# **DDoS** 防护 **AAD**

# 用户指南

文档版本 60 发布日期 2025-02-07

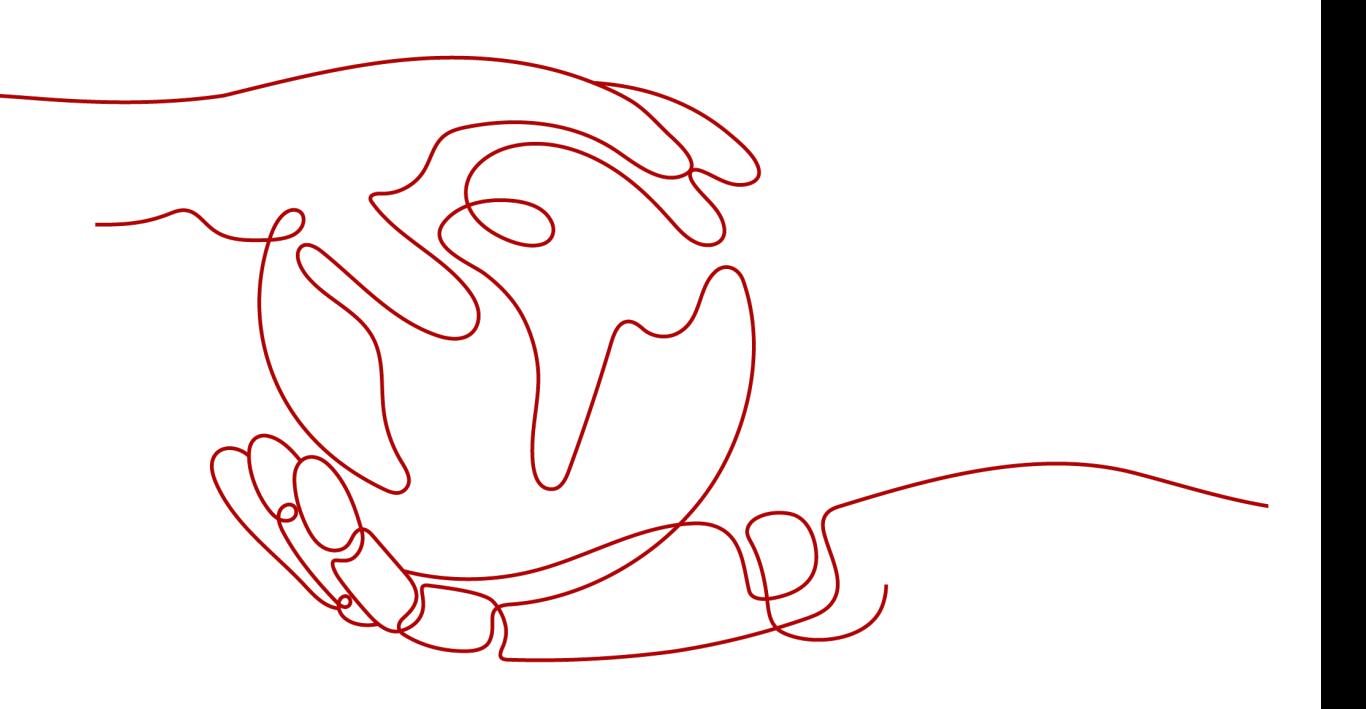

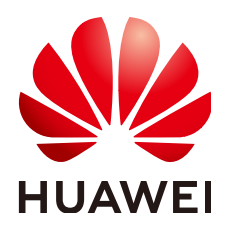

#### 版权所有 **©** 华为技术有限公司 **2025**。 保留一切权利。

非经本公司书面许可,任何单位和个人不得擅自摘抄、复制本文档内容的部分或全部,并不得以任何形式传 播。

#### 商标声明

**、<br>HUAWE和其他华为商标均为华为技术有限公司的商标。** 本文档提及的其他所有商标或注册商标,由各自的所有人拥有。

#### 注意

您购买的产品、服务或特性等应受华为公司商业合同和条款的约束,本文档中描述的全部或部分产品、服务或 特性可能不在您的购买或使用范围之内。除非合同另有约定,华为公司对本文档内容不做任何明示或暗示的声 明或保证。

由于产品版本升级或其他原因,本文档内容会不定期进行更新。除非另有约定,本文档仅作为使用指导,本文 档中的所有陈述、信息和建议不构成任何明示或暗示的担保。

安全声明

## 漏洞处理流程

华为公司对产品漏洞管理的规定以"漏洞处理流程"为准,该流程的详细内容请参见如下网址: <https://www.huawei.com/cn/psirt/vul-response-process> 如企业客户须获取漏洞信息,请参见如下网址: <https://securitybulletin.huawei.com/enterprise/cn/security-advisory>

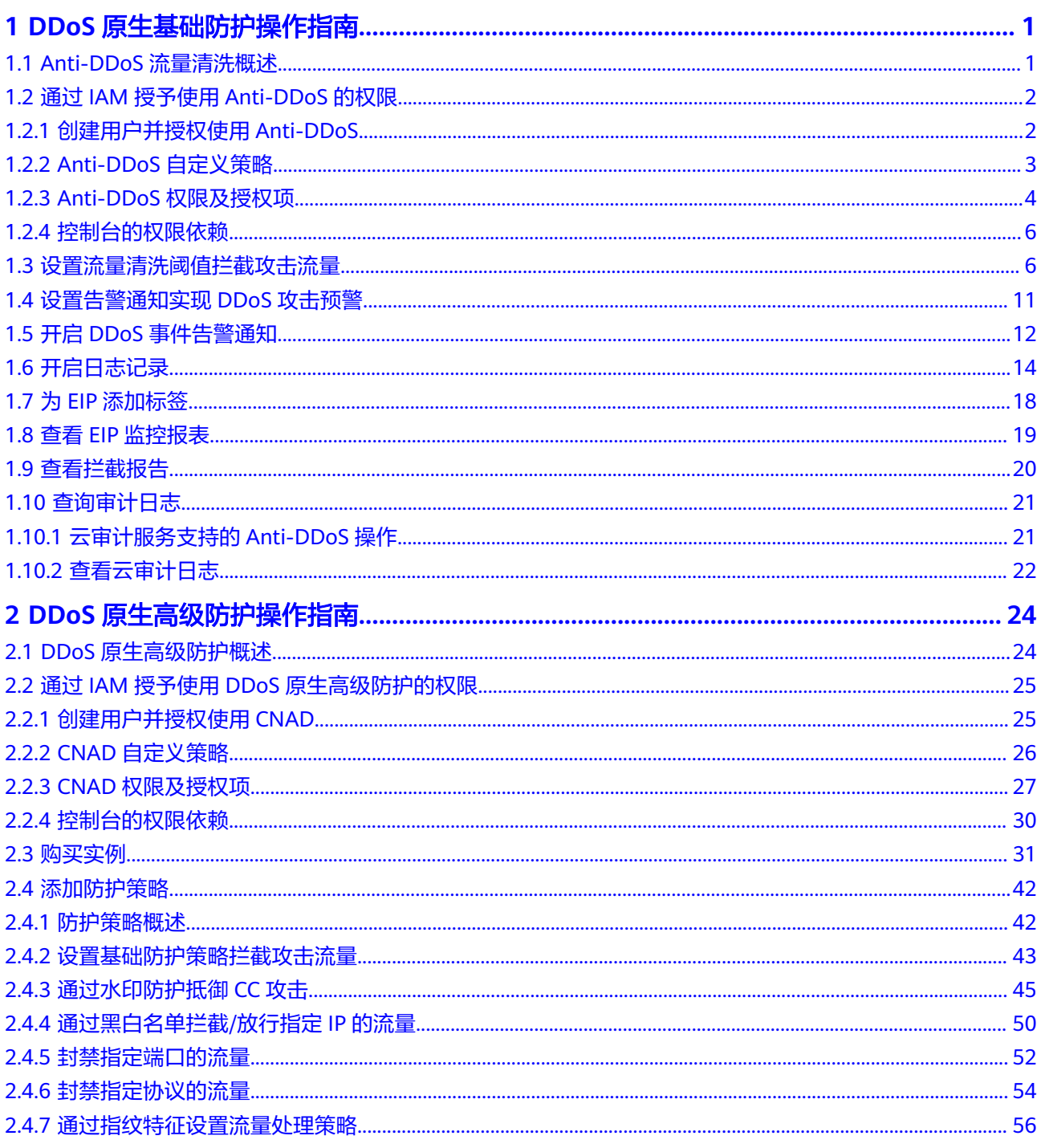

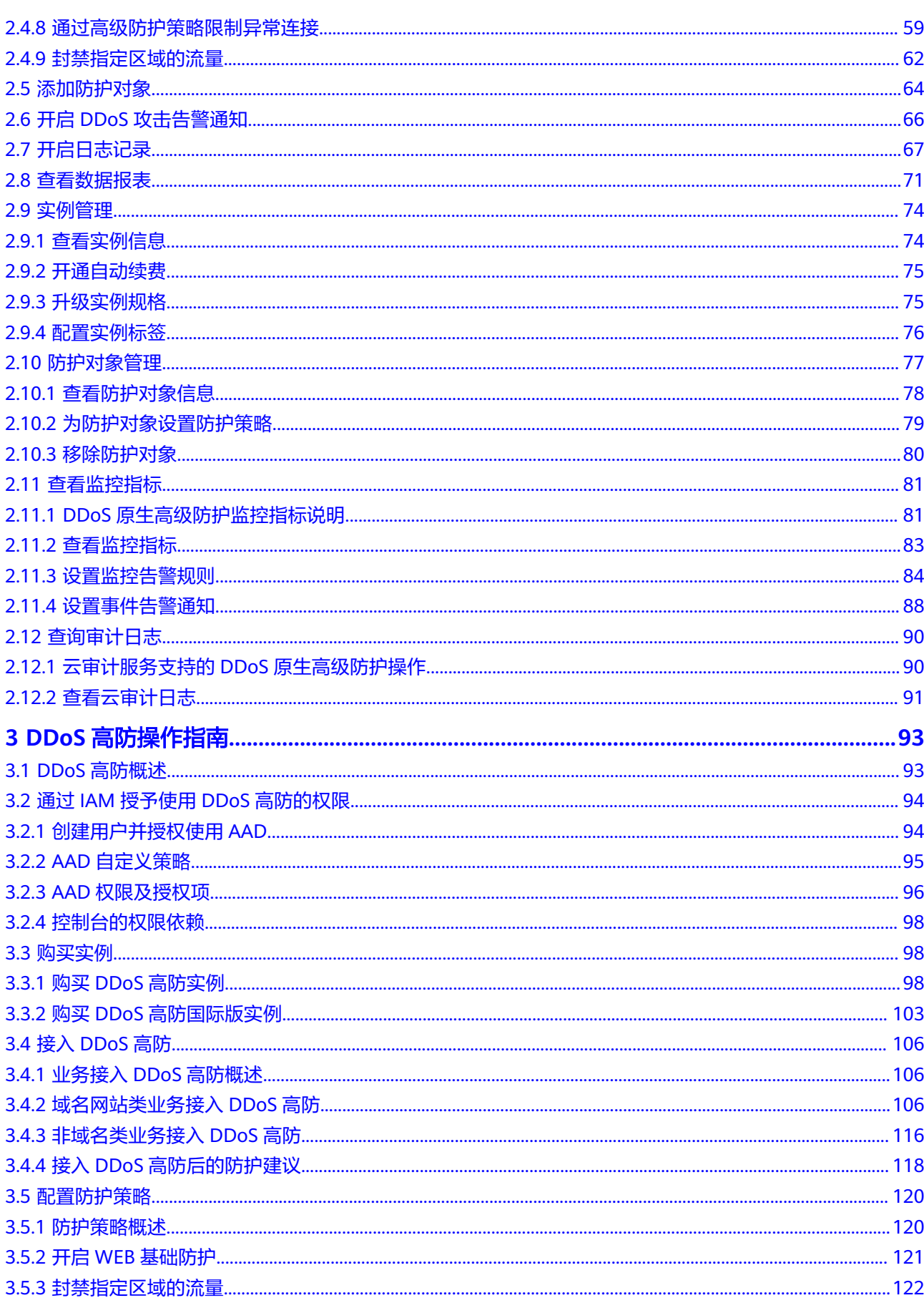

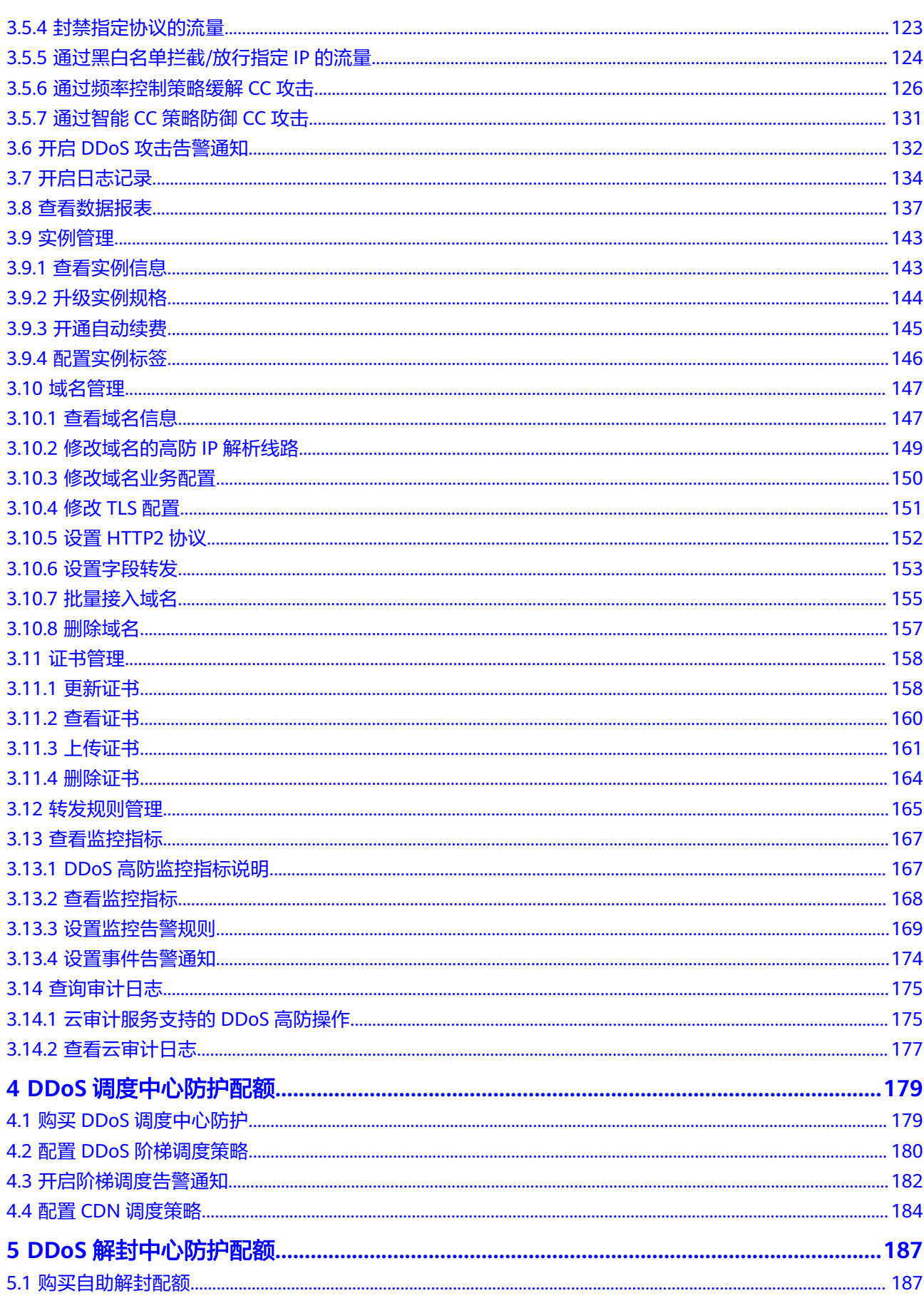

目录

# <span id="page-7-0"></span>**1 DDoS** 原生基础防护操作指南

# **1.1 Anti-DDoS** 流量清洗概述

EIP加入DDoS原生基础防护(Anti-DDoS流量清洗)的进行防护的流程如图**1-1**所示。

图 **1-1** Anti-DDoS 使用流程

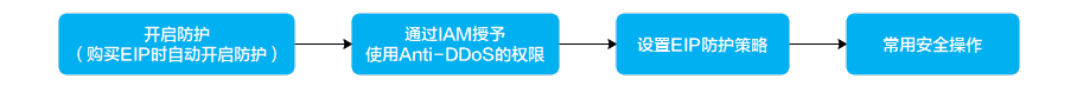

#### 表 **1-1** 流程说明

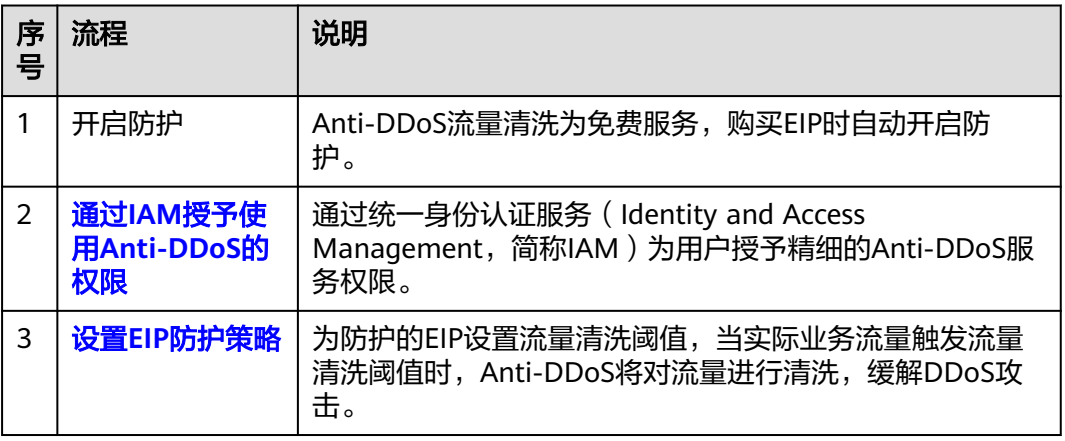

<span id="page-8-0"></span>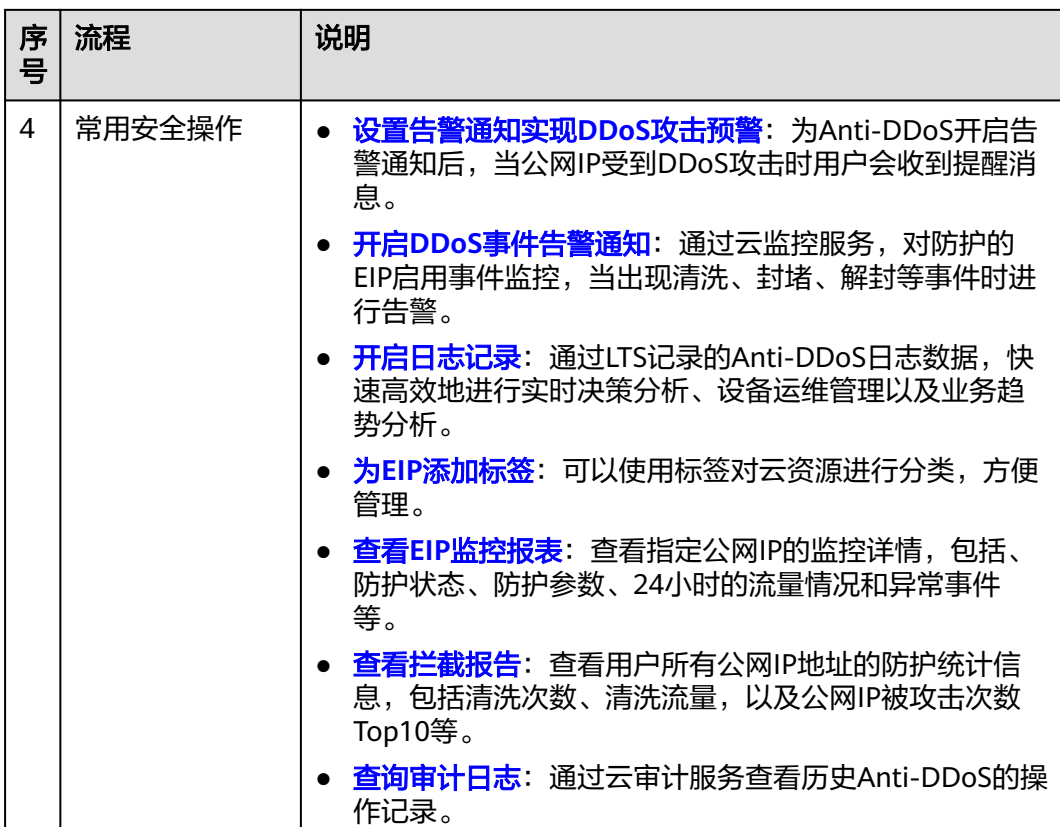

## 说明

DDoS原生基础防护暂不支持GEIP、GA类型的公网IP的攻击告警通知和防护策略定制。

# **1.2** 通过 **IAM** 授予使用 **Anti-DDoS** 的权限

# **1.2.1** 创建用户并授权使用 **Anti-DDoS**

如果您需要对您所拥有的Anti-DDoS进行精细的权限管理,您可以使用<mark>统一身份认证</mark> <mark>服务</mark> (Identity and Access Management, 简称IAM), 通过IAM, 您可以:

- 根据企业的业务组织,在您的华为云账号中,给企业中不同职能部门的员工创建 IAM用户,让员工拥有唯一安全凭证,并使用Anti-DDoS资源。
- 根据企业用户的职能,设置不同的访问权限,以达到用户之间的权限隔离。
- 将Anti-DDoS资源委托给更专业、高效的其他华为云账号或者云服务,这些账号 或者云服务可以根据权限进行代运维。

如果华为云账号已经能满足您的要求,不需要创建独立的IAM用户,您可以跳过本章 节,不影响您使用Anti-DDoS服务的其它功能。

本章节为您介绍对用户授权的方法,操作流程如图**[1-2](#page-9-0)**所示。

## <span id="page-9-0"></span>前提条件

给用户组授权之前,请您了解用户组可以添加的Anti-DDoS权限,并结合实际需求进 行选择,Anti-DDoS支持的系统权限,请参见:**[Anti-DDoS](https://support.huaweicloud.com/productdesc-aad/aad_01_0016.html)**系统权限。如果您需要对 除Anti-DDoS之外的其它服务授权,IAM支持服务的所有权限请参[见系统权限](https://support.huaweicloud.com/permissions/policy_list.html)。

## 示例流程

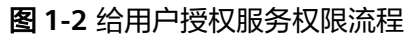

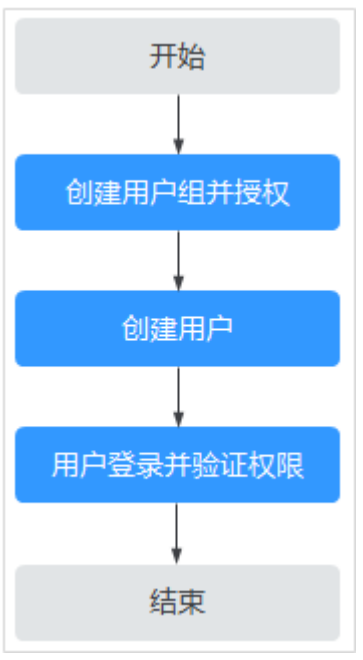

#### 1. [创建用户组并授权。](https://support.huaweicloud.com/usermanual-iam/iam_03_0001.html)

在IAM控制台创建用户组,并授予Anti-DDoS服务的管理员权限"Anti-DDoS Administrator"。

2. [创建用户并加入用户组。](https://support.huaweicloud.com/usermanual-iam/iam_02_0001.html)

在IAM控制台创建用户,并将其加入**1**中创建的用户组。

3. [用户登录并](https://support.huaweicloud.com/usermanual-iam/iam_01_0552.html)验证权限。

新创建的用户登录控制台,切换至授权区域,验证权限:

单击页面左上方的  $\equiv$ , 选择除Anti-DDoS服务外的任一服务, 如果提示权限不 足,表示"Anti-DDoS Administrator"已生效。

# **1.2.2 Anti-DDoS** 自定义策略

如果系统预置的Anti-DDoS权限,不满足您的授权要求,可以创建自定义策略。自定 义策略中可以添加的授权项(Action)请参见**Anti-DDoS**[权限及授权项](#page-10-0)。

目前华为云支持以下两种方式创建自定义策略:

- 可视化视图创建自定义策略:无需了解策略语法,按可视化视图导航栏选择云服 务、操作、资源、条件等策略内容,可自动生成策略。
- JSON视图创建自定义策略:可以在选择策略模板后,根据具体需求编辑策略内 容;也可以直接在编辑框内编写JSON格式的策略内容。

具体创建步骤请参见: [创建自定义策略](https://support.huaweicloud.com/usermanual-iam/iam_01_0605.html)。本章为您介绍常用的Anti-DDoS自定义策略 样例。

## <span id="page-10-0"></span>**Anti-DDoS** 自定义策略样例

示例1:授权用户查询Anti-DDoS默认防护策略

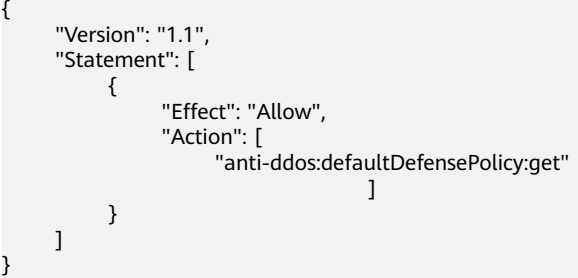

# **1.2.3 Anti-DDoS** 权限及授权项

如果您需要对您所拥有的Anti-DDoS进行精细的权限管理,您可以使用统一身份认证 服务(Identity and Access Management, IAM), 如果华为云账号已经能满足您的 要求,不需要创建独立的IAM用户,您可以跳过本章节,不影响您使用Anti-DDoS的其 它功能。

默认情况下,新建的IAM用户没有任何权限,您需要将其加入用户组,并给用户组授 予策略或角色,才能使用户组中的用户获得相应的权限,这一过程称为授权。授权 后,用户就可以基于已有权限对云服务进行操作。

权限根据授权的精细程度,分为<mark>[角色和](https://support.huaweicloud.com/usermanual-iam/iam_01_0601.html)[策略](https://support.huaweicloud.com/usermanual-iam/iam_01_0017.html)</mark>。角色以服务为粒度,是IAM最初提供的 一种根据用户的工作职能定义权限的粗粒度授权机制。策略授权更加精细,可以精确 到某个操作、资源和条件,能够满足企业对权限最小化的安全管控要求。

## 支持的授权项

策略包含系统策略和自定义策略,如果系统策略不满足授权要求,管理员可以创建自 定义策略,并通过给用户组授予自定义策略来进行精细的访问控制。

- 权限:允许或拒绝某项操作。
- 授权项:自定义策略中支持的Action,在自定义策略中的Action中写入授权项, 可以实现授权项对应的权限功能。

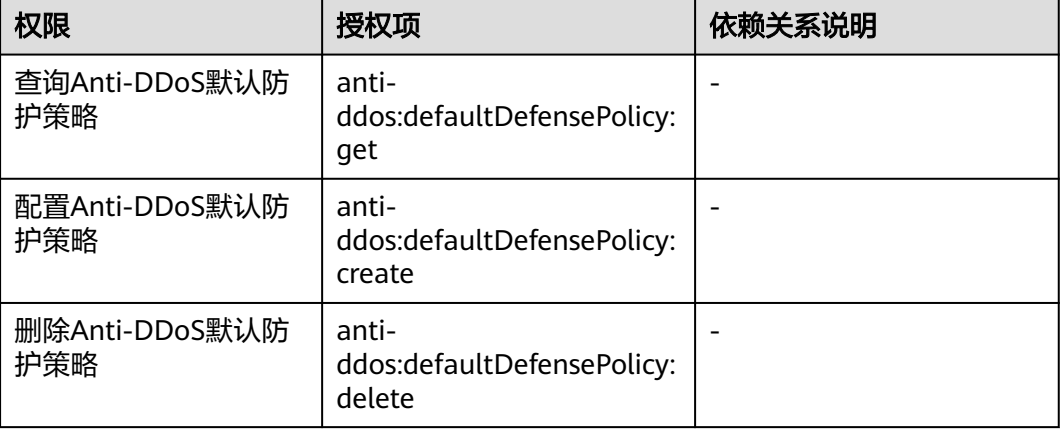

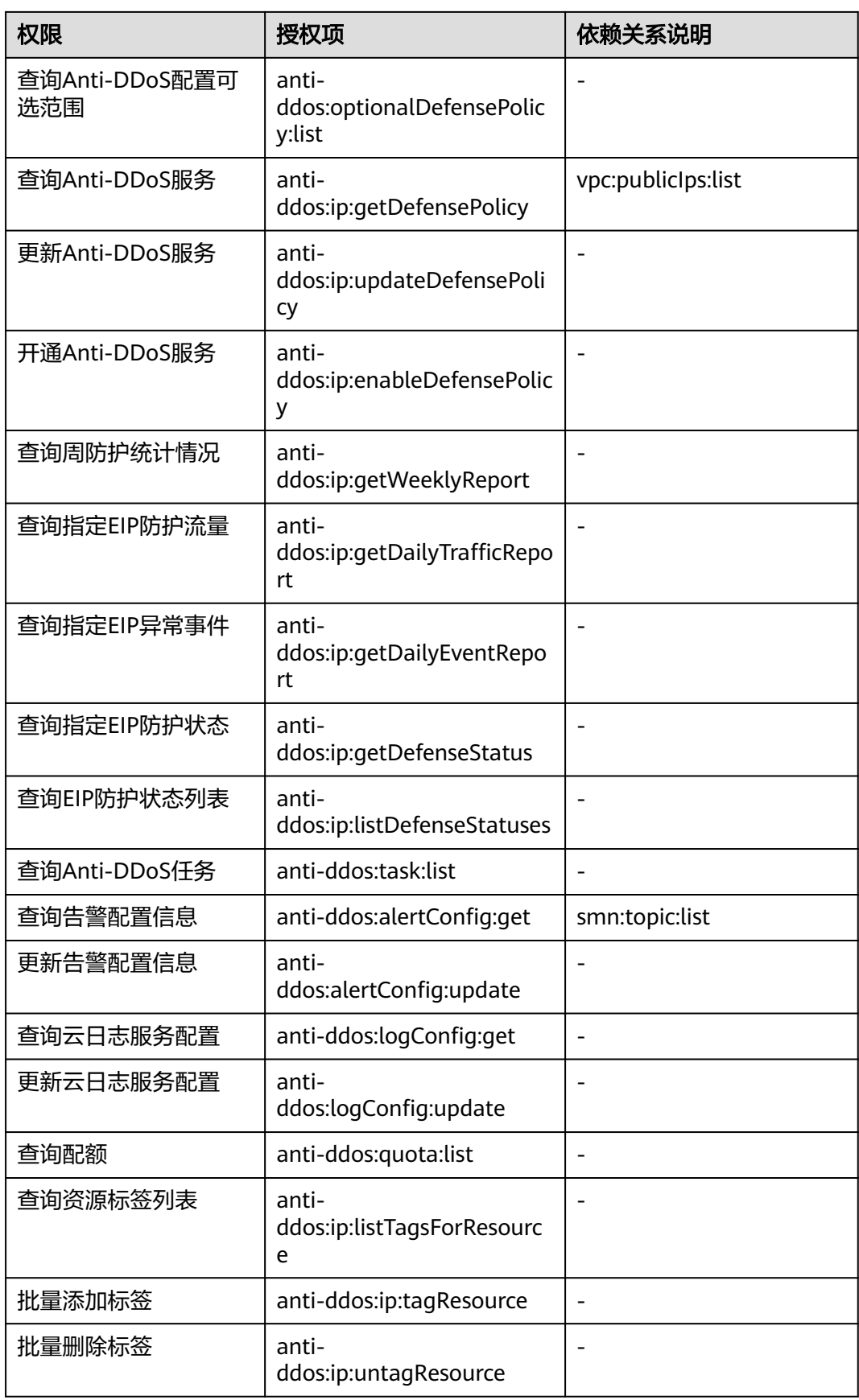

# <span id="page-12-0"></span>**1.2.4** 控制台的权限依赖

DDoS原生基础防护对其他云服务有诸多依赖关系,因此在您开启IAM系统策略授权 后,在Console控制台的各项功能需要配置相应的服务权限后才能正常查看或使用,依 赖服务的权限配置均基于您已设置了IAM系统策略授权的Anti-DDoS Administrator策 略权限,详细设置方法请参[见创建用户并授权使用](#page-8-0)**Anti-DDoS**。

## 依赖服务的权限设置

如果IAM用户需要在Console控制台拥有相应功能的查看或使用权限,请确认已经对该 用户所在的用户组设置了Anti-DDoS Administrator策略的集群权限,再按如下表**1-2** 增加依赖服务的角色或策略。

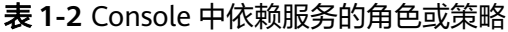

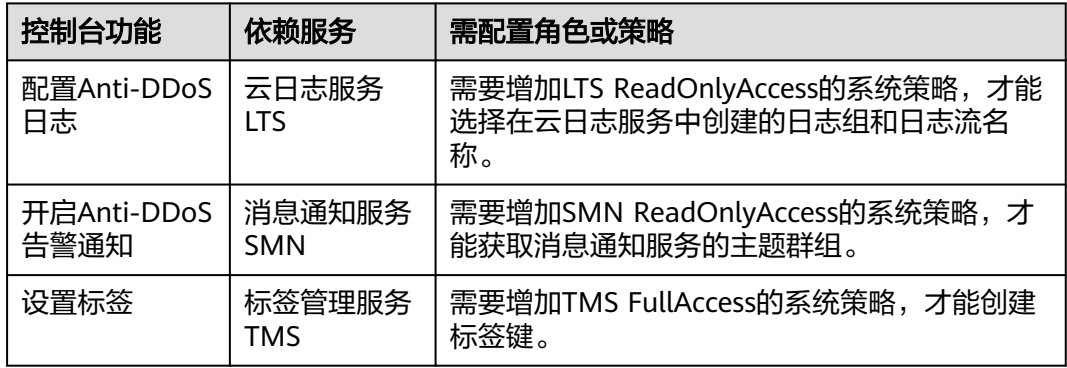

# **1.3** 设置流量清洗阈值拦截攻击流量

Anti-DDoS为华为云上的EIP资源自动开启DDoS攻击防护,即Anti-DDoS对华为云上购 买的EIP自动开启DDoS攻击防护。

Anti-DDoS防护策略支持以下两种设置方法:

- 设置默认防护策略 默认防护策略作为系统初始策略,对所有新购买的EIP生效,不影响存量EIP的流 量清洗阈值。 策略默认的"流量清洗阈值"为120Mbps, 支持修改。
- 为指定EIP设置防护策略 手动为公网IP设置特定的防护策略,支持批量操作和单个操作。手动设置了防护 策略的公网IP将不再使用默认防护策略。

## 须知

档位选择和业务不匹配,可能导致攻击漏防或业务流量误清洗,请选择与所购买带宽 最接近的数值,但不超过购买带宽。

#### 设置默认防护策略

步骤**1** [登录管理控制台](https://console.huaweicloud.com/?locale=zh-cn)。

- **步骤2** 在页面上方选择"区域"后,单击页面左上方的 ——, 选择"安全与合规 > DDoS防护 AAD",进入"Anti-DDoS流量清洗"界面。
- 步骤**3** 选择"公网IP"页签,单击"设置默认防护策略"。
- **步骤4** 根据实际设置"流量清洗阈值",如<mark>图1-3</mark>所示。

图 **1-3** 配置默认防护策略

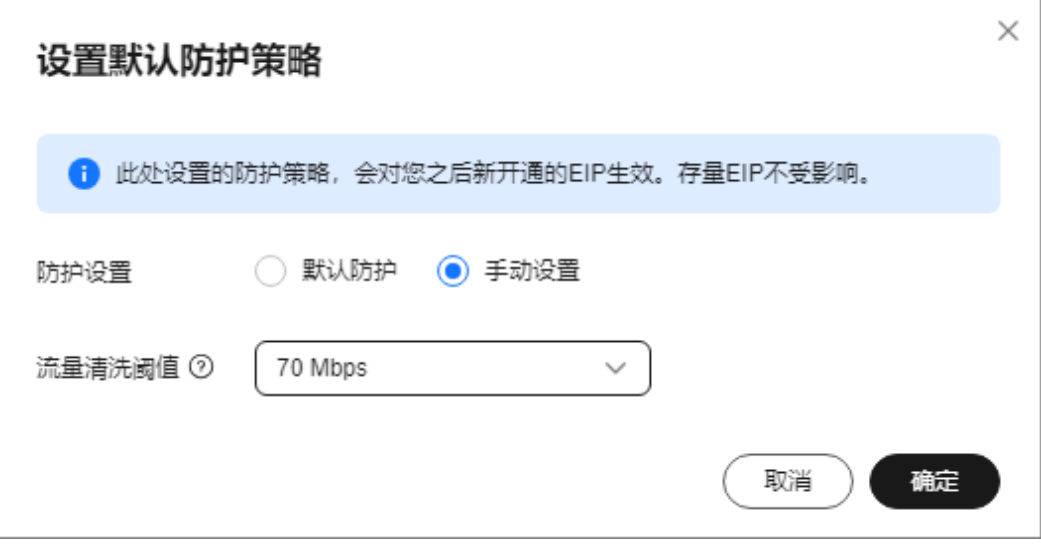

#### 表 **1-3** 参数说明

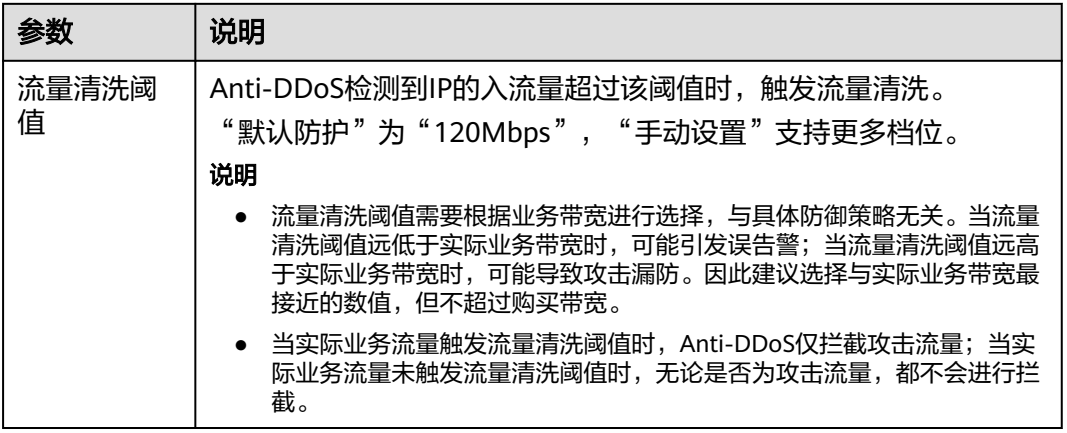

步骤**5** 单击"确定",完成默认防护策略的设置。

说明

默认防护策略设置完成后,新购买的公网IP均按照默认防护策略启动防护。

**----**结束

## 为指定 **EIP** 设置防护策略

步骤**1** [登录管理控制台](https://console.huaweicloud.com/?locale=zh-cn)。

- **步骤2** 在页面上方选择"区域"后,单击页面左上方的 <sup>二</sup>,选择"安全与合规 > DDoS防护 AAD",进入"Anti-DDoS流量清洗"界面。
- 步骤**3** 在"公网IP"页签,根据实际选择设置方法。
	- 为多个公网IP设置防护策略:勾选多个公网IP后,单击页面上方"防护设置"。

图 **1-4** 批量设置防护策略

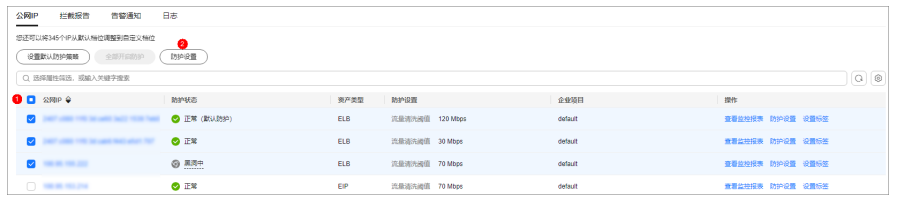

为单个公网IP设置防护策略: 在需要设置防护策略的公网IP所在行,单击"防护设 置"。

图 **1-5** 单个公网 IP 设置防护策略

| 公网吧<br>告警通知<br>日志<br>栏截报告                               |            |                 |         |                  |             |
|---------------------------------------------------------|------------|-----------------|---------|------------------|-------------|
| 地不可以将345个IP从默认格位请帮到自定义格位                                |            |                 |         |                  |             |
| 防护设置<br>设置新认防护策略<br>全部开启防护                              |            |                 |         |                  |             |
| Q 选择履性简选,或输入欠键字搜索                                       |            |                 |         |                  | $Q \otimes$ |
| □ 公园IP ♀<br>助护状态                                        | 资产类型       | 助护设置            | 企业项目    | 操作               |             |
| <b>图 正常 (默认防护)</b><br>(1) DATE WAS THE SEARCH WITH REAL | <b>ELB</b> | 流量清洗器值 120 Mbps | default | 查看丝控报表 防护设置 设置标签 |             |
| <b>O</b> IEM<br>THE CARD OF SCALE RECEIVED              | <b>ELB</b> | 流量清洗阈值 30 Mbps  | default | 查看监控报表 防护设置 设置标签 |             |
| ◎ 黑海中<br>0.99999                                        | <b>ELB</b> | 流量清洗阀值 70 Mbps  | default | 查看监控报表 防护设置 设置标签 |             |

#### 步骤**4** 根据实际设置"流量清洗阈值"。

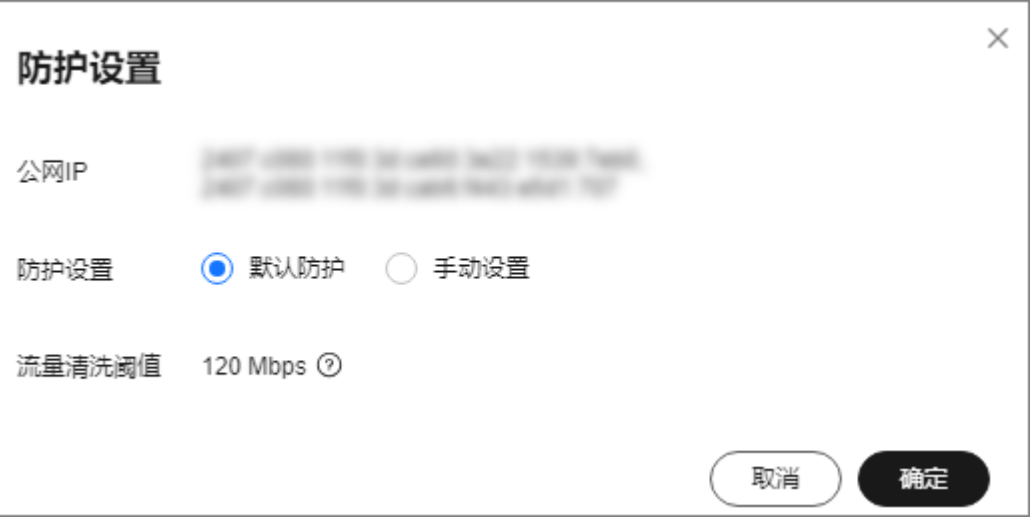

#### 图 **1-6** 设置防护策略

#### 表 **1-4** 参数说明

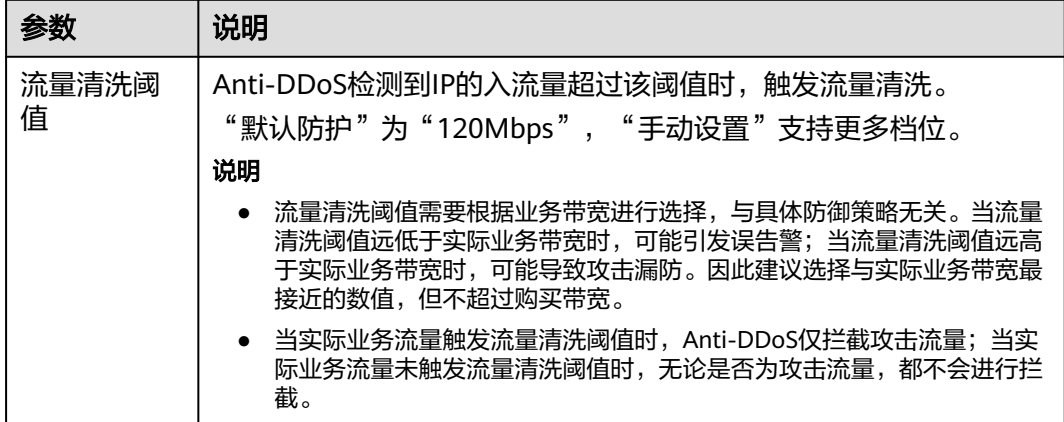

**步骤5** 单击"确定",完成设置。

**----**结束

## 查看 **EIP** 防护状态

设置了流量清洗阈值后,可以查看防护的EIP状态和防护信息。

- 步骤**1** [登录管理控制台](https://console.huaweicloud.com/?locale=zh-cn)。
- **步骤2** 在页面上方选择"区域"后,单击页面左上方的 <sup>二</sup>,选择"安全与合规 > DDoS防护 AAD",进入"Anti-DDoS流量清洗"界面。
- 步骤**3** 选择"公网IP"页签,查看公网IP。

#### 图 **1-7** 查看公网 IP

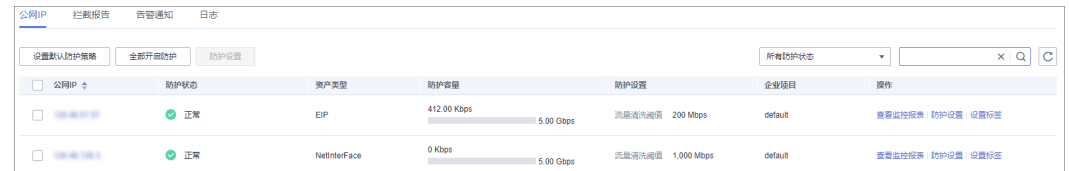

#### 说明

- 支持防护IPv4和IPv6环境下发起的流量攻击。
- 全部开启防护: 单击"全部开启防护", 为当前区域下所有未开启防护的公网IP开启Anti-DDoS防护。
- 开启Anti-DDoS"默认防护"后,当检测到报文总流量达到120Mbps时, 触发流量清洗功 能。如果需要配置Anti-DDoS的防护策略,可以修改防护参数,详细操作请参见<mark>[设置流量清](#page-12-0)</mark> [洗阈值拦截攻击流量。](#page-12-0)
- Anti-DDoS为普通用户提供2Gbps的DDoS攻击防护,最高可达5Gbps,系统会对超过黑洞阈 值的受攻击公网IP进行黑洞处理,正常访问流量会丢弃;对于可能会遭受超过5Gbps流量攻 击的应用,建议您购买华为云DDoS高防服务,提升防护能力。
- 在"所有防护状态"搜索框中选择防护状态, "公网IP"界面将只显示对应状态的公网IP。

## 表 **1-5** 参数说明

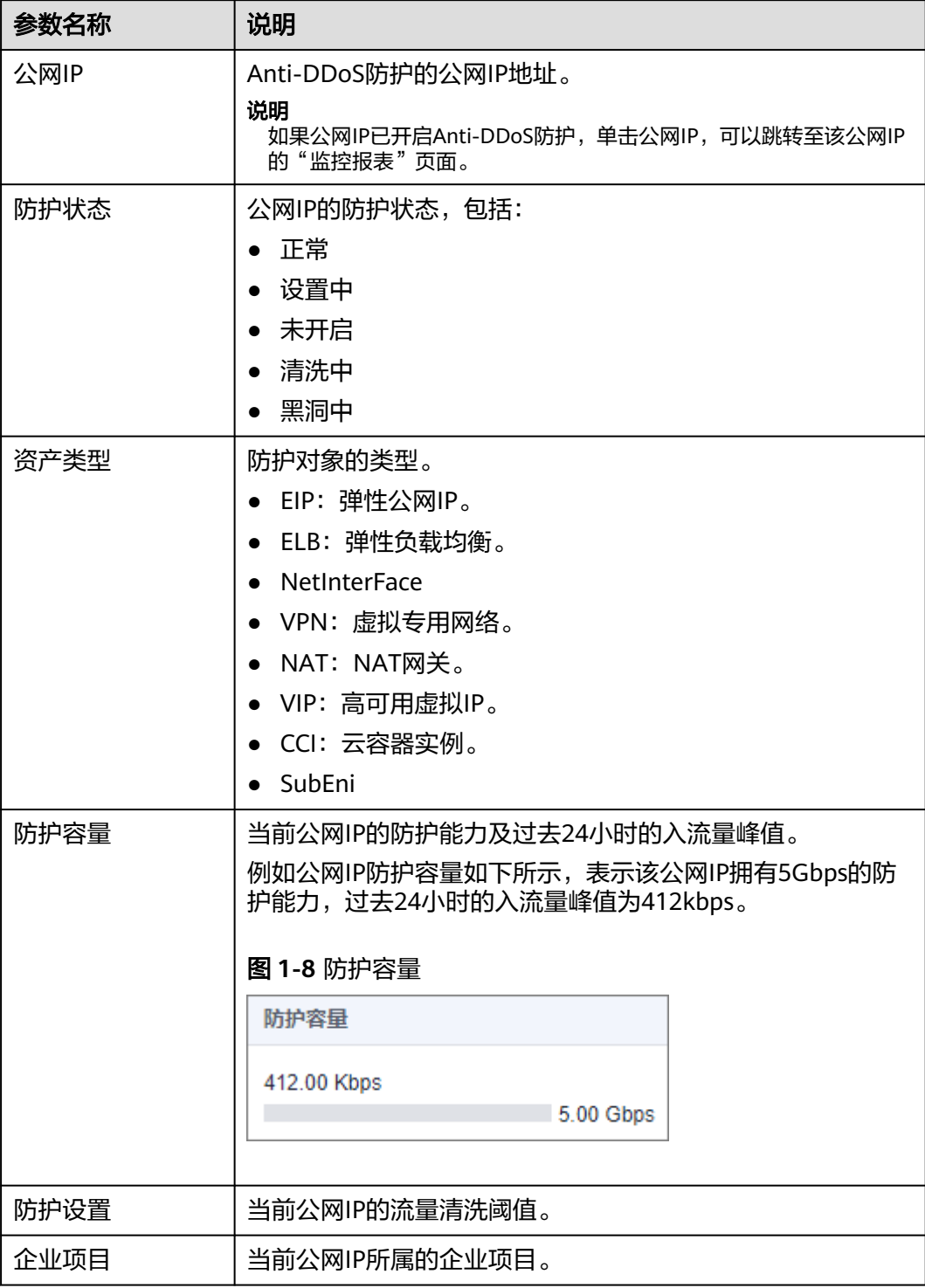

**----**结束

# <span id="page-17-0"></span>**1.4** 设置告警通知实现 **DDoS** 攻击预警

为Anti-DDoS开启告警通知后,当公网IP受到DDoS攻击时用户会收到提醒消息(通知 方式由用户设置)。否则,无论DDoS攻击流量多大,用户都只能登录管理控制台自行 查看,无法收到报警信息。

## 前提条件

已创建消息通知主题,具体操作请参[见《消息通知服务用户指南》](https://support.huaweicloud.com/usermanual-smn/zh-cn_topic_0043961401.html)。

## 开启 **Anti-DDoS** 告警通知

#### 步骤**1** [登录管理控制台](https://console.huaweicloud.com/?locale=zh-cn)。

- 步**骤2** 在页面上方选择"区域"后,单击页面左上方的 <sup>-----</sup> ,选择"安全与合规 > DDoS防护 AAD",进入"Anti-DDoS流量清洗"界面。
- 步骤**3** 选择"告警通知"页签,设置告警通知,相关参数说明如表**1-6**所示。

#### 图 **1-9** 设置告警通知

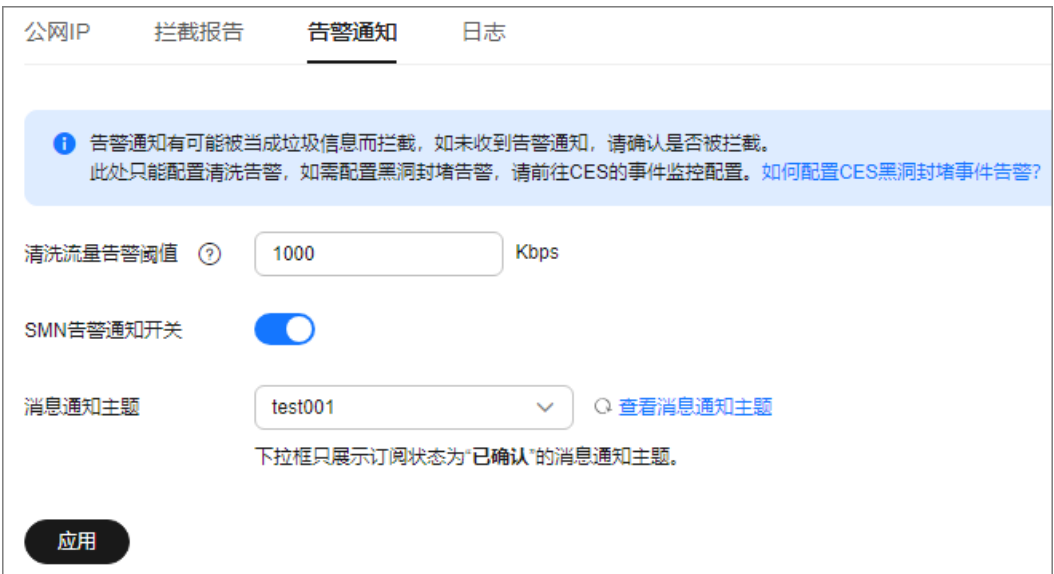

#### 表 **1-6** 设置告警通知

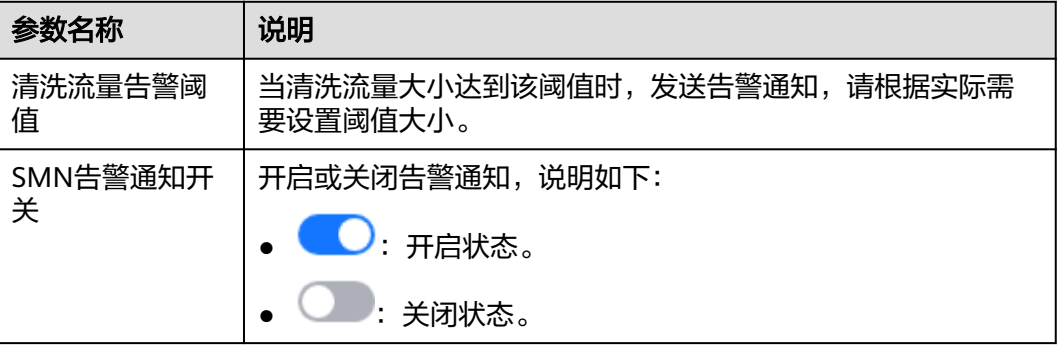

<span id="page-18-0"></span>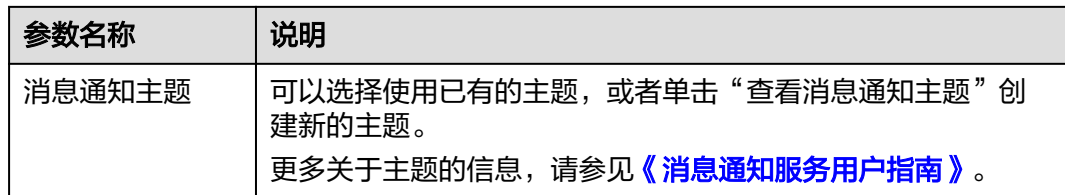

#### 步骤**4** 单击"应用",开启告警通知。

#### **----**结束

# **1.5** 开启 **DDoS** 事件告警通知

通过云监控服务,对防护的EIP启用事件监控,当出现清洗、封堵、解封等事件时进行 告警,方便您及时了解防护情况。

开启事件告警通知后,出现相关事件时,即可在云监控服务的事件监控页面查看事件 详情。

## 开启事件告警通知

- 步骤**1** [登录管理控制台](https://console.huaweicloud.com/?locale=zh-cn)。
- 步骤2 单击管理控制台左上角的<sup>0</sup>, 选择区域。
- 步骤3 单击页面左上方的 ——, 选择"管理与监管 > 云监控服务"。
- 步骤**4** 根据实际选择方式。
	- 方法一:在左侧导航树,单击"事件监控",进入"事件监控"页面。
	- 方法二: 在左侧导航树,选择"告警 > 告警规则",进入"告警规则"页面。
- 步骤**5** 在页面右上方,单击"创建告警规则",进入"创建告警规则"页面。
- 步骤**6** 参考表**[1-7](#page-19-0)**配置告警参数。

#### <span id="page-19-0"></span>图 **1-10** 告警参数

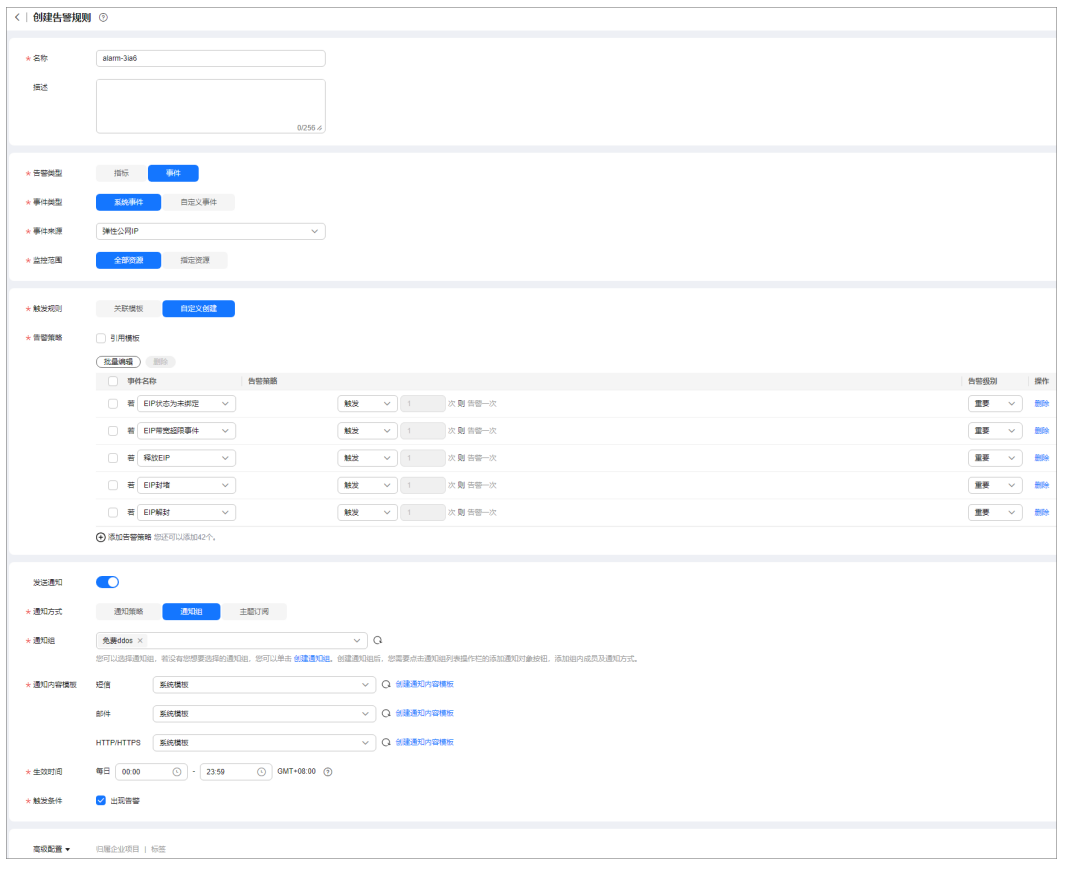

## 表 **1-7** 参数说明

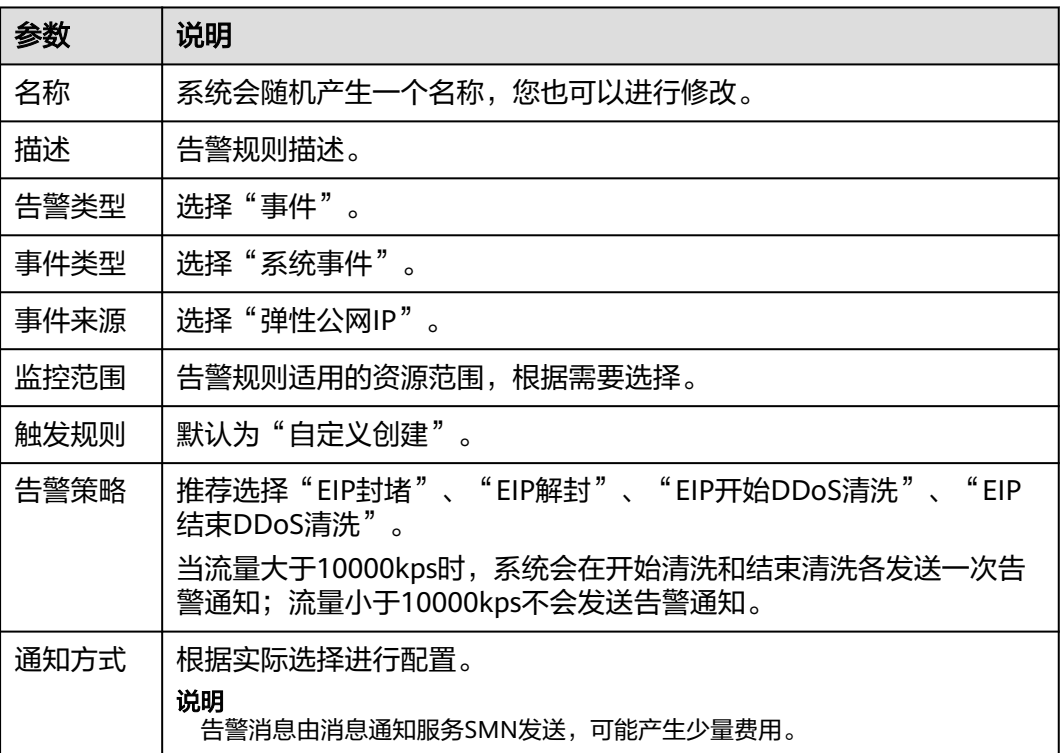

<span id="page-20-0"></span>步骤7 单击"立即创建", 在弹出的窗口中单击"确定", 告警通知创建成功。

**----**结束

# **1.6** 开启日志记录

启用Anti-DDoS防护功能后,您可以将攻击日志记录到云日志服务(Log Tank Service,简称LTS)中,通过LTS记录的Anti-DDoS日志数据,快速高效地进行实时决 策分析、设备运维管理以及业务趋势分析。

## 前提条件

已创建LTS日志组和日志流,具体操作请参考[管理日志组](https://support.huaweicloud.com/usermanual-lts/lts_04_0003.html)和[管理日志流](https://support.huaweicloud.com/usermanual-lts/lts_04_0004.html)。

## 开启 **LTS** 日志

#### 步骤**1** [登录管理控制台](https://console.huaweicloud.com/?locale=zh-cn)。

- <mark>步骤2</mark> 在页面上方选择"区域"后,单击页面左上方的<sup>三二</sup>,选择"安全与合规 > DDoS防护 AAD",进入"Anti-DDoS流量清洗"界面。
- **步骤3** 选择"日志"页签,开启日志♥ ,并选择日志组和日志流,相关参数说明如<mark>表1-8</mark> 所示。

#### 图 **1-11** 配置日志

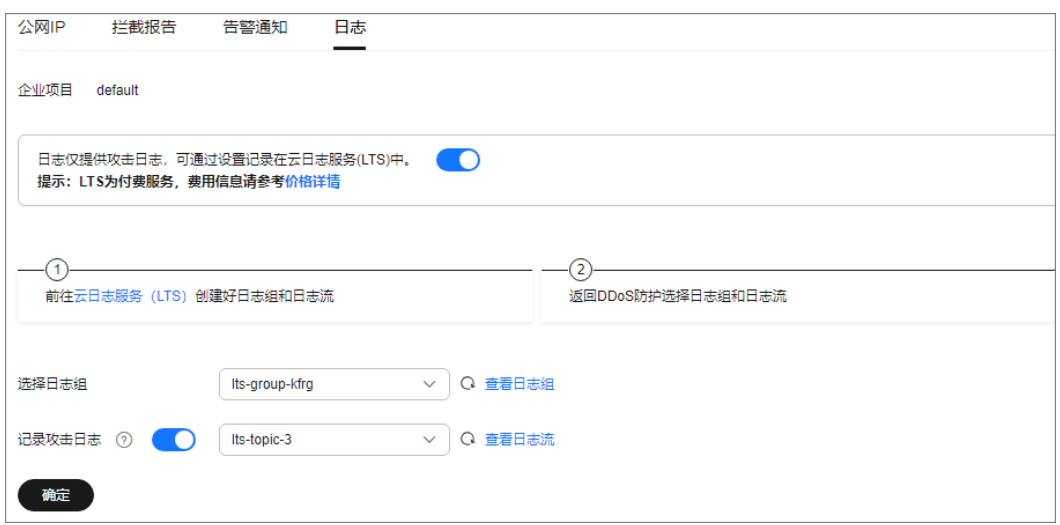

#### 表 **1-8** 日志配置参数

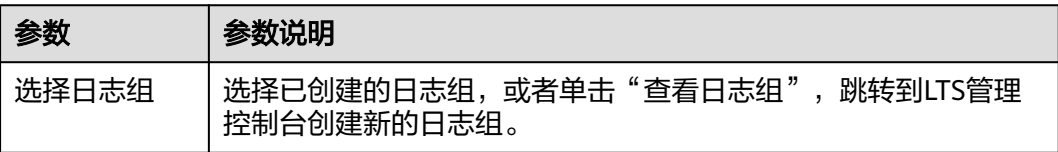

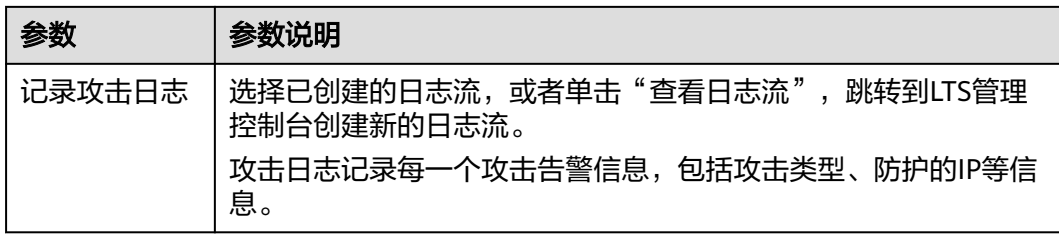

步骤**4** 单击"确定",日志配置成功。

您可以在LTS管理控制台查看Anti-DDoS的防护日志。

**----**结束

# 日志字段说明

本章节介绍了AntiDDoS日志包含的日志字段。

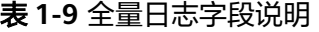

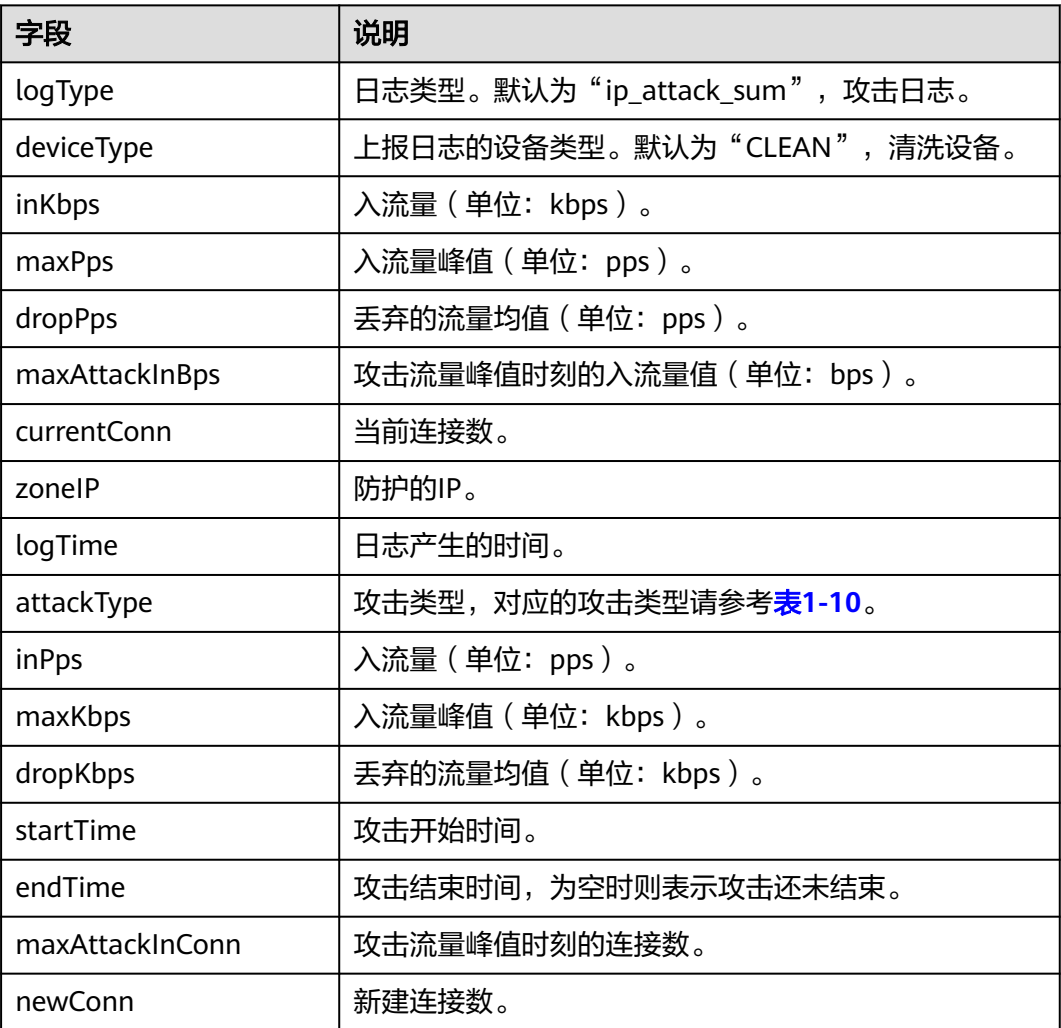

#### <span id="page-22-0"></span>表 **1-10** 攻击类型说明

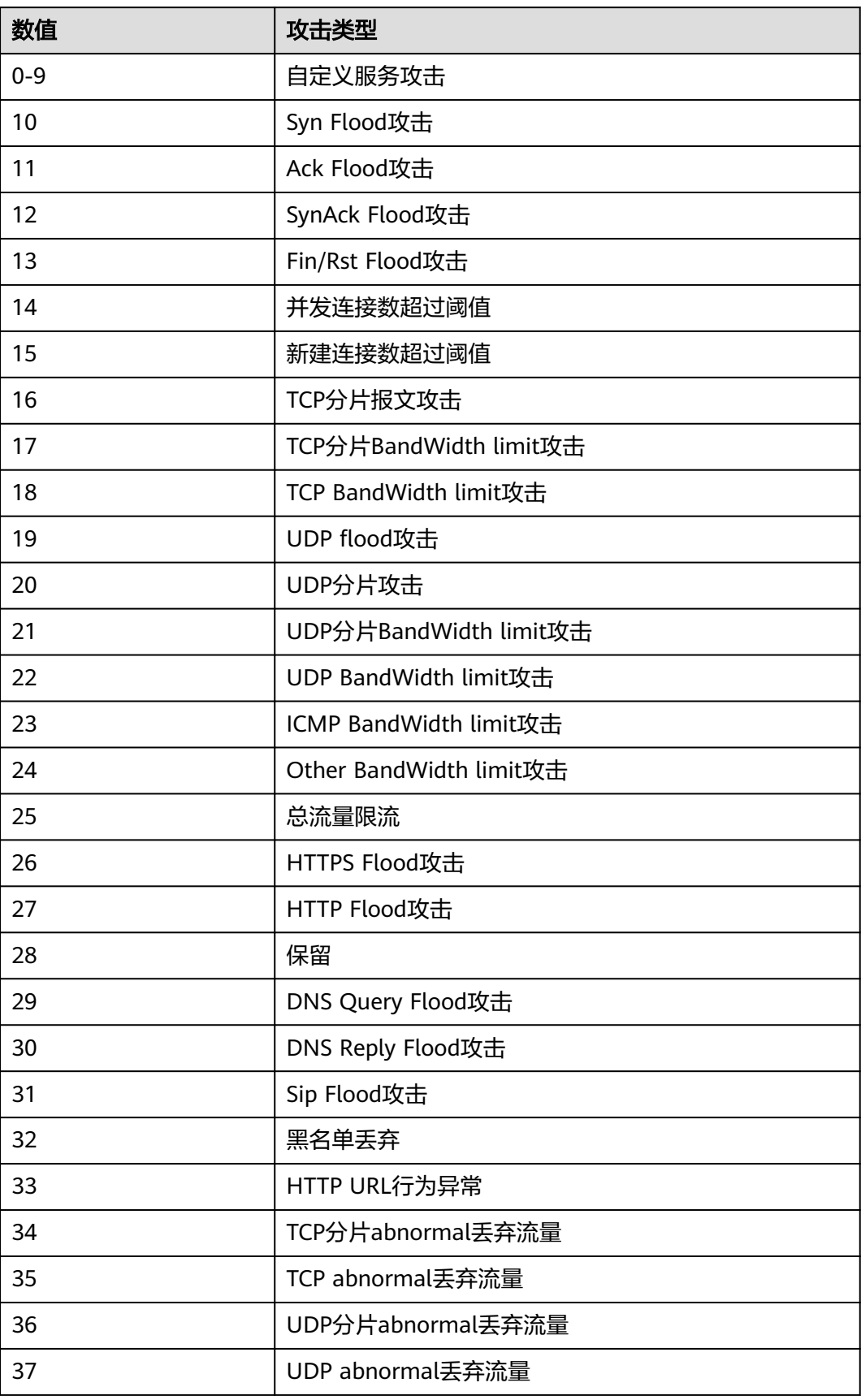

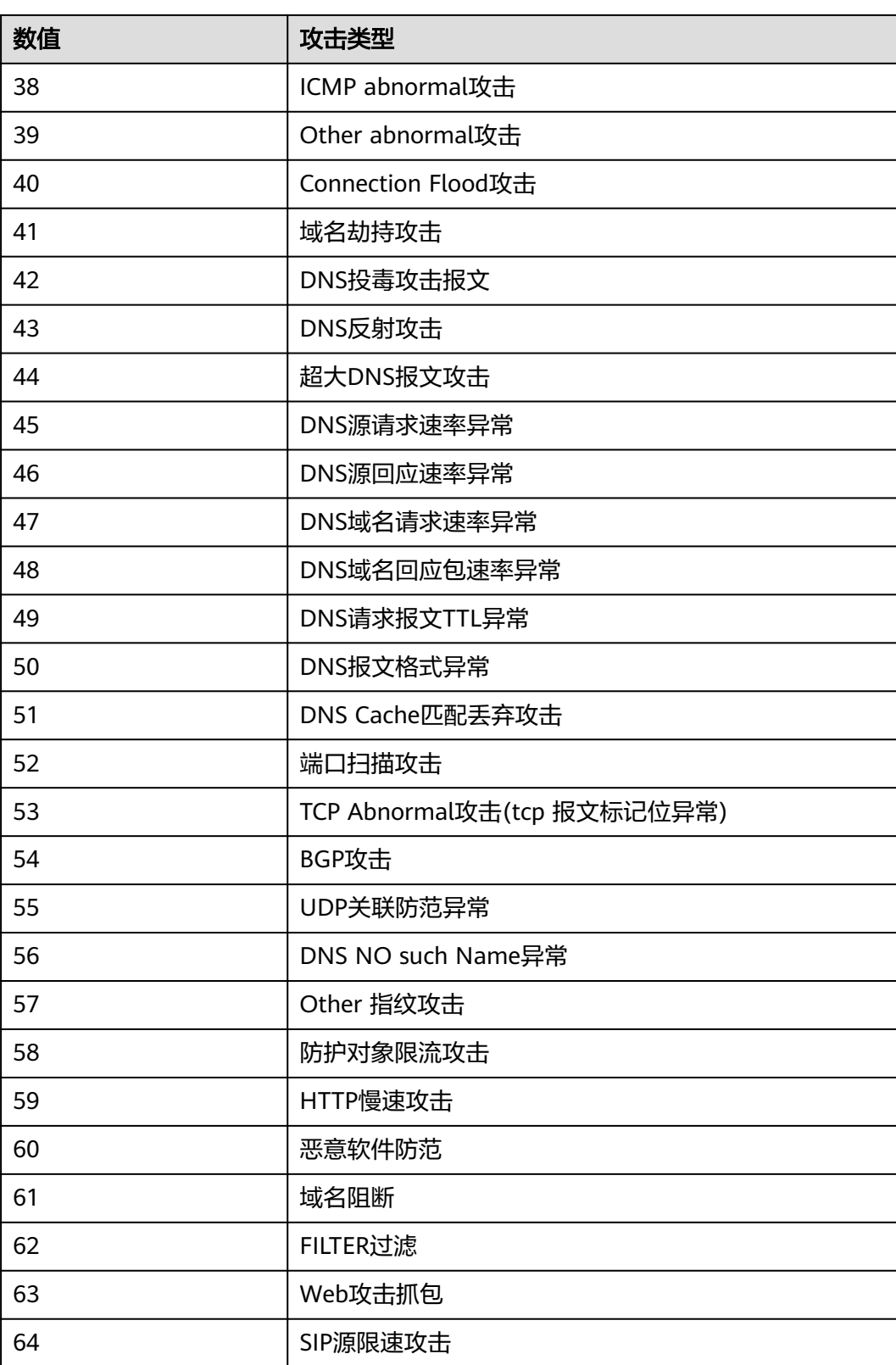

# <span id="page-24-0"></span>**1.7** 为 **EIP** 添加标签

标签由标签键和标签值组成,用于标识云资源。当您拥有相同类型的许多云资源时, 可以使用标签按各种维度(例如用途、所有者或环境)对云资源进行分类。DDoS原生 基础防护支持为防护的公网IP配置标签,方便管理。

#### 设置标签

- 步骤**1** [登录管理控制台](https://console.huaweicloud.com/?locale=zh-cn)。
- **步骤2** 在页面上方选择" 区域 " 后,单击页面左上方的 <sup>二二</sup>,选择 "安全与合规 > DDoS防护 AAD",进入"Anti-DDoS流量清洗"界面。
- 步骤**3** 单击"公网IP"页签。
- 步骤**4** 在需要设置标签的公网IP所在行,单击"设置标签"。

#### 图 **1-12** 设置标签

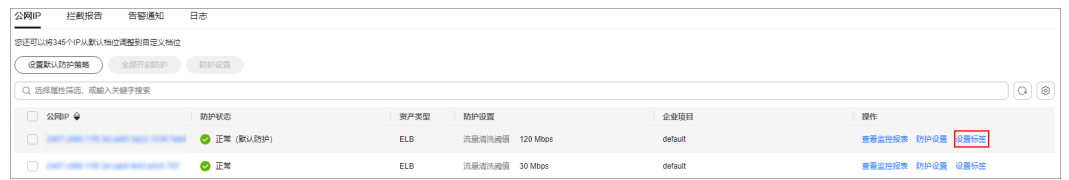

步骤**5** 在标签添加页面,单击"添加标签"。

步骤**6** 选择"标签键"和"标签值"。

- 手动设置标签:手动输入标签键和标签值。
- 选择已有标签:选择已有的标签。

#### 图 **1-13** 添加标签

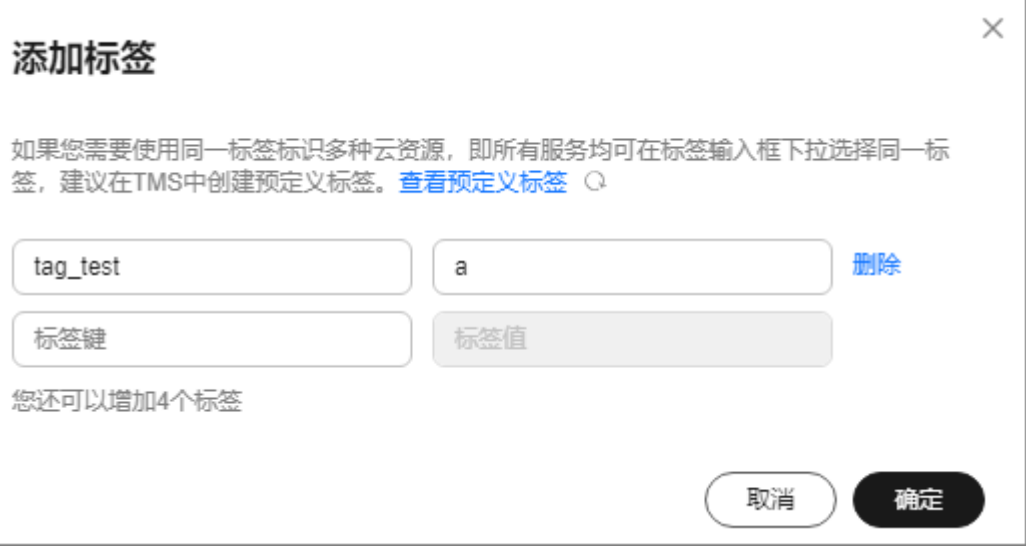

#### <span id="page-25-0"></span>说明

如您的组织已经设定本服务的相关标签策略,则需按照标签策略规则为资源添加标签。标签如果 不符合标签策略的规则,则可能会导致标签添加失败,请联系组织管理员了解标签策略详情。

步骤**7** 单击"确定"。

**----**结束

# **1.8** 查看 **EIP** 监控报表

用户可以通过Anti-DDoS控制台查看指定EIP的监控详情,包括当前防护状态、当前防 护配置参数、24小时的流量情况、24小时的异常事件等。

#### 查看监控报表

#### 步骤**1** [登录管理控制台](https://console.huaweicloud.com/?locale=zh-cn)。

- **步骤2** 在页面上方选择"区域"后,单击页面左上方的 <sup>二二</sup>,选择"安全与合规 > DDoS防护 AAD",进入"Anti-DDoS流量清洗"界面。
- 步骤3 选择"公网IP"页签,在待查看监控报表的公网IP地址所在行,单击"查看监控报 表"。

#### 图 **1-14** 查看监控报表

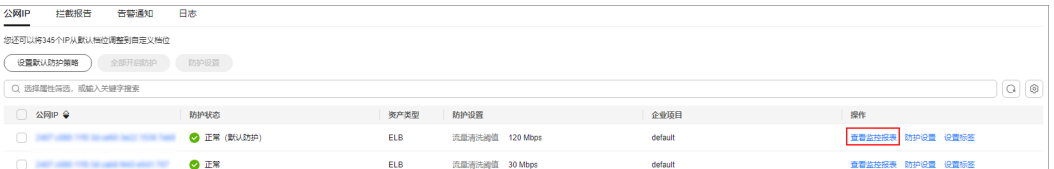

- 步骤**4** 在"监控报表"页面,可以查看该公网IP报表的详细指标,如图**[1-15](#page-26-0)**和图**[1-16](#page-26-0)**所示。
	- 可查看包括当前防护状态、当前防护配置参数、24小时流量情况、24小时异常事 件等信息。
	- 24小时防护流量数据图,以5分钟一个数据点描绘的流量图,主要包括以下方面: – 流量图展示所选云服务器的流量情况,包括服务器的正常入流量以及攻击流 量。
		- 报文速率图展示所选云服务器的报文速率情况,包括正常入报文速率以及攻 击报文速率。
	- 近1天内攻击事件记录表: 近1天内云服务器的DDoS事件记录, 包括清洗事件和黑 洞事件。

#### <span id="page-26-0"></span>图 **1-15** 查看流量监控报表

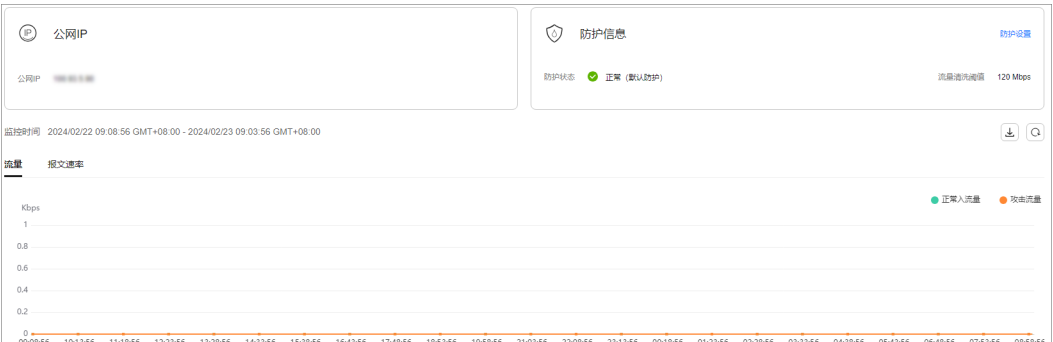

#### 图 **1-16** 查看报文速率

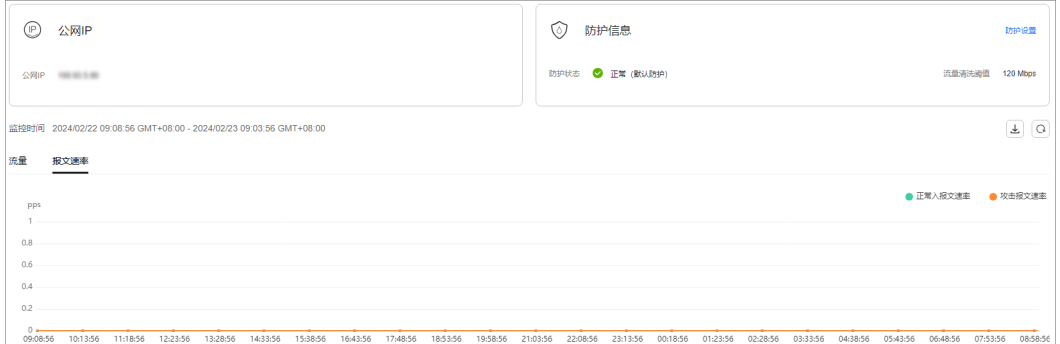

#### 说明

بالنظر<br>单击 , 可以将监控报表下载到本地, 查看公网IP报表的详细指标信息。

#### **----**结束

# **1.9** 查看拦截报告

Anti-DDoS控制台按周生成拦截报告,用户可以查看EIP的防护统计信息,包括清洗次 数、清洗流量,以及公网IP被攻击次数Top10和共拦截攻击次数。

#### 查看 **Anti-DDoS** 拦截报告

#### 步骤**1** [登录管理控制台](https://console.huaweicloud.com/?locale=zh-cn)。

- 步骤**2** 在页面上方选择"区域"后,单击页面左上方的 ,选择"安全与合规 > DDoS防护 AAD",进入"Anti-DDoS流量清洗"界面。
- 步骤**3** 选择"拦截报告"页签,可以查看用户所有公网IP地址的防护统计信息,如图**[1-17](#page-27-0)**所 示。

可通过选择"周报日期"来查看固定日期内的安全报告,查看时间范围为一周,支持 查询前四周统计数据,包括清洗次数、清洗流量,以及公网IP被攻击次数Top10和共拦 截攻击次数。

<span id="page-27-0"></span>图 **1-17** 查看拦截报告

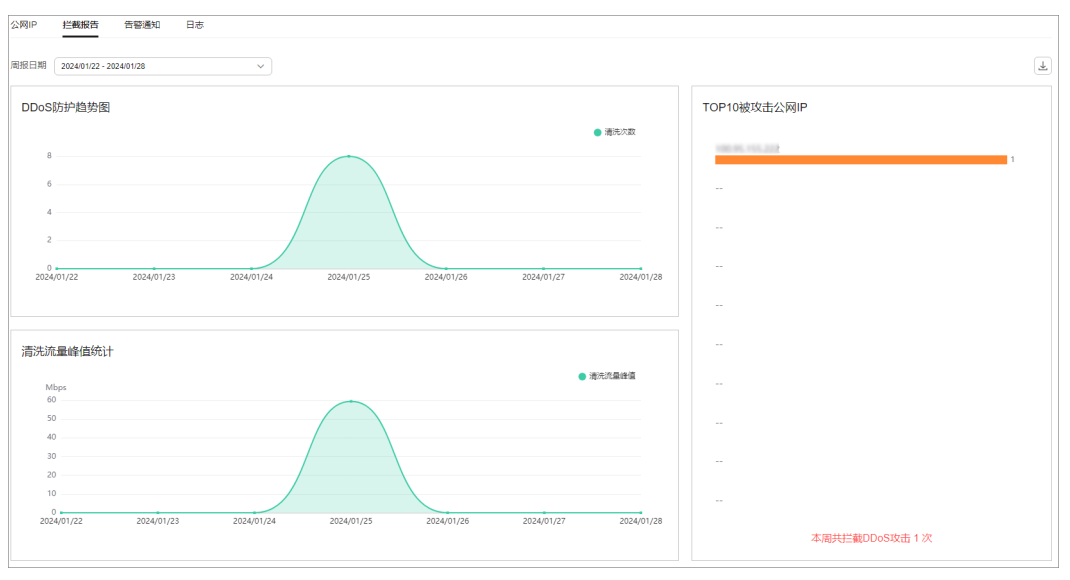

说明

单击 ,可以将拦截报表下载到本地,查看固定日期内的防护统计信息。

**----**结束

# **1.10** 查询审计日志

# **1.10.1** 云审计服务支持的 **Anti-DDoS** 操作

云审计服务 (Cloud Trace Service, CTS)记录了Anti-DDoS相关的操作事件, 方便用 户日后的查询、审计和回溯,具体请参见云审计服务用户指南。

云审计服务支持的Anti-DDoS操作列表如表**1-11**所示。

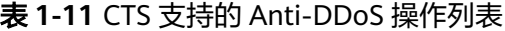

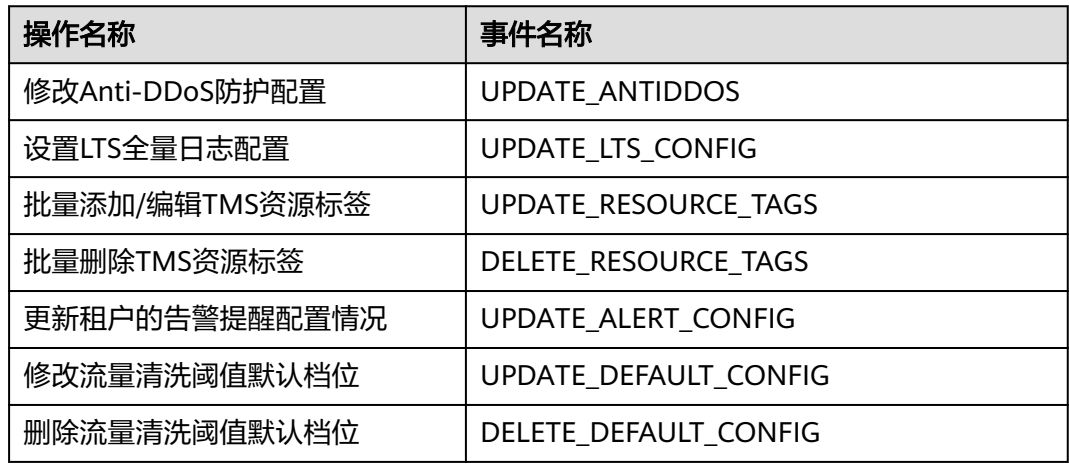

<span id="page-28-0"></span>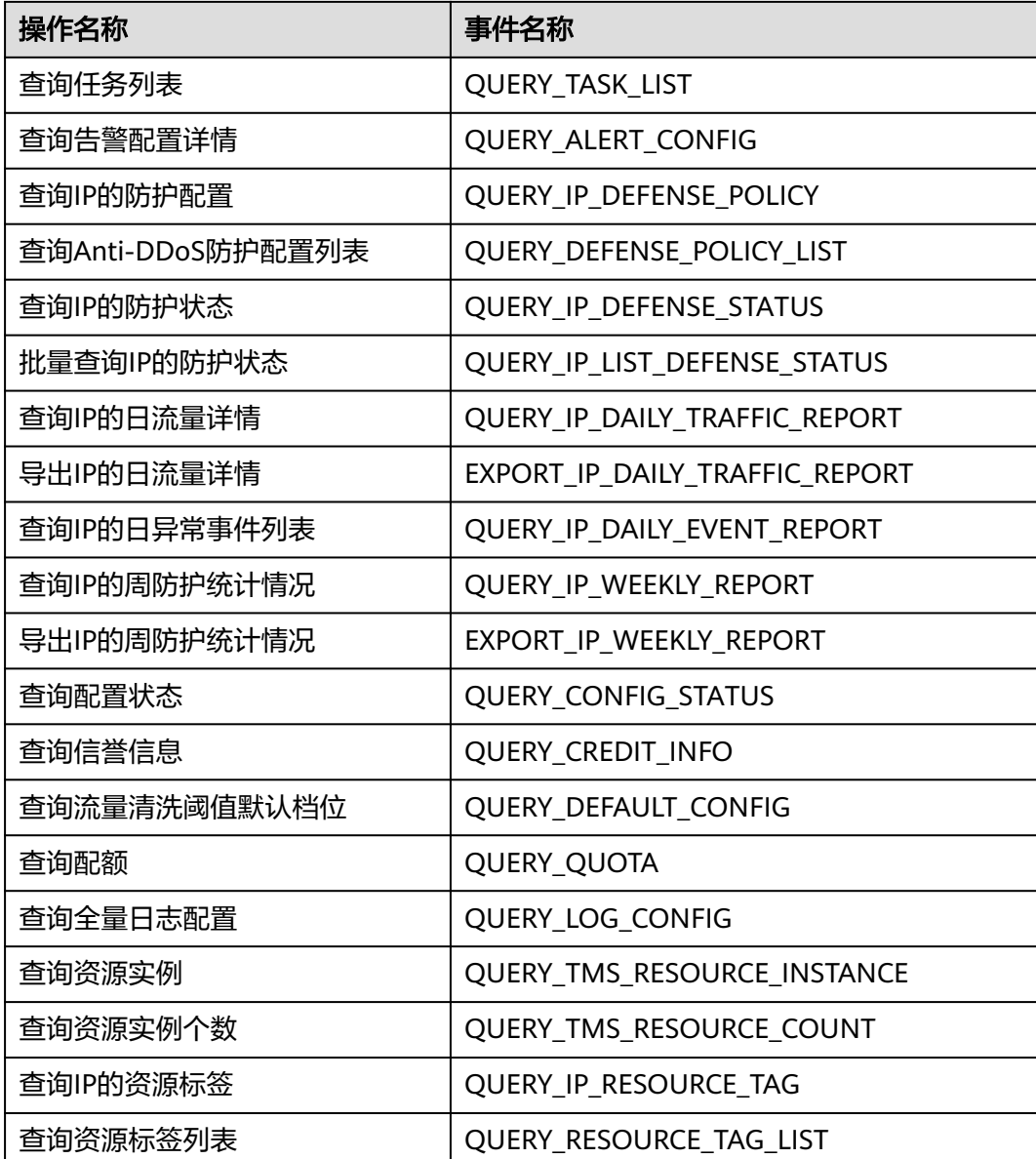

# **1.10.2** 查看云审计日志

开启了云审计服务后,系统开始记录Anti-DDoS资源的操作。云审计服务管理控制台 保存最近7天的操作记录。

用户可以通过云审计服务查看历史Anti-DDoS的操作记录。

## 前提条件

已[开通云审计服务](https://support.huaweicloud.com/usermanual-cts/cts_02_0004.html#section3),具体操作请参考开通云审计服务。

## 查看 **Anti-DDoS** 审计日志

步骤**1** [登录管理控制台](https://console.huaweicloud.com/?locale=zh-cn)。

- 步骤2 单击页面左侧的 <sup>----</sup>,选择"管理与监管 > 云审计服务",进入云审计服务信息页 面。
- 步骤**3** 单击左侧导航树的"事件列表",进入事件列表信息页面。
- 步骤4 在下拉框中选择"云服务",输入"Anti-DDoS",按"Enter"。
- 步骤**5** 在查询结果中单击事件名称,查看事件详情。

事件列表支持通过高级搜索来查询对应的操作事件,您可以在筛选器组合一个或多个 筛选条件:

- 事件名称、资源名称、资源ID、事件ID:需要输入某个具体的名称或ID。
	- 资源名称:当该事件所涉及的云资源无资源名称或对应的API接口操作不涉及 资源名称参数时,该字段为空。
	- 资源ID:当该资源类型无资源ID或资源创建失败时,该字段为空。
- 云服务、资源类型:在下拉框中选择对应的云服务名称或资源类型。
- 操作用户:在下拉框中选择一个或多个具体的操作用户。
- 事件级别:可选项为"normal"、"warning"、"incident",只可选择其中一 项。
	- normal:表示操作成功。
	- warning:表示操作失败。
	- incident: 表示比操作失败更严重的情况, 如引起其他故障等。
- 时间范围:可选择查询最近1小时、最近1天、最近1周的操作事件,也可以自定义 最近1周内任意时间段的操作事件。

**----**结束

# <span id="page-30-0"></span>**2 DDoS** 原生高级防护操作指南

# **2.1 DDoS** 原生高级防护概述

EIP接入DDoS原生高级防护进行防护的流程如所示。

图 **2-1** 接入流程

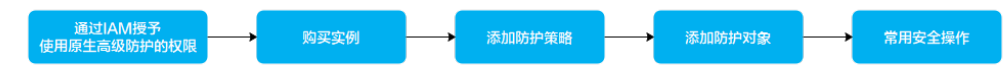

## 表 **2-1** 流程说明

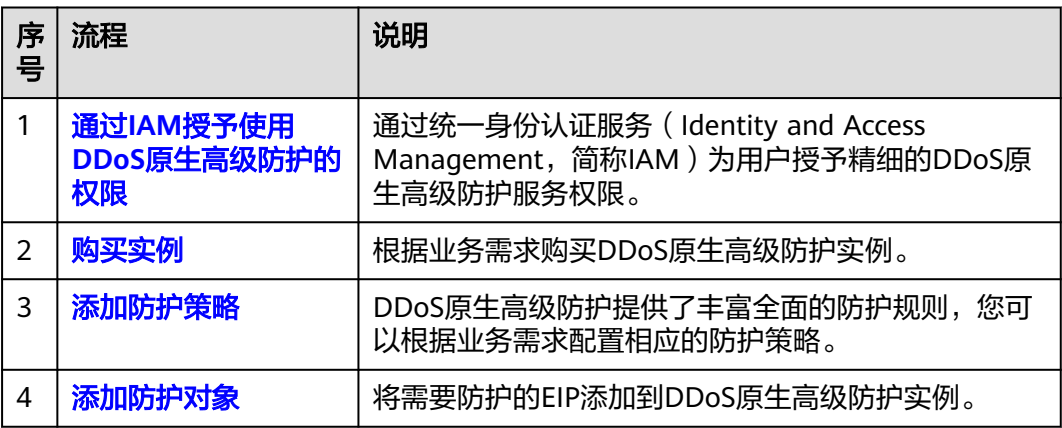

<span id="page-31-0"></span>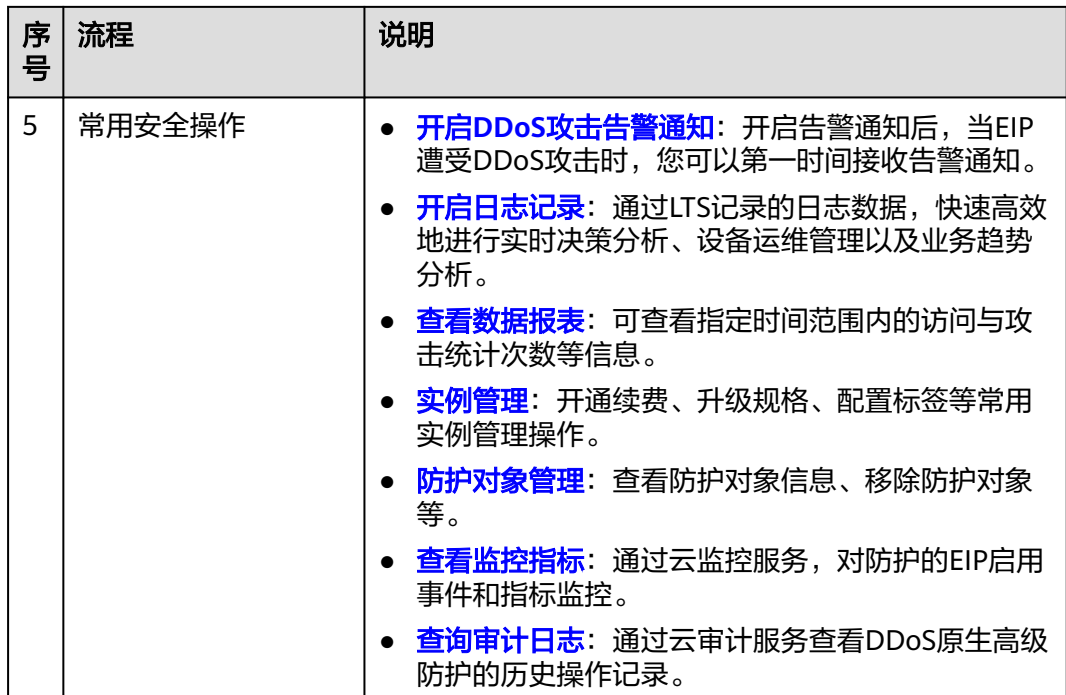

# **2.2** 通过 **IAM** 授予使用 **DDoS** 原生高级防护的权限

# **2.2.1** 创建用户并授权使用 **CNAD**

如果您需要对您所拥有的CNAD进行精细的权限管理,您可以使用<del>[统一身份认证服务](https://support.huaweicloud.com/usermanual-iam/iam_01_0001.html)</del> (Identity and Access Management,简称IAM),通过IAM,您可以:

- 根据企业的业务组织,在您的华为云账号中,给企业中不同职能部门的员工创建 IAM用户,让员工拥有唯一安全凭证,并使用CNAD资源。
- 根据企业用户的职能,设置不同的访问权限,以达到用户之间的权限隔离。
- **将CNAD资源委托给更专业、高效的其他华为云账号或者云服务,这些账号或者云** 服务可以根据权限进行代运维。

如果华为云账号已经能满足您的要求,不需要创建独立的IAM用户,您可以跳过本章 节,不影响您使用CNAD服务的其它功能。

本章节为您介绍对用户授权的方法,操作流程如图**[2-2](#page-32-0)**所示。

## 前提条件

给用户组授权之前,请您了解用户组可以添加的CNAD权限,并结合实际需求进行选 择,CNAD支持的系统权限,请参见:**CNAD**[系统权限。](https://support.huaweicloud.com/productdesc-aad/aad_01_0017.html)如果您需要对除CNAD之外的 其它服务授权,IAM支持服务的所有权限请参见<mark>系统权限</mark>。

# <span id="page-32-0"></span>示例流程

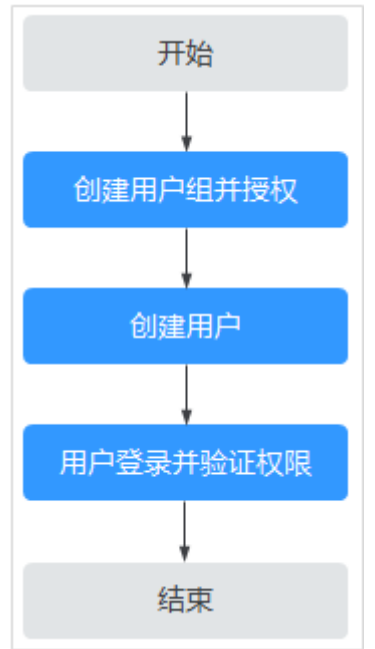

#### 图 **2-2** 给用户授权服务权限流程

#### 1. [创建用户组并授权](https://support.huaweicloud.com/usermanual-iam/iam_03_0001.html)

在IAM控制台创建用户组,并授予DDoS原生高级防护权限"CNAD FullAccess"。

#### 2. [创建用户并加入用户组](https://support.huaweicloud.com/usermanual-iam/iam_02_0001.html)

在IAM控制台创建用户,并将其加入**1**中创建的用户组。

#### 3. [用户登录并](https://support.huaweicloud.com/usermanual-iam/iam_01_0552.html)验证权限

新创建的用户登录控制台,切换至授权区域,验证权限:

在页面左上方的 — ,选择除DDoS原生高级防护外 (假设当前策略仅包含 "CNAD FullAccess")的任一服务,如果提示权限不足,表示"CNAD FullAccess"已生效。

# **2.2.2 CNAD** 自定义策略

如果系统预置的CNAD权限,不满足您的授权要求,可以创建自定义策略。自定义策略 中可以添加的授权项(Action)请参见**CNAD**[权限及授权项](#page-33-0)。

目前华为云支持以下两种方式创建自定义策略:

- 可视化视图创建自定义策略:无需了解策略语法,按可视化视图导航栏选择云服 务、操作、资源、条件等策略内容,可自动生成策略。
- JSON视图创建自定义策略: 可以在选择策略模板后, 根据具体需求编辑策略内 容;也可以直接在编辑框内编写JSON格式的策略内容。

具体创建步骤请参见: [创建自定义策略](https://support.huaweicloud.com/usermanual-iam/iam_01_0605.html)。本章为您介绍常用的CNAD自定义策略样例。

## <span id="page-33-0"></span>**CNAD** 自定义策略样例

示例1:授权用户查询防护IP列表

```
{
     "Version": "1.1",
     "Statement": [
 {
             "Effect": "Allow",
             "Action": [
                  "cnad:protectedIpDropList:list"
 ]
         }
     ]
}
```
示例2:拒绝用户删除IP黑白名单规则

拒绝策略需要同时配合其他策略使用,否则没有实际作用。用户被授予的策略 中,一个授权项的作用如果同时存在Allow和Deny,则遵循Deny优先。

如果您给用户授予"CNAD FullAccess"的系统策略,但不希望用户拥有"CNAD FullAccess"中定义的删除IP黑白名单规则的权限

(cnad:blackWhiteIpList:delete),您可以创建一条相同Action的自定义策略, 并将自定义策略的Effect设置为"Deny",然后同时将"CNAD FullAccess"和拒 绝策略授予用户,根据Deny优先原则用户可以对CNAD执行除了删除IP黑白名单 规则的所有操作。以下策略样例表示:拒绝用户删除IP黑白名单规则。

```
 "Version": "1.1",
      "Statement": [
           {
                "Effect": "Deny",
                "Action": [
                      "cnad:blackWhiteIpList:delete" 
 ]
           },
     ]
```
# **2.2.3 CNAD** 权限及授权项

{

}

如果您需要对您所拥有的CNAD进行精细的权限管理,您可以使用统一身份认证服务 (Identity and Access Management, IAM), 如果华为云账号已经能满足您的要 求,不需要创建独立的IAM用户,您可以跳过本章节,不影响您使用CNAD的其它功 能。

默认情况下,新建的IAM用户没有任何权限,您需要将其加入用户组,并给用户组授 予策略或角色,才能使用户组中的用户获得相应的权限,这一过程称为授权。授权 后,用户就可以基于已有权限对云服务进行操作。

权限根据授权的精细程度,分为<mark>[角色和](https://support.huaweicloud.com/usermanual-iam/iam_01_0601.html)[策略](https://support.huaweicloud.com/usermanual-iam/iam_01_0017.html)</mark>。角色以服务为粒度,是IAM最初提供的 一种根据用户的工作职能定义权限的粗粒度授权机制。策略授权更加精细,可以精确 到某个操作、资源和条件,能够满足企业对权限最小化的安全管控要求。

## 支持的授权项

策略包含系统策略和自定义策略,如果系统策略不满足授权要求,管理员可以创建自 定义策略,并通过给用户组授予自定义策略来进行精细的访问控制。

- 权限: 允许或拒绝某项操作。
- 授权项:自定义策略中支持的Action,在自定义策略中的Action中写入授权项, 可以实现授权项对应的权限功能。

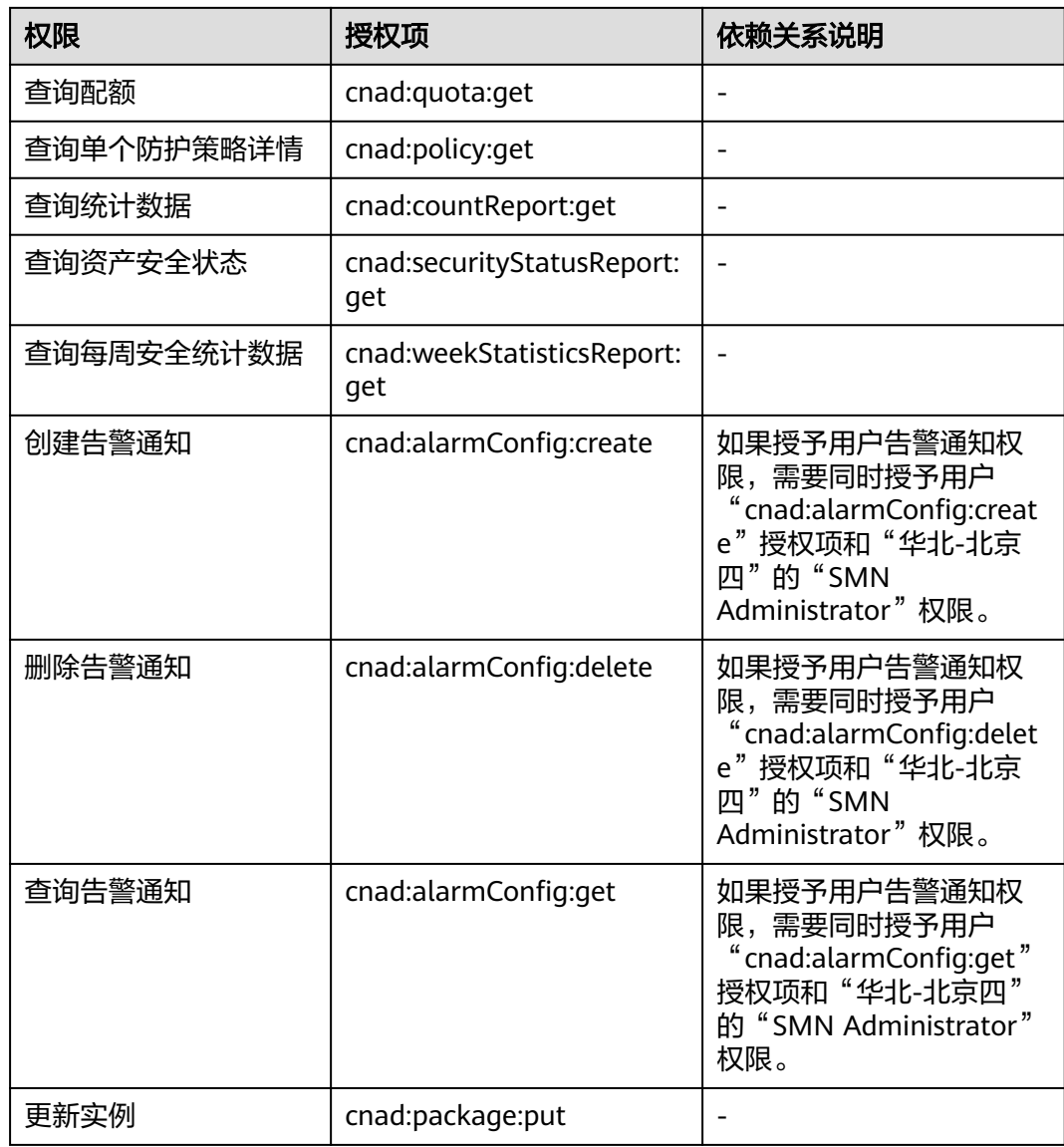

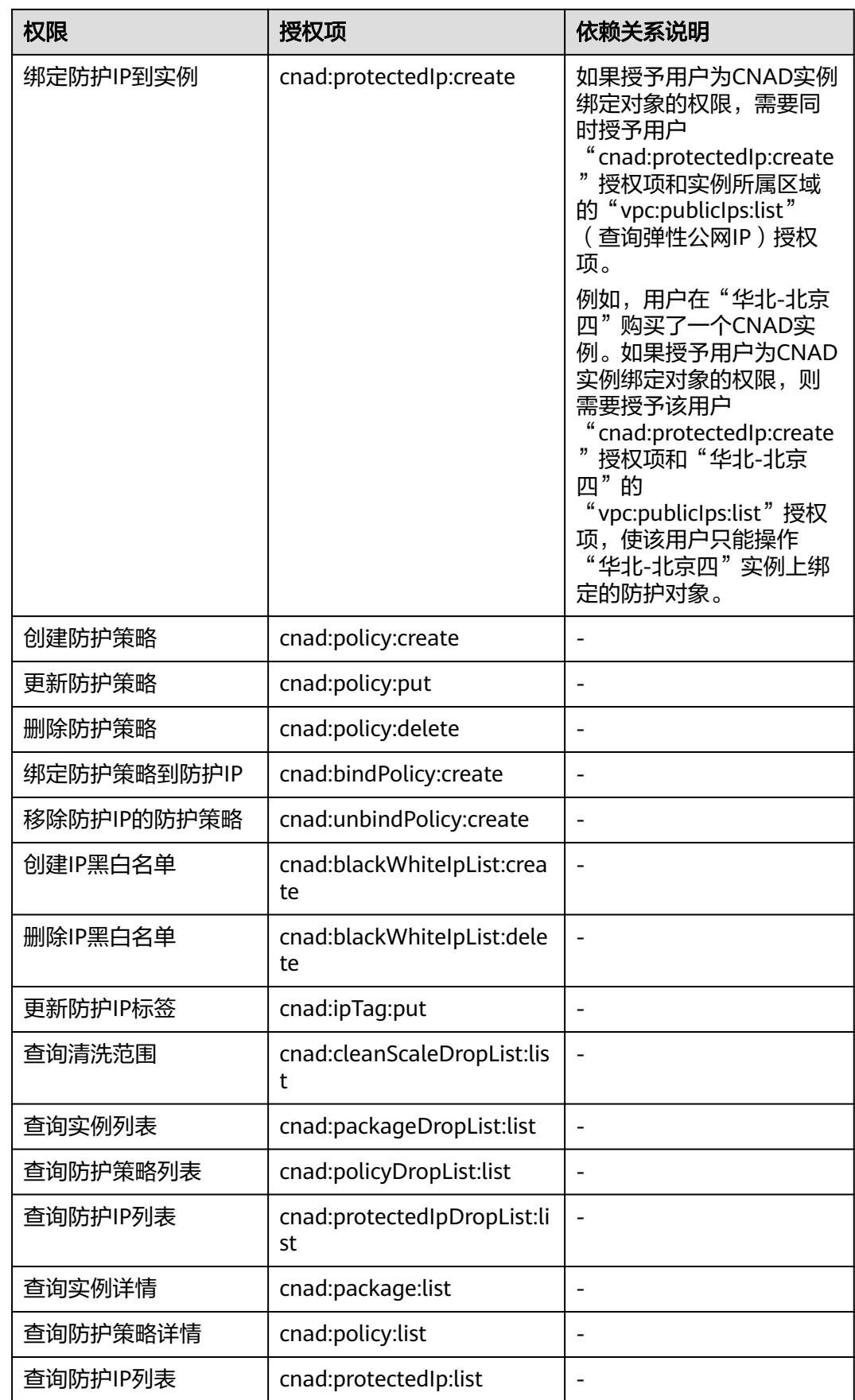
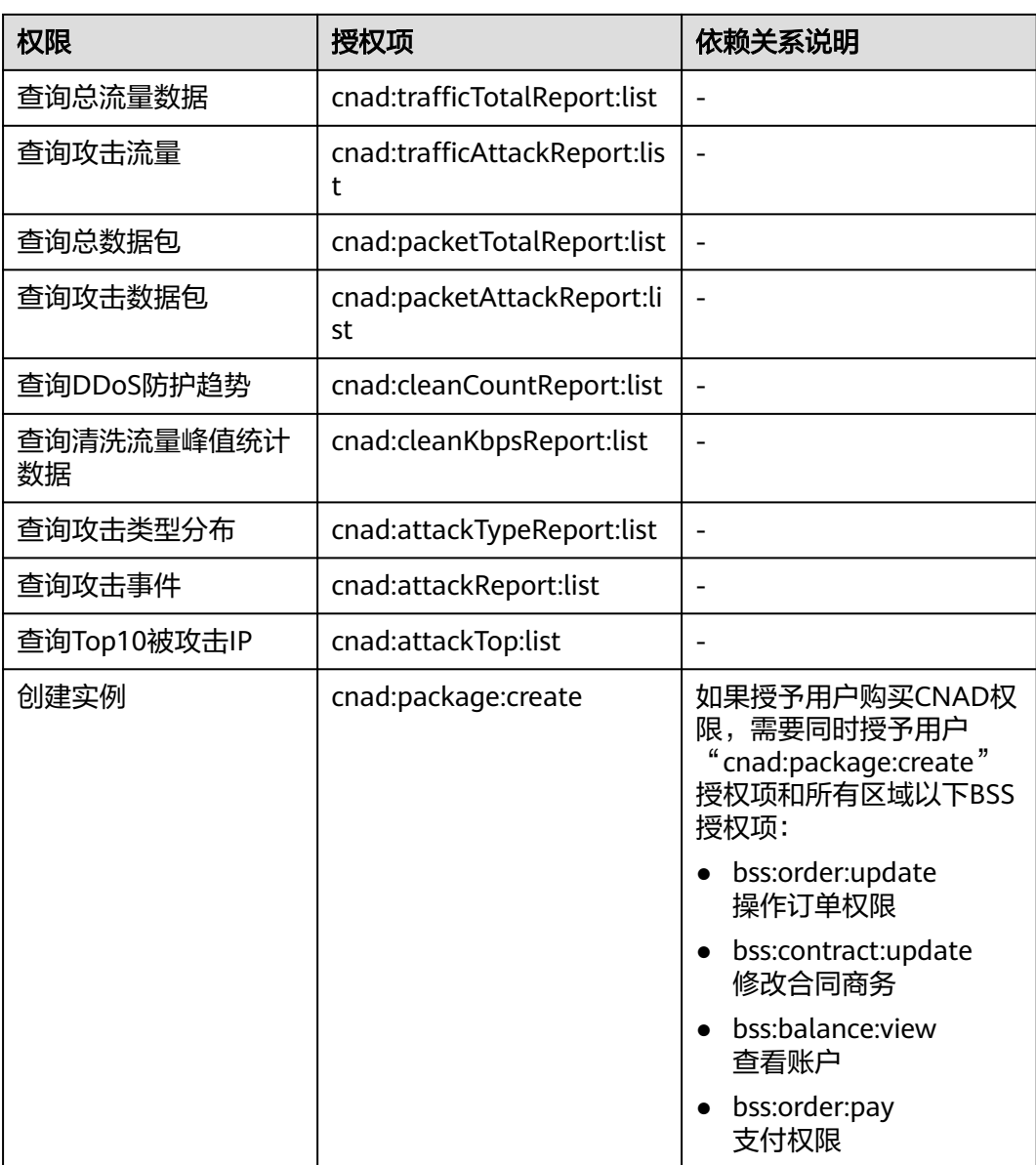

# **2.2.4** 控制台的权限依赖

DDoS原生高级防护对其他云服务有诸多依赖关系,因此在您开启IAM系统策略授权 后,在Console控制台的各项功能需要配置相应的服务权限后才能正常查看或使用,依 赖服务的权限配置均基于您已设置了IAM系统策略授权的CNAD FullAccess或CNAD ReadOnlyAccess策略权限,详细设置方法请参见[创建用户并授权使用](#page-31-0)**CNAD**。

## 依赖服务的权限设置

如果IAM用户需要在Console控制台拥有相应功能的查看或使用权限,请确认已经对该 用户所在的用户组设置了CNAD FullAccess或CNAD ReadOnlyAccess策略的集群权 限,再按如下表**[2-2](#page-37-0)**增加依赖服务的角色或策略。

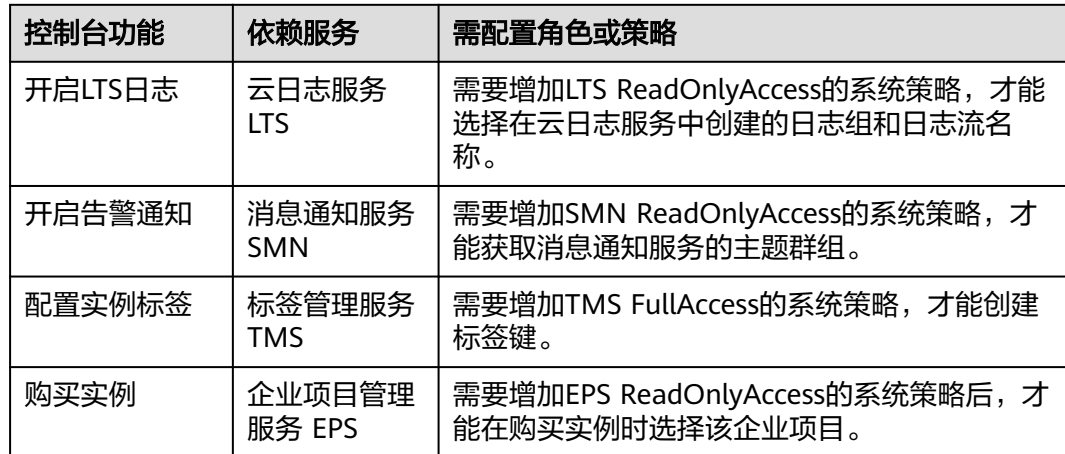

### <span id="page-37-0"></span>表 **2-2** Console 中依赖服务的角色或策略

# **2.3** 购买实例

在使用DDoS原生高级防护前,您需要购买DDoS原生高级防护实例。

有关DDoS原生高级防护各版本详细的功能规格介绍,请参见表**2-3**,请您根据业务需 求购买对应版本。

## 表 **2-3** 各版本支持的规格

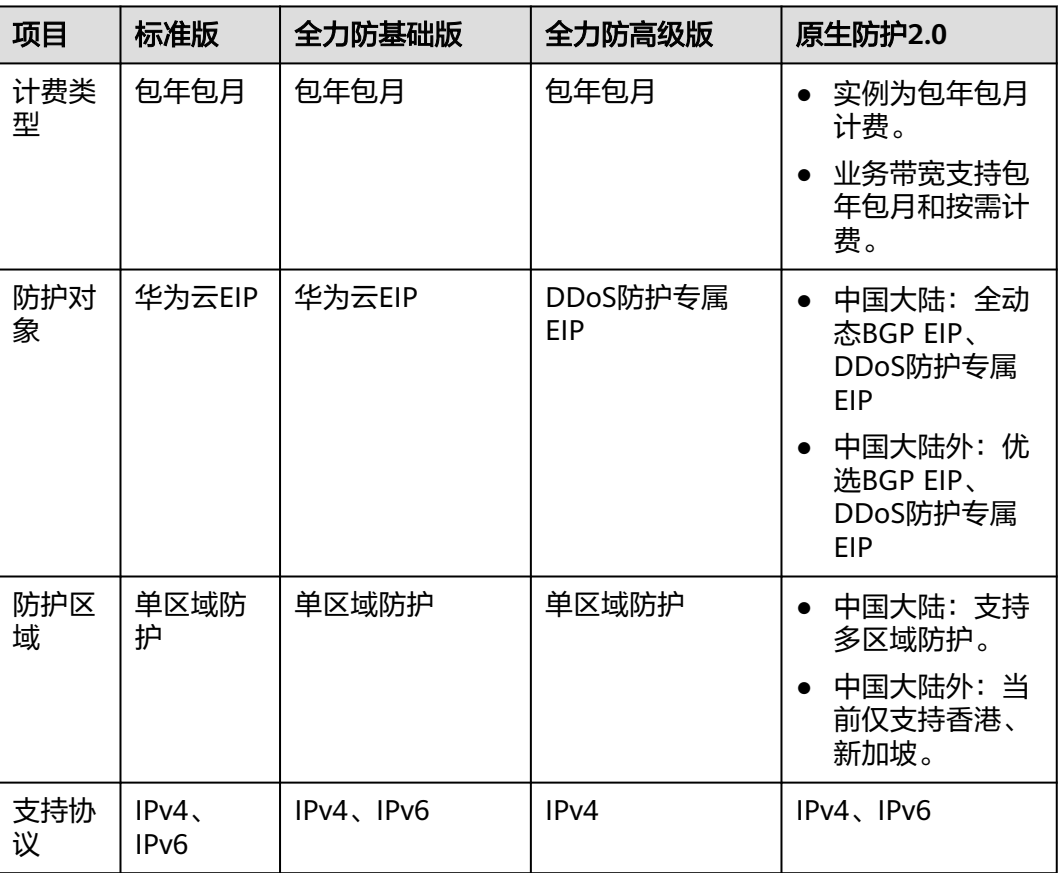

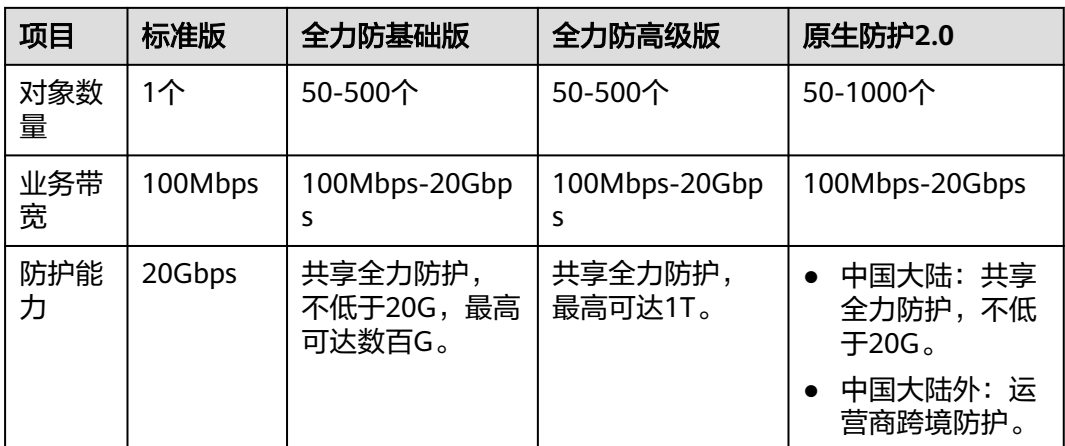

### 说明

- 使用DDoS防护专属EIP的场景下,如果出现网络波动等极端场景,流量可能会调度到防护能 力较小的备用机房,导致防护能力降低。
- 优选BGP EIP加入原生防护2.0后, 新增支持防护来自国内的攻击, 仍不支持防护来自海外的 攻击。优选BGP EIP海外攻击的黑洞阈值较低,当海外攻击超过黑洞阈值时,优选BGP EIP将 会被封堵。如需防护海外攻击,请购买DDoS防护专属EIP搭配原生防护2.0使用。

## 前提条件

- 账号需要拥有"CNAD FullAccess"和"BSS Administrator"角色权限。
- 购买DDoS原生防护前,已成功申请开通服务版本。

#### 说明

进入"购买DDoS防护"界面, "实例类型"选择"DDoS原生防护"后, 在界面右下角单击 "立即申请",按界面提示信息,申请开通。

## 购买 **DDoS** 原生高级防护实例

您可以根据业务需求购买不同版本的实例。

## 购买原生防护 **2.0**

- 步骤**1** [登录管理控制台](https://console.huaweicloud.com/?locale=zh-cn)。
- <mark>步骤2</mark> 在页面上方选择"区域"后,单击页面左上方的 <sup>二</sup>,选择"安全与合规 > DDoS防护 AAD",进入"Anti-DDoS流量清洗"界面。
- 步骤**3** 在界面右上角,单击"购买DDoS防护",进入"购买DDoS防护"页面。
- 步骤**4** "实例类型"选择"DDoS原生防护"。
- 步骤**5** 根据实际选择防护区域。

注意

中国大陆外区域的原生防护2.0只能防护49.0.236.0/22、49.0.234.0/23和49.0.233.0/24 的优选BGP IP。

步骤**6** "防护规格"选择"原生防护2.0"。

步骤**7** 设置规格参数,相关参数说明如表**[2-4](#page-40-0)**所示。

<span id="page-40-0"></span>图 **2-3** 原生防护 2.0

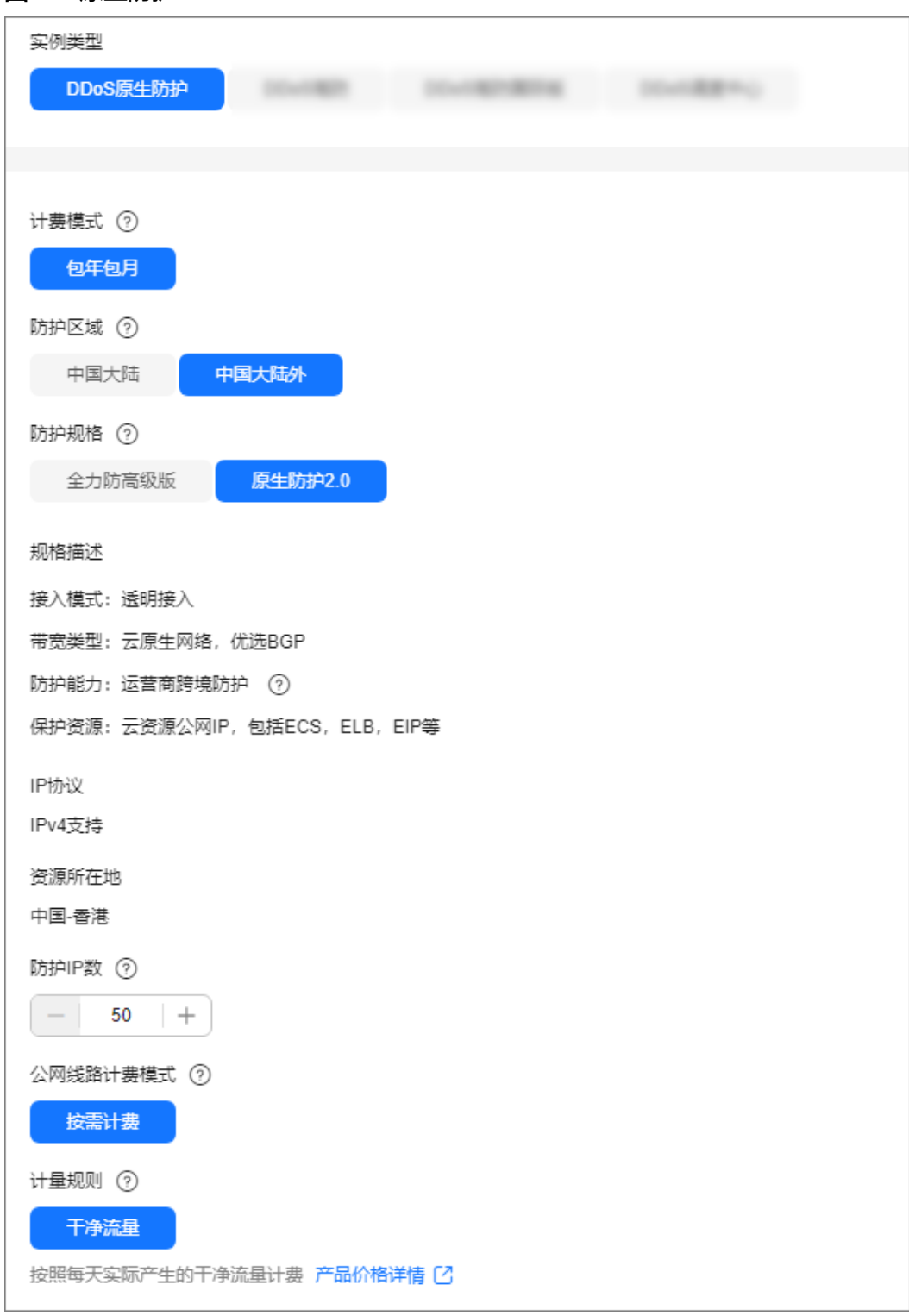

## 表 **2-4** 参数说明

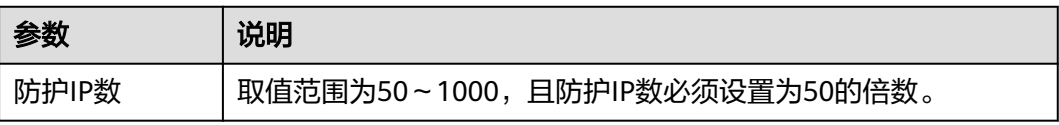

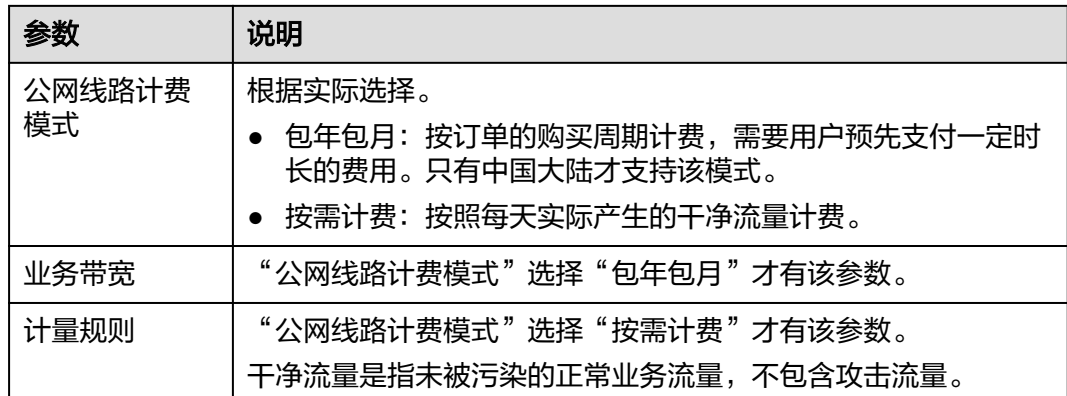

步骤8 设置"实例名称",选择"购买时长"和"购买数量"后,在界面右下角单击"立即 购买"。

#### 说明

勾选"自动续费"后,当服务期满时,系统会自动按照购买周期进行续费。

- 步骤9 在"订单详情"页面, 如果您确认订单无误, 单击"去支付"。
- 步骤**10** 在"购买DDoS防护"的支付界面,单击"确认付款",完成订单支付。 付款成功后,系统跳转至DDoS防护实例列表界面。当实例状态为"正常"时,说明实 例创建成功。
- 步骤**11** (可选)请参[考申请弹性公网](https://support.huaweicloud.com/usermanual-eip/eip_0008.html)**IP**在所需的区域购买DDoS防护专属EIP。

说明

- 相对于普通EIP,DDoS防护专属EIP是在DDoS清洗中心进行攻击防御,具备T级带宽,防护 能力特别强。
- 如果您需要申请DDoS防护专属EIP,请参考此步骤购买。
- 以下区域线路名称仅供参考,实际以控制台为准。

#### 表 **2-5** 专属 EIP 线路

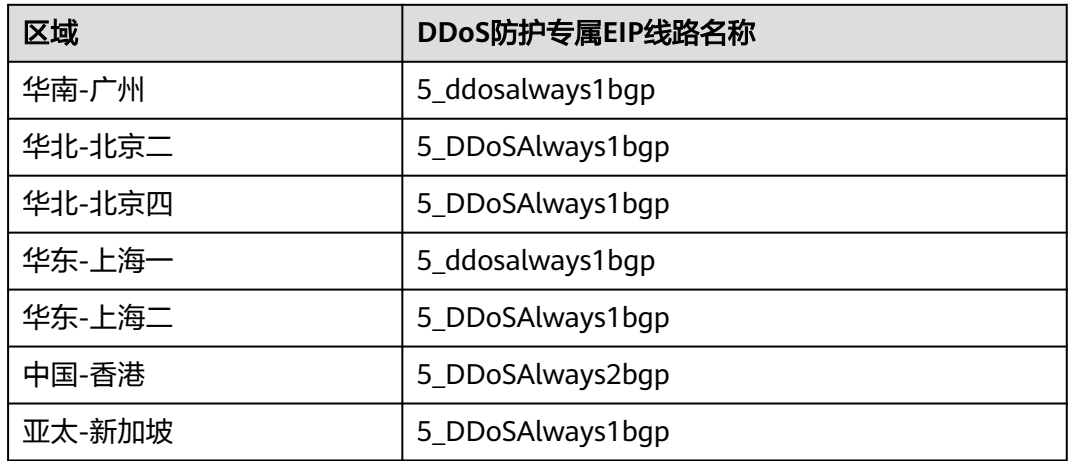

#### **----**结束

## 购买标准版

步骤**1** [登录管理控制台](https://console.huaweicloud.com/?locale=zh-cn)。

- $\frac{1}{2}$ **\*骤2** 在页面上方选择"区域"后,单击页面左上方的<sup>二二</sup>,选择"安全与合规 > DDoS防护 AAD",进入"Anti-DDoS流量清洗"界面。
- 步骤**3** 在界面右上角,单击"购买DDoS防护",进入"购买DDoS防护"页面。
- 步骤**4** "实例类型"选择"DDoS原生防护"。
- 步骤**5** "防护区域"选择"中国大陆"。
- 步骤**6** "防护规格"选择"标准版"。
- 步骤**7** 在"资源所在地"中选择防护资源所在的区域,如图**[2-4](#page-43-0)**所示。

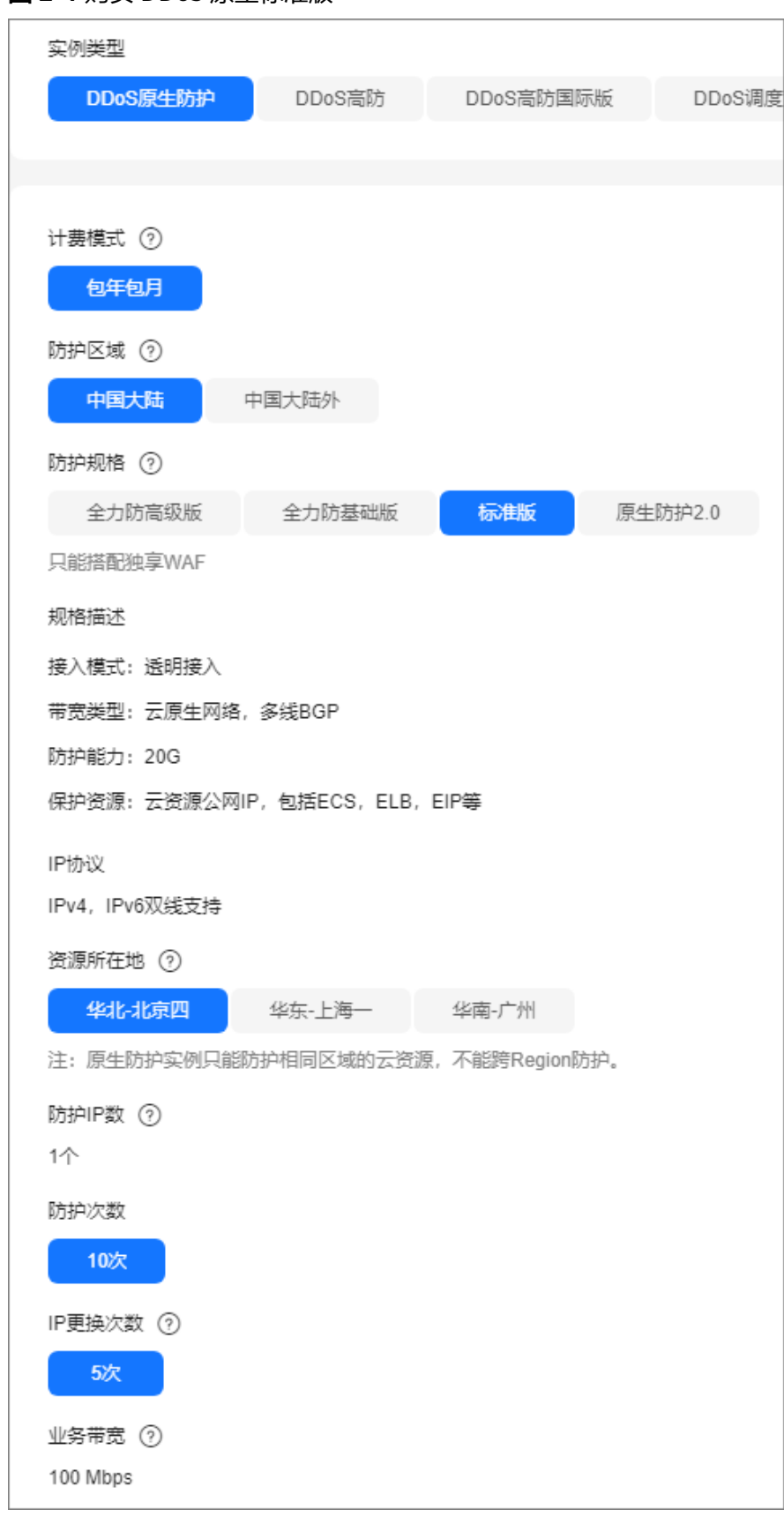

<span id="page-43-0"></span>图 **2-4** 购买 DDoS 原生标准版

步骤**8** 设置"实例名称"、"企业项目"和"购买数量"后,在界面右下角单击"立即购 买"。

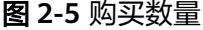

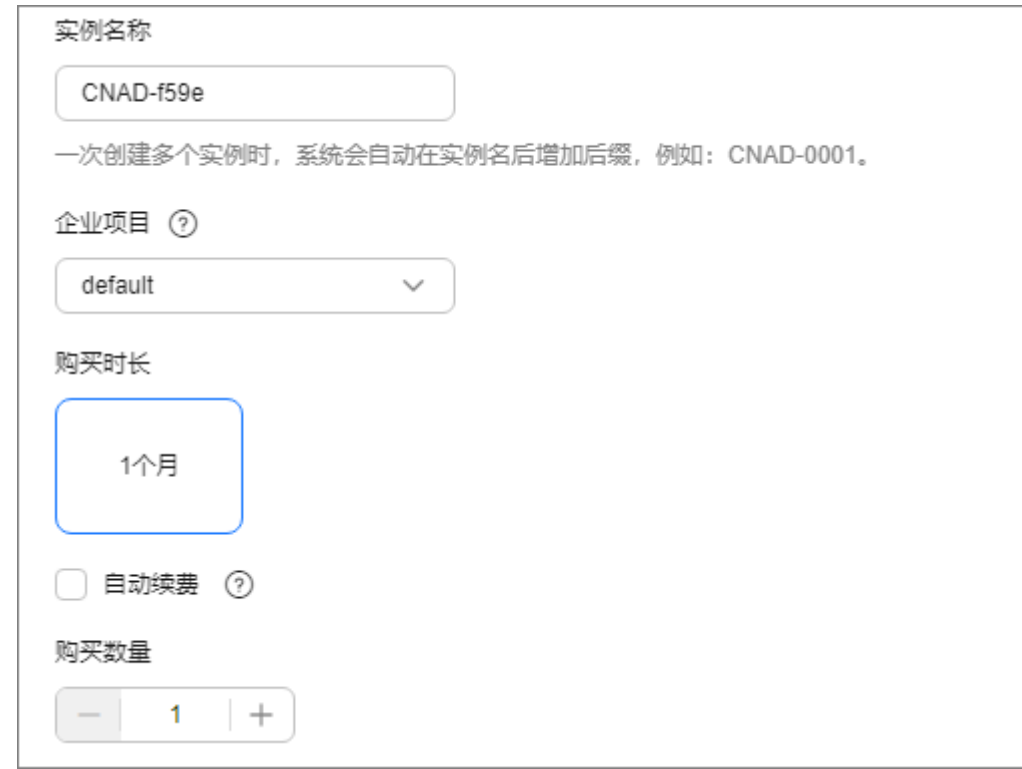

#### 说明

- 如果未开通购买,请在界面右下角单击"立即申请",申请开通购买。
- 勾选"自动续费"后,当服务期满时,系统会自动按照购买周期进行续费。

步骤9 在"订单详情"页面,如果您确认订单无误,单击"去支付"。

步骤**10** 在"购买DDoS防护"的支付界面,单击"确认付款",完成订单支付。

付款成功后,系统跳转至DDoS防护实例列表界面。当实例状态为"正常"时,说明实 例创建成功。

**----**结束

### 购买全力防基础版

- 步骤**1** [登录管理控制台](https://console.huaweicloud.com/?locale=zh-cn)。
- 步骤2 在页面上方选择"区域"后,单击页面左上方的 <sup>-----</sup> ,选择"安全与合规 > DDoS防护 AAD",进入"Anti-DDoS流量清洗"界面。
- 步骤**3** 在界面右上角,单击"购买DDoS防护",进入"购买DDoS防护"页面。
- 步骤**4** "实例类型"选择"DDoS原生防护"。
- 步骤**5** "防护区域"选择"中国大陆"。

步骤**6** "防护规格"选择"全力防基础版"。

步骤**7** 设置规格参数,如图**2-6**所示,相关参数说明如表**2-6**所示。

#### 图 **2-6** 设置 DDoS 原生防护-全力防基础版防护规格

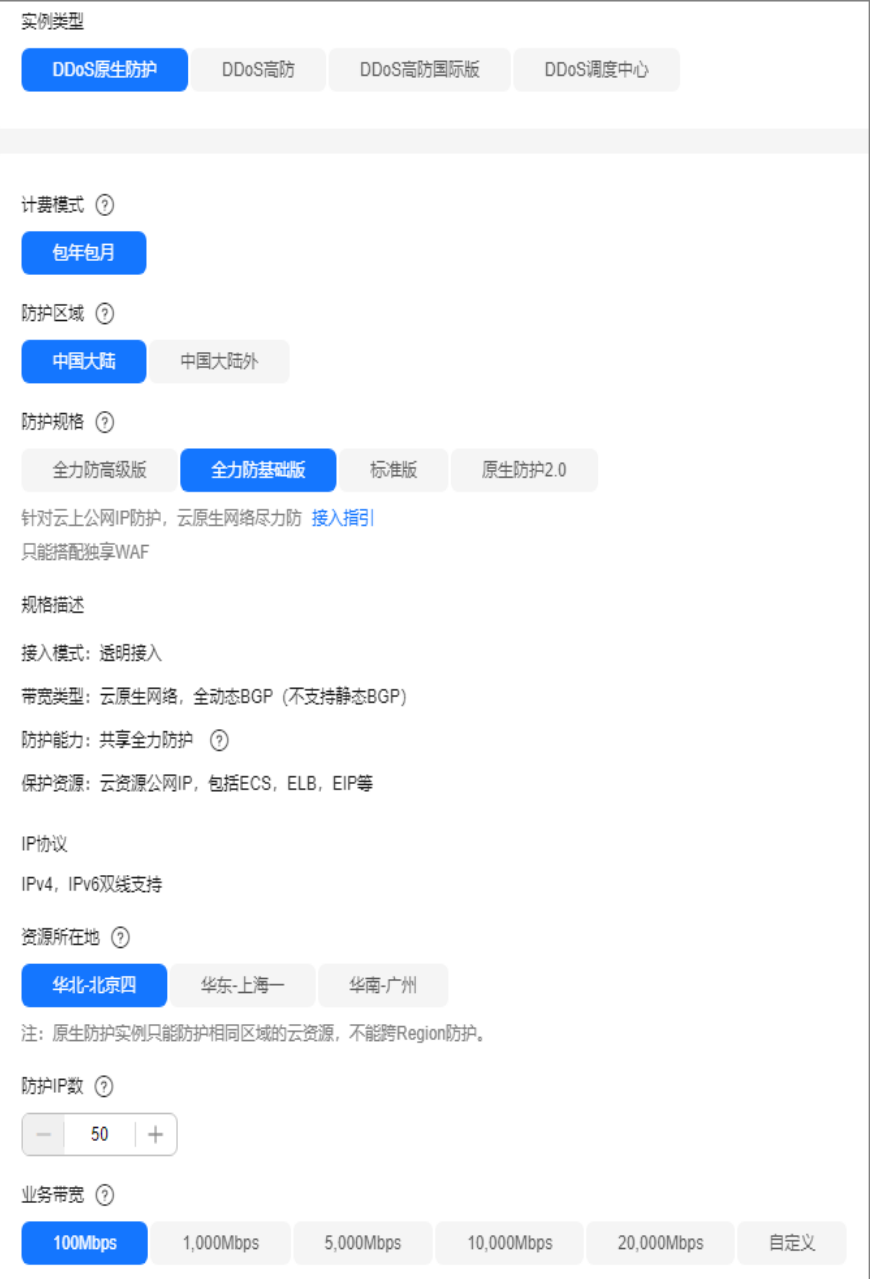

### 表 **2-6** 全力防基础版参数说明

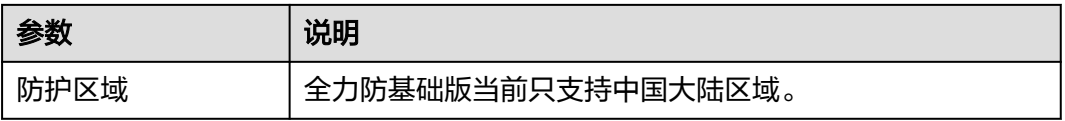

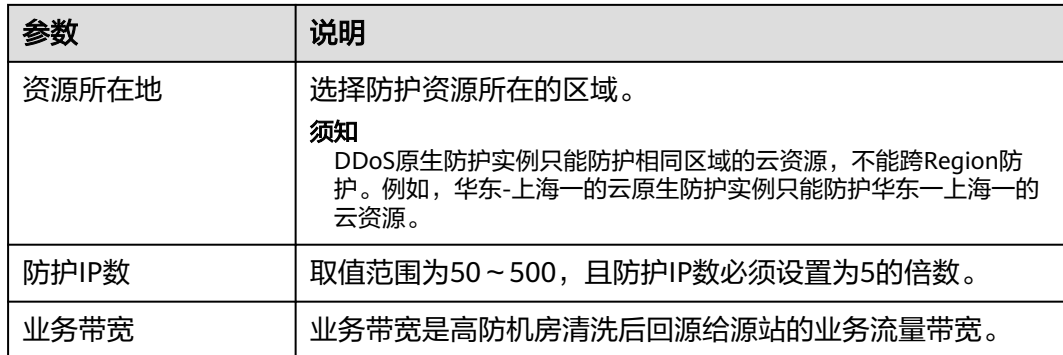

步骤8 设置"实例名称",选择"购买时长"和"购买数量"后,在界面右下角单击"立即 购买"。

#### 说明

勾选"自动续费"后,当服务期满时,系统会自动按照购买周期进行续费。

- 步骤9 在"订单详情"页面,如果您确认订单无误,单击"去支付"。
- 步骤**10** 在"购买DDoS防护"的支付界面,单击"确认付款",完成订单支付。

付款成功后,系统跳转至DDoS防护实例列表界面。当实例状态为"正常"时,说明实 例创建成功。

#### **----**结束

#### 购买全力防高级版

说明

购买DDoS原生防护-全力防高级版前请确认已知晓全力防高级版只能防护专属EIP。

- 步骤**1** [登录管理控制台](https://console.huaweicloud.com/?locale=zh-cn)。
- **步骤2** 在页面上方选择"区域"后,单击页面左上方的 ——,选择"安全与合规 > DDoS防护 AAD",进入"Anti-DDoS流量清洗"界面。
- 步骤**3** 在界面右上角,单击"购买DDoS防护",进入"购买DDoS防护"页面。
- 步骤**4** "实例类型"选择"DDoS原生防护"。
- 步骤**5** 根据实际选择防护区域。
- 步骤6 "防护规格"洗择"全力防高级版"。
- 步骤**7** 设置规格参数,相关参数说明如表**[2-7](#page-47-0)**所示。

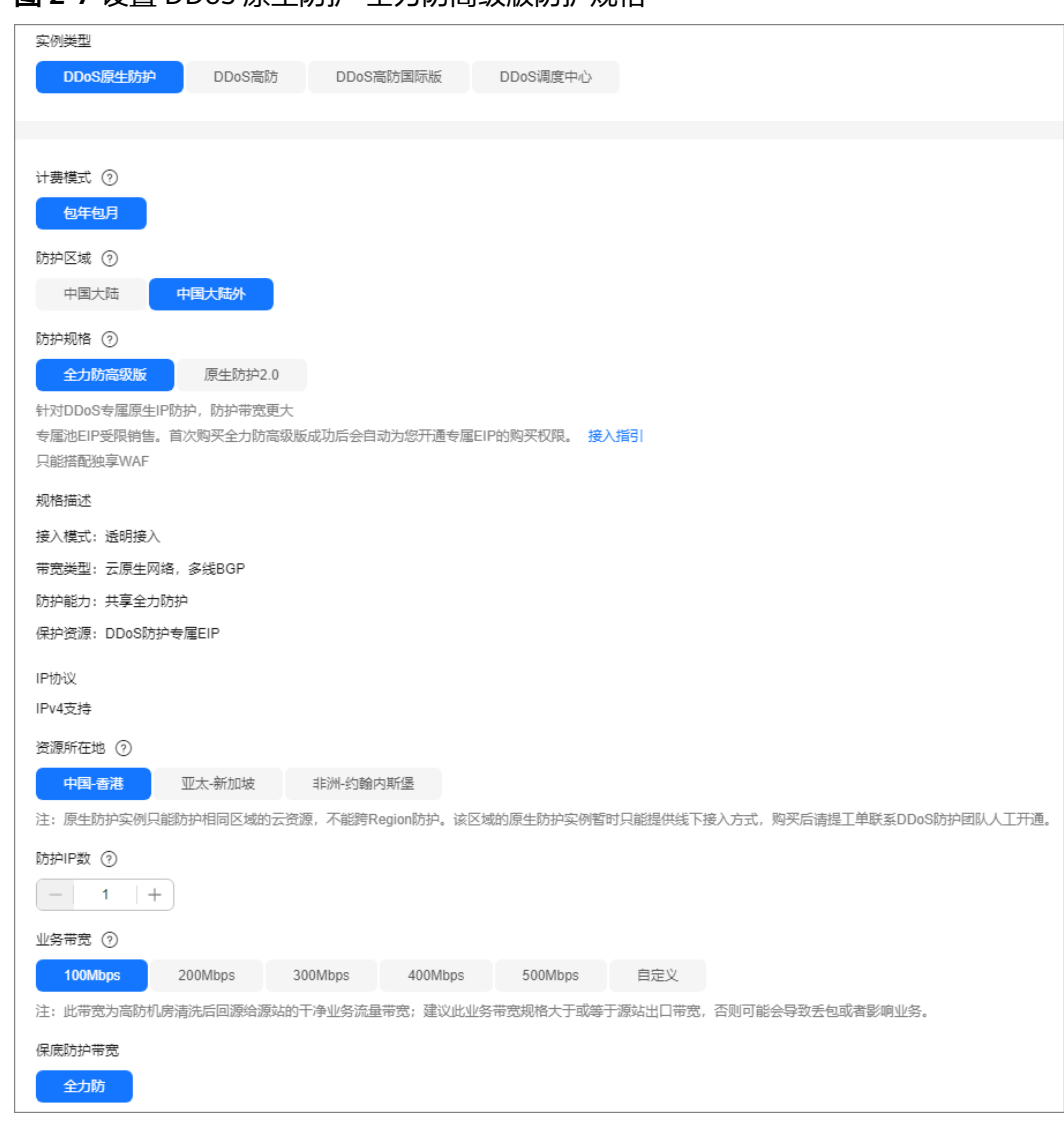

## <span id="page-47-0"></span>图 **2-7** 设置 DDoS 原生防护-全力防高级版防护规格

## 表 **2-7** 全力防高级版参数说明

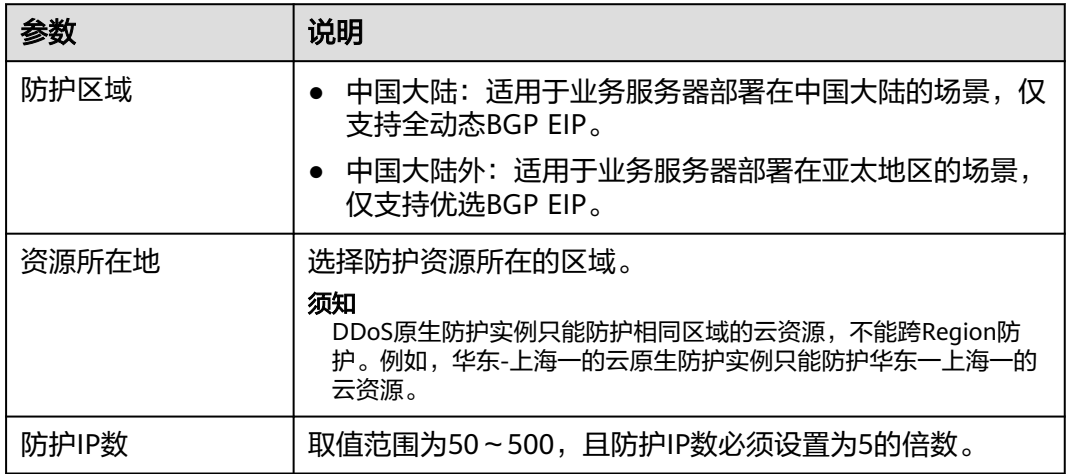

<span id="page-48-0"></span>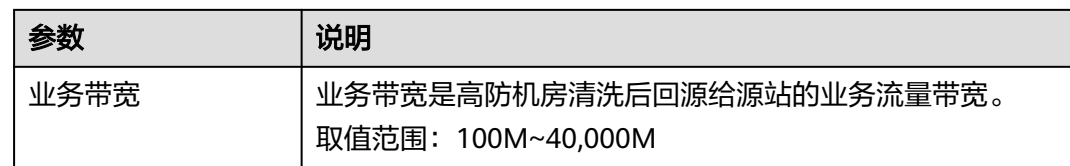

步骤8 设置"实例名称",选择"购买时长"和"购买数量"后,在界面右下角单击"立即 购买"。

#### 说明

勾选"自动续费"后,当服务期满时,系统会自动按照购买周期进行续费。

- 步骤9 在"订单详情"页面, 如果您确认订单无误, 单击"去支付"。
- 步骤**10** 在"购买DDoS防护"的支付界面,单击"确认付款",完成订单支付。

付款成功后,系统跳转至DDoS防护实例列表界面。当实例状态为"正常"时,说明实 例创建成功。

步骤**11** 请参[考申请弹性公网](https://support.huaweicloud.com/usermanual-eip/eip_0008.html)**IP**在所需的区域购买DDoS防护专属EIP。

#### 表 **2-8** 专属 EIP 线路

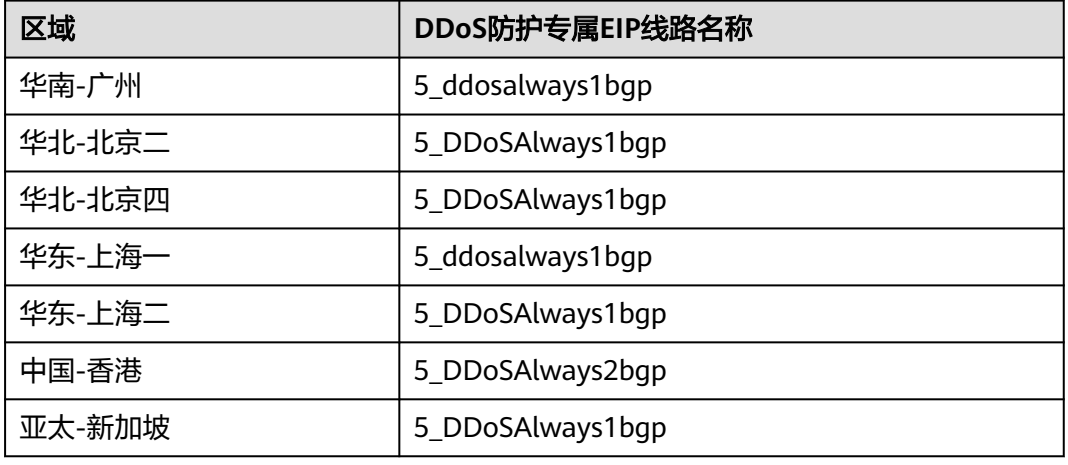

说明

以上区域线路名称仅供参考,实际以控制台为准。

**----**结束

# **2.4** 添加防护策略

# **2.4.1** 防护策略概述

DDoS原生高级防护提供了丰富的防护策略,购买实例后,您可以根据业务需要选择适 合的防护策略,如表**[2-9](#page-49-0)**所示。

## <span id="page-49-0"></span>须知

防护策略设置错误可能导致攻击漏防或流量误清洗,请根据业务实际谨慎操作。

#### 表 **2-9** 防护策略

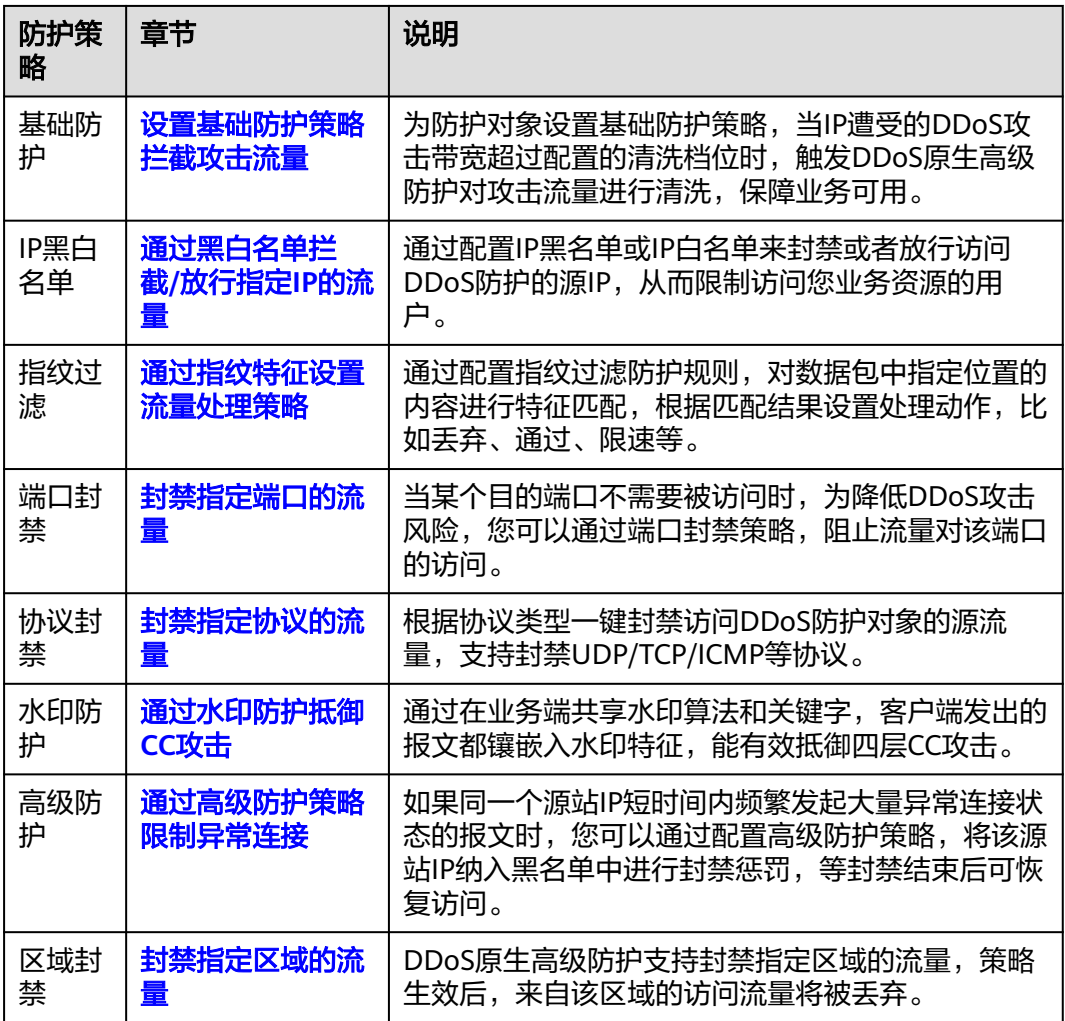

# **2.4.2** 设置基础防护策略拦截攻击流量

业务接入DDoS原生高级防护后,您可以为防护对象设置基础防护策略。当IP遭受的 DDoS攻击带宽超过配置的清洗档位时,触发DDoS原生高级防护对攻击流量进行清 洗,保障您的业务可用。

## 须知

档位选择和业务不匹配,可能导致攻击漏防或业务流量误清洗,请选择与所购买带宽 最接近的数值,但不超过购买带宽。

## 约束与限制

已有定制策略的用户无法直接修改流量清洗档位,需要**提交工单**联系华为技术支持修 改。

## 开启基础防护

- 步骤**1** [登录管理控制台](https://console.huaweicloud.com/?locale=zh-cn)。
- 步**骤2** 在页面上方选择"区域"后,单击页面左上方的 ——, 选择"安全与合规 > DDoS防护 AAD", 进入"Anti-DDoS流量清洗"界面。
- 步骤**3** 在左侧导航栏选择"DDoS原生高级防护 > 防护策略",进入DDoS原生高级防护"防 护策略"页面。
- 步骤**4** 在防护策略列表的左上方,单击"创建策略"。
- **步骤5** 在弹出的"创建策略"对话框中,设置"策略名称"并选择所属实例后,单击"确 定"。

图 **2-8** 创建策略

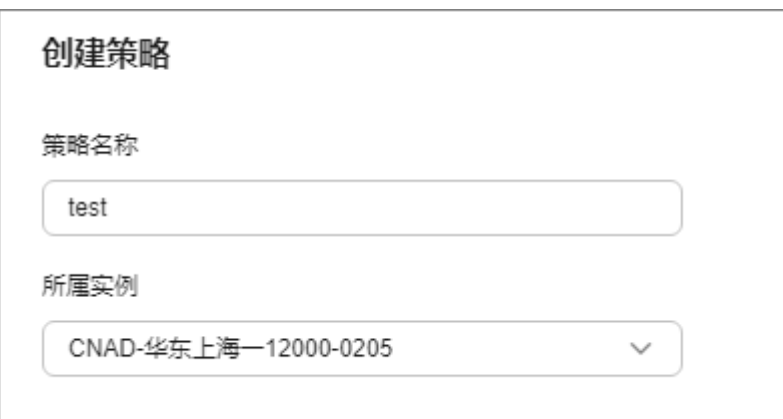

步骤6 在目标防护策略所在行的"操作"列中,单击"配置策略"。

步骤**7** 在"基础防护"配置框中,单击"设置"。

图 **2-9** 基础防护

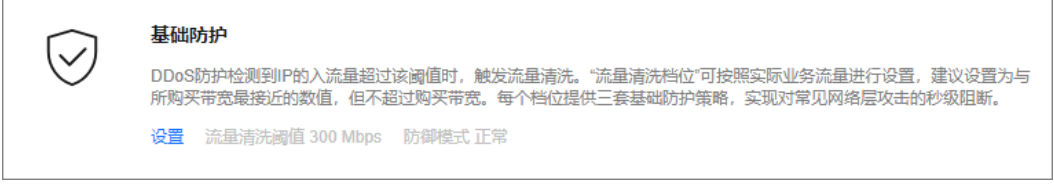

步骤8 在弹出的"基础防护设置"对话框中,设置流量清洗档位和防御模式。

### <span id="page-51-0"></span>图 **2-10** 基础防护设置

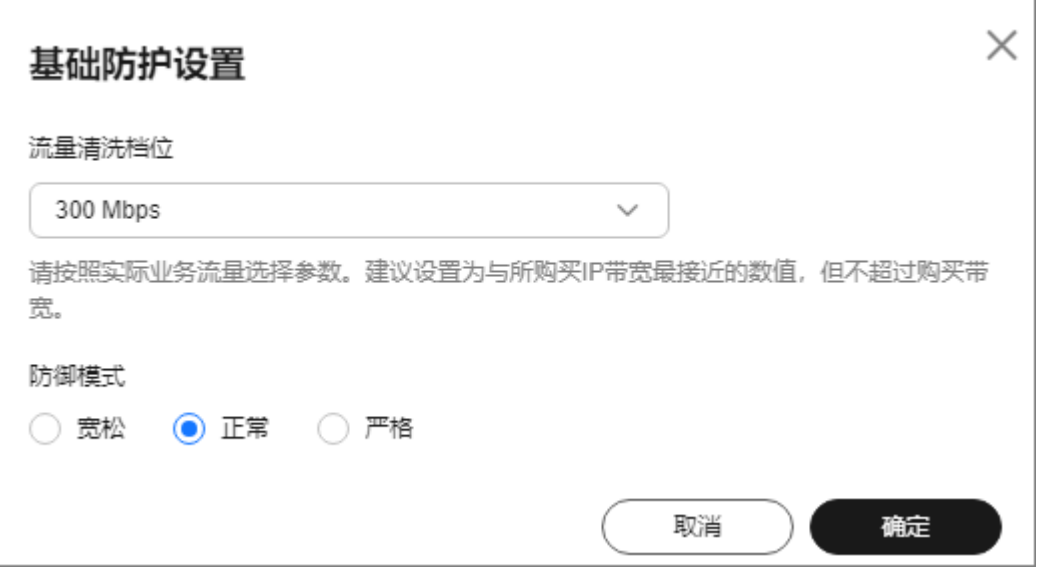

### 表 **2-10** 参数说明

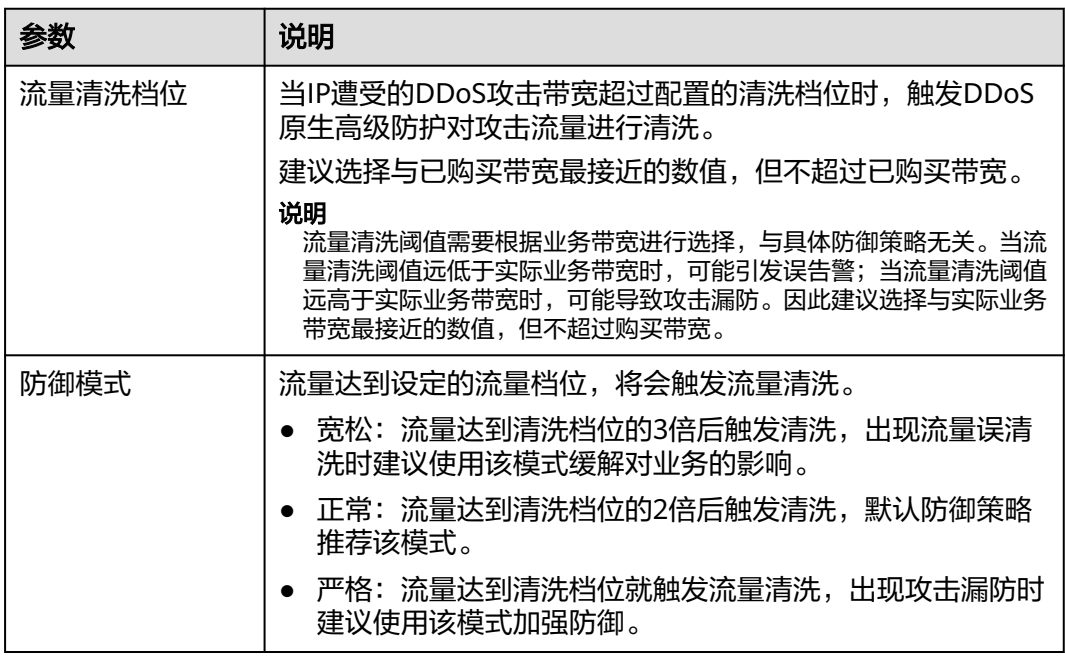

步骤**9** 单击"确定",完成基础防护策略配置。

#### **----**结束

# **2.4.3** 通过水印防护抵御 **CC** 攻击

通过在业务端共享水印算法和关键字,客户端发出的报文都镶嵌入水印特征,能有效 抵御四层CC攻击。

通常UDP Flood的防御方式有两种,一种是动态指纹学习,一种是UDP限流,前者可 能会将正常的业务载荷学习成攻击指纹,容易造成误杀,后者会将正常流量和攻击流 量一起进行阻断,影响您的正常业务使用。

### 图 **2-11** 设备防护原理图

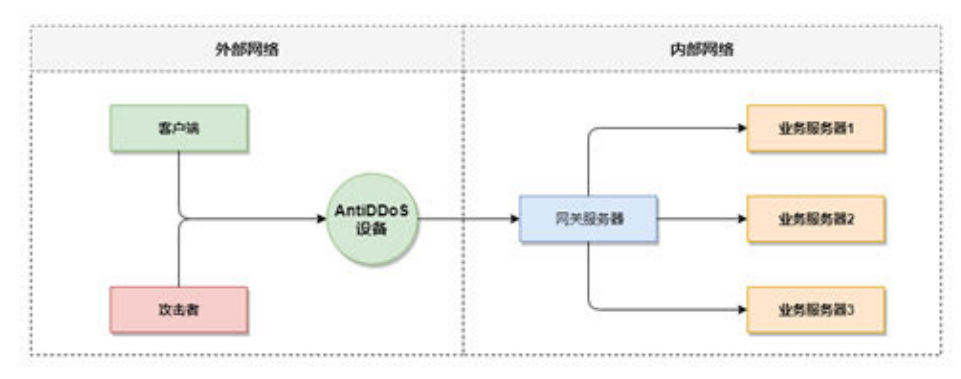

如图**2-12**所示,华为云解决方案通过在UDP报文中增加水印头部信息,用以标识正常 的业务报文,线下DDoS防护设备在接收到UDP报文后,通过检查UDP水印的正确性, 可以高效准确放行正常的业务报文,阻断攻击报文。

### 图 **2-12** 水印解决方案

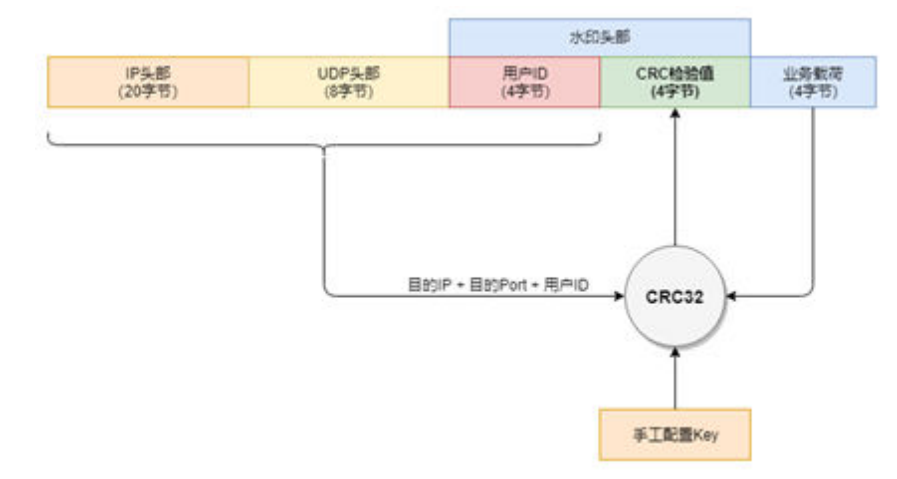

客户端和DDoS防护设备需要使用相同的信息结构和计算规则,其中计算规则是指计算 水印值的哈希因子和哈希算法,在本方案中,哈希因子使用了目的IP、目的端口、用 户标识和水印关键字,哈希算法使用CRC32。

## 约束与限制

- 该功能需要客户端同步开发,如果需要使用,请<mark>提交工单</mark>申请开通。
- 一个水印最多可以配置两条关键字。

## 开启水印防护

您可以通过控制台设置水印防护策略,并在客户端配置水印。

## 设置水印防护策略

## 步骤**1** [登录管理控制台](https://console.huaweicloud.com/?locale=zh-cn)。

- **步骤2** 在页面上方选择"区域"后,单击页面左上方的 ——, 选择"安全与合规 > DDoS防护 AAD", 进入"Anti-DDoS流量清洗"界面。
- 步骤**3** 在左侧导航栏选择"DDoS原生高级防护 > 防护策略",进入DDoS原生高级防护"防 护策略"页面。
- 步骤**4** 在防护策略列表的左上方,单击"创建策略"。
- 步骤5 在弹出的"创建策略"对话框中,设置"策略名称"并选择所属实例后,单击"确 定"。

图 **2-13** 创建策略

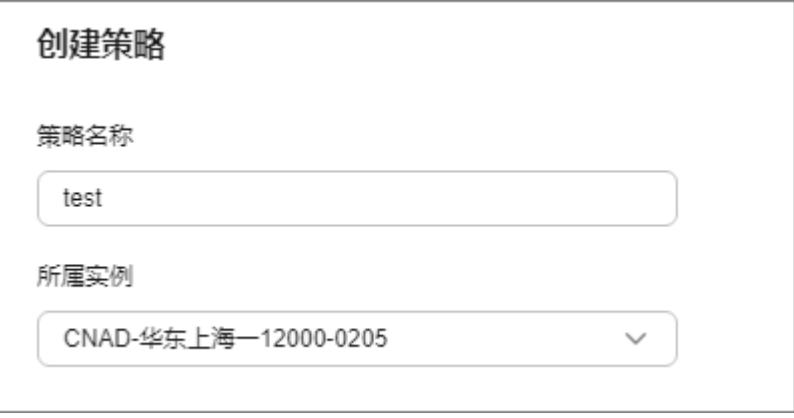

步骤6 在目标防护策略所在行的"操作"列中,单击"配置策略"。

步骤**7** 在"水印防护"配置框中,单击"自定义防护"。

图 **2-14** 水印防护配置框

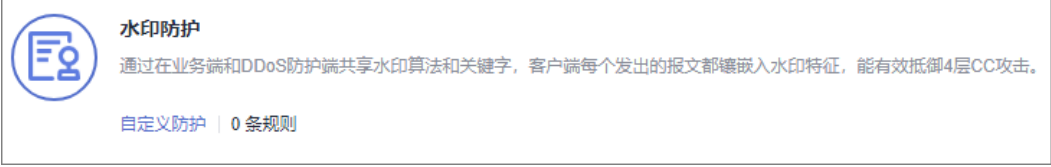

步骤8 在弹出的"水印防护设置"页面中,单击"新建水印"。

步骤**9** 在"新建水印"对话框中,设置水印参数。

#### 图 **2-15** 新建水印

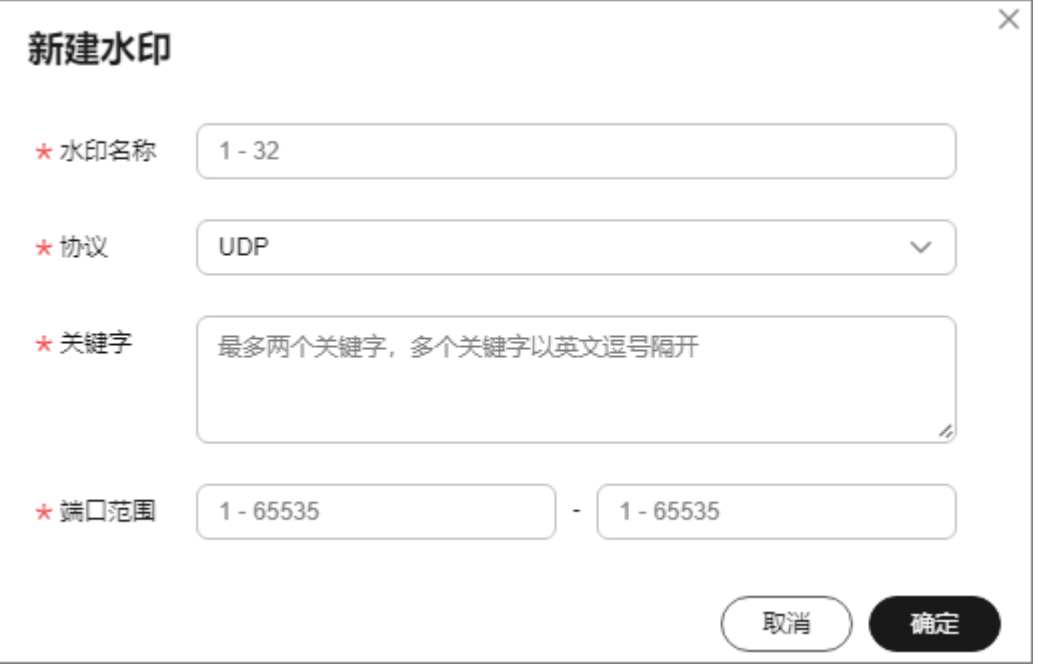

#### 表 **2-11** 水印参数说明

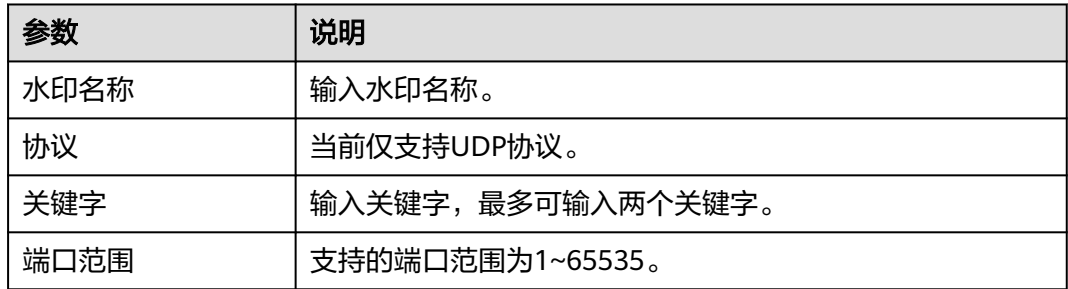

步骤**10** 单击"确定",水印添加成功。

### **----**结束

## 在客户端配置水印

本节主要以C语言进行示例,指导客户端开发人员如何在客户端实现UDP水印的计算和 添加,开发人员可以根据实现开发平台进行代码调整。

#### 步骤**1** 初始化CRC表:

```
unsigned int g_szCRCTable[256];
void CRC32TableInit(void)
{
   unsigned int c;
  int n, k;for (n = 0; n < 256; n++) {
     c = (unsigned int)n;
     for (k = 0; k < 8; k++) {
         if (c & 1) {
           c = 0 \times d_0 88320 \wedge (c \gg 1); }
         else {
```

```
c = c \gg 1; }
   }
    g_szCRCTable[n] = c;
 }
```
}

步骤**2** 计算CRC哈希值的接口,其中第一个参数crc默认使用0即可。

```
unsigned int CRC32Hash(unsigned int crc, unsigned char* buf, int len)
{
  unsigned int c = crc \wedge 0xFFFFFFFF;
   int n; 
  for (n = 0; n < len; n++) {
     c = g_szCRCTable[(c ^ buf[n]) & 0xFF] ^ (c >> 8);
   } 
   return c ^ 0xFFFFFFFF;
}
```
步骤**3** 计算报文的水印值示例代码。计算水印信息结构如图**2-16**所示。

图 **2-16** 计算水印信息结构图

| 用户ID<br>4字节) | 业务载荷<br>4字节) | 目的端口<br>请在<br>2字节)<br>(277) | 目的IP<br>4字节) | 配置key<br>(4字节) | CRC32 | <b>RC哈希仙</b><br>4字节 |
|--------------|--------------|-----------------------------|--------------|----------------|-------|---------------------|
|--------------|--------------|-----------------------------|--------------|----------------|-------|---------------------|

水印数据结构定义如下代码所示:

## 注意

- 字节序需要使用网络序。
- 业务载荷不满4字节的,使用0进行填充。

```
typedef struct {
 unsigned int userId; /* 用户标识ID */
 unsigned int payload; /* 业务载荷 */
  unsigned short destPort; /* 业务目的端口 */
 unsigned short rsv; /* 保留字段,2字节填充 */
 unsigned int destIp; /* 业务目的IP */
 unsigned int key; /* 水印关键字 */
} UdpWatermarkInfo;
```
● 计算CRC哈希值可以使用CPU硬件加速接口进行替换,以提升处理性能。 unsigned int UdpFloodWatermarkHashGet(unsigned int userId, unsigned int payload, unsigned short destPort, unsigned int destIp, unsigned int key)

```
{
   UdpWatermarkInfo stWaterInfo;
  stWaterInfo.destlp = destlp; stWaterInfo.destPort = destPort;
  stWaterInfo.userId = userId;
   stWaterInfo.payload = payload;
  stWaterInfo.key = key;
  stWaterInfo.rsv = 0;
   return CRC32Hash(0, (UCHAR *)&stWaterInfo, sizeof(stWaterInfo));
}
```
步骤**4** 将计算出的CRC哈希值,按图**[2-17](#page-56-0)**结构填充到报文中,然后发送出去。

## <span id="page-56-0"></span>图 **2-17** 填充报文 UDP 水印

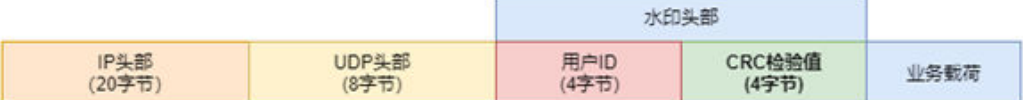

#### **----**结束

# **2.4.4** 通过黑白名单拦截**/**放行指定 **IP** 的流量

通过配置IP黑名单或IP白名单来封禁或者放行访问DDoS防护的源IP,从而限制访问您 业务资源的用户。

## 约束与限制

每条规则最多可以添加200条黑/白名单IP。

## 添加 **IP** 到黑白名单

- 步骤**1** [登录管理控制台](https://console.huaweicloud.com/?locale=zh-cn)。
- 步**骤2** 在页面上方选择"区域"后,单击页面左上方的 ——, 选择"安全与合规 > DDoS防护 AAD",进入"Anti-DDoS流量清洗"界面。
- 步骤**3** 在左侧导航栏选择"DDoS原生高级防护 > 防护策略",进入DDoS原生高级防护"防 护策略"页面。
- 步骤**4** 在防护策略列表的左上方,单击"创建策略"。
- 步骤5 在弹出的"创建策略"对话框中,设置"策略名称"并选择所属实例后,单击"确 定"。

图 **2-18** 创建策略

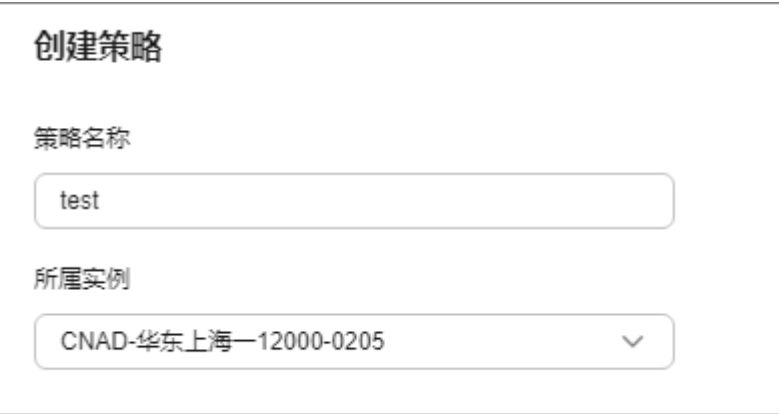

**步骤6** 在目标防护策略所在行的"操作"列中,单击"配置策略"。

步骤**7** 在"IP黑白名单"配置框中,单击"自定义防护",如图**[2-19](#page-57-0)**所示。

### <span id="page-57-0"></span>图 **2-19** IP 黑白名单配置框

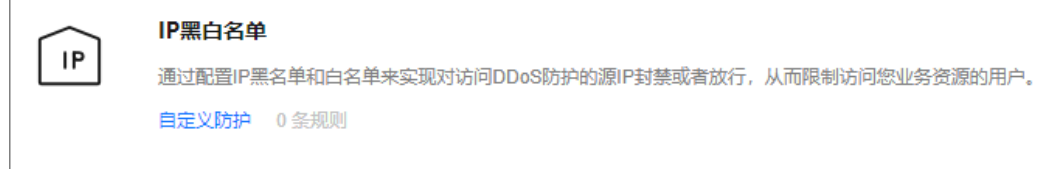

步骤8 在弹出的"IP黑白名单设置"页面中,选择"黑名单"或"白名单"页签后,单击 "添加"。

### 图 **2-20** 添加 IP

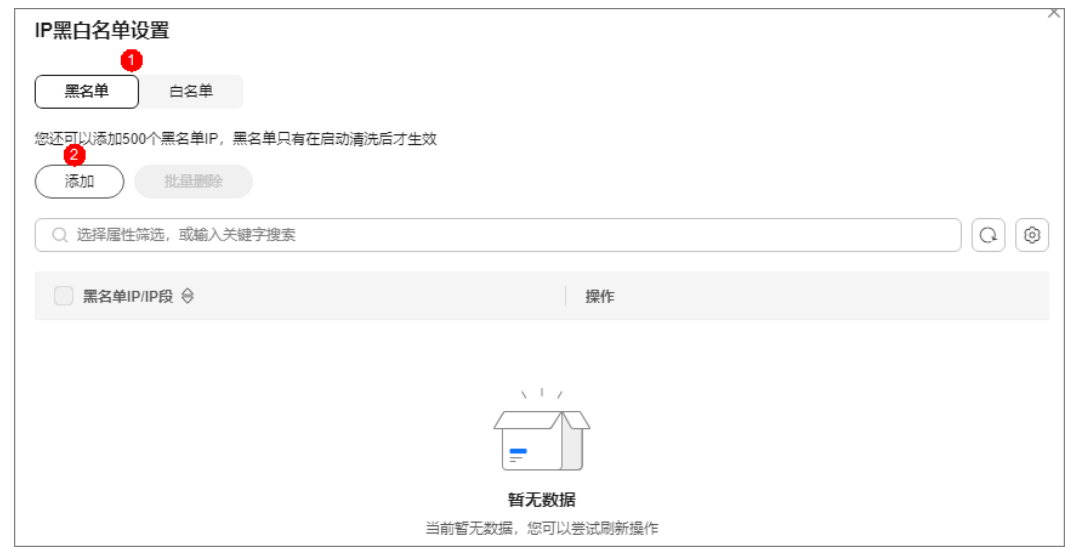

步骤**9** 在弹出的对话框中,输入黑名单IP/IP段(需要拦截的IP)或白名单IP/IP段(需要放行 的IP)后,单击"确定",如图**2-21**和图**[2-22](#page-58-0)**所示。

图 **2-21** 添加黑名单 IP

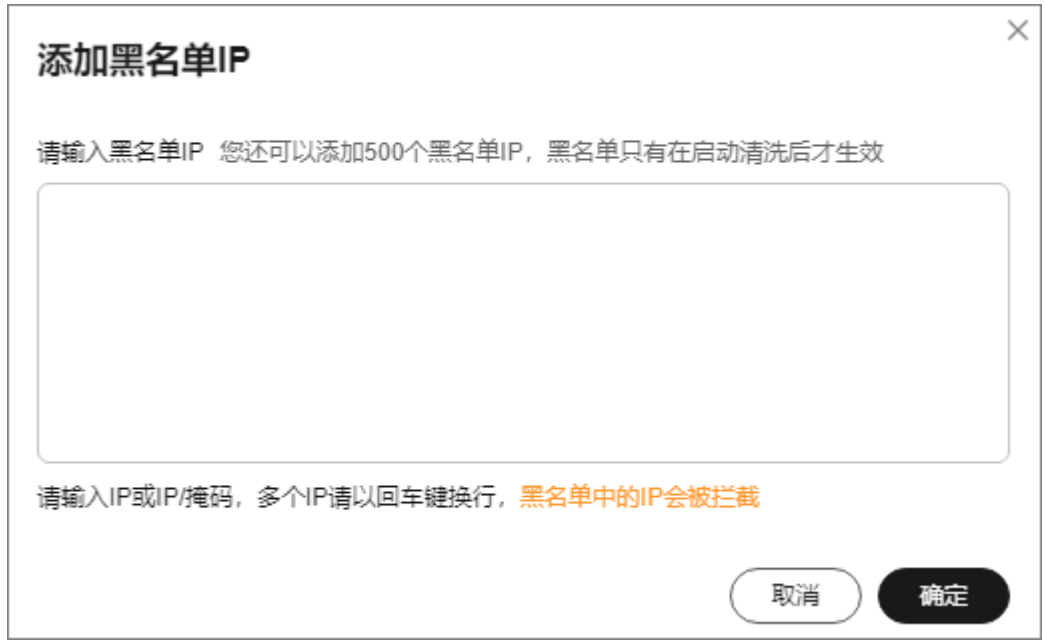

### <span id="page-58-0"></span>图 **2-22** 添加白名单 IP

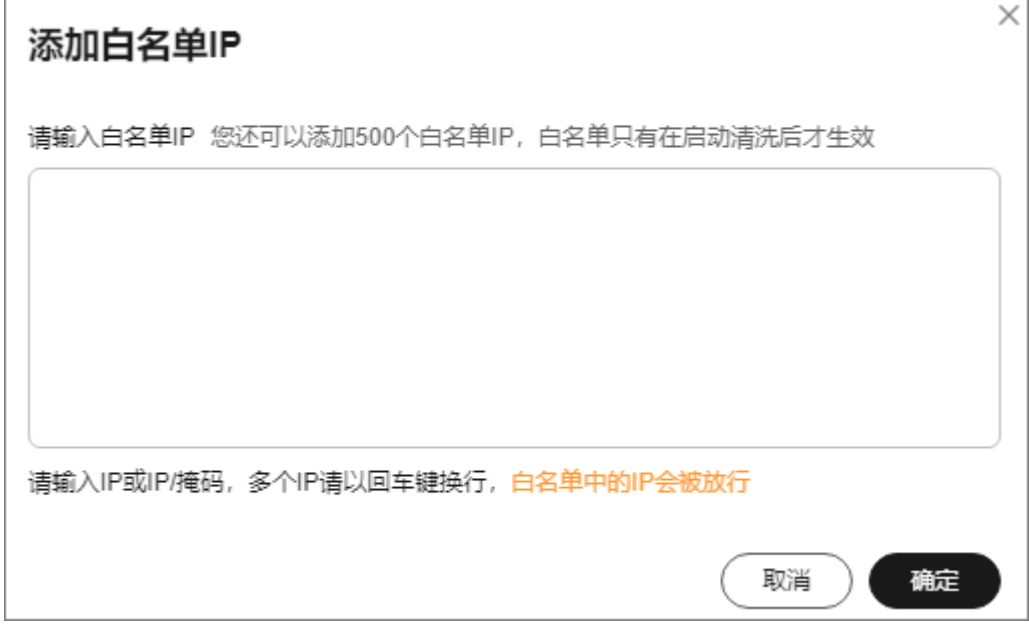

#### **----**结束

## 相关操作

- 选择"黑名单"页签,单击操作列的"删除"或批量勾选要删除的黑名单,在列 表左上方单击"删除",被删除的黑名单IP,设备将不再拦截其访问流量。
- 选择"白名单"页签,单击操作列的"删除"或批量勾选要删除的白名单,在列 表左上方单击"删除",被删除的白名单IP,设备将不再直接放行其访问流量。

## **2.4.5** 封禁指定端口的流量

当某个目的端口不需要被访问时,为降低DDoS攻击风险,您可以通过端口封禁策略, 阻止流量对该端口的访问。

## 开启端口封禁

- 步骤**1** [登录管理控制台](https://console.huaweicloud.com/?locale=zh-cn)。
- **步骤2** 在页面上方选择"区域"后,单击页面左上方的 <sup>-----</sup> ,选择"安全与合规 > DDoS防护 AAD",进入"Anti-DDoS流量清洗"界面。
- 步骤**3** 在左侧导航栏选择"DDoS原生高级防护 > 防护策略",进入DDoS原生高级防护"防 护策略"页面。
- 步骤**4** 在防护策略列表的左上方,单击"创建策略"。
- 步骤**5** 在弹出的"创建策略"对话框中,设置"策略名称"并选择所属实例后,单击"确 定"。

图 **2-23** 创建策略

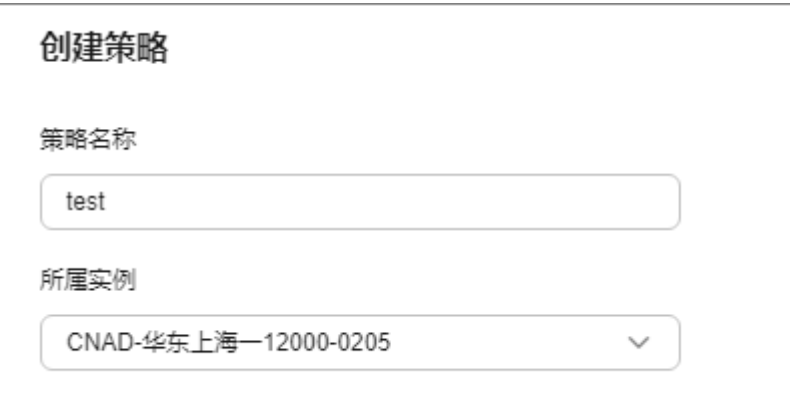

步骤6 在目标防护策略所在行的"操作"列中,单击"配置策略"。

步骤7 在"端口封禁"配置框中,单击"自定义防护"。

图 **2-24** 端口封禁配置框

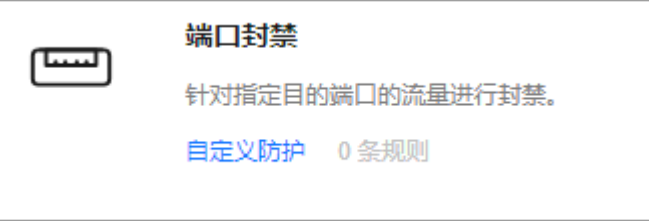

步骤8 在弹出的"端口封禁设置"对话框中,单击"新建端口ACL"。

步骤**9** 在弹出的对话框中,设置端口ACL。

<span id="page-60-0"></span>图 **2-25** 新建端口 ACL

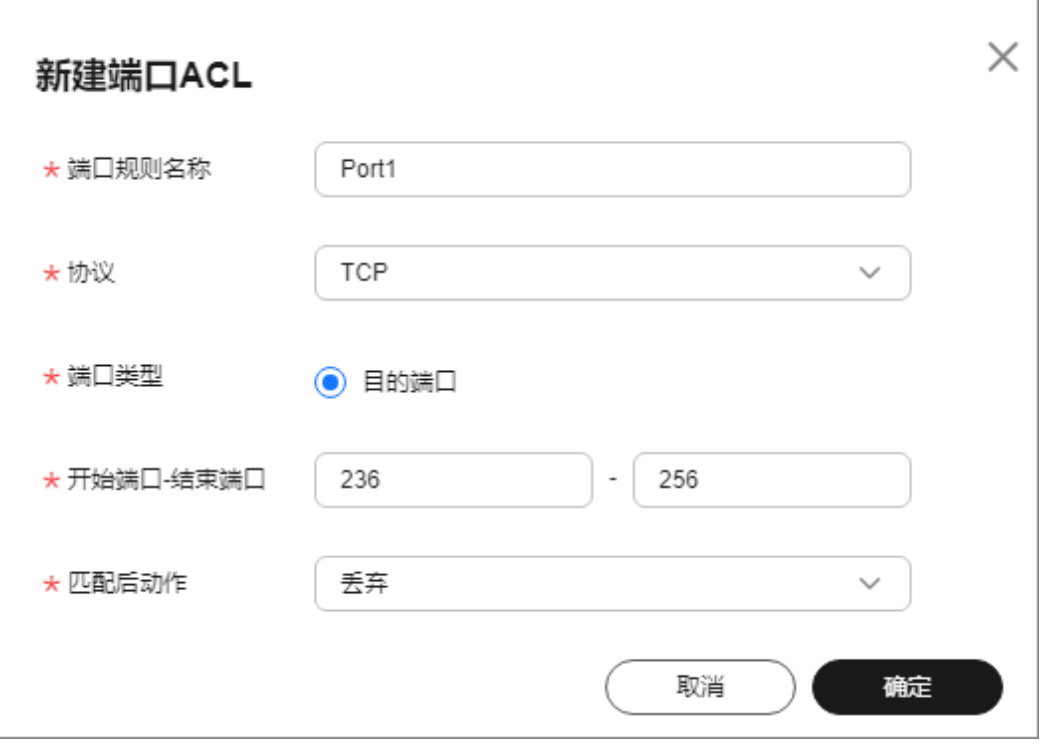

## 表 **2-12** 端口 ACL 参数说明

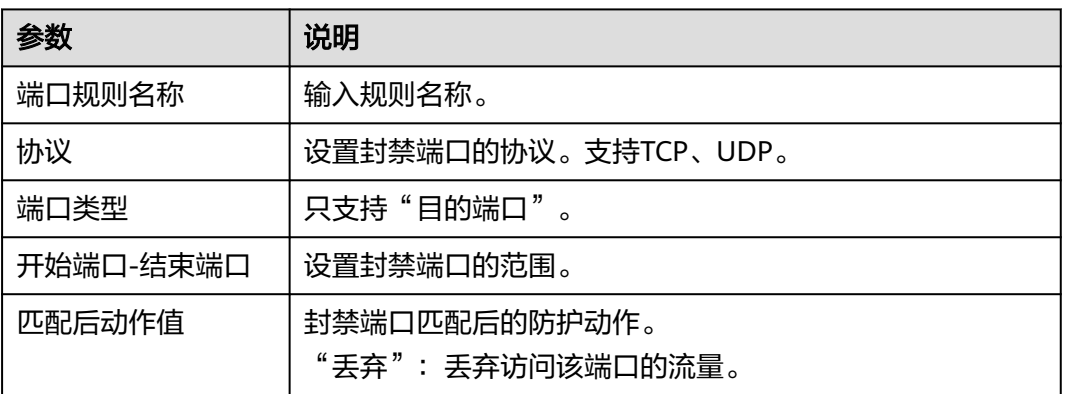

步骤**10** 单击"确定"。

**----**结束

## 后续处理

- 在目标端口所在行"操作"列,单击"删除"可以删除封禁端口规则。
- 在目标端口所在行"操作"列,单击"编辑"可以修改封禁端口规则信息。

# **2.4.6** 封禁指定协议的流量

开启协议封禁后,系统将根据协议类型对访问DDoS防护对象的流量进行限速,支持 UDP/TCP/ICMP等协议。

不同协议的限速阈值如表**2-13**所示。

#### 表 **2-13** 限速阈值

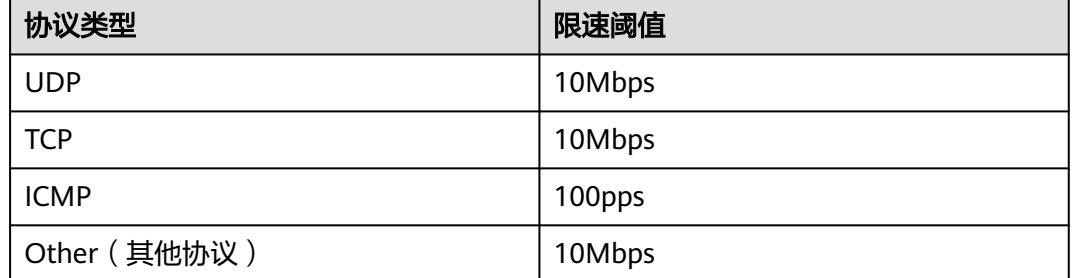

## 开启协议封禁

## 步骤**1** [登录管理控制台](https://console.huaweicloud.com/?locale=zh-cn)。

- 步骤**2** 在页面上方选择"区域"后,单击页面左上方的 ,选择"安全与合规 > DDoS防护 AAD",进入"Anti-DDoS流量清洗"界面。
- 步骤**3** 在左侧导航栏选择"DDoS原生高级防护 > 防护策略",进入DDoS原生高级防护"防 护策略"页面。
- 步骤**4** 在防护策略列表的左上方,单击"创建策略"。
- **步骤5** 在弹出的"创建策略"对话框中,设置"策略名称"并选择所属实例后,单击"确 定"。

#### 图 **2-26** 创建策略

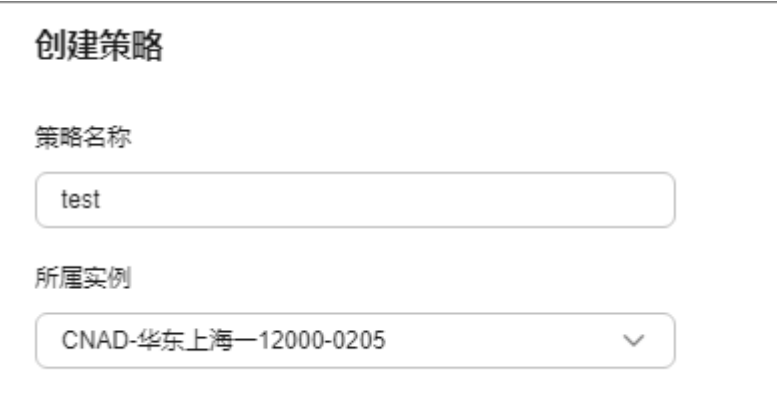

步骤6 在目标防护策略所在行的"操作"列中,单击"配置策略"。

步骤**7** 在"协议封禁"配置框中,单击"设置",如图**2-27**所示。

#### 图 **2-27** 协议封禁配置框

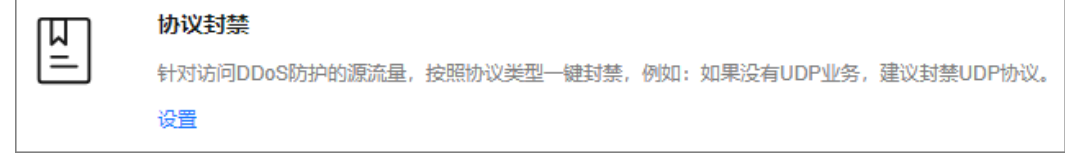

<span id="page-62-0"></span>步骤8 在弹出的"协议封禁设置"对话框中,选择开启或关闭封禁的协议,单击"确定"。

图 **2-28** 设置协议封禁

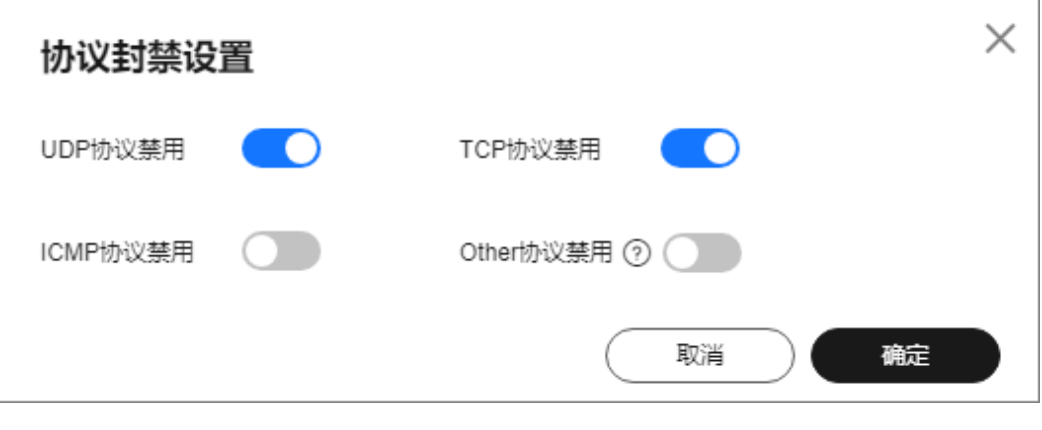

**● 》**: 开启封禁, 可以阻止目标协议的流量访问。

: 关闭封禁, 允许目标协议的流量访问。

**----**结束

## **2.4.7** 通过指纹特征设置流量处理策略

您可以通过配置指纹过滤防护规则,对数据包中指定位置的内容进行特征匹配。 特征匹配后的流量,可以进行动作设置,比如丢弃、通过、限速等。

## 开启指纹过滤

- 步骤**1** [登录管理控制台](https://console.huaweicloud.com/?locale=zh-cn)。
- **步骤2** 在页面上方选择"区域"后,单击页面左上方的 <sup>二</sup>,选择"安全与合规 > DDoS防护 AAD",进入"Anti-DDoS流量清洗"界面。
- 步骤**3** 在左侧导航栏选择"DDoS原生高级防护 > 防护策略",进入DDoS原生高级防护"防 护策略"页面。
- 步骤**4** 在防护策略列表的左上方,单击"创建策略"。
- 步骤5 在弹出的"创建策略"对话框中,设置"策略名称"并选择所属实例后,单击"确 定"。

### 图 **2-29** 创建策略

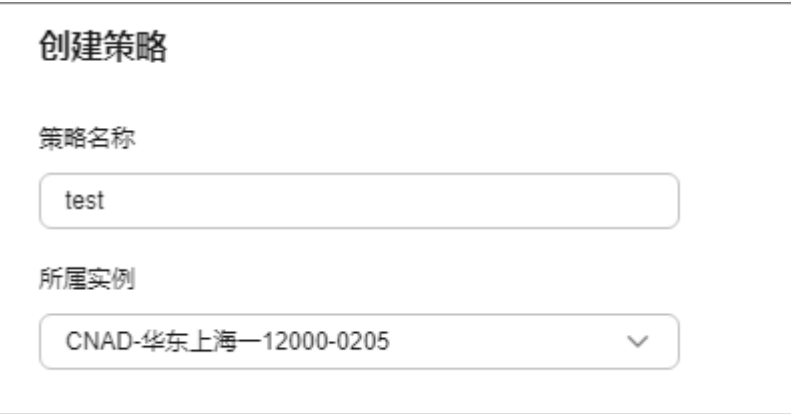

步骤6 在目标防护策略所在行的"操作"列中,单击"配置策略"。

步骤**7** 在"指纹过滤"配置框中,单击"自定义防护"。

图 **2-30** 指纹过滤配置框

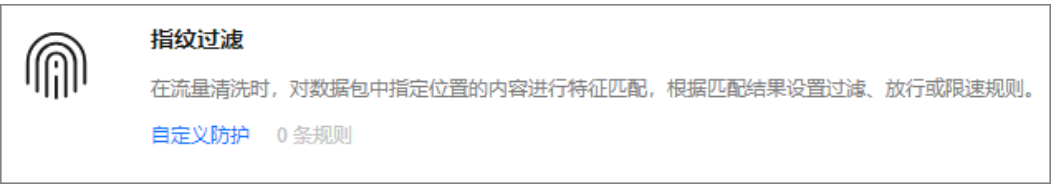

步骤8 在弹出的"指纹过滤设置"对话框中,单击"新建指纹"。

步骤**9** 在弹出的对话框中,设置指纹参数。

## 图 **2-31** 新建指纹

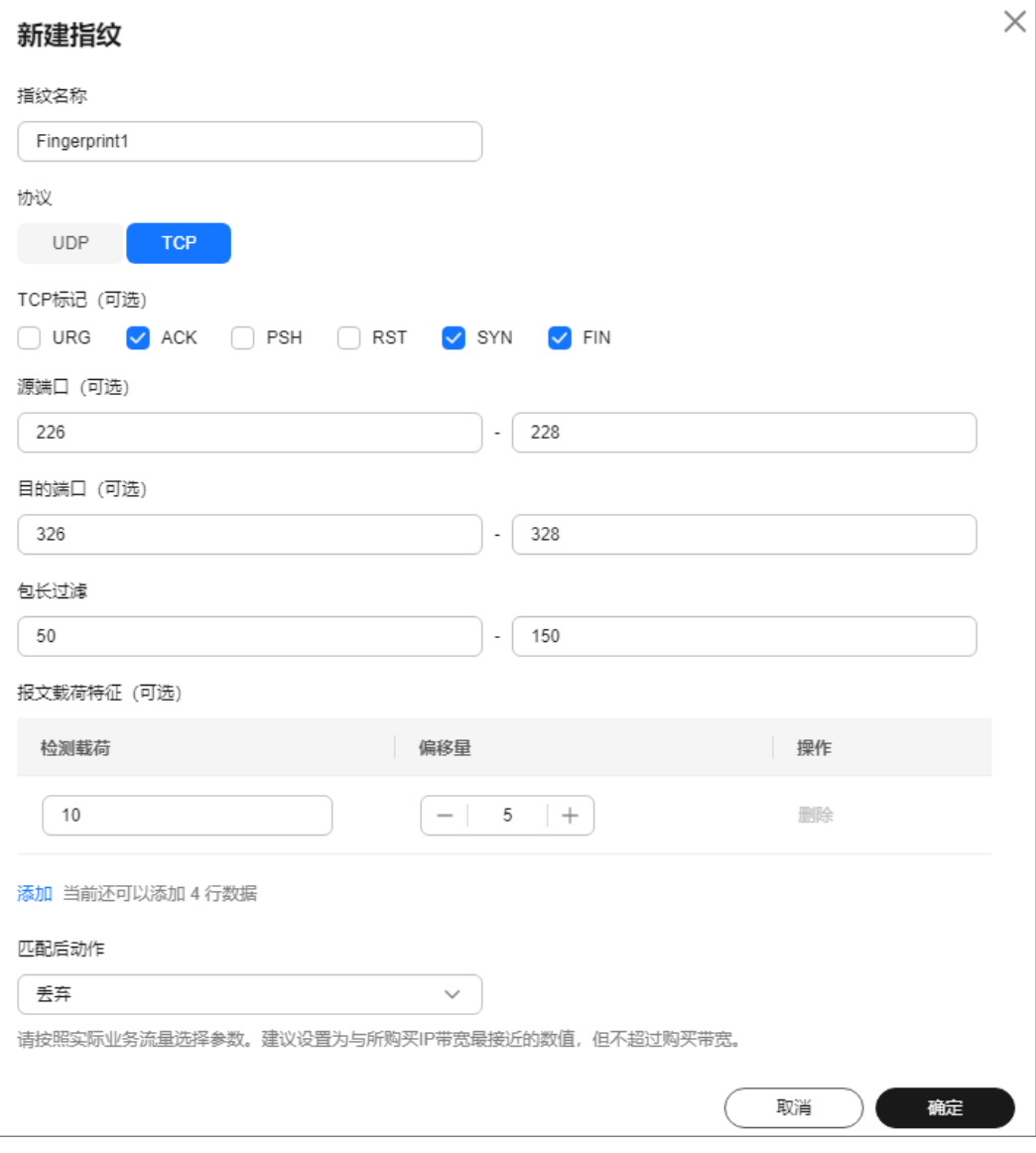

## 表 **2-14** 指纹参数说明

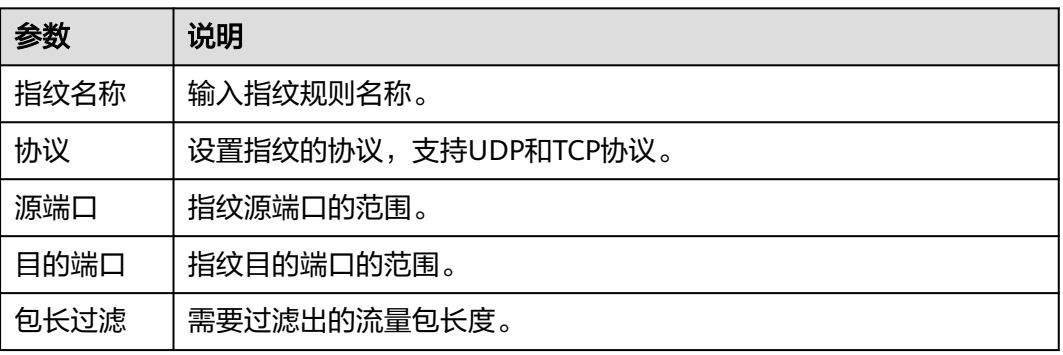

<span id="page-65-0"></span>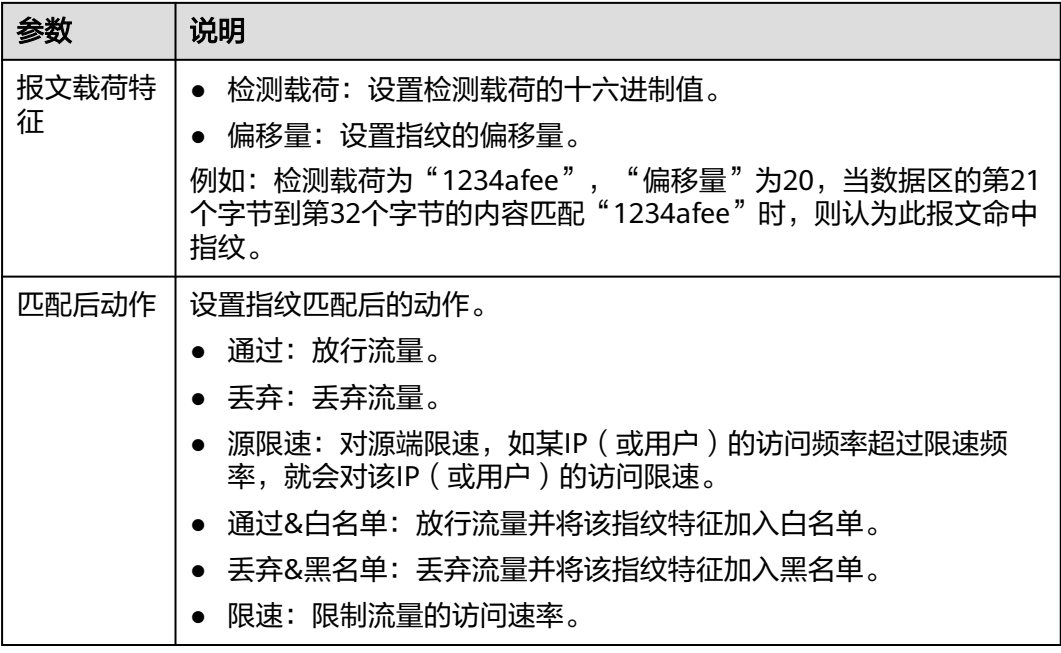

步骤**10** 单击"确定"。

**----**结束

## 后续处理

- 在目标端口所在行"操作"列,单击"删除"可以删除指纹过滤规则。
- 在目标端口所在行"操作"列,单击"编辑"可以修改指纹过滤规则的信息。

## **2.4.8** 通过高级防护策略限制异常连接

如果同一个源站IP短时间内频繁发起大量异常连接状态的报文时,您可以通过配置高 级防护策略,将该源站IP纳入黑名单中进行封禁惩罚,等封禁结束后可恢复访问。

## 约束与限制

高级防护功能目前处于公测阶段,仅DDoS原生高级防护-全力防高级版部分区域支持 该功能,如果您需要此项功能请<mark>提交工单</mark>开通。

## 开启高级防护

### 步骤**1** [登录管理控制台](https://console.huaweicloud.com/?locale=zh-cn)。

- $\frac{1}{2}$ 大王(在页面上方选择"区域"后,单击页面左上方的 $\frac{1}{2}$ ),选择"安全与合规 > DDoS防护 AAD",进入"Anti-DDoS流量清洗"界面。
- 步骤**3** 在左侧导航栏选择"DDoS原生高级防护 > 防护策略",进入DDoS原生高级防护"防 护策略"页面。
- 步骤**4** 在防护策略列表的左上方,单击"创建策略"。
- 步骤**5** 在弹出的"创建策略"对话框中,设置"策略名称"并选择所属实例后,单击"确 定"。

### 图 **2-32** 创建策略

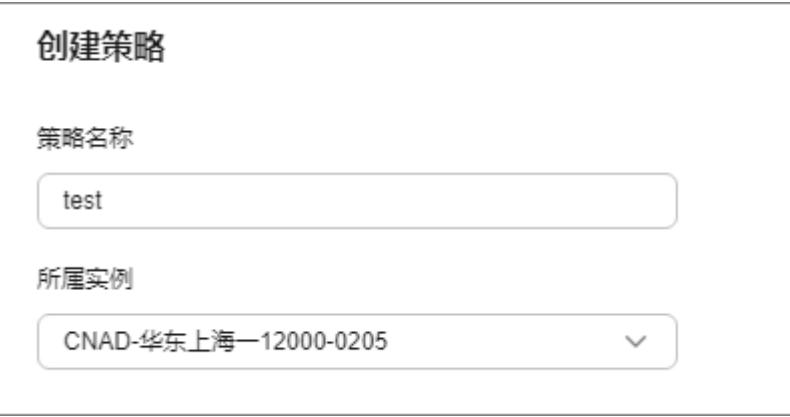

步骤6 在目标防护策略所在行的"操作"列中,单击"配置策略"。

步骤7 在"高级防护"配置框中,单击"设置"。

### 图 **2-33** 高级防护

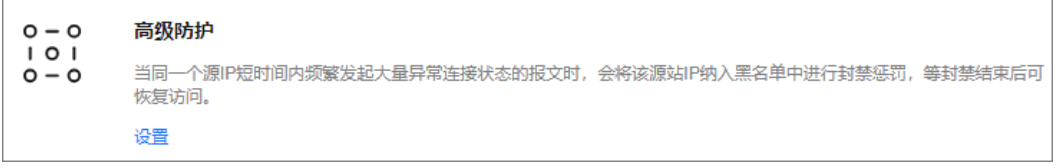

步骤**8** 根据实际设置防护参数。

### 图 **2-34** 连接防护设置

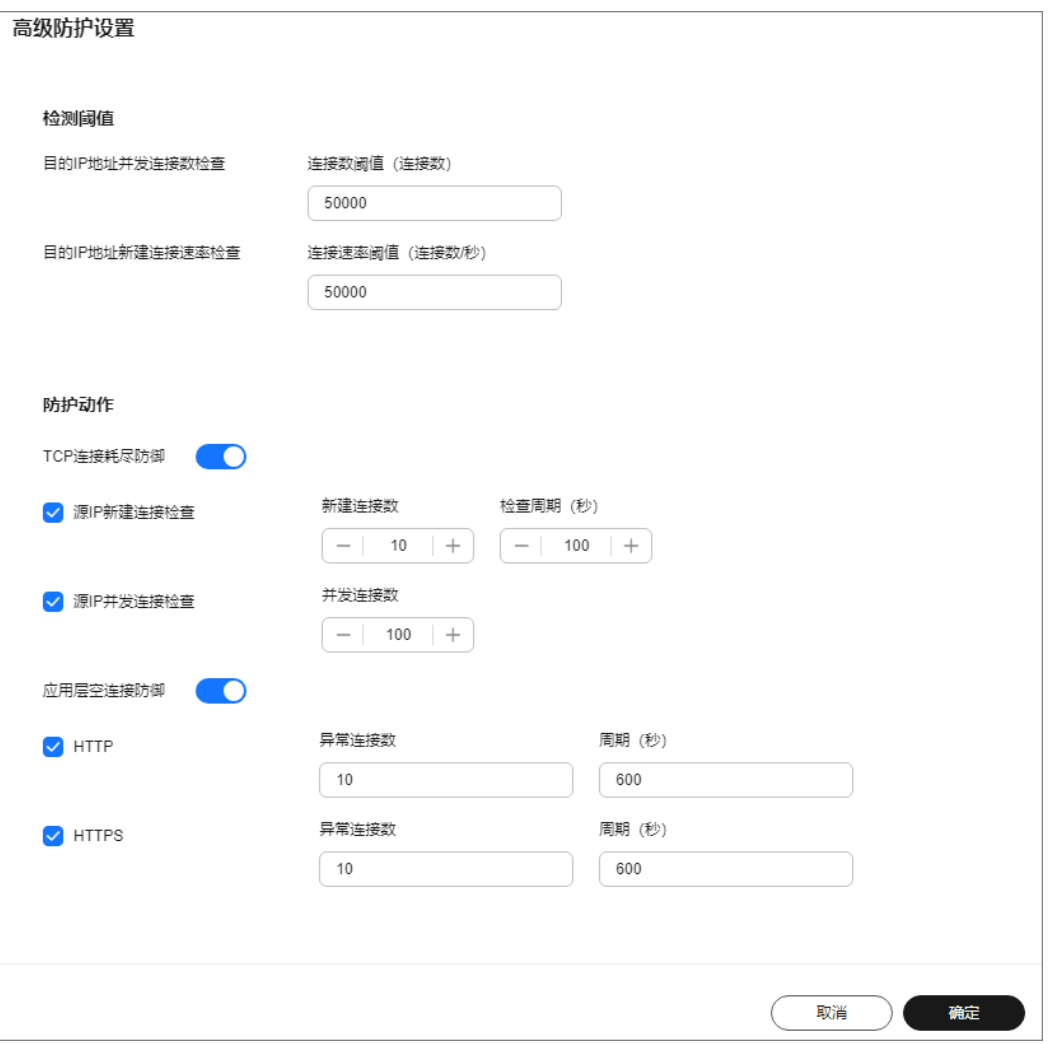

## 表 **2-15** 连接防护设置参数说明

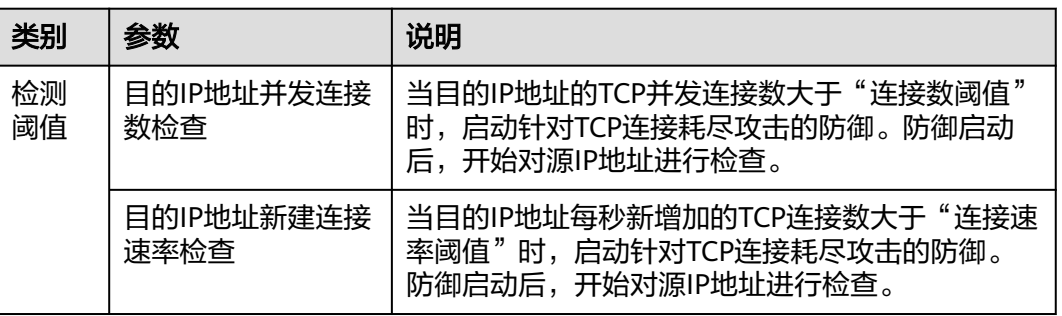

<span id="page-68-0"></span>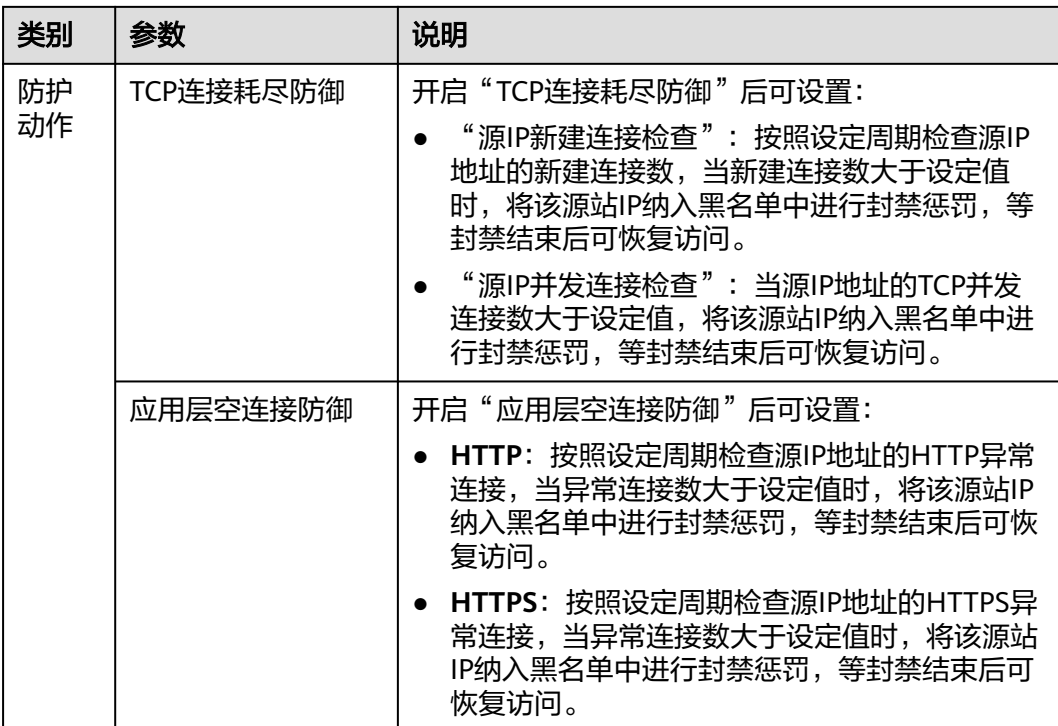

步骤**9** 单击"确定"。

**----**结束

# **2.4.9** 封禁指定区域的流量

DDoS原生高级防护支持封禁海外流量策略配置,策略生效后,来自海外的访问流量将 被丢弃。

不同产品版本的策略生效条件不一样,具体请参见表**2-16**。

| 产品版本    | 区域封禁生效条件                  |  |  |
|---------|---------------------------|--|--|
| 标准版     | 开启策略并触发攻击时生效。             |  |  |
| 全力防基础版  | 开启策略并触发攻击时生效。             |  |  |
| 全力防高级版  | 开启策略后生效。                  |  |  |
| 原生防护2.0 | ● 接入DDoS防护专属EIP: 开启策略后生效。 |  |  |
|         | ● 接入普通EIP: 开启策略并触发攻击时生效。  |  |  |

表 **2-16** 区域封禁生效条件

## 约束与限制

- 该功能目前处于内测阶段,仅部分用户可以试用,其他用户需要<mark>提交工单</mark>申请开 通。
- 当前DDoS原生高级防护仅支持"海外地区"封禁。

## 开启区域封禁

步骤**1** [登录管理控制台](https://console.huaweicloud.com/?locale=zh-cn)。

- 步骤**2** 在页面上方选择"区域"后,单击页面左上方的 ,选择"安全与合规 > DDoS防护 AAD",进入"Anti-DDoS流量清洗"界面。
- 步骤**3** 在左侧导航栏选择"DDoS原生高级防护 > 防护策略",进入DDoS原生高级防护"防 护策略"页面。
- 步骤**4** 在防护策略列表的左上方,单击"创建策略"。
- 步骤5 在弹出的"创建策略"对话框中,设置"策略名称"并选择所属实例后,单击"确 定"。

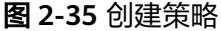

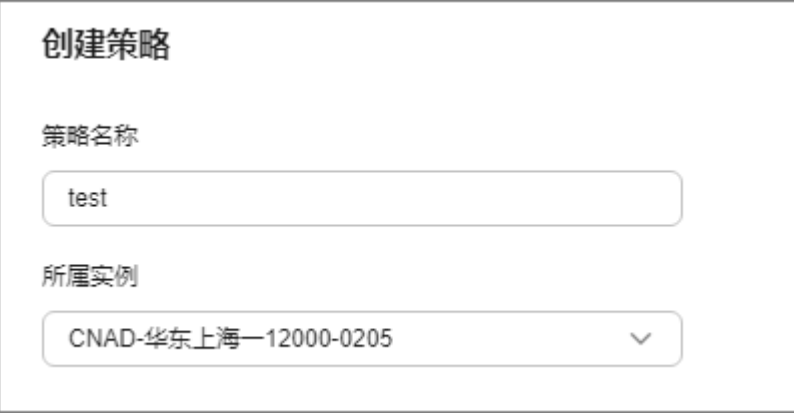

**步骤6** 在目标防护策略所在行的"操作"列中,单击"配置策略"。

步骤7 在"区域封禁"配置框中,单击"设置"。

图 **2-36** 区域封禁设置

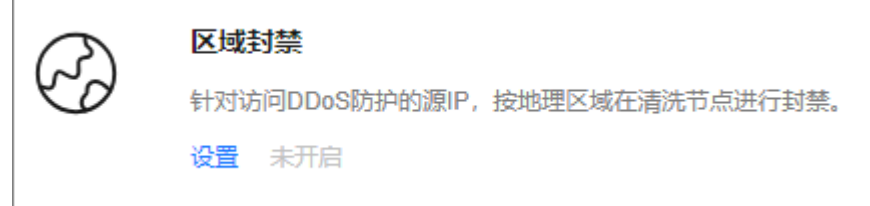

步骤**8** 在弹出的对话框中勾选需要封禁的区域。

#### 图 **2-37** 选择封禁区域

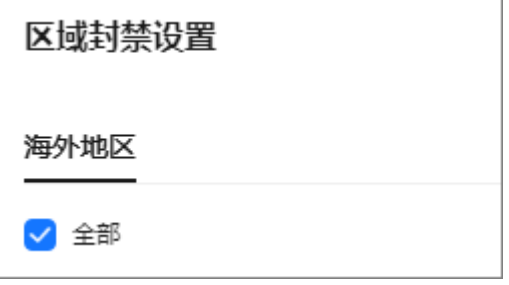

步骤**9** 单击"确定",完成区域封禁设置。

#### **----**结束

# **2.5** 添加防护对象

开通DDoS原生高级防护后,您需要将华为云上的公网IP资源添加为防护对象,才能为 公网IP资源开启DDoS原生高级防护。

## 约束与限制

- 添加的防护对象(例如ECS、ELB、WAF、EIP等)IP资源所在区域与购买的DDoS 原生高级防护实例区域相同。
- 全力防高级版只能防护专属EIP,原生防护2.0既能防护普通EIP也能防护专属EIP。
- 中国大陆外区域的原生防护2.0只能防护49.0.236.0/22、49.0.234.0/23和 49.0.233.0/24的优选BGP IP。

## 前提条件

已创建防护策略,具体操作请参[考添加防护策略](#page-48-0)。

## 添加防护对象到实例

- 步骤**1** [登录管理控制台](https://console.huaweicloud.com/?locale=zh-cn)。
- <mark>步骤2</mark> 在页面上方选择"区域"后,单击页面左上方的 <sup>二</sup>,选择"安全与合规 > DDoS防护 AAD",进入"Anti-DDoS流量清洗"界面。
- 步骤**3** 在左侧导航栏选择"DDoS原生高级防护 > 实例列表",进入DDoS原生高级防护"实 例列表"页面。
- 步骤4 在目标实例中,单击"设置防护对象"。
- 步骤5 在弹出的"设置防护对象"对话框中,勾选需要防护的IP后,单击"下一步"。

图 **2-38** 设置防护对象

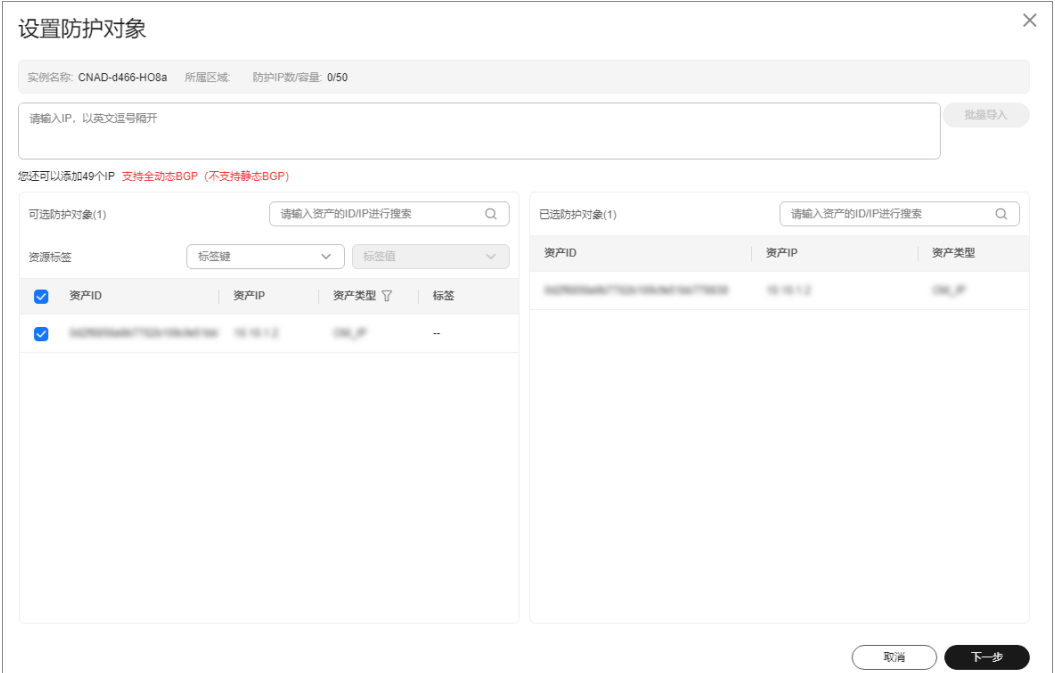

### 说明

- "可选防护对象"中为未添加到DDoS原生高级防护的IP。
- 支持批量导入防护IP。
- 步骤**6** 确认防护对象的设置,并且在下方选择IP防护策略,单击"确定"完成防护对象的设 置。

#### 图 **2-39** 确认防护对象设置

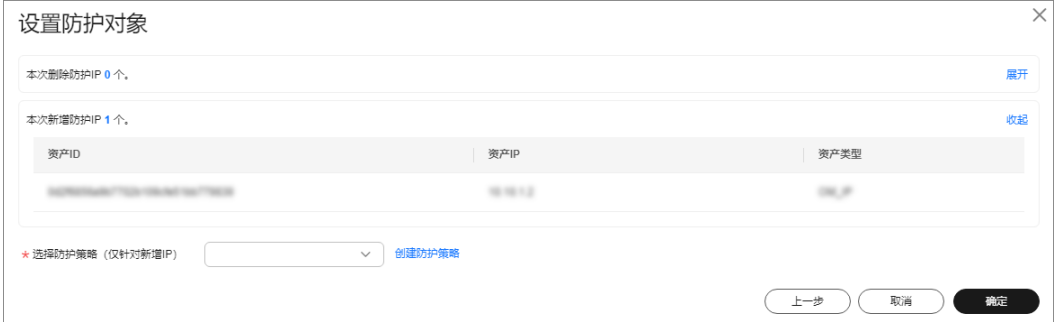

#### 说明

防护策略的设置详见<mark>添加防护策略</mark>。

**----**结束

## 相关操作

● 查看实例防护对象:您可以在实例区域框中,在"防护IP数"行后单击"查 看",查看当前实例的防护对象。
- 删除防护对象:在设置防护对象页面,取消勾选防护对象即可。
- **配置标签**: 在目标防护对象所在行的"标签"列中,单击 <sup>2</sup> 。输入标签名称后, 单击"确定"。

# <span id="page-72-0"></span>**2.6** 开启 **DDoS** 攻击告警通知

开启告警通知后,当IP遭受DDoS攻击时,您将接收到告警通知信息(接收消息方式由 您设置)。

# 约束与限制

通知主题只支持在华北-北京四、中国-香港创建的主题。

## 前提条件

在开启告警通知前,建议您在"消息通知服务["创建主题](https://support.huaweicloud.com/usermanual-smn/zh-cn_topic_0043961401.html)并[添加订阅。](https://support.huaweicloud.com/usermanual-smn/smn_ug_0008.html)

#### 说明

消息通知服务为付费服务,价格详情请参见**SMN**[价格详情](https://www.huaweicloud.com/pricing.html?tab=detail#/smn)。

# 开启告警通知

- 步骤**1** [登录管理控制台](https://console.huaweicloud.com/?locale=zh-cn)。
- **步骤2** 在页面上方选择"区域"后,单击页面左上方的 <sup>二</sup>,选择"安全与合规 > DDoS防护 AAD",进入"Anti-DDoS流量清洗"界面。
- 步骤**3** 在左侧导航栏选择"DDoS原生高级防护 > 告警通知",进入"告警通知设置"页面。
- 步骤**4** 在"告警通知"页面,设置告警通知,相关参数说明如表**[2-17](#page-73-0)**所示。

#### 图 **2-40** 设置告警

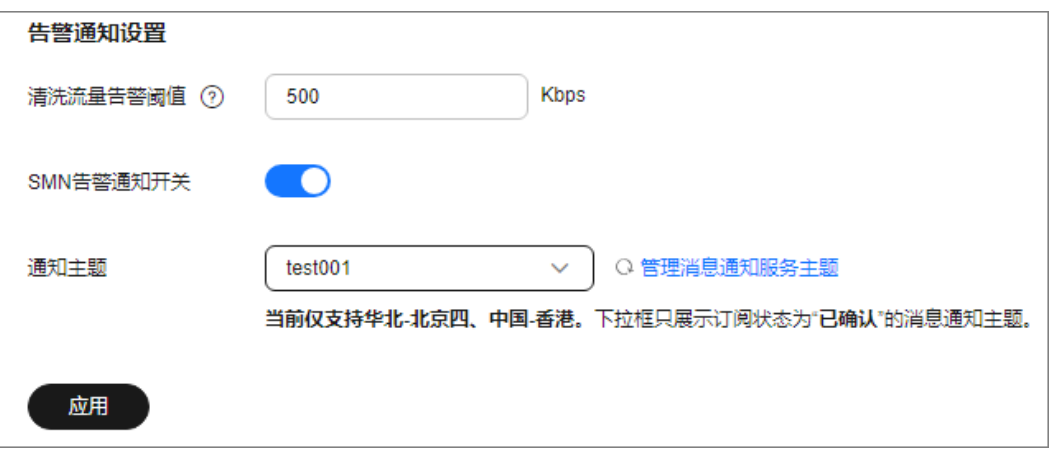

## <span id="page-73-0"></span>表 **2-17** 设置告警通知

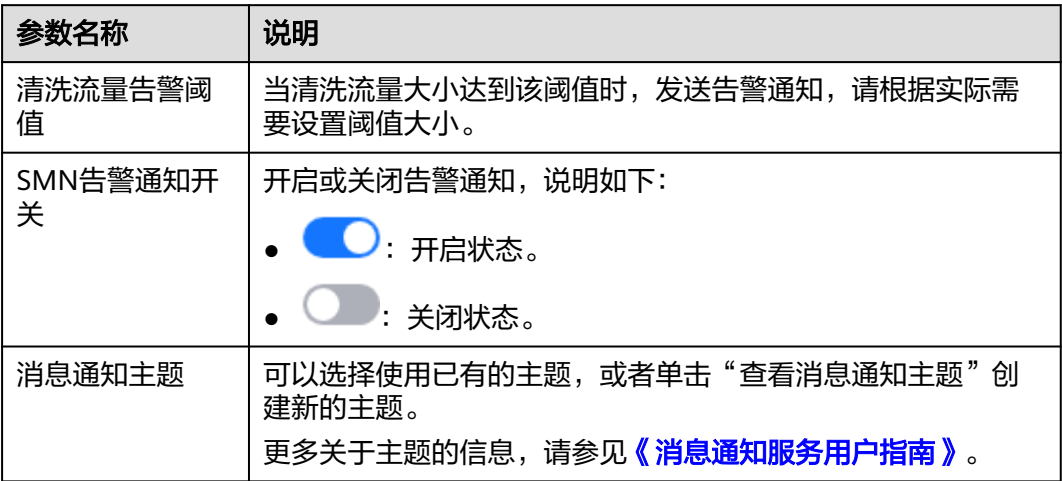

步骤**5** 单击"应用",告警通知设置完成。

## **----**结束

# 相关操作

如需关闭告警通知,在图**[2-40](#page-72-0)**中,关闭告警通知,即将告警通知开关设置为 。

# **2.7** 开启日志记录

启用DDoS原生高级防护功能后,您可以将攻击日志记录到云日志服务(Log Tank Service,简称LTS)中,通过LTS记录的CNAD日志数据,快速高效地进行实时决策分 析、设备运维管理以及业务趋势分析。

## 前提条件

已开通云日志服务, 具体操作请参考**[管理日志组](https://support.huaweicloud.com/usermanual-lts/lts_04_0003.html)和[管理日志流](https://support.huaweicloud.com/usermanual-lts/lts_04_0004.html)**。

# 开启 **LTS** 日志

- 步骤**1** [登录管理控制台](https://console.huaweicloud.com/?locale=zh-cn)。
- **步骤2** 在页面上方选择"区域"后,单击页面左上方的 <sup>二</sup>,选择"安全与合规 > DDoS防护 AAD",进入"Anti-DDoS流量清洗"界面。
- 步骤**3** 在左侧导航栏,选择"DDoS原生高级防护 > 概览",进入"数据报表"页面。
- 步骤**4** 选择"日志"页签,开启日志 ,并选择日志组和日志流,相关参数说明如[图](#page-74-0) **[2-41](#page-74-0)**所示。

#### <span id="page-74-0"></span>图 **2-41** 配置日志

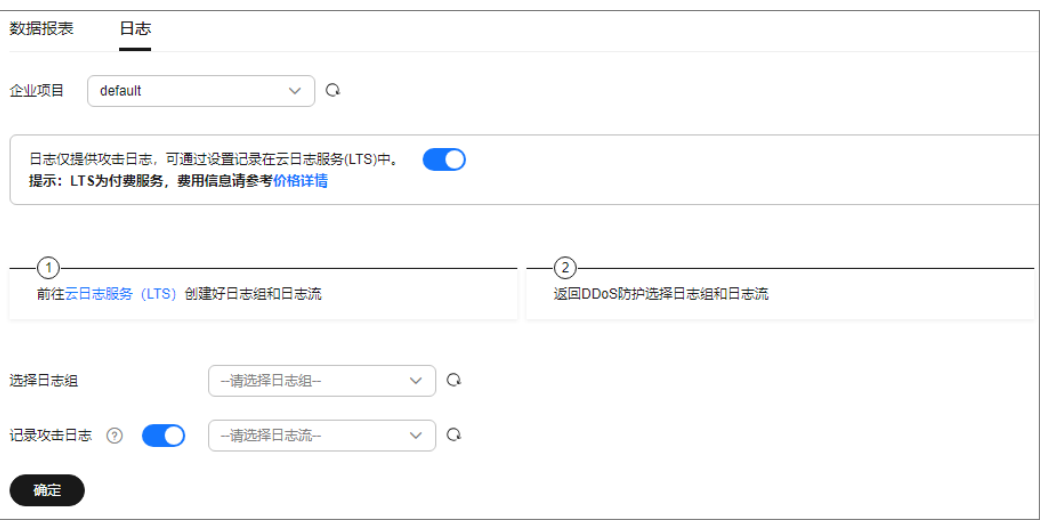

## 表 **2-18** 全量日志配置参数

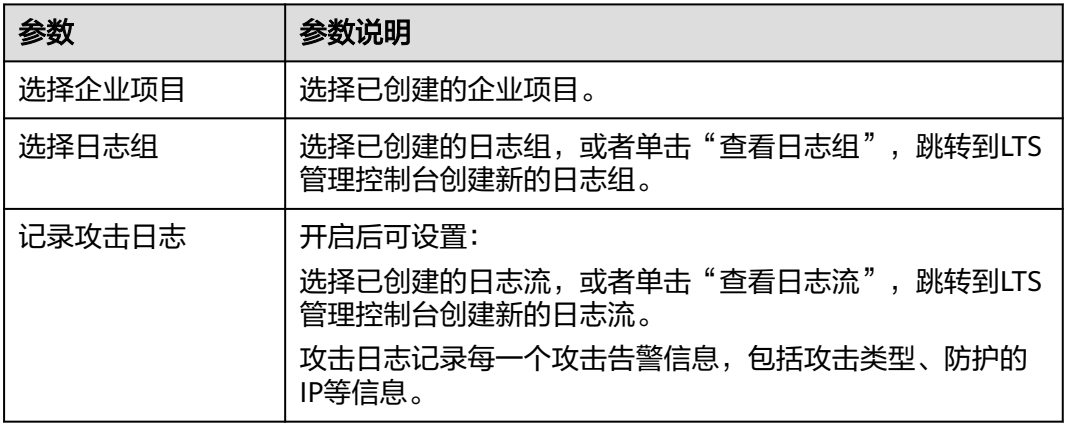

步骤5 单击"确定",全量日志配置成功。

您可以在LTS管理控制台查看DDoS原生高级防护的防护日志。

#### **----**结束

# 日志字段说明

本章节介绍了DDoS原生高级防护日志包含的日志字段。

#### 表 **2-19** 关键字段说明

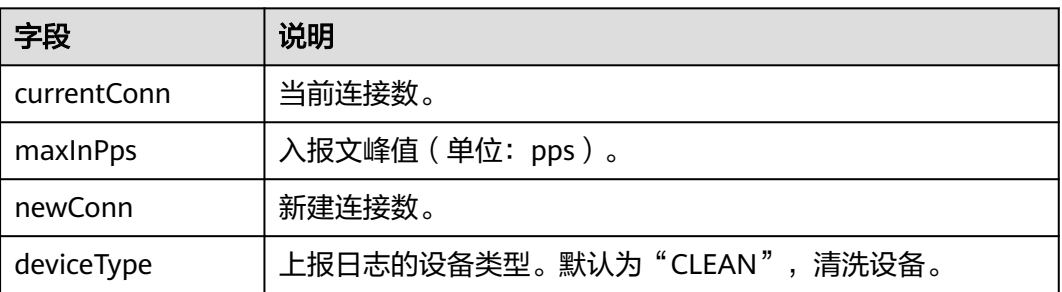

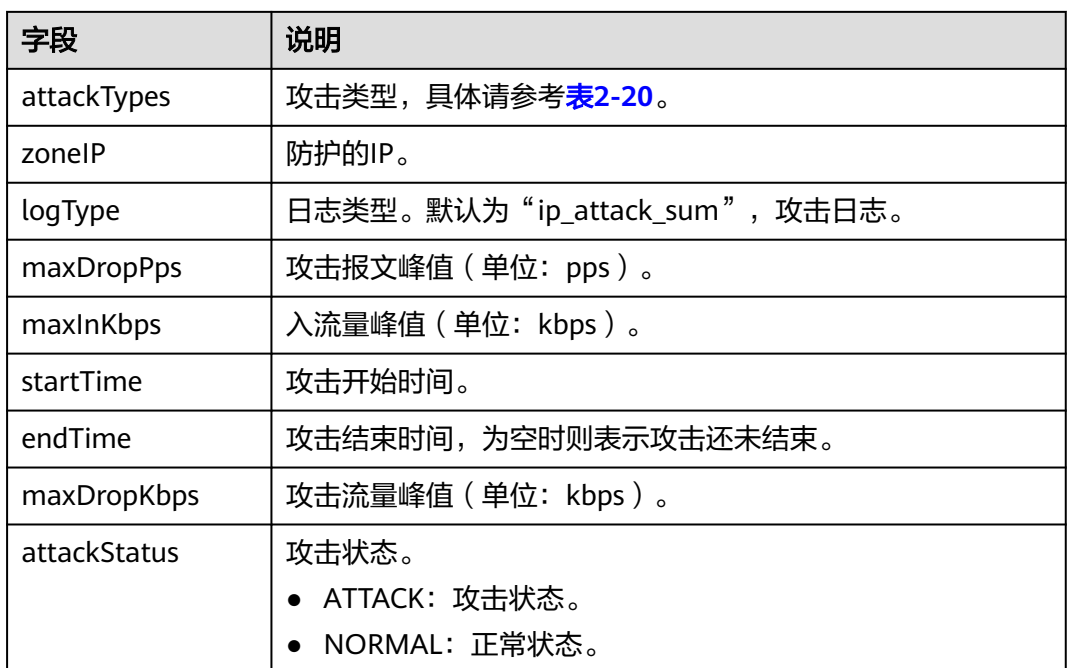

# 表 **2-20** 攻击类型说明

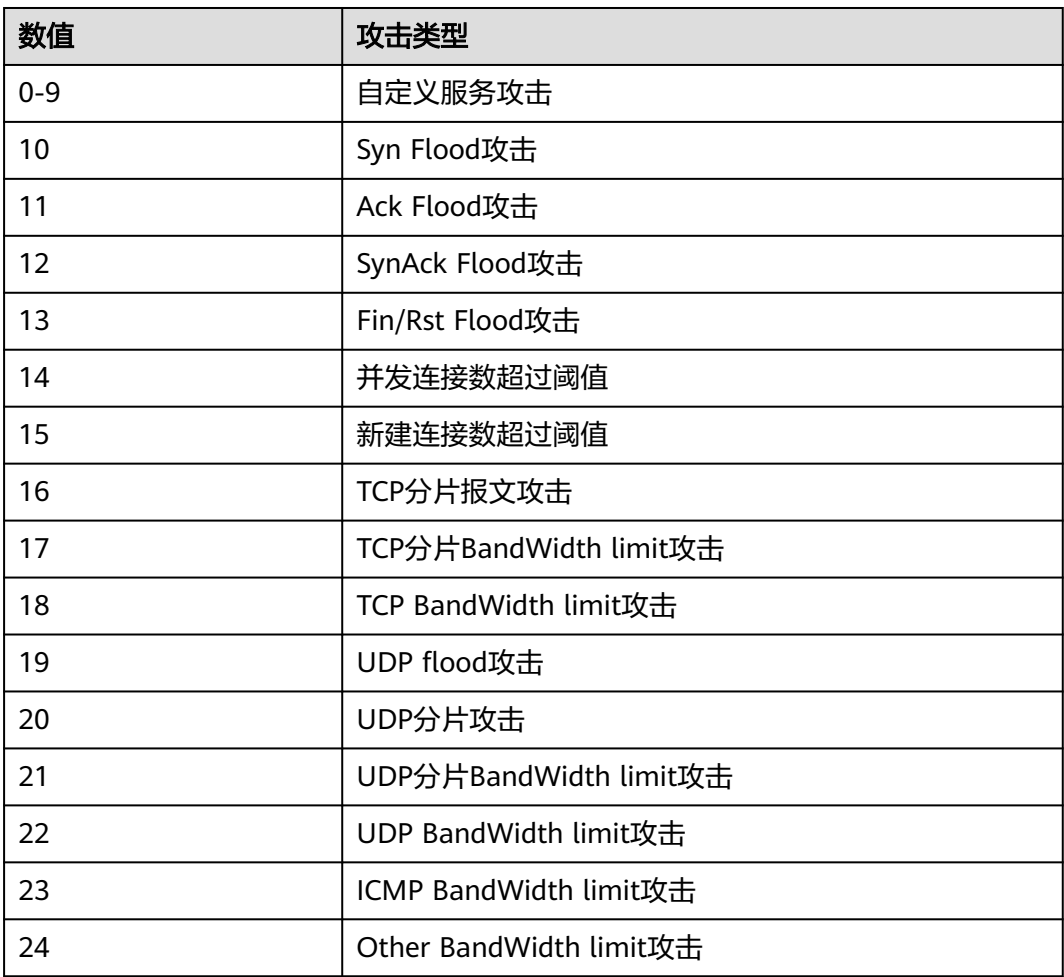

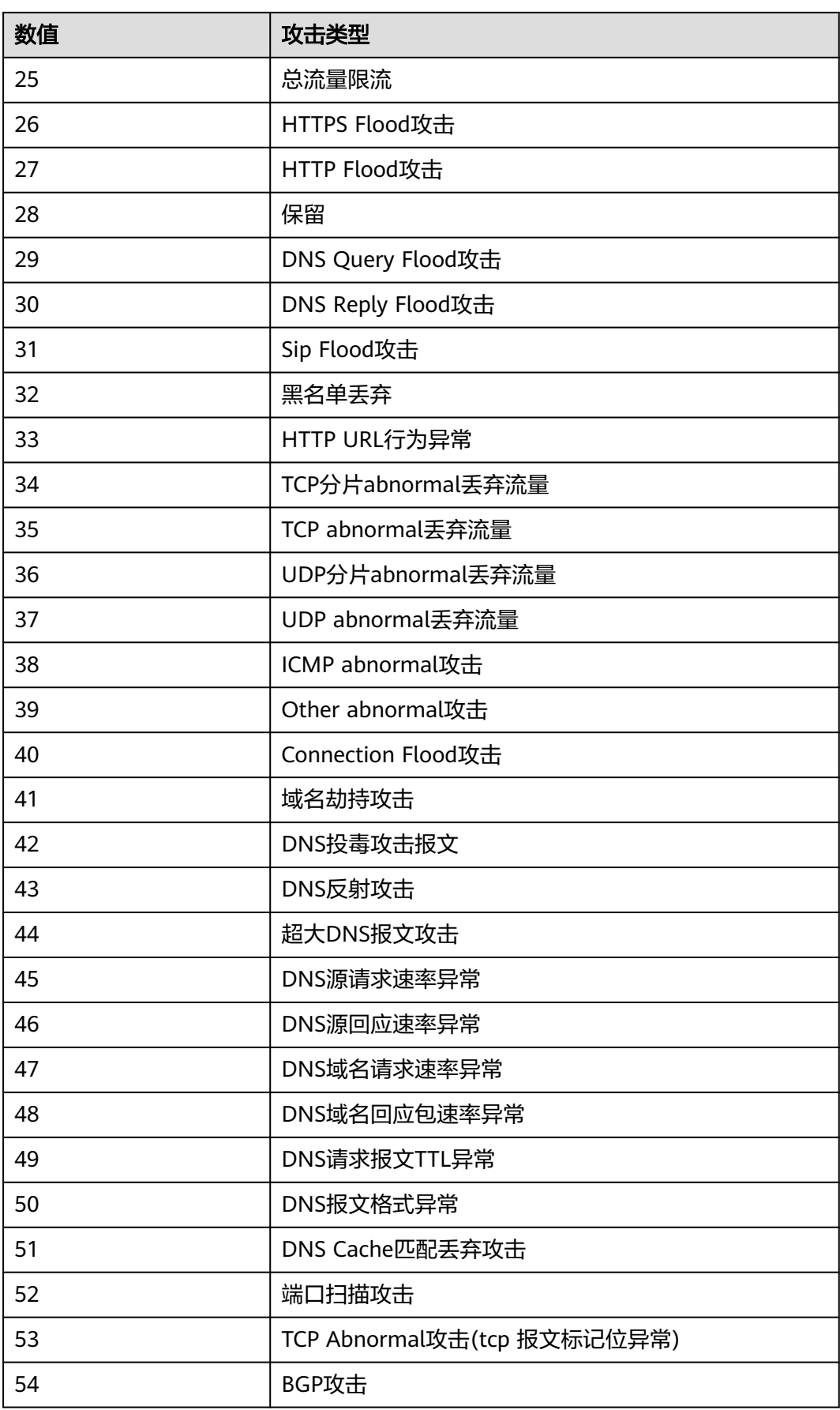

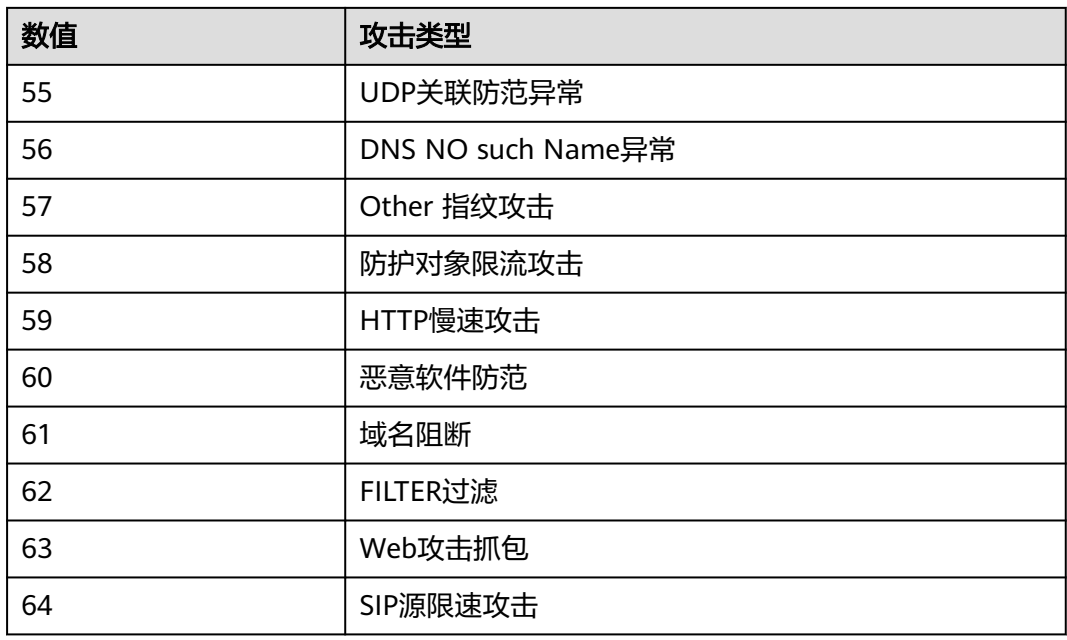

# **2.8** 查看数据报表

DDoS原生高级防护从流量趋势和报文速率两个维度展示正常流量和攻击流量信息, 您 可以通过查看正常流量和攻击流量的信息,了解当前网络安全状态。

在"数据报表"页面,您可以查看实例的攻击源、接收流量、攻击流量,以及DDoS防 护趋势图、清洗流量峰值、攻击类型分布、TOP10被攻击IP等信息。

# 查看 **DDoS** 原生高级防护数据报表

## 步骤**1** [登录管理控制台](https://console.huaweicloud.com/?locale=zh-cn)。

- 步骤**2** 在页面上方选择"区域"后,单击页面左上方的 ,选择"安全与合规 > DDoS防护 AAD",进入"Anti-DDoS流量清洗"界面。
- 步骤**3** 在左侧导航栏选择"DDoS原生高级防护 > 概览",进入DDoS原生高级防护"数据报 表"页面。

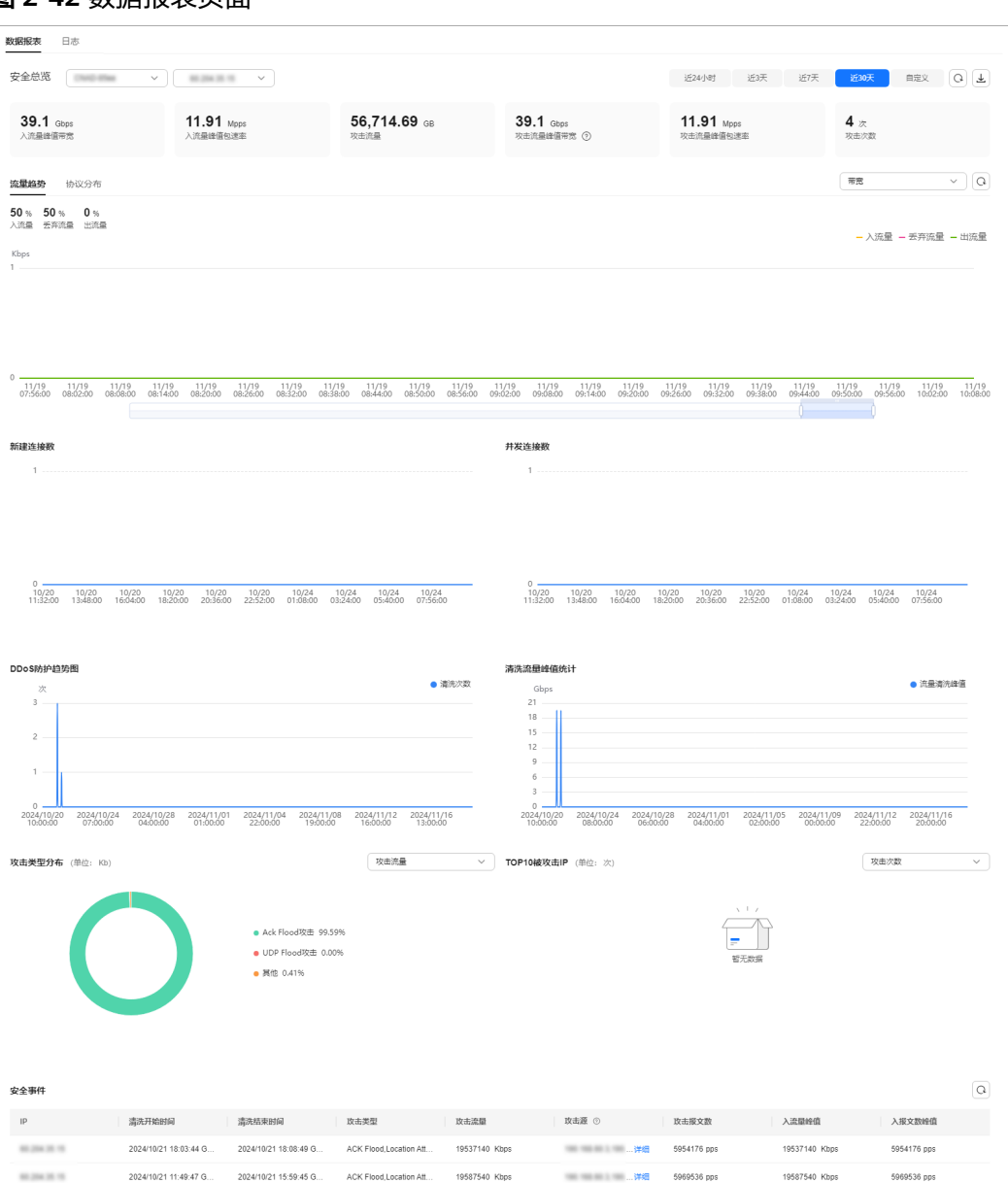

# 图 **2-42** 数据报表页面

# 表 **2-21** 参数说明

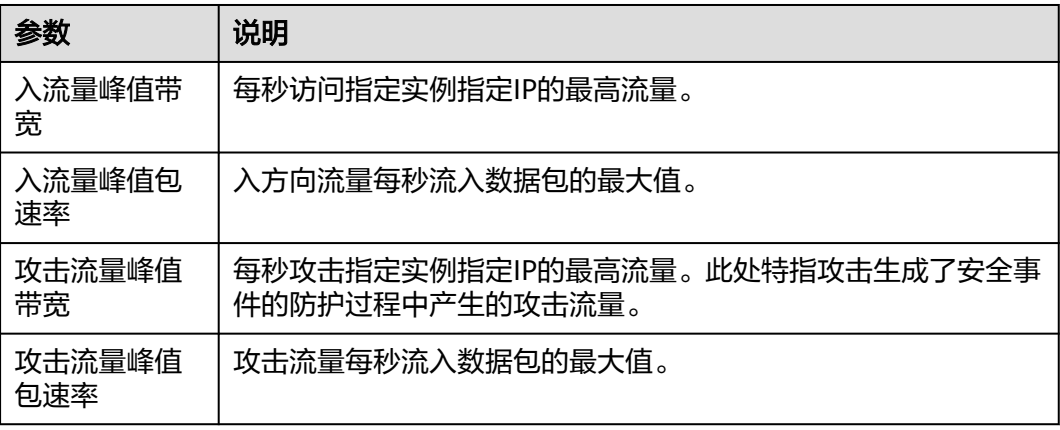

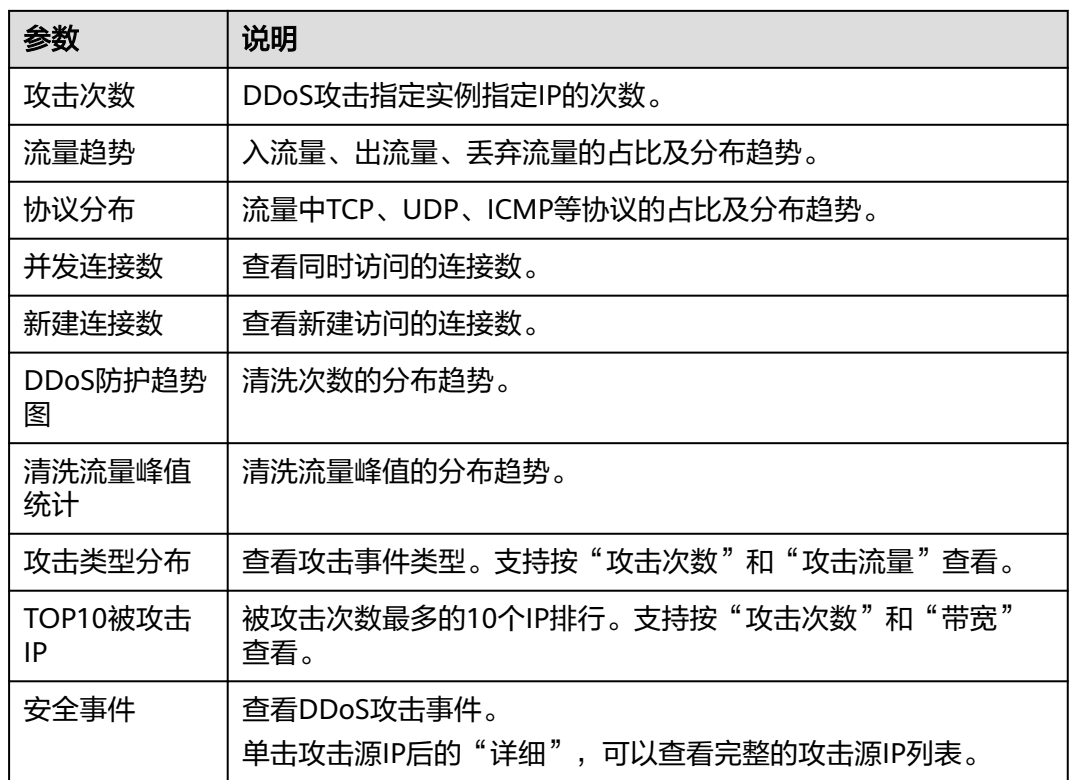

## 说明

- 单击攻击源IP后的"详细",可以查看完整的攻击源IP列表。
- 攻击中的事件,单击"查看动态黑名单",可以查看攻击中的黑名单列表。
- 进行中的攻击事件可能不展示攻击源。
- 一些只包含部分攻击类型的攻击事件不含攻击源。
- 攻击源随机采样,不是全量的攻击源信息。

步骤**4** 选择"流量趋势"页签,查看流量趋势防护信息。

#### 图 **2-43** 流量趋势

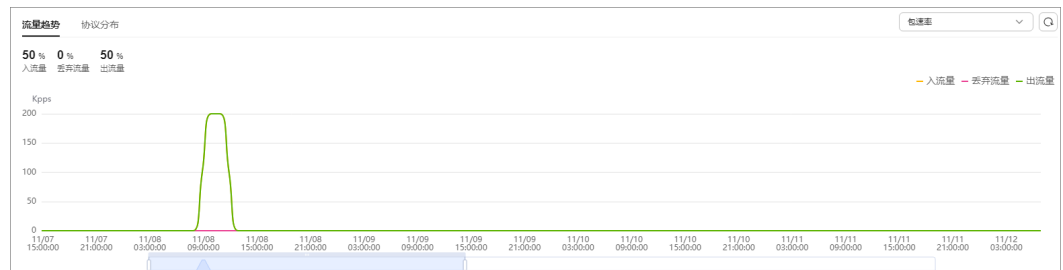

## 步骤**5** 选择"协议分布"页签,查看协议分布信息。

#### 图 **2-44** 协议分布

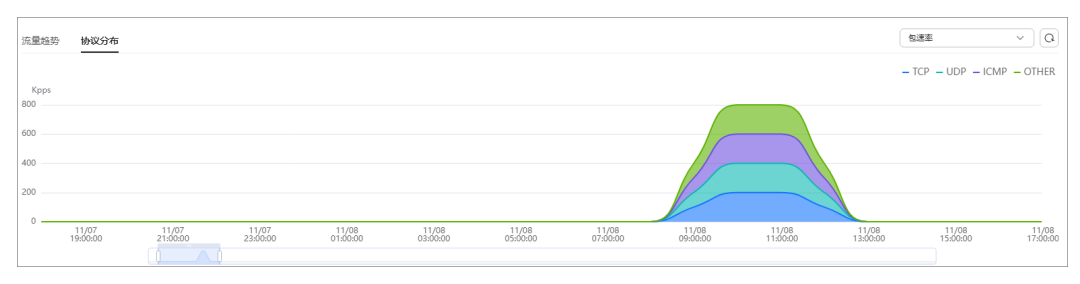

#### **----**结束

# 相关操作

下载报表:在界面右上角单击 ,可以将数据报表下载到本地。

# **2.9** 实例管理

# **2.9.1** 查看实例信息

开通DDoS原生高级防护后,您可以通过实例列表查看已购买的实例信息,确保实例状 态正常。

# 查看 **DDoS** 原生高级防护实例信息

#### 步骤**1** [登录管理控制台](https://console.huaweicloud.com/?locale=zh-cn)。

- $\frac{1}{2}$ **\*骤2** 在页面上方选择"区域"后,单击页面左上方的<sup>三</sup>,选择"安全与合规 > DDoS防护 AAD",进入"Anti-DDoS流量清洗"界面。
- 步骤**3** 在左侧导航栏选择"DDoS原生高级防护 > 实例列表",进入DDoS原生高级防护"实 例列表"页面。
- 步骤**4** 查看实例信息。

#### 图 **2-45** 实例页面

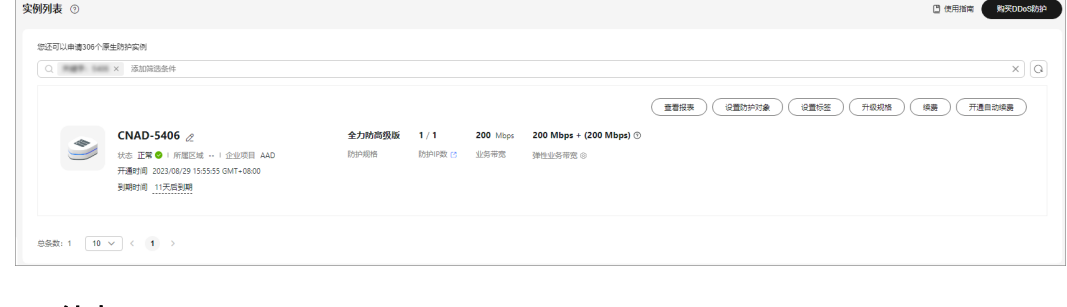

**----**结束

# **2.9.2** 开通自动续费

如果您购买实例时,开通了自动续费功能。当服务期满时,系统会自动按照购买的实 例周期进行续费。您可以根据业务需求,选择开通自动续费功能。

#### 说明

开通自动续费的资源可随时进行手动续费,手动续费成功后自动续费依然有效,系统将在资源新 的到期时间前的第7天开始扣款。有关自动续费的详细介绍,请参见<mark>续费规则说明</mark>。

## 为实例开通自动续费

- 步骤**1** [登录管理控制台](https://console.huaweicloud.com/?locale=zh-cn)。
- 步骤**2** 在页面上方选择"区域"后,单击页面左上方的 ,选择"安全与合规 > DDoS防护 AAD",进入"Anti-DDoS流量清洗"界面。
- 步骤**3** 在左侧导航栏选择"DDoS原生高级防护 > 实例列表",进入DDoS原生高级防护"实 例列表"页面。
- 步骤4 在需要开通自动续费实例的右侧,单击"开通自动续费",进入"开通自动续费"页 面。
- 步骤**5** 在"开通自动续费"界面,选择"自动续费周期"和"自动续费次数"。

#### 图 **2-46** 开通自动续费

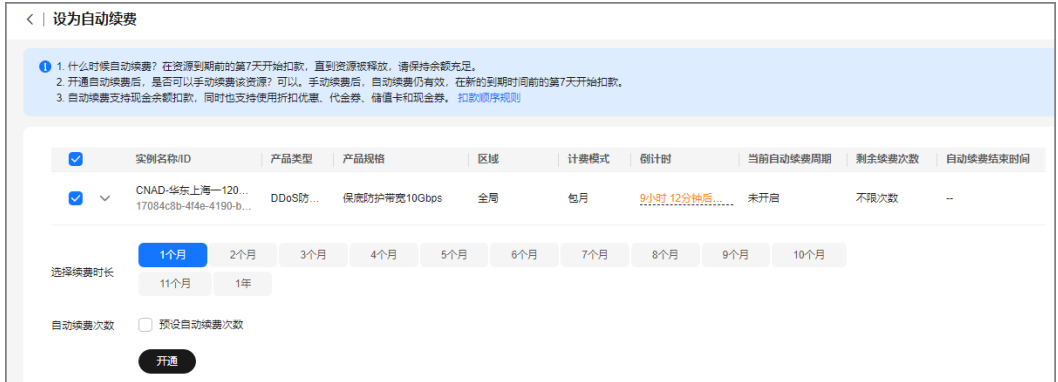

步骤6 单击"开通", 按界面提示信息开通自动续费。

**----**结束

# **2.9.3** 升级实例规格

购买实例后,如果您的业务有变化,对实例规格有更高要求,您可以通过升级规格操 作,以满足更大的DDoS攻击防护需求。

#### 说明

升级DDoS原生高级防护实例规格时,对已防护的云资源业务没有任何影响。

# 约束与限制

已到期的实例不支持升级,请先完成续费再升级。

● 已冻结的实例不支持升级。

## 升级 **DDoS** 原生高级防护实例规格

#### 步骤**1** [登录管理控制台](https://console.huaweicloud.com/?locale=zh-cn)。

- **步骤2** 在页面上方选择" 区域 " 后,单击页面左上方的 <sup>三</sup>,选择 "安全与合规 > DDoS防护 AAD",进入"Anti-DDoS流量清洗"界面。
- 步骤**3** 在左侧导航栏选择"DDoS原生高级防护 > 实例列表",进入DDoS原生高级防护"实 例列表"页面。
- 步骤**4** 在需要升级规格实例的右侧,单击"升级规格",进入升级规格页面。
- 步骤**5** 在升级规格页面,设置需要升级的规格项。

#### 图 **2-47** 升级规格

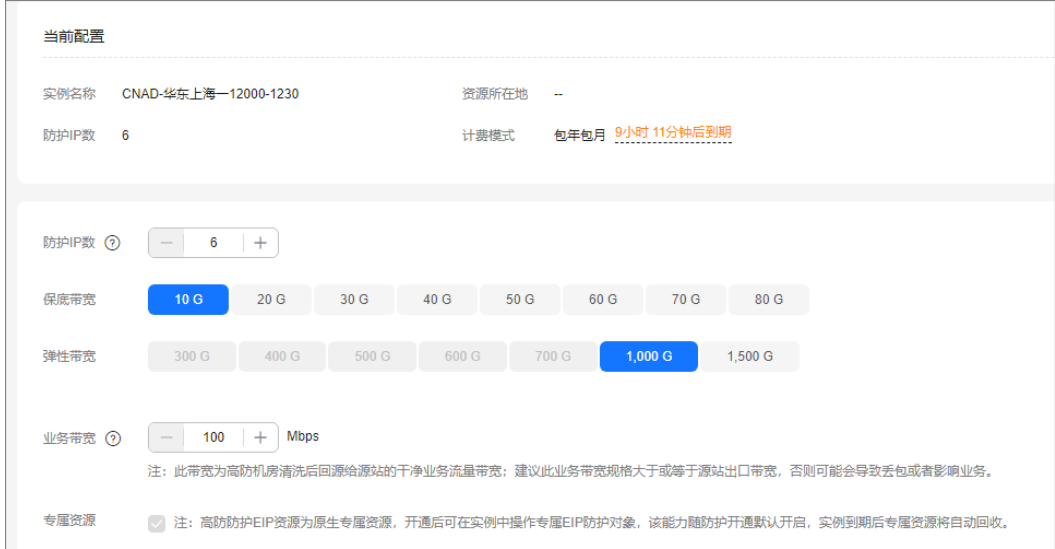

**步骤6** 在页面右下角,单击"提交"。

步骤**7** 确认订单详情无误后,单击"去支付",完成购买操作。

步骤**8** 进入"付款"页面,选择付款方式进行付款。

**----**结束

# **2.9.4** 配置实例标签

标签由标签键和标签值组成,用于标识云资源。当您拥有相同类型的许多云资源时, 可以使用标签按各种维度(例如用途、所有者或环境)对云资源进行分类。DDoS实例 支持配置标签,方便管理实例。

#### 设置实例标签

#### 步骤**1** [登录管理控制台](https://console.huaweicloud.com/?locale=zh-cn)。

- <mark>步骤2</mark> 在页面上方选择"区域"后,单击页面左上方的 <sup>二</sup>,选择"安全与合规 > DDoS防护 AAD",进入"Anti-DDoS流量清洗"界面。
- 步骤**3** 在左侧导航栏选择"DDoS原生高级防护 > 实例列表",进入"实例列表"页面。
- 步骤**4** 在目标实例所在行,单击"设置标签"。

#### 图 **2-48** 设置标签

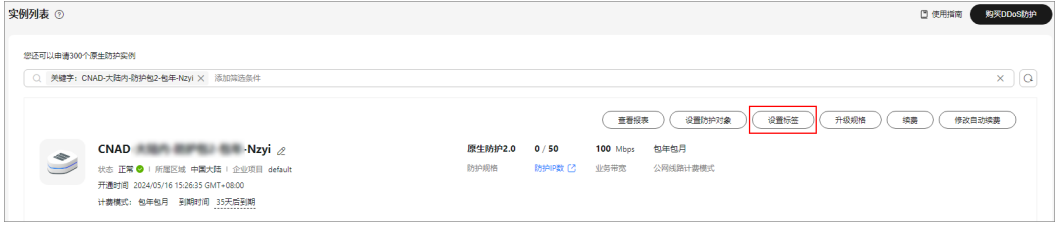

步骤**5** 在标签添加页面,单击"添加标签"。

- 步骤**6** 选择"标签键"和"标签值"。
	- 手动设置标签:手动输入标签键和标签值。
	- 选择已有的标签。

#### 图 **2-49** 添加标签

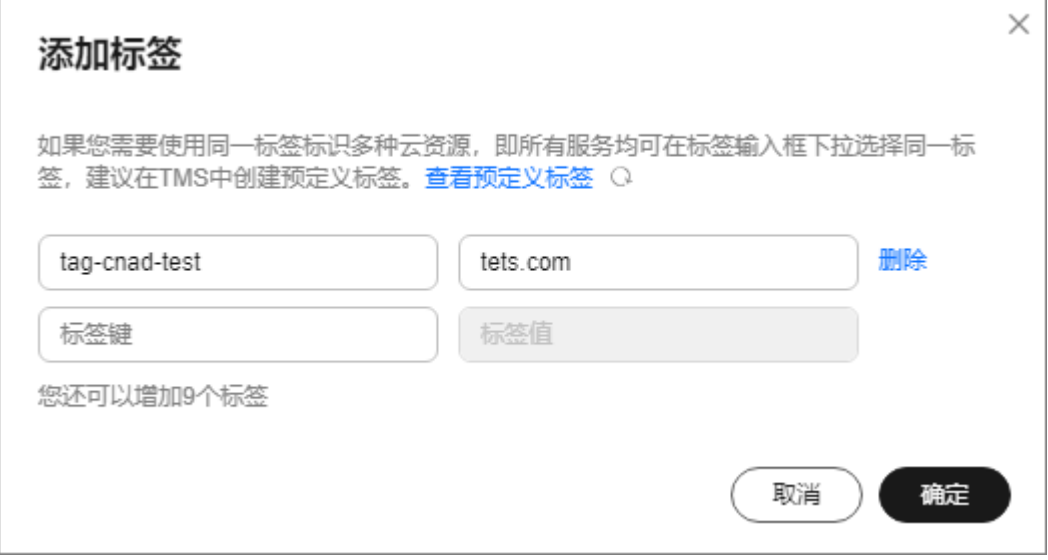

#### 说明

如您的组织已经设定本服务的相关标签策略,则需按照标签策略规则为资源添加标签。标签如果 不符合标签策略的规则,则可能会导致标签添加失败,请联系组织管理员了解标签策略详情。

步骤**7** 单击"确定"。

**----**结束

# **2.10** 防护对象管理

# **2.10.1** 查看防护对象信息

添加防护对象后,您可以定期查看防护对象的防护状态、攻击统计等详细信息,及时 调整防护策略,提高业务安全性。

# 查看防护对象

- 步骤**1** [登录管理控制台](https://console.huaweicloud.com/?locale=zh-cn)。
- 步骤**2** 在页面上方选择"区域"后,单击页面左上方的 ,选择"安全与合规 > DDoS防护 AAD",进入"Anti-DDoS流量清洗"界面。
- 步骤**3** 在左侧导航栏选择"DDoS原生高级防护 > 防护对象",进入"防护对象"页面。

#### 图 **2-50** 防护对象

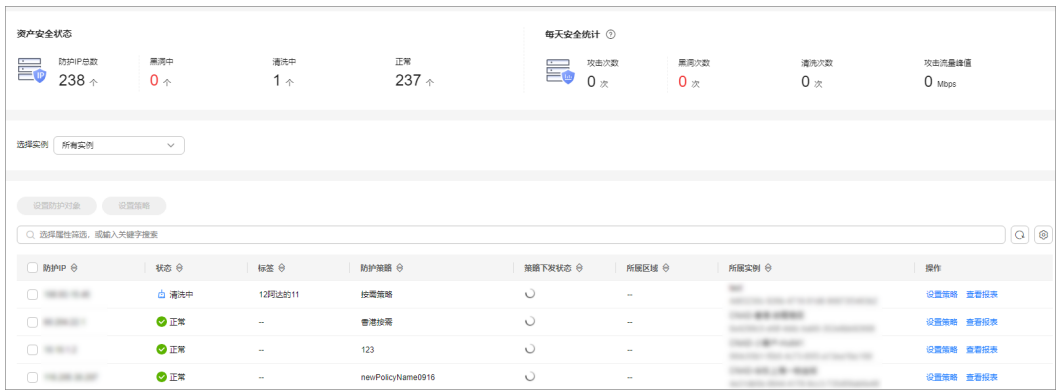

## 步骤**4** 查看防护对象信息,相关参数说明如表**2-22**所示。

#### 表 **2-22** 防护对象相关参数说明

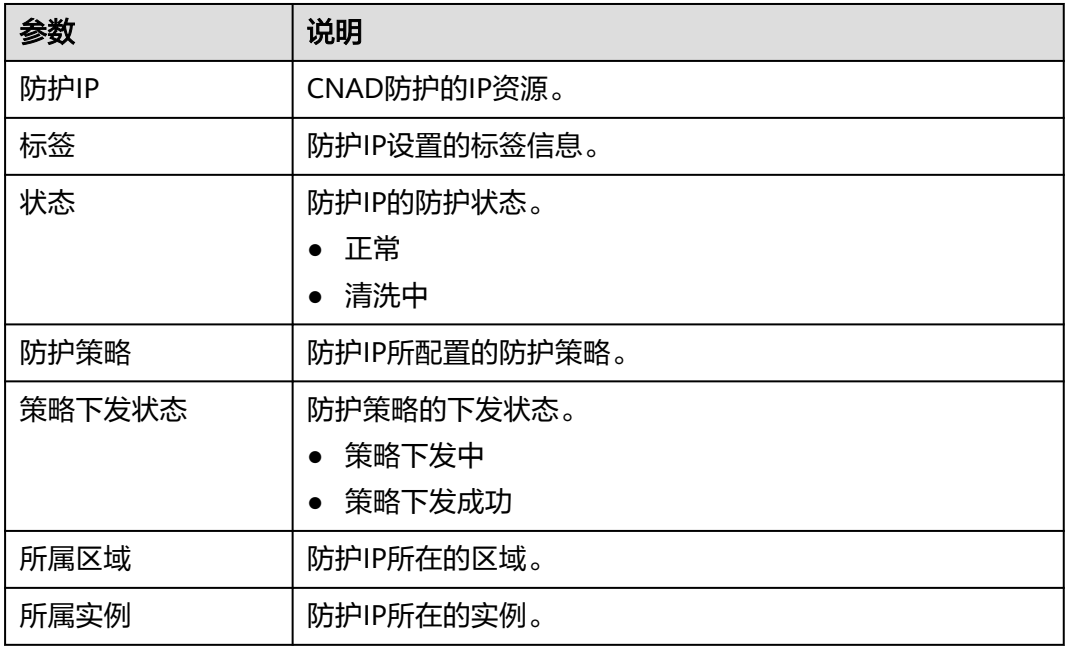

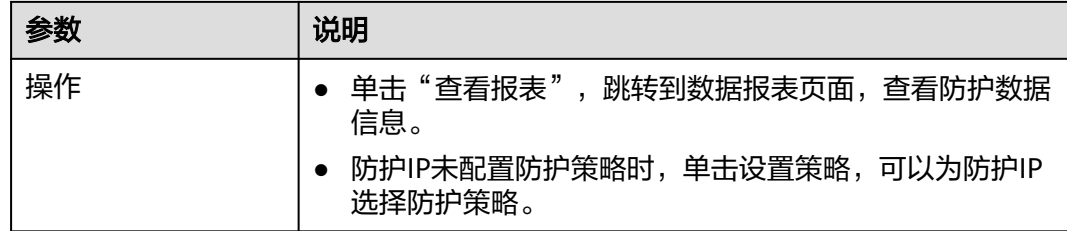

#### **----**结束

# **2.10.2** 为防护对象设置防护策略

您需要为添加的防护对象选择防护策略,防护对象才能使用DDoS原生高级防护策略, 抵御DDoS攻击。

# 设置防护策略

#### 步骤**1** [登录管理控制台](https://console.huaweicloud.com/?locale=zh-cn)。

- **步骤2** 在页面上方选择"区域"后,单击页面左上方的 <sup>二</sup>,选择"安全与合规 > DDoS防护 AAD",进入"Anti-DDoS流量清洗"界面。
- 步骤**3** 在左侧导航栏选择"DDoS原生高级防护 > 防护对象",进入"防护对象"页面。

#### 图 **2-51** 防护对象

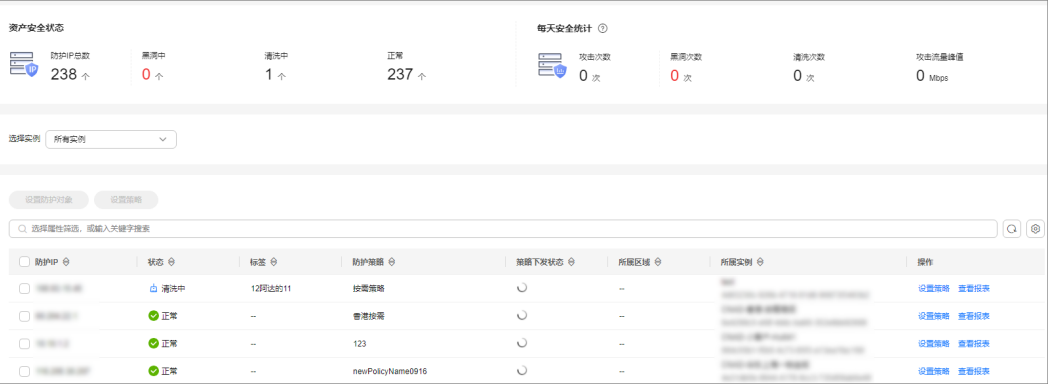

步骤4 在目标防护对象所在行的"操作"列中,单击"设置策略"。

步骤**5** 在弹出的对话框中,选择防护策略后,单击"确定",如图**[2-52](#page-86-0)**所示。

#### <span id="page-86-0"></span>图 **2-52** 设置策略

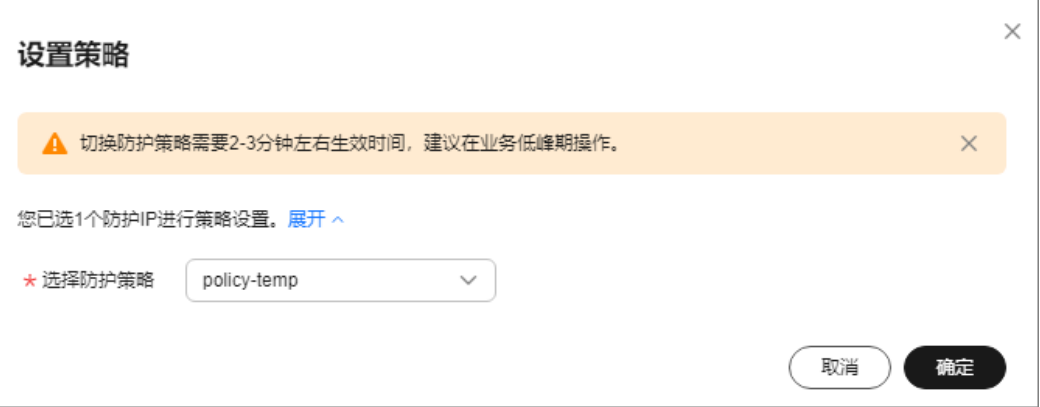

#### 说明

单击"展开",可以查看防护IP的详细信息。

**----**结束

#### 批量设置防护策略

勾选需要设置防护策略的防护对象,在列表左上角单击"设置策略",根据提示选择 防护策略,单击"确定"。

说明

批量设置方法只能用于同一实例下的多个防护对象。

# **2.10.3** 移除防护对象

当您的业务不需要DDoS原生高级防护时,可以移除防护对象。

绑定在DDoS原生高级防护-全力防基础版上的EIP,在移除后自动纳入**DDoS**原生基础 防护中防护。

绑定在DDoS原生高级防护-全力防高级版上的DDoS防护专属EIP,在移除后不可再被 互联网访问。请谨慎选择后再移除防护对象。

须知

防护对象移除后,将失去DDoS防护能力,导致资源面临安全风险,请谨慎操作。

## 移除防护对象

- 步骤**1** [登录管理控制台](https://console.huaweicloud.com/?locale=zh-cn)。
- **步骤2** 在页面上方选择"区域"后,单击页面左上方的 <sup>-----</sup> ,选择"安全与合规 > DDoS防护 AAD",进入"Anti-DDoS流量清洗"界面。
- 步骤**3** 在左侧导航栏选择"DDoS原生高级防护 > 实例列表",进入DDoS原生高级防护"实 例列表"页面。

<span id="page-87-0"></span>步骤**4** 找到需要移除防护对象的实例,单击"设置防护对象"。

步骤5 在弹出的对话框中,取消勾选需要移除的防护对象,单击"下一步"。

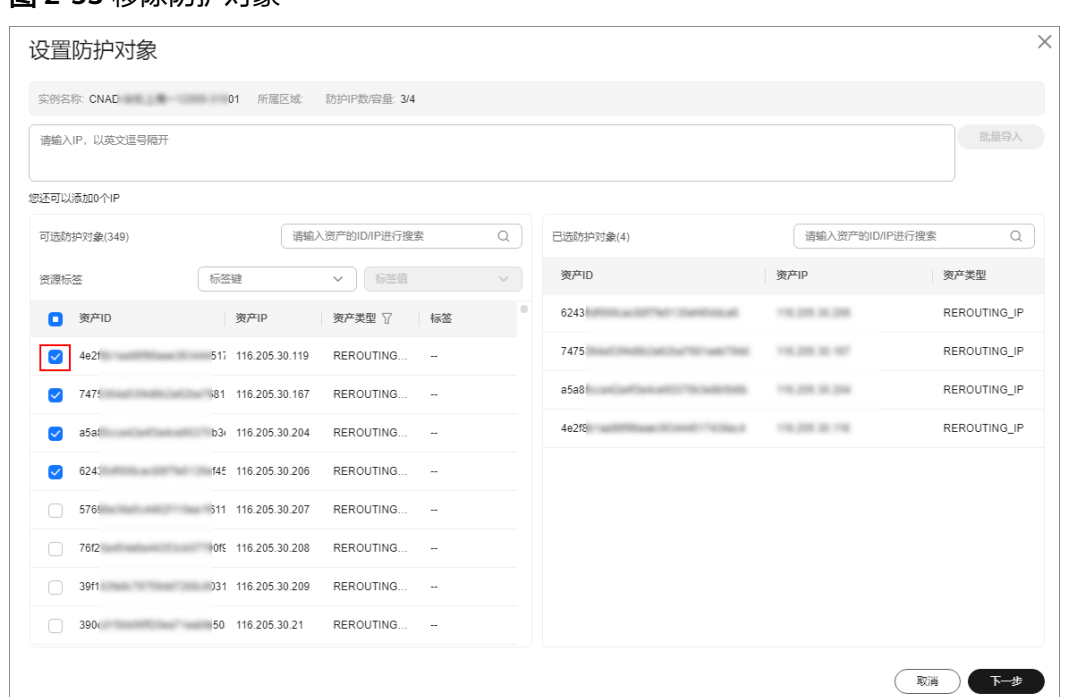

图 **2-53** 移除防护对象

步骤**6** 确认移除的防护对象,单击"确定",完成移除防护对象。

#### 图 **2-54** 确认移除防护对象

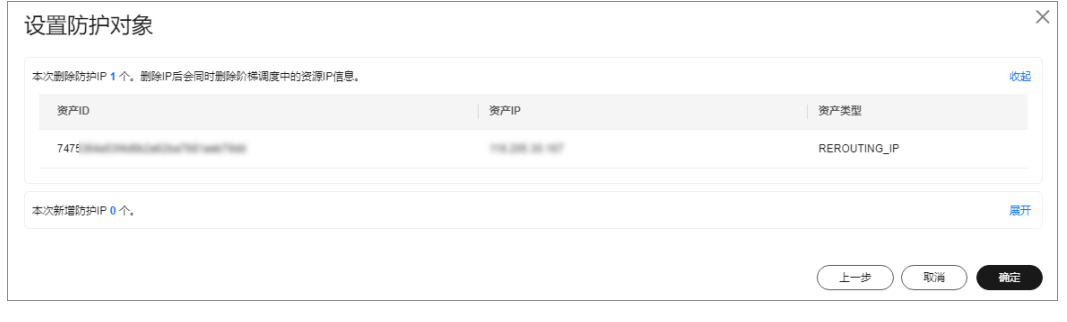

**----**结束

# **2.11** 查看监控指标

# **2.11.1 DDoS** 原生高级防护监控指标说明

# 功能说明

本节定义了DDoS原生高级防护上报云监控服务的监控指标的命名空间和监控指标列 表,用户可以通过云监控服务提供管理控制台来检索DDoS原生高级防护产生的监控指 标和告警信息。

# 命名空间

# SYS.DDOS

#### 说明

命名空间是对一组资源和对象的抽象整合。在同一个集群内可创建不同的命名空间,不同命名空 间中的数据彼此隔离。使得它们既可以共享同一个集群的服务,也能够互不干扰。

# 监控指标

表 **2-23** DDoS 原生高级防护服务支持的监控指标

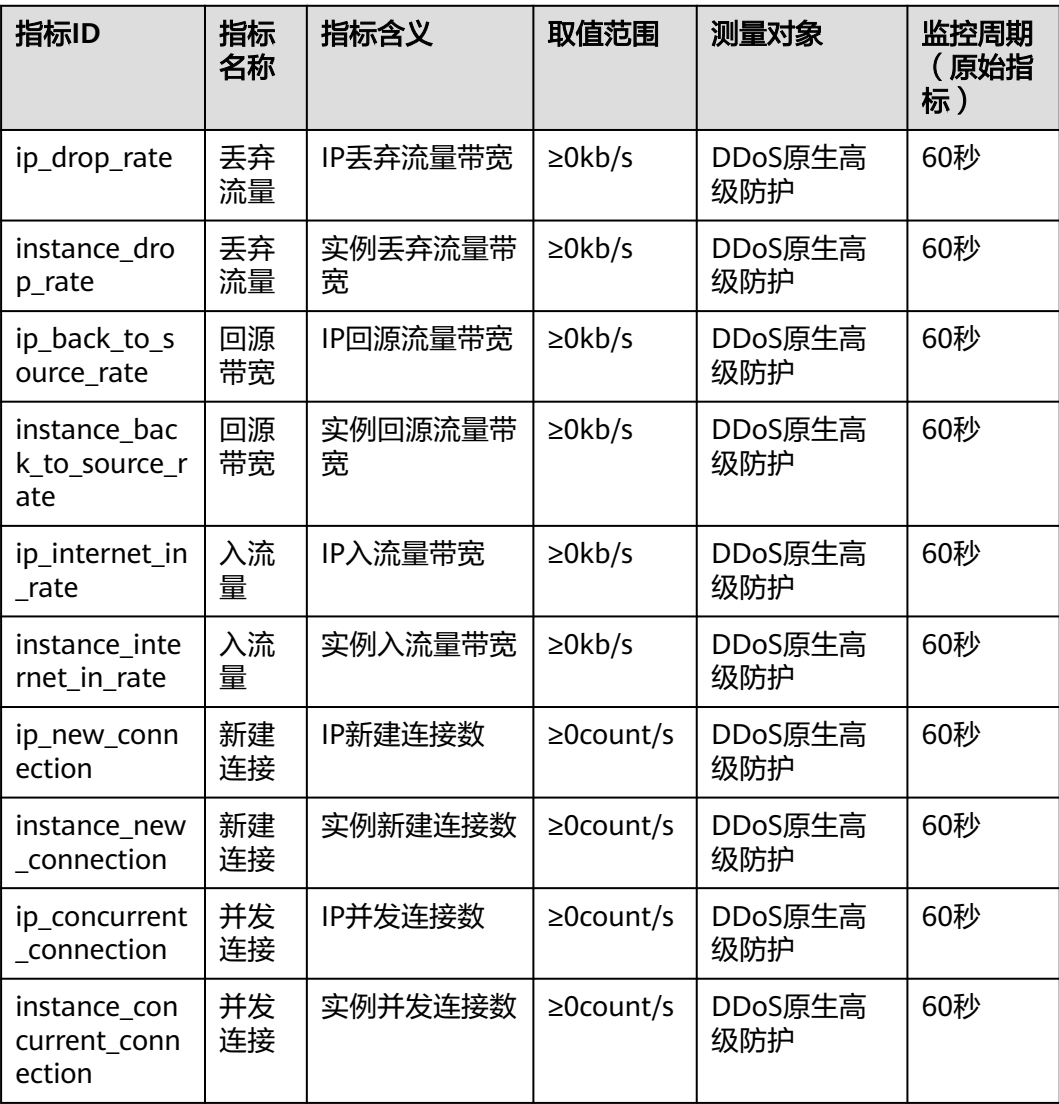

# 维度

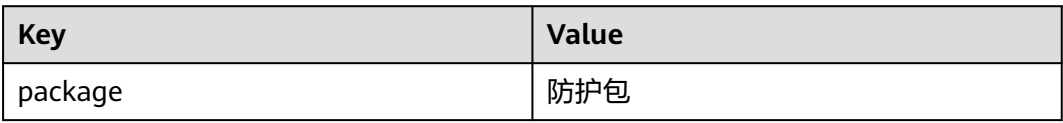

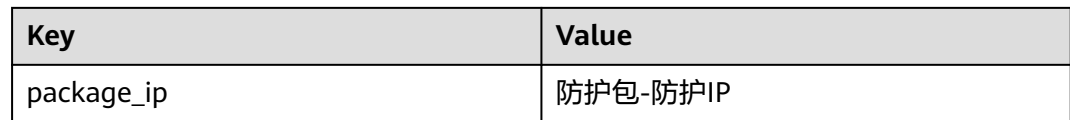

# **2.11.2** 查看监控指标

您可以通过管理控制台,查看DDoS原生高级防护的相关指标,及时了解DDoS原生高 级防护的防护状况,并通过指标设置防护策略。

# 前提条件

已在云监控页面设置监控告警规则。有关设置监控告警规则的详细操作,请参[见设置](#page-90-0) [监控告警规则。](#page-90-0)

## 查看监控指标

# 步骤**1** [登录管理控制台](https://console.huaweicloud.com/?locale=zh-cn)。

- 步骤2 单击管理控制台左上角的<br>1. 选择区域。
- 步骤**3** 单击页面左上方的 ,选择"管理与监管 > 云监控服务 CES"。
- 步骤**4** 选择"云服务监控 > DDoS服务 DDoS"。

#### 图 **2-55** 选择服务

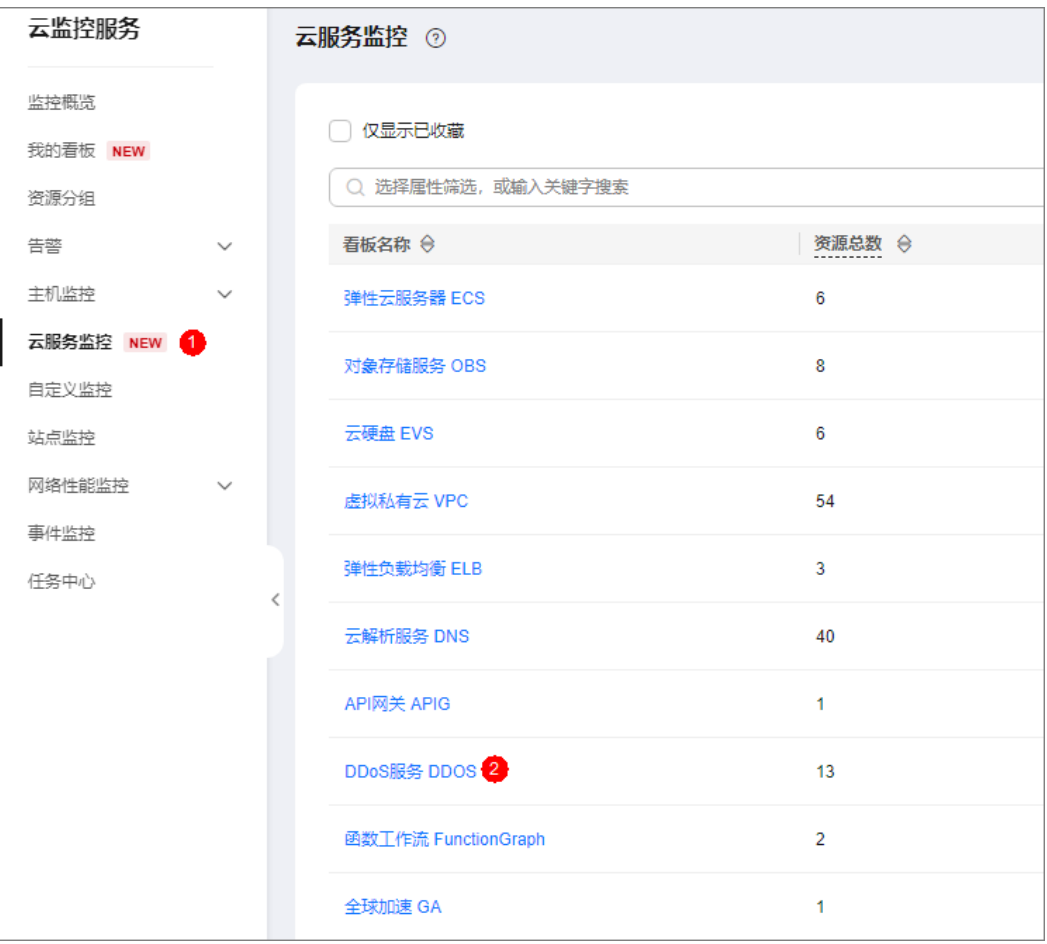

<span id="page-90-0"></span>步骤**5** 在"云服务监控详情"页面,选择"DDoS服务 > 防护包"。

步骤**6** 在需要查看的目标所在行,单击"查看监控指标",查看对象的指标详情。

#### **----**结束

# **2.11.3** 设置监控告警规则

通过设置DDoS告警规则,用户可自定义监控目标与通知策略,设置告警规则名称、监 控对象、监控指标、告警阈值、监控周期和是否发送通知等参数,帮助您及时了解 DDoS原生高级防护的防护状况,从而起到预警作用。

为多个实例或实例防护的IP设置监控告警请参考<mark>批量设置监控告警规则</mark>;为某个指定 实例或实例防护的IP设置监控告警请参考**为单个指定资源设置监控告警规则**。

如果您需要自主定义更多的监控指标,可通过API请求上报至云监控服务,具体操作请 参考[添加监控数据和](https://support.huaweicloud.com/api-ces/zh-cn_topic_0032831274.html)**DDoS**[原生高级防护监控指标说明。](#page-87-0)

## 批量设置监控告警规则

#### 步骤**1** [登录管理控制台](https://console.huaweicloud.com/?locale=zh-cn)。

步骤2 单击管理控制台左上角的<mark>8</mark>, 选择区域。

- **步骤3** 单击页面左上方的 ——<br>"选择一些"简单与监管 > 云监控服务"。
- **步骤4** 在左侧导航树栏,选择"告警>告警规则",进入"告警规则"页面。
- 步骤5 在页面右上方,单击"创建告警规则",进入"创建告警规则"界面。

步骤**6** 填写告警规则信息,如图**[2-56](#page-91-0)**所示,填写规则如表**[2-24](#page-91-0)**所示。

## <span id="page-91-0"></span>图 **2-56** 设置监控告警规则

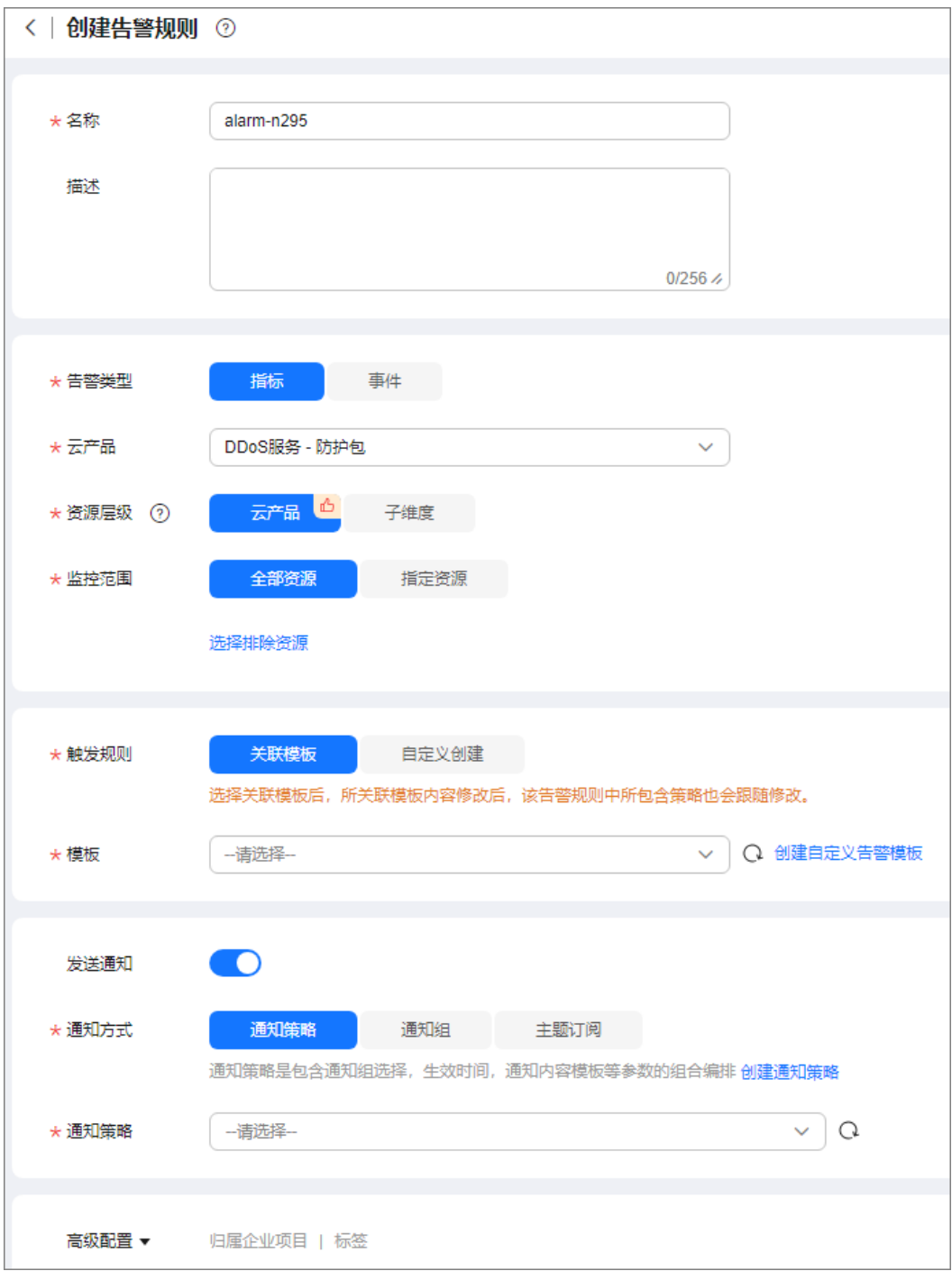

# 表 **2-24** 告警规则参数说明

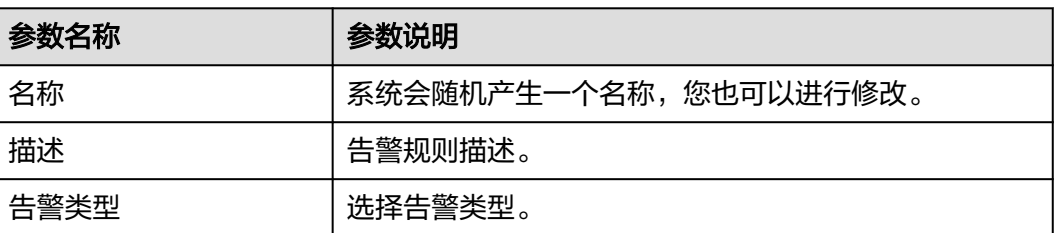

<span id="page-92-0"></span>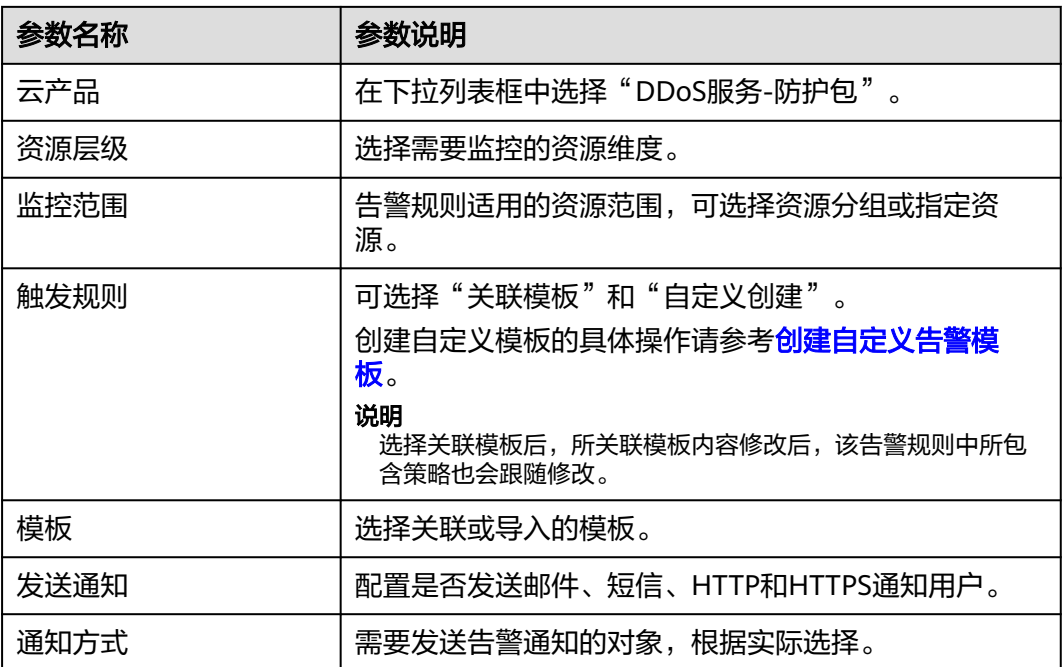

步骤7 单击"立即创建",在弹出的提示框中,单击"确定",告警规则创建成功。 **----**结束

# 为单个指定资源设置监控告警规则

## 步骤**1** [登录管理控制台](https://console.huaweicloud.com/?locale=zh-cn)。

- 步**骤2** 单击管理控制台左上角的■,选择区域。
- 步骤**3** 单击页面左上方的 ,选择"管理与监管 > 云监控服务 "。
- 步骤**4** 选择"云服务监控 > DDoS服务 DDoS"。

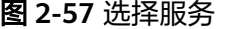

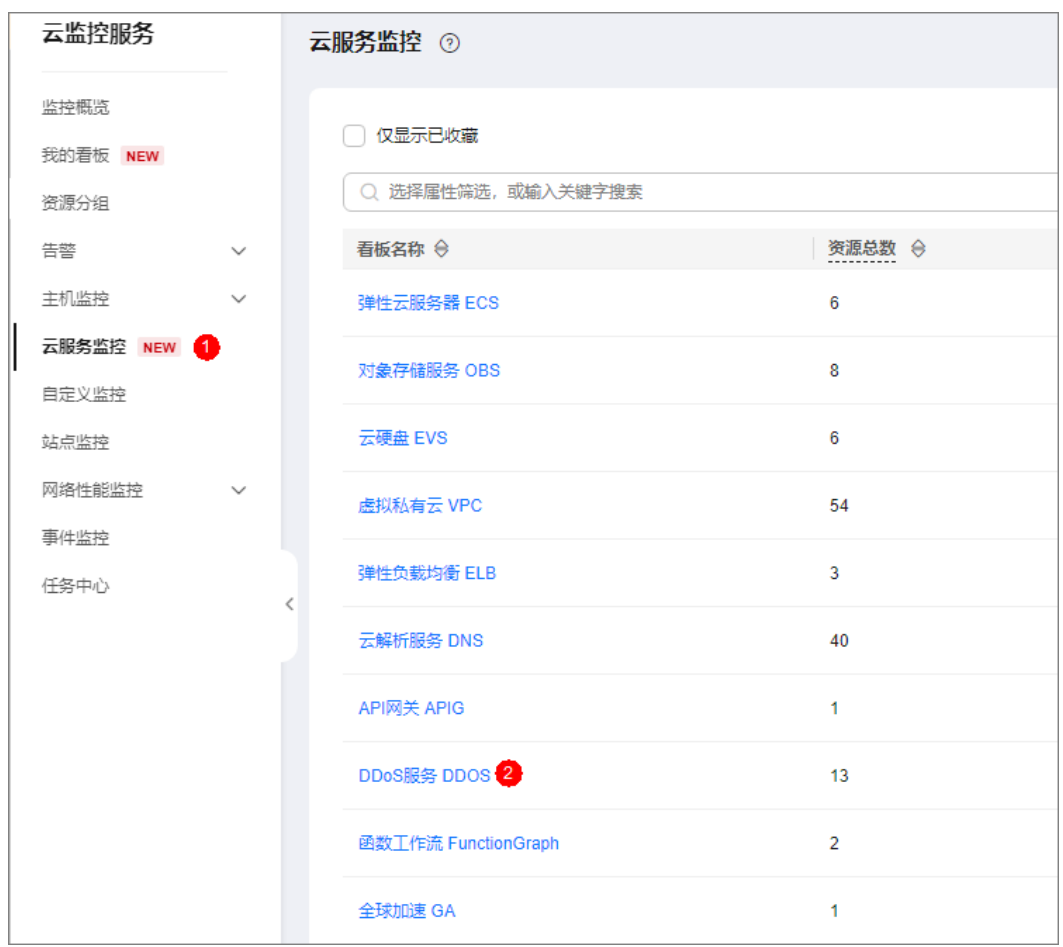

步骤**5** 在"云服务监控详情"页面,选择"DDoS服务 > 防护包"。

步骤**6** 在需要监控的对象所在行,选择"更多 > 创建告警规则"。

步骤**7** 填写告警规则信息,如图**2-58**所示,填写规则如表**2-25**所示。

图 **2-58** 设置监控告警规则

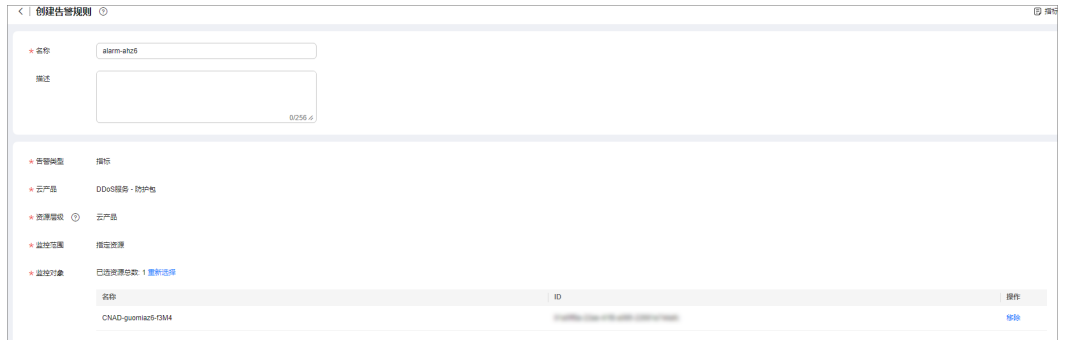

#### 表 **2-25** 告警规则参数说明

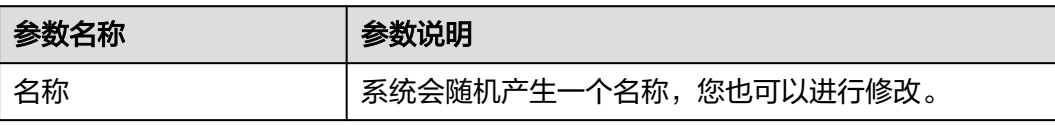

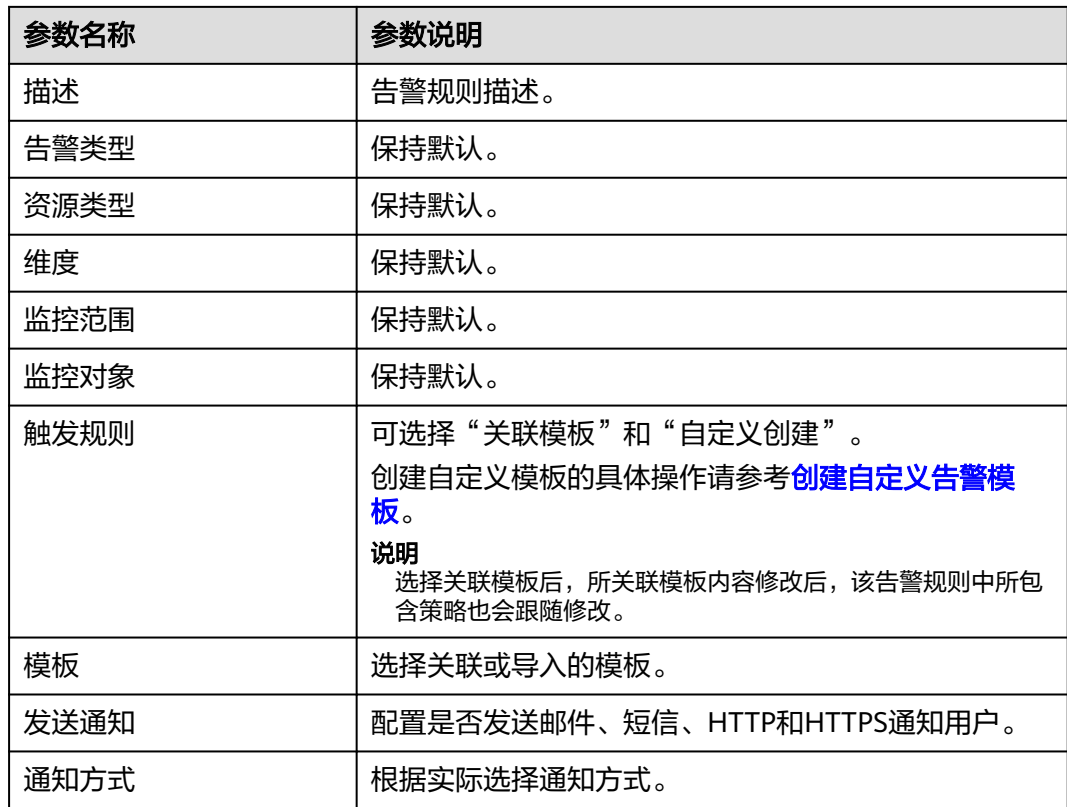

**步骤8** 单击"立即创建",在弹出的提示框中,单击"确定",告警规则创建成功。

#### **----**结束

# **2.11.4** 设置事件告警通知

通过云监控服务,对防护的弹性公网IP启用事件监控,当出现清洗、封堵、解封等事 件时进行告警,方便您及时了解DDoS原生高级防护的防护情况。

开启事件告警通知后,出现相关事件时,即可在云监控服务的事件监控页面查看事件 详情。

#### 说明

设置事件告警通知时,如果开启了"发送通知",会使用消息通知服务(SMN)并产生相关费 用。

# 开启事件告警通知

## 步骤**1** [登录管理控制台](https://console.huaweicloud.com/?locale=zh-cn)。

- <mark>步骤2</mark> 单击管理控制台左上角的♥, 选择区域。
- **步骤3** 单击页面左上方的 —— ,选择"管理与监管 > 云监控服务"。
- 步骤**4** 根据实际选择方式。
	- 方法一: 在左侧导航树,单击"事件监控",进入"事件监控"页面。
	- 方法二: 在左侧导航树,选择"告警 > 告警规则",进入"告警规则"页面。

步骤5 在页面右上方,单击"创建告警规则",进入"创建告警规则"页面。

#### 步骤**6** 参考表**2-26**配置告警参数。

# 图 **2-59** 告警参数

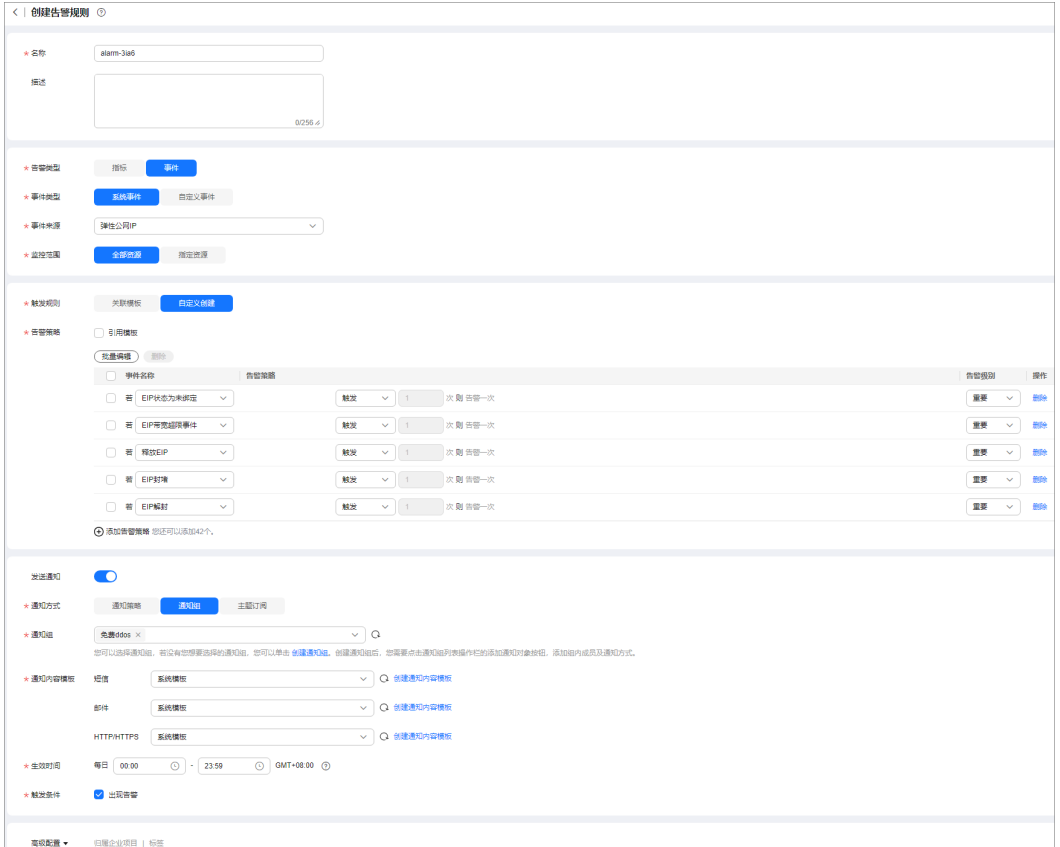

#### 表 **2-26** 参数说明

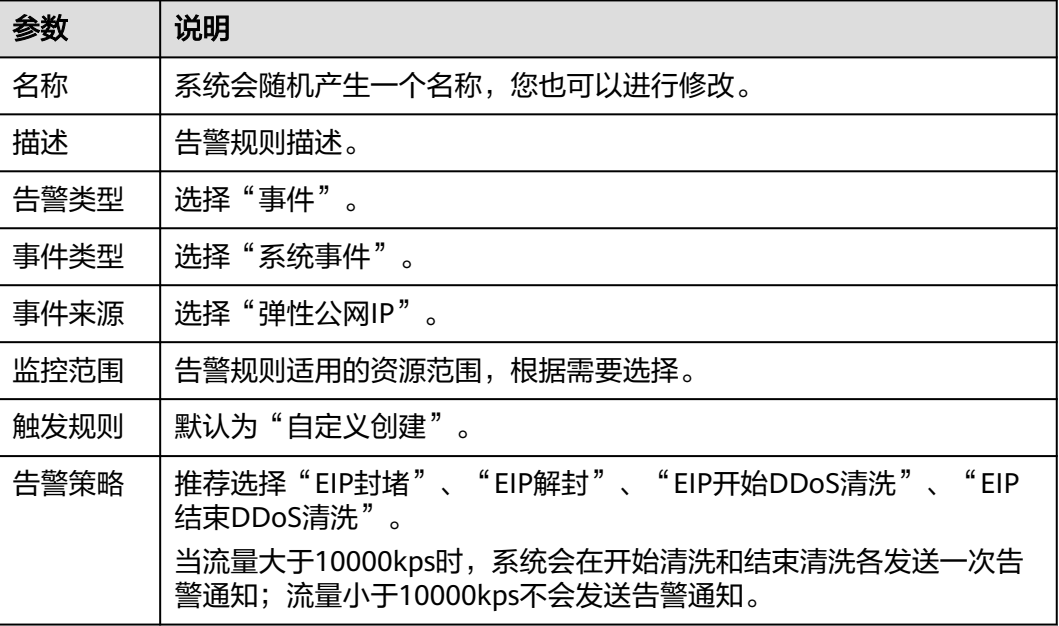

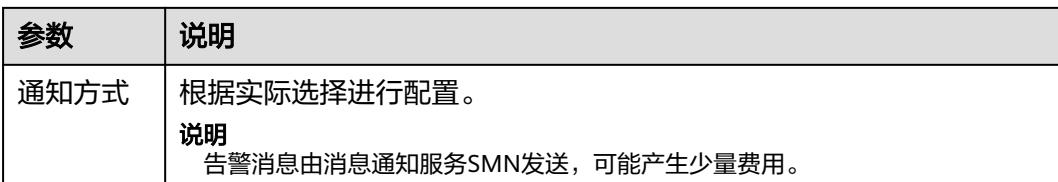

步骤7 单击"立即创建",在弹出的窗口中单击"确定",告警通知创建成功。

#### **----**结束

# **2.12** 查询审计日志

# **2.12.1** 云审计服务支持的 **DDoS** 原生高级防护操作

云审计服务 (Cloud Trace Service, CTS)记录了DDoS防护相关的操作事件, 方便用 户日后的查询、审计和回溯,具体请参见[云审计服务用户指南](https://support.huaweicloud.com/cts/index.html)。

云审计服务支持的DDoS防护操作列表如表**2-27**所示。

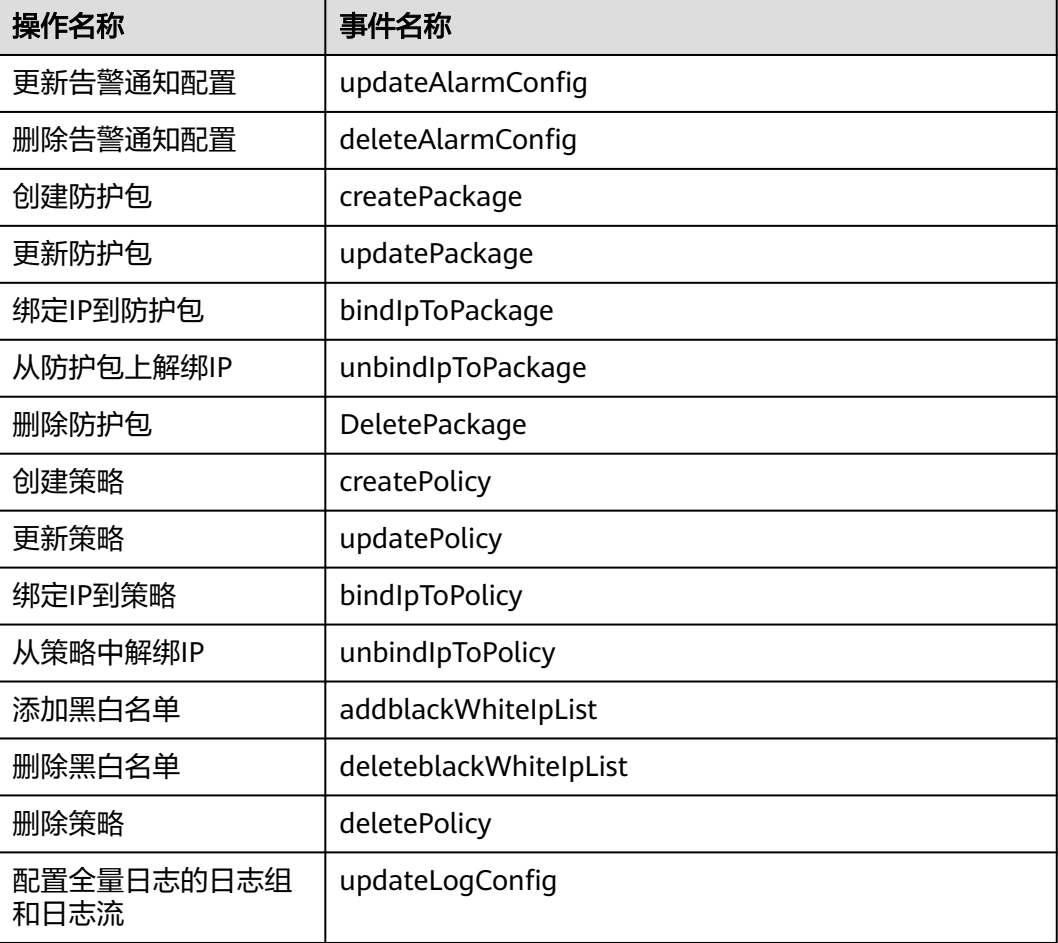

表 **2-27** 云审计支持的 DDoS 防护操作列表

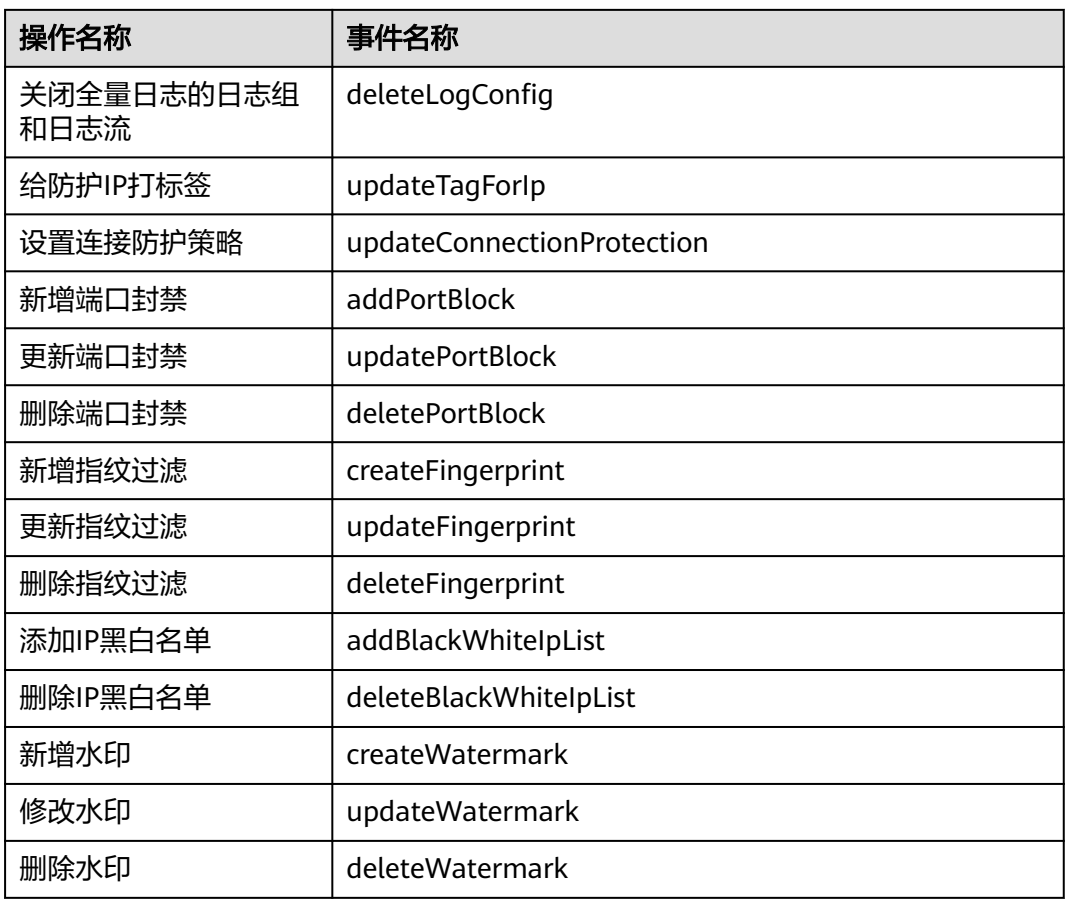

# **2.12.2** 查看云审计日志

开启了云审计服务后,系统开始记录DDoS防护资源的操作。云审计服务管理控制台保 存最近7天的操作记录。

# 前提条件

已[开通云审计服务](https://support.huaweicloud.com/usermanual-cts/cts_02_0004.html#section3), 具体操作请参考**开通云审计服务**。

# 查看 **DDoS** 原生高级防护审计日志

## 步骤**1** [登录管理控制台](https://console.huaweicloud.com/?locale=zh-cn)。

- 步骤**2** 单击页面左侧的 ,选择"管理与监管 > 云审计服务",进入云审计服务信息页 面。
- 步骤**3** 单击左侧导航树的"事件列表",进入事件列表信息页面。
- 步骤4 在下拉框中选择"云服务",输入"CNAD",按"Enter"。
- 步骤**5** 在查询结果中单击事件名称,查看事件详情。

事件列表支持通过高级搜索来查询对应的操作事件,您可以在筛选器组合一个或多个 筛选条件:

- 事件名称、资源名称、资源ID、事件ID:需要输入某个具体的名称或ID。
	- 资源名称:当该事件所涉及的云资源无资源名称或对应的API接口操作不涉及 资源名称参数时,该字段为空。
	- 资源ID:当该资源类型无资源ID或资源创建失败时,该字段为空。
	- 云服务、资源类型:在下拉框中选择对应的云服务名称或资源类型。
- 操作用户: 在下拉框中选择一个或多个具体的操作用户。
- 事件级别:可选项为"normal"、"warning"、"incident",只可选择其中一 项。
	- normal:表示操作成功。
	- warning:表示操作失败。
	- incident: 表示比操作失败更严重的情况, 如引起其他故障等。
- 时间范围: 可选择查询最近1小时、最近1天、最近1周的操作事件, 也可以自定义 最近1周内任意时间段的操作事件。

#### **----**结束

# 3<br>**3** DDoS 高防操作指南

# **3.1 DDoS** 高防概述

购买DDoS高防实例,业务接入DDoS高防后即可防护,通过丰富全面的防护规则帮助 您防护海量DDoS攻击。

业务接入DDoS高防的流程如图**3-1**所示。

## 图 **3-1** 接入流程

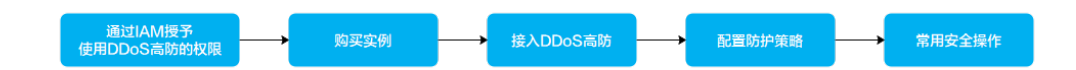

## 表 **3-1** 流程说明

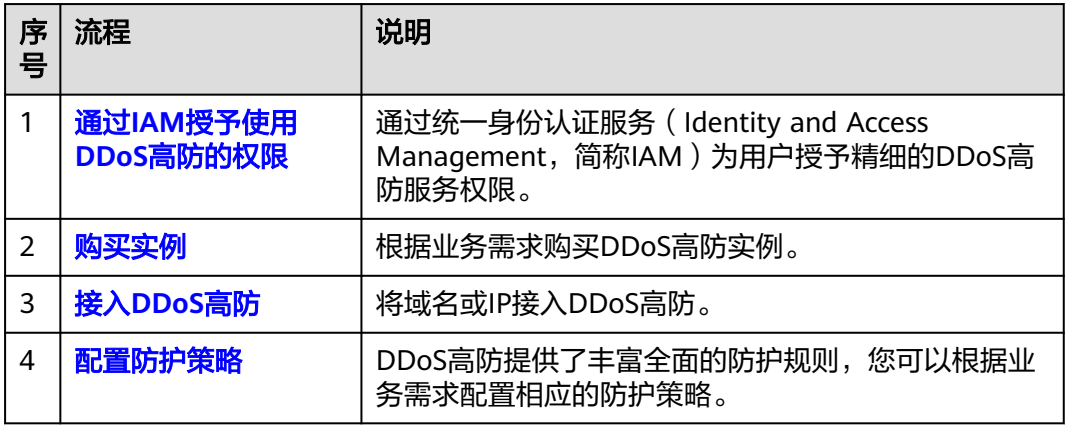

<span id="page-100-0"></span>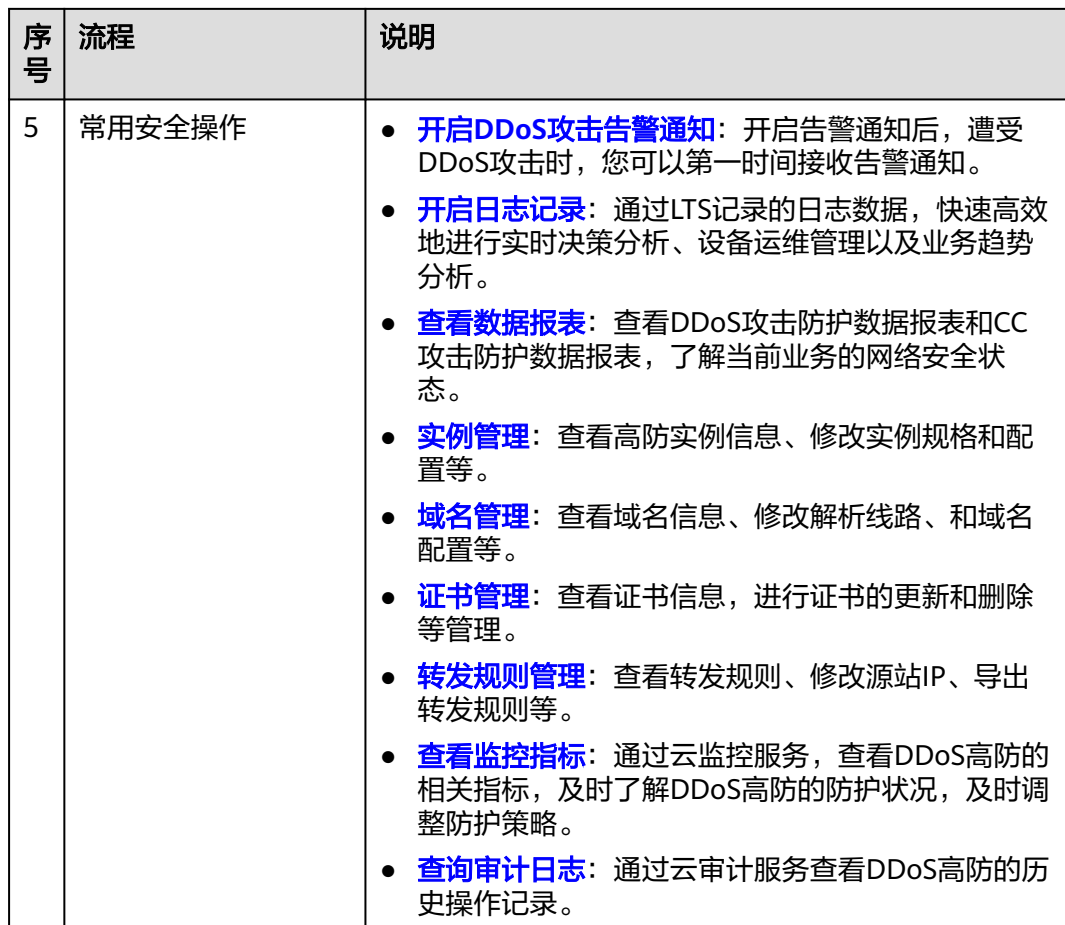

# **3.2** 通过 **IAM** 授予使用 **DDoS** 高防的权限

# **3.2.1** 创建用户并授权使用 **AAD**

如果您需要对您所拥有的AAD进行精细的权限管理,您可以使用<del>统一**身份认证服务**</del> (Identity and Access Management,简称IAM),通过IAM,您可以:

- 根据企业的业务组织,在您的华为云账号中,给企业中不同职能部门的员工创建 IAM用户,让员工拥有唯一安全凭证,并使用AAD资源。
- 根据企业用户的职能,设置不同的访问权限,以达到用户之间的权限隔离。
- 将AAD资源委托给更专业、高效的其他华为云账号或者云服务,这些账号或者云 服务可以根据权限进行代运维。

如果华为云账号已经能满足您的要求,不需要创建独立的IAM用户,您可以跳过本章 节,不影响您使用AAD服务的其它功能。

本章节为您介绍对用户授权的方法,操作流程如图**[3-2](#page-101-0)**所示。

# <span id="page-101-0"></span>前提条件

给用户组授权之前,请您了解用户组可以添加的AAD权限,并结合实际需求进行选 择,AAD支持的系统权限,请参见:**AAD**[系统权限](https://support.huaweicloud.com/productdesc-aad/aad_01_0018.html)。如果您需要对除AAD之外的其它 服务授权,IAM支持服务的所有权限请参见<mark>系统权限</mark>。

# 示例流程

图 **3-2** 给用户授权服务权限流程

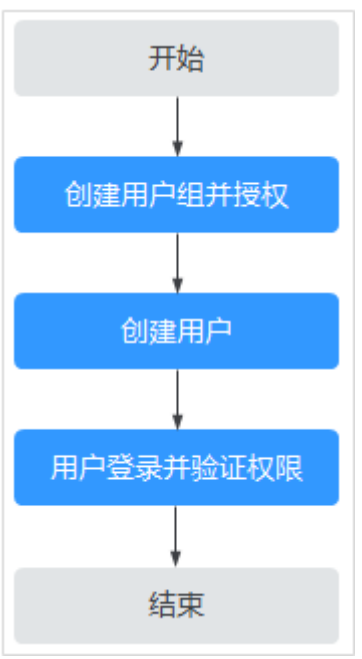

#### 1. [创建用户组并授权](https://support.huaweicloud.com/usermanual-iam/iam_03_0001.html)

在IAM控制台创建用户组,并授予DDoS高防服务权限"AAD FullAccess"。

## 2. [创建用户并加入用户组](https://support.huaweicloud.com/usermanual-iam/iam_02_0001.html)

在IAM控制台创建用户,并将其加入**1**中创建的用户组。

# 3. [用户登录并](https://support.huaweicloud.com/usermanual-iam/iam_01_0552.html)验证权限

新创建的用户登录控制台,验证权限:

单击页面左上方的  $\equiv$ , 选择除DDoS高防服务外(假设当前策略仅包含"AAD FullAccess")的任一服务,如果提示权限不足,表示"AAD FullAccess"已生 效。

# **3.2.2 AAD** 自定义策略

如果系统预置的AAD权限,不满足您的授权要求,可以创建自定义策略。自定义策略 中可以添加的授权项(Action)请参见**AAD**[权限及授权项](#page-102-0)。

目前华为云支持以下两种方式创建自定义策略:

- 可视化视图创建自定义策略:无需了解策略语法,按可视化视图导航栏选择云服 务、操作、资源、条件等策略内容,可自动生成策略。
- JSON视图创建自定义策略:可以在选择策略模板后,根据具体需求编辑策略内 容;也可以直接在编辑框内编写JSON格式的策略内容。

具体创建步骤请参见: [创建自定义策略](https://support.huaweicloud.com/usermanual-iam/iam_01_0605.html)。本章为您介绍常用的AAD自定义策略样例。

# <span id="page-102-0"></span>**AAD** 自定义策略样例

{

}

{

示例1:授权用户查询防护策略

```
 "Version": "1.1",
    "Statement": [
 {
 "Effect": "Allow",
 "Action": [
              "aad:policy:get"
 ]
       }
    ]
```
示例2:拒绝用户删除IP黑白名单规则

拒绝策略需要同时配合其他策略使用,否则没有实际作用。用户被授予的策略 中,一个授权项的作用如果同时存在Allow和Deny,则遵循Deny优先。

如果您给用户授予"AAD FullAccess"的系统策略,但不希望用户拥有"AAD FullAccess"中定义的删除IP黑白名单规则的权限

(aad:whiteBlackIpRule:delete),您可以创建一条相同Action的自定义策略,并 将自定义策略的Effect设置为"Deny",然后同时将"AAD FullAccess"和拒绝 策略授予用户,根据Deny优先原则用户可以对AAD执行除了删除IP黑白名单规则 的所有操作。以下策略样例表示:拒绝用户删除IP黑白名单规则。

```
 "Version": "1.1",
      "Statement": [
           {
                 "Effect": "Deny",
                 "Action": [
                      "aad:whiteBlackIpRule:delete" 
 ]
           },
      ]
}
```
# **3.2.3 AAD** 权限及授权项

如果您需要对您所拥有的AAD进行精细的权限管理,您可以使用统一身份认证服务 (Identity and Access Management, IAM), 如果华为云账号已经能满足您的要 求,不需要创建独立的IAM用户,您可以跳过本章节,不影响您使用AAD的其它功 能。

默认情况下,新建的IAM用户没有任何权限,您需要将其加入用户组,并给用户组授 予策略或角色,才能使用户组中的用户获得相应的权限,这一过程称为授权。授权 后,用户就可以基于已有权限对云服务进行操作。

权限根据授权的精细程度,分为**角色**和**[策略](https://support.huaweicloud.com/usermanual-iam/iam_01_0017.html)**。角色以服务为粒度,是IAM最初提供的 一种根据用户的工作职能定义权限的粗粒度授权机制。策略授权更加精细,可以精确 到某个操作、资源和条件,能够满足企业对权限最小化的安全管控要求。

## 支持的授权项

策略包含系统策略和自定义策略,如果系统策略不满足授权要求,管理员可以创建自 定义策略,并通过给用户组授予自定义策略来进行精细的访问控制。

- 权限:允许或拒绝某项操作。
- 授权项:自定义策略中支持的Action,在自定义策略中的Action中写入授权项, 可以实现授权项对应的权限功能。

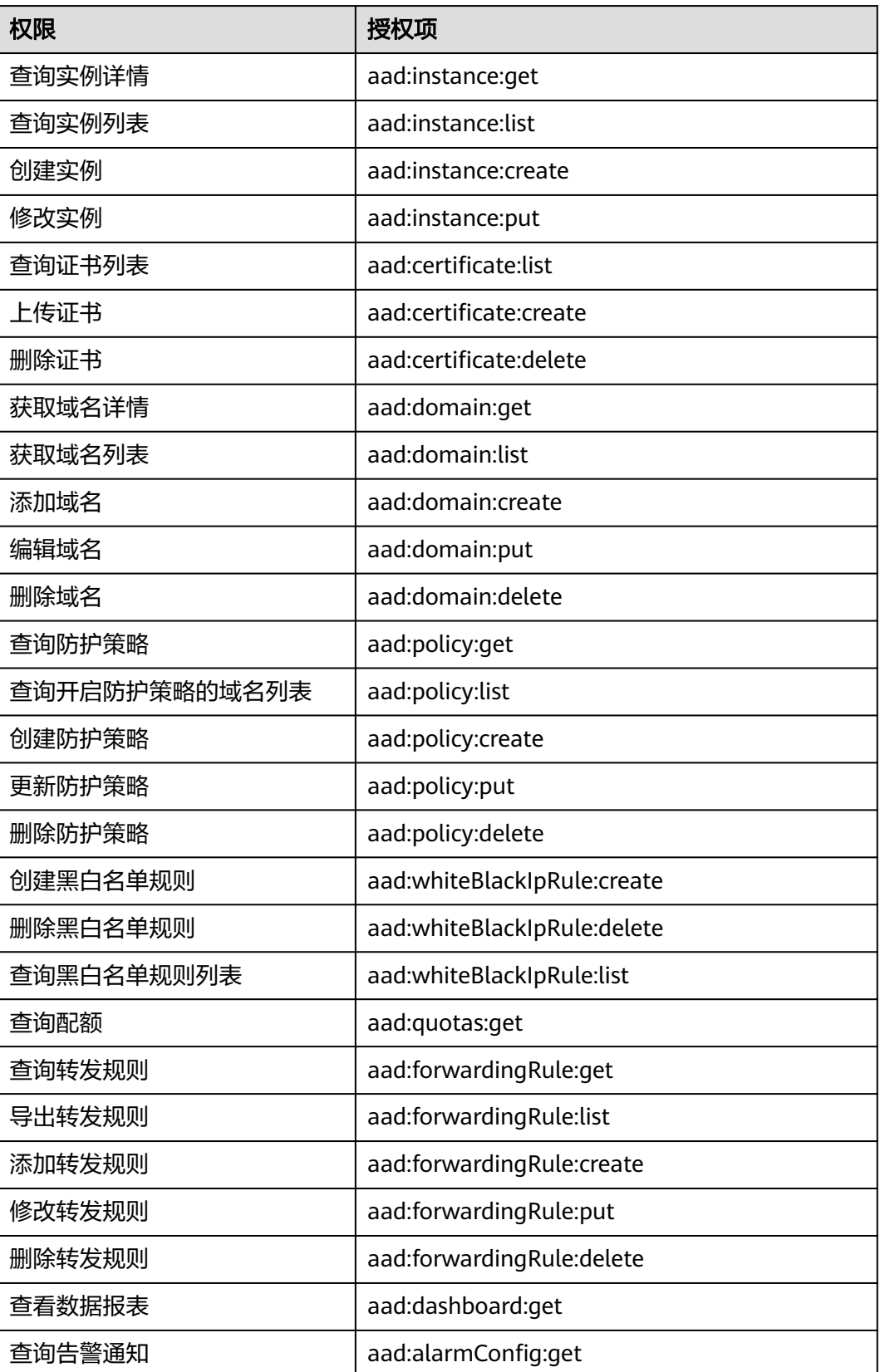

<span id="page-104-0"></span>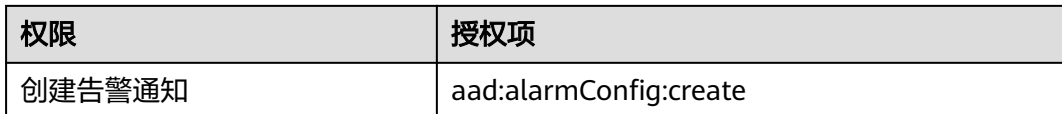

# **3.2.4** 控制台的权限依赖

DDoS高防对其他云服务有诸多依赖关系,因此在您开启IAM系统策略授权后,在 Console控制台的各项功能需要配置相应的服务权限后才能正常查看或使用,依赖服务 的权限配置均基于您已设置了IAM系统策略授权的AAD FullAccess或AAD ReadOnlyAccess策略权限,详细设置方法请参见[创建用户并授权使用](#page-100-0)**AAD**。

# 依赖服务的权限设置

如果IAM用户需要在Console控制台拥有相应功能的查看或使用权限,请确认已经对该 用户所在的用户组设置了CAD Administrator、AAD FullAccess或AAD ReadOnlyAccess策略的集群权限,再按如下表**3-2**增加依赖服务的角色或策略。

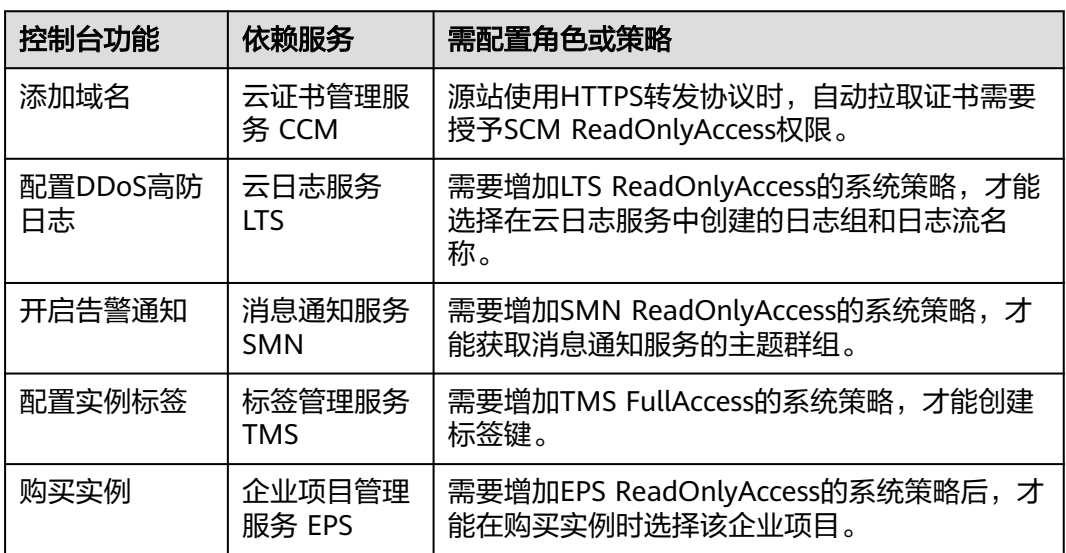

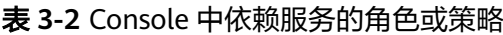

# **3.3** 购买实例

# **3.3.1** 购买 **DDoS** 高防实例

当您的服务器频繁遭受DDoS攻击,尤其是大流量DDoS攻击时,DDoS高防可以提供持 续性的防护,保障业务的连续性。

购买后,您只需要进行简单的配置接入,即可获得强大的防护能力,适用于服务器部 署在中国大陆和亚太地区的业务。

#### 须知

- DDoS高防购买后,不支持退款。
- DDoS高防实例到期≥30个自然日时,DDoS高防将停止转发业务流量,实例将被释 放。如果您不需要继续使用DDoS高防,请务必在到期30个自然日之前,将业务流 量从高防切换到源站服务器。

# 约束与限制

- 每个用户默认最多可以购买5个实例。如果配额不足,您可以<mark>提交工单</mark>申请扩大配 额。
- 业务服务器在中国内地,推荐购买DDoS高防。使用DDoS高防,域名必须经过ICP 备案,未备案域名将无法正常访问。
- 业务服务器在中国内地以外的地域,推荐购买DDoS高防国际版。

#### 前提条件

账号需要拥有"CAD Administrator"和"BSS Administrator"角色权限。

## 购买 **DDoS** 高防

- 步骤**1** [登录管理控制台](https://console.huaweicloud.com/?locale=zh-cn)。
- 步骤**2** 在页面上方选择"区域"后,单击页面左上方的 ,选择"安全与合规 > DDoS防护 AAD",进入"Anti-DDoS流量清洗"界面。
- 步骤**3** 在界面右上角,单击"购买DDoS防护",进入"购买DDoS防护"页面。
- 步骤4 在"购买DDoS防护"界面, "实例类型"选择"DDoS高防"。
- 步骤**5** 设置DDoS高防实例规格,如图**[3-3](#page-106-0)**所示,相关参数说明如表**[3-3](#page-106-0)**所示。

## <span id="page-106-0"></span>图 **3-3** 购买 DDoS 高防

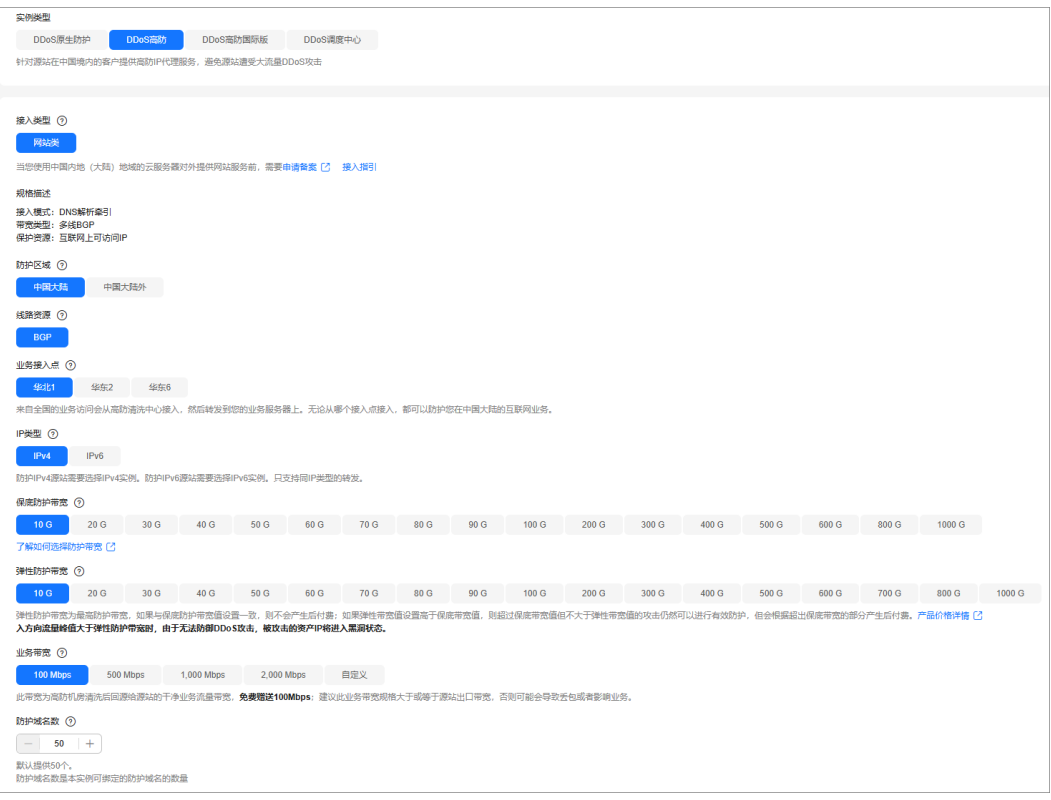

# 表 **3-3** 参数说明

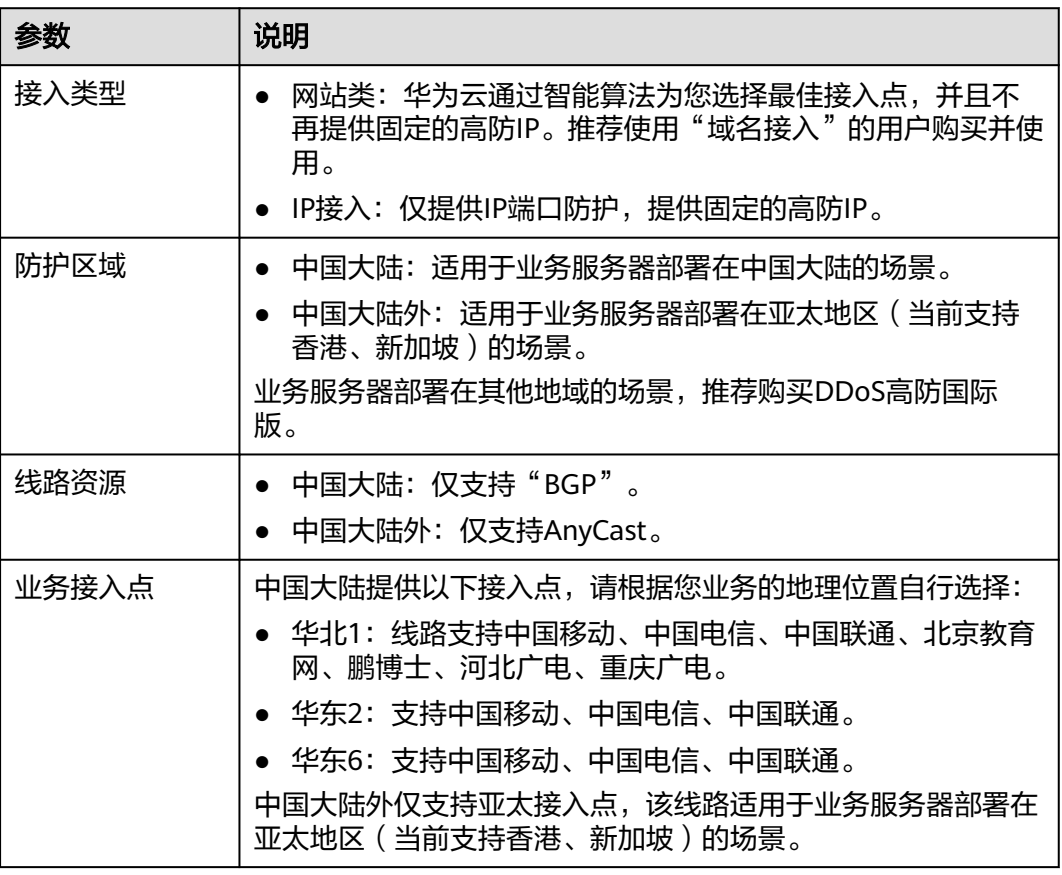

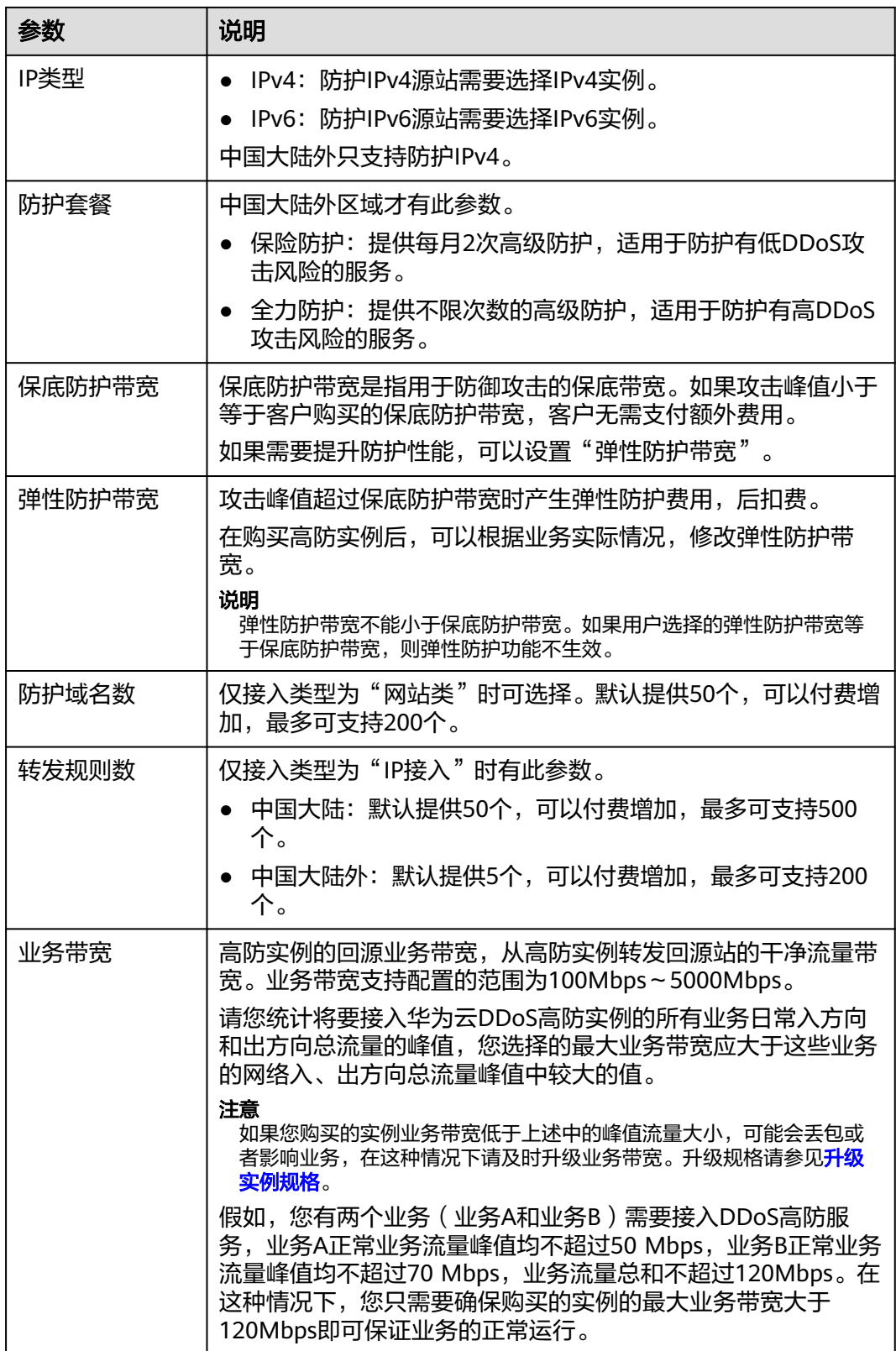

步骤**6** 选择"购买时长"和"购买数量",如图**[3-4](#page-108-0)**所示,相关参数说明如表**[3-4](#page-108-0)**所示。
### 图 **3-4** 选择购买时长和购买数量

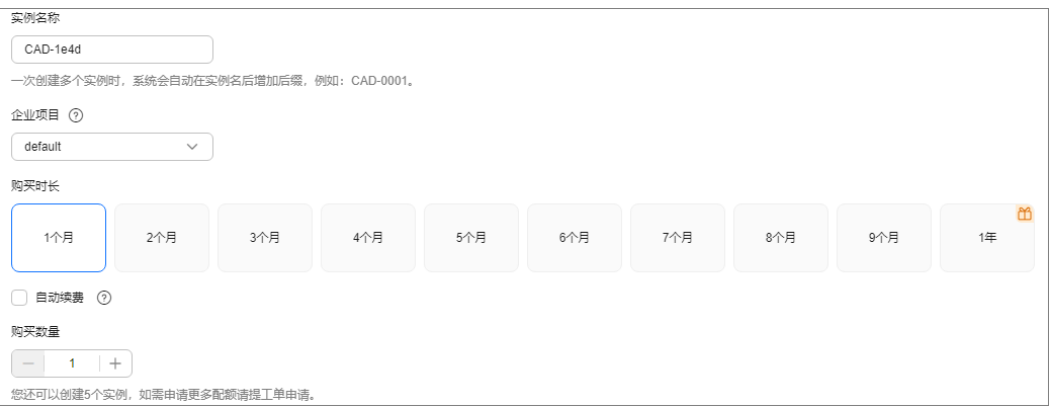

### 表 **3-4** 购买参数说明

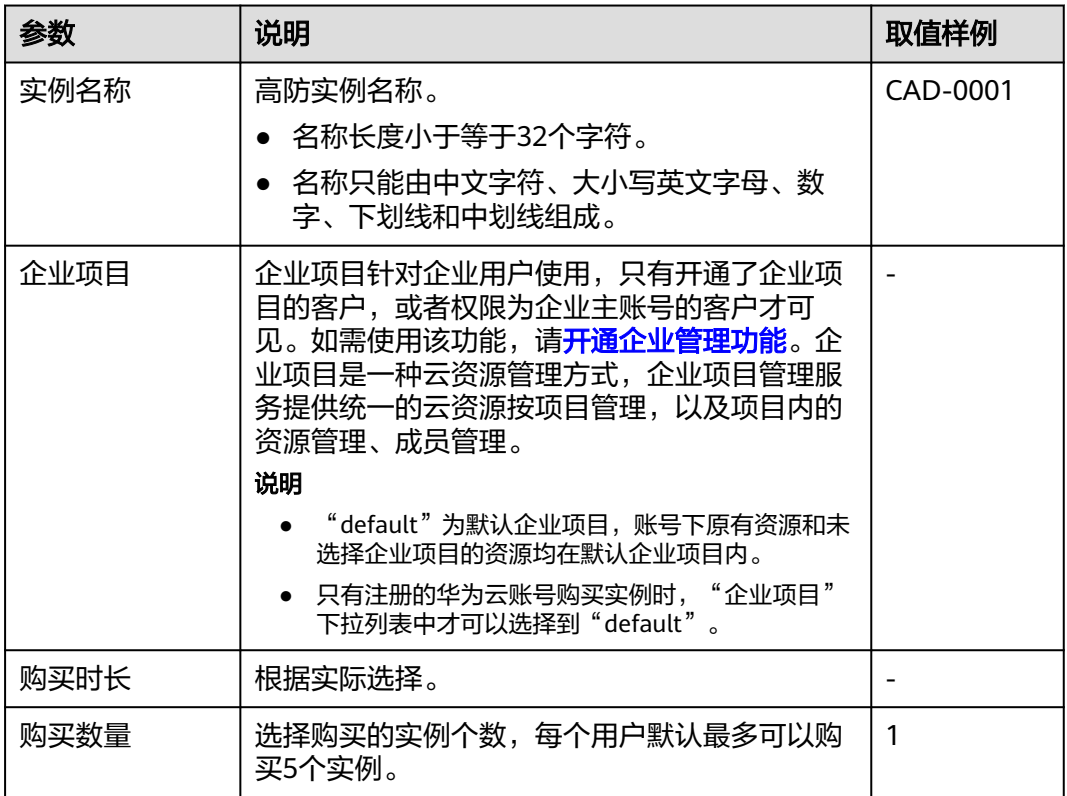

### 说明

"自动续费"为可选项。勾选"自动续费"后,系统将在产品到期前自动续费。

- 步骤**7** 单击"立即购买"。
- 步骤8 在"订单详情"页面, 勾选协议后, 单击"去支付"。

### 说明

中国大陆外区域需要等待审批后才能进行支付。

步骤**9** 在支付界面完成订单支付。

#### **----**结束

## **3.3.2** 购买 **DDoS** 高防国际版实例

当您的服务器频繁遭受DDoS攻击,尤其是大流量DDoS攻击时,DDoS高防国际版可以 提供持续性的防护,保障业务的连续性。

购买后,您只需进行简单的配置接入,即可获得强大的防护能力,适用于服务器部署 在中国内地以外的业务。

### 须知

- DDoS高防购买后,不支持退款。
- DDoS高防实例到期≥30个自然日时,DDoS高防将停止转发业务流量,实例将被释 放。如果您不需要继续使用DDoS高防,请务必在到期30个自然日之前,将业务流 量从高防切换到源站服务器。

### 约束与限制

- 每个用户默认最多可以购买5个实例。如果配额不足,您可以<mark>提交工单</mark>申请扩大配 额。
- 业务服务器在中国内地,推荐购买DDoS高防。使用DDoS高防,域名必须经过ICP 备案,未备案域名将无法正常访问。
- 业务服务器在中国内地以外的地域,推荐购买DDoS高防国际版。
- DDoS高防国际版实例当前只支持在控制台进行实例购买、实例续费和域名接入管 理,不支持配置防护策略、告警通知等操作。

### 前提条件

账号需要拥有"CAD Administrator"和"BSS Administrator"角色权限。

### 购买 **DDoS** 高防国际版

#### 步骤**1** [登录管理控制台](https://console.huaweicloud.com/?locale=zh-cn)。

- <mark>步骤2</mark> 在页面上方选择"区域"后,单击页面左上方的 <sup>-----</sup> , 选择"安全与合规 > DDoS防护 AAD",进入"Anti-DDoS流量清洗"界面。
- 步骤**3** 在界面右上角,单击"购买DDoS防护",进入"购买DDoS防护"页面。
- 步骤**4** 在"购买DDoS防护"界面,"实例类型"选择"DDoS高防国际版"。
- 步骤**5** 设置DDoS高防实例规格,如图**[3-5](#page-110-0)**所示,相关参数说明如表**[3-5](#page-110-0)**所示。

### <span id="page-110-0"></span>图 **3-5** 购买 DDoS 高防国际版

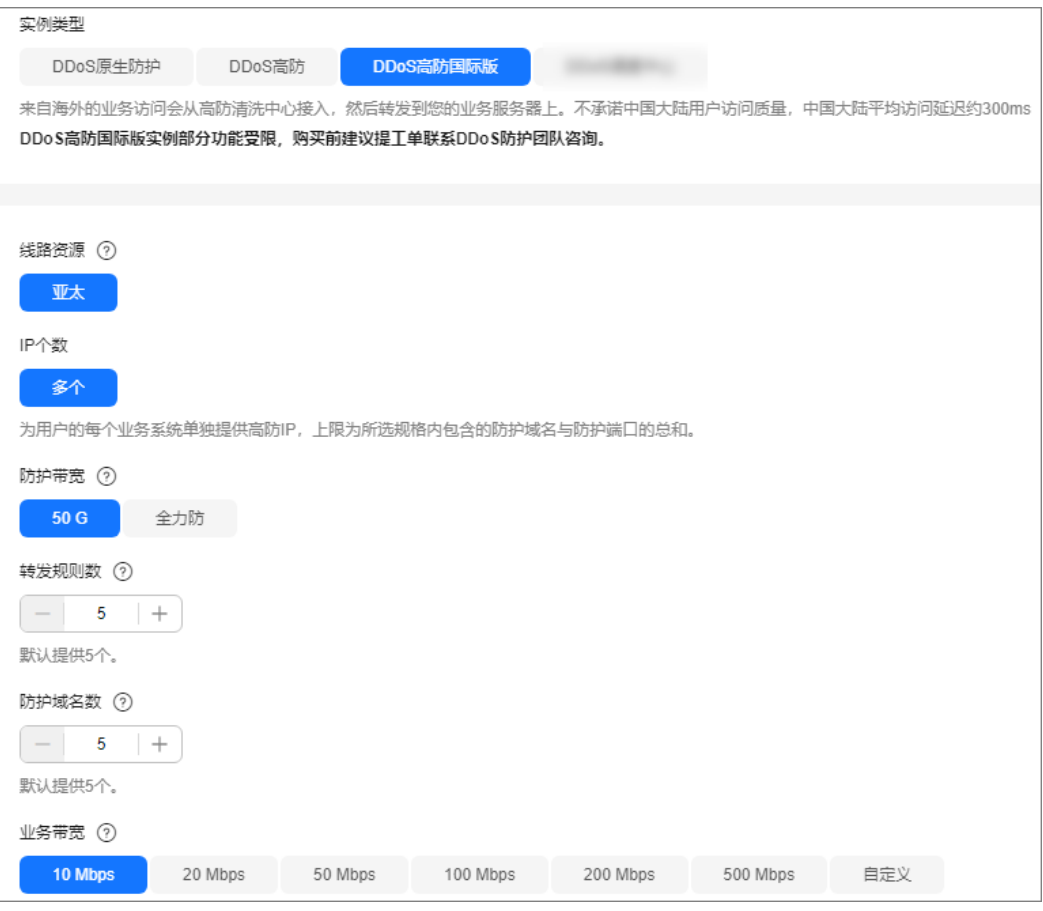

### 表 **3-5** 参数说明

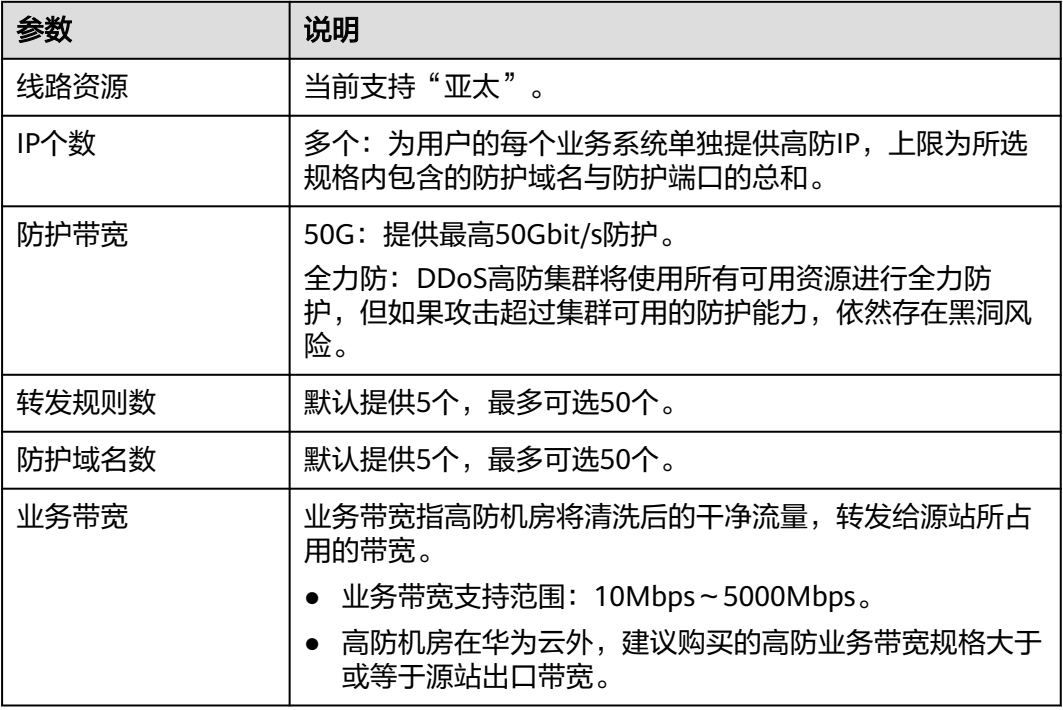

步骤**6** 选择"购买时长"和"购买数量",如图**3-6**所示,相关参数说明如表**3-6**所示。

### 图 **3-6** 选择购买时长和购买数量

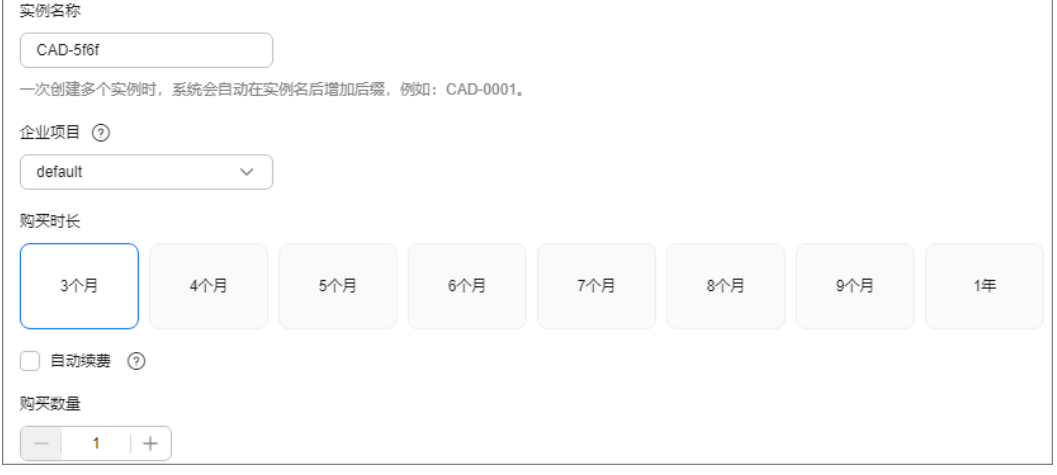

#### 表 **3-6** 购买参数说明

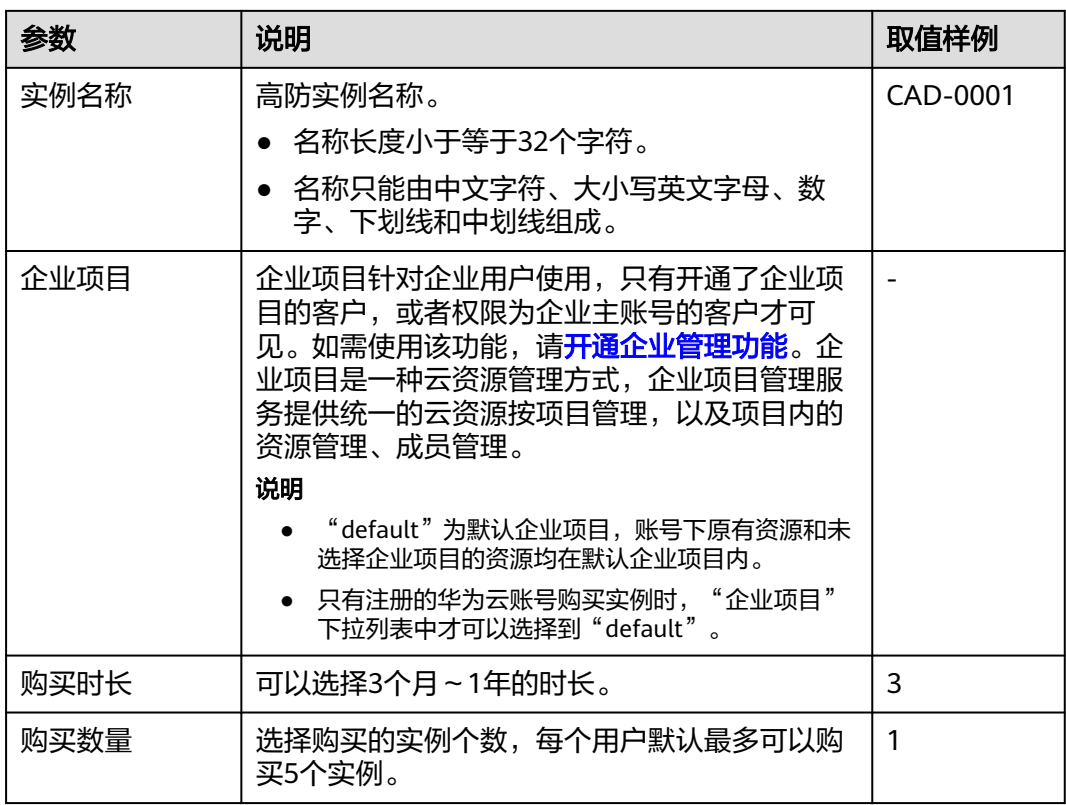

#### 说明

"自动续费"为可选项。勾选"自动续费"后,系统将在产品到期前自动续费。

步骤**7** 单击"立即购买"。

步骤8 待订单完成审批后, 在"订单详情"页面, 单击"去支付"。

步骤**9** 在支付界面完成订单支付。

**----**结束

# **3.4** 接入 **DDoS** 高防

# **3.4.1** 业务接入 **DDoS** 高防概述

DDoS高防支持接入域名和IP, 两种接入方式的主要差异如下:

### 表 **3-7** 接入方式说明

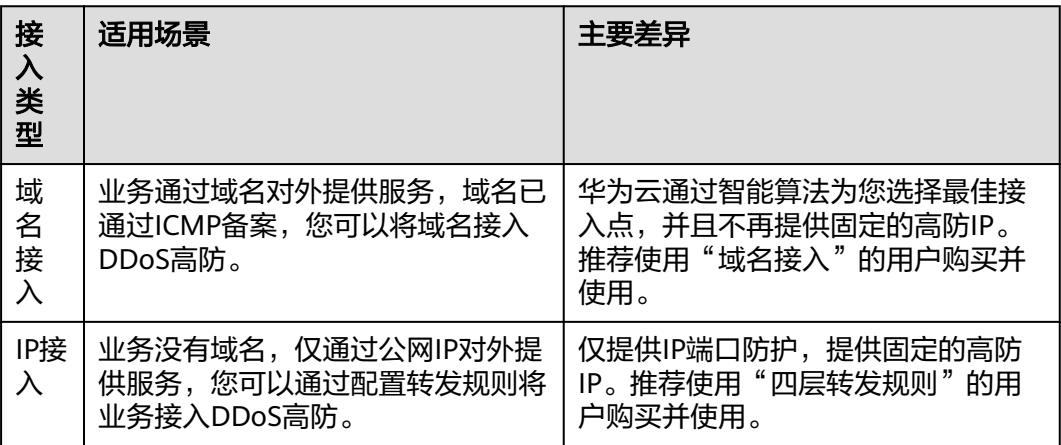

### 须知

- 业务接入过程中配置错误可能导致防护失效或业务中断,建议离线配置,避免业务 在线时操作。配置成功,验证通过之后再将业务接入。
- 如果无法评估场景风险,请<mark>提交工单</mark>咨询。

# **3.4.2** 域名网站类业务接入 **DDoS** 高防

如果您的业务通过域名对外提供服务,域名已通过ICMP备案,您可以将域名接入 DDoS高防,获得大流量DDoS攻击防护能力。

### 域名接入流程

网站类业务接入DDoS高防流程如图**[3-7](#page-113-0)**所示。

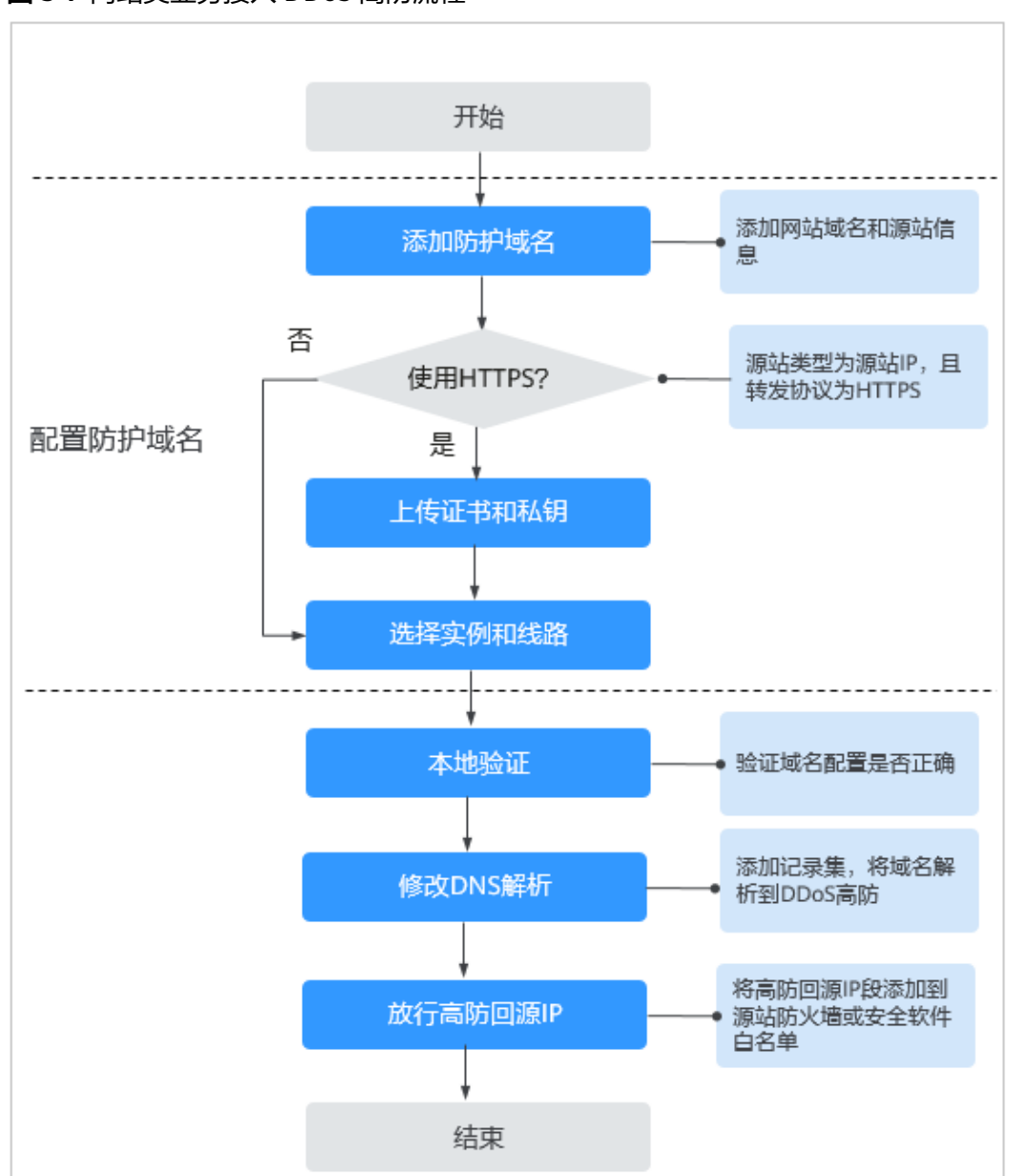

#### <span id="page-113-0"></span>图 **3-7** 网站类业务接入 DDoS 高防流程

## 约束与限制

- 服务器协议为HTTPS时,需要上传证书,DDoS高防当前仅支持PEM格式证书。
- CNAME值是根据域名生成的,对于同一个域名,其CNAME值是一致的。
- 源站域名为CNAME时,只支持华为云WAF的CNAME。
- 一个域名可以选择多条线路(高防IP),选择多个高防IP时请确保各高防IP所配置 的转发规则个数以及转发规则的转发协议、转发端口和业务类型保持一致。

### 步骤一:添加防护域名

### 步骤**1** [登录管理控制台](https://console.huaweicloud.com/?locale=zh-cn)。

- 步**骤2** 在页面上方选择"区域"后,单击页面左上方的 <sup>-----</sup> ,选择"安全与合规 > DDoS防护 AAD",进入"Anti-DDoS流量清洗"界面。
- 步骤**3** 在左侧导航栏选择"DDoS高防 > 域名接入",进入"域名接入"页面。

#### 图 **3-8** 域名接入页

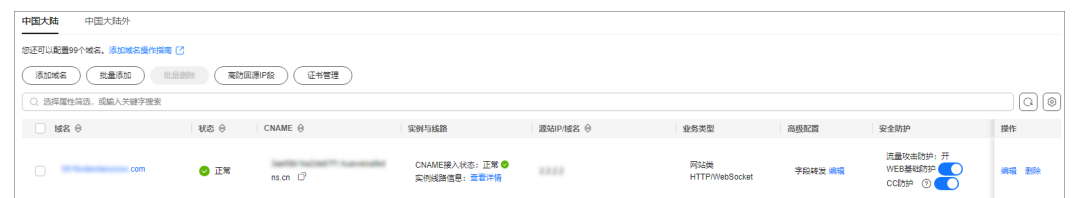

步骤**4** 在域名列表左上方,单击"添加域名"。

步骤**5** 在添加域名界面配置域名信息,如图**3-9**所示,相关参数说明如表**[3-8](#page-115-0)**所示。

### 图 **3-9** 配置网站类域名信息

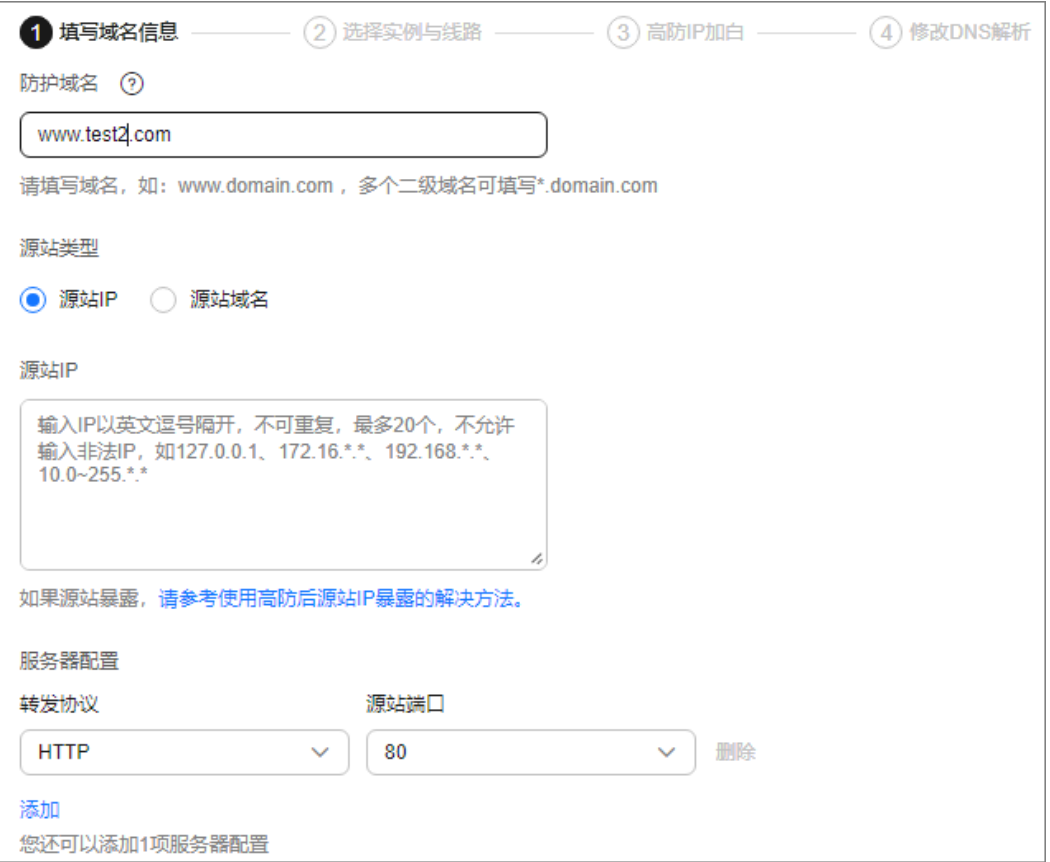

### <span id="page-115-0"></span>表 **3-8** 域名配置参数说明

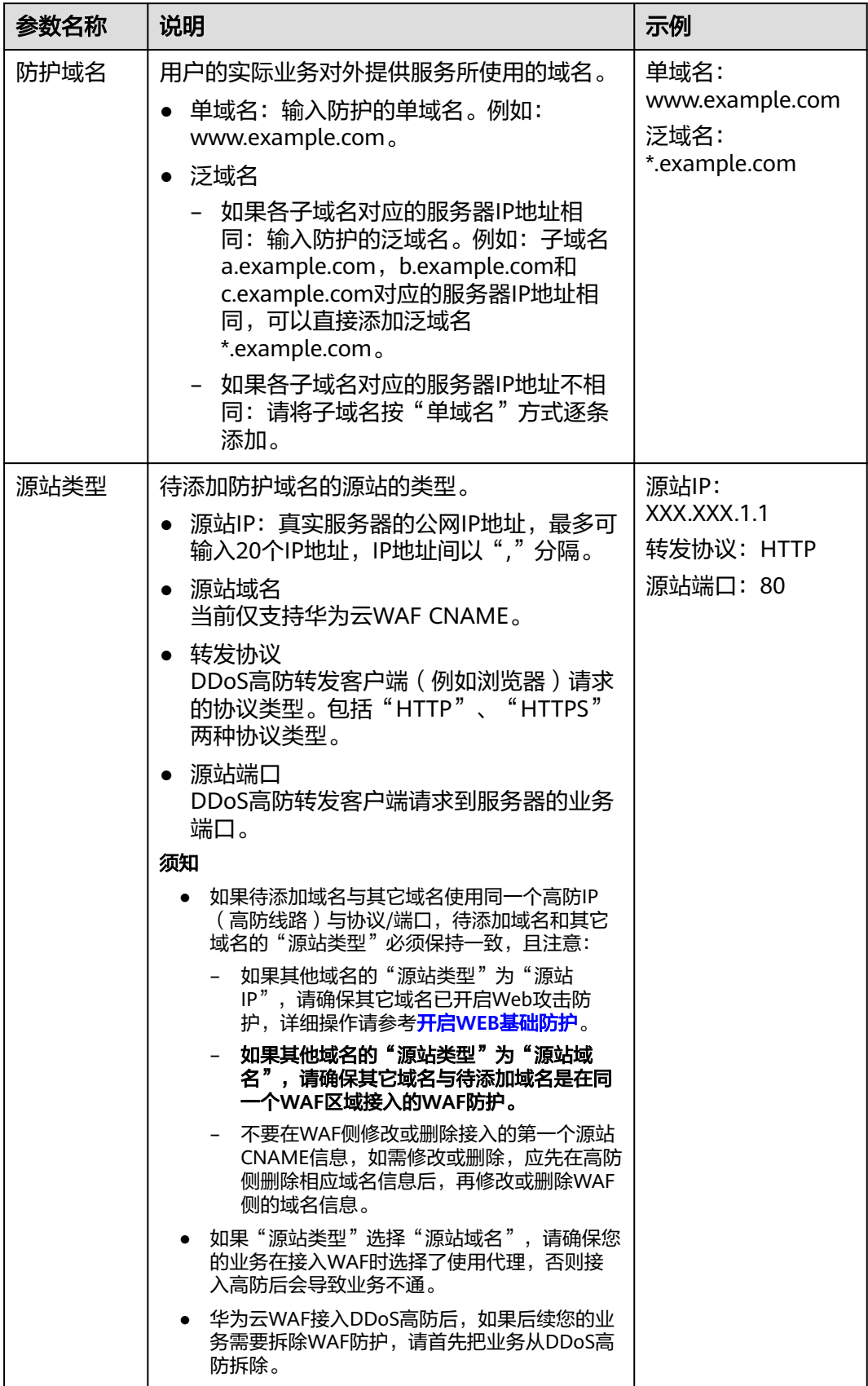

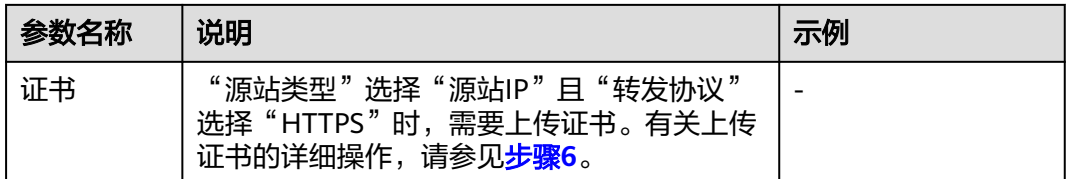

步骤**6** (可选)上传证书。

"源站类型"选择"源站IP"且"转发协议"选择"HTTPS"时,您需要导入证书。 您可以在"证书"下拉列表框中选择已有证书,或上传新证书。 上传新证书的操作步骤如下。

- 1. 单击"上传",在弹出的"上传证书"对话框中,选择证书上传方式。
	- 手动上传:输入证书名称,粘贴证书和私钥文本内容,如图**3-10**所示,相关 参数说明如表**[3-9](#page-117-0)**所示。
	- 自动拉取:选择已签发的证书。

须知

建议证书名称长度不超过10个字符,且不包括特殊字符。

图 **3-10** 上传证书

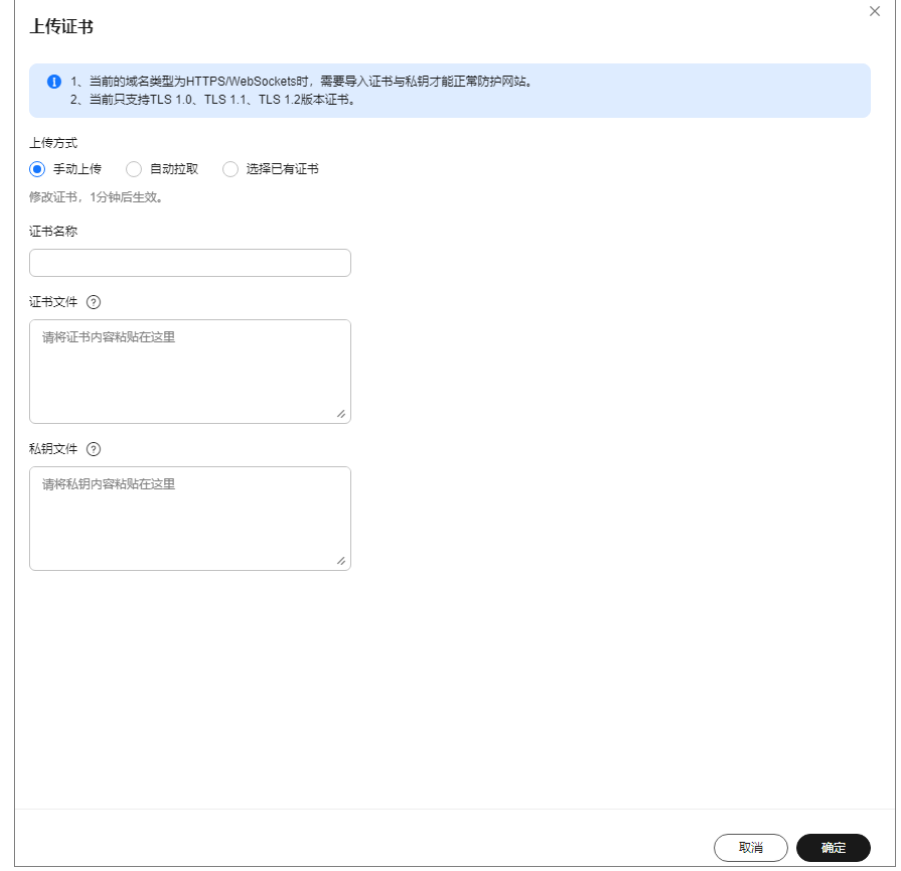

┑

### 说明

- 当前只支持TLS 1.0、TLS 1.1、TLS 1.2版本证书的上传。
- 当前仅支持PEM格式证书。
- 同一用户的证书名不可重复。

### <span id="page-117-0"></span>表 **3-9** 证书参数说明

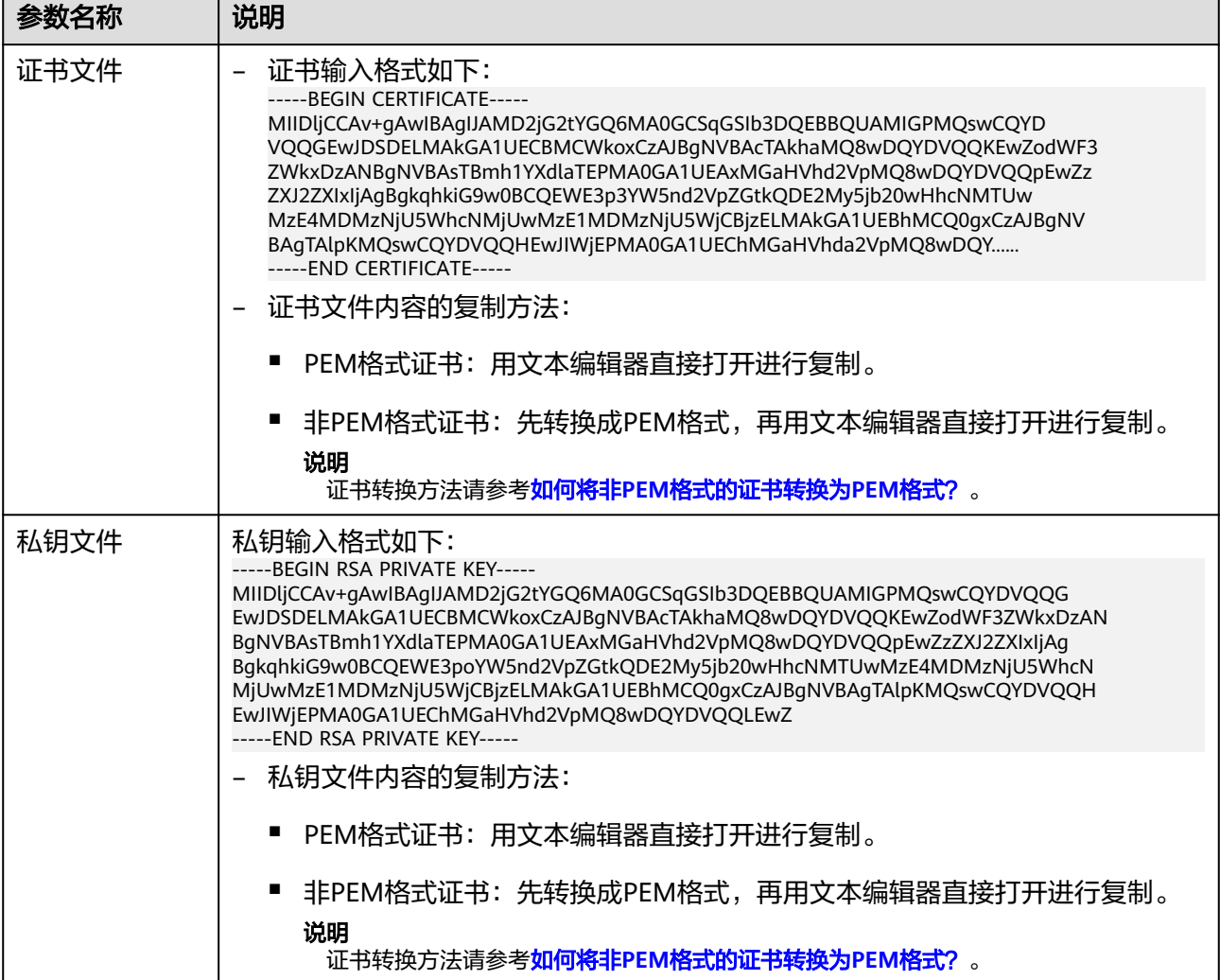

2. 单击"确定"。

**步骤7** 单击"下一步",选择高防实例与线路,如<mark>图[3-11](#page-118-0)</mark>所示。

#### <span id="page-118-0"></span>图 **3-11** 选择高防实例与线路

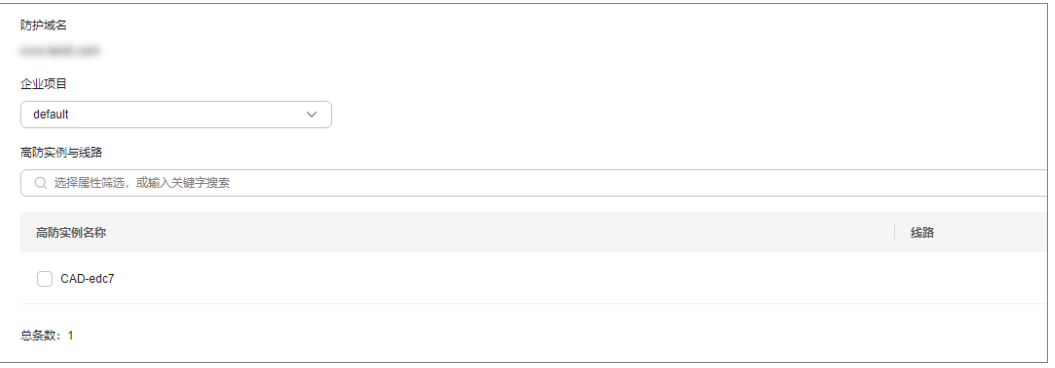

### 须知

- 一个域名可以选择多条线路(高防IP),选择多个高防IP时请确保各高防IP所配置 的转发规则个数以及转发规则的转发协议、转发端口和业务类型保持一致。
- 步骤**8** 单击"提交并继续",弹出如图**3-12**所示界面。

建议您单击"下一步",跳过本步骤,后续参照<mark>步骤四:修改DNS解析</mark>完成DNS解析 配置。

#### 图 **3-12** 修改 DNS 解析

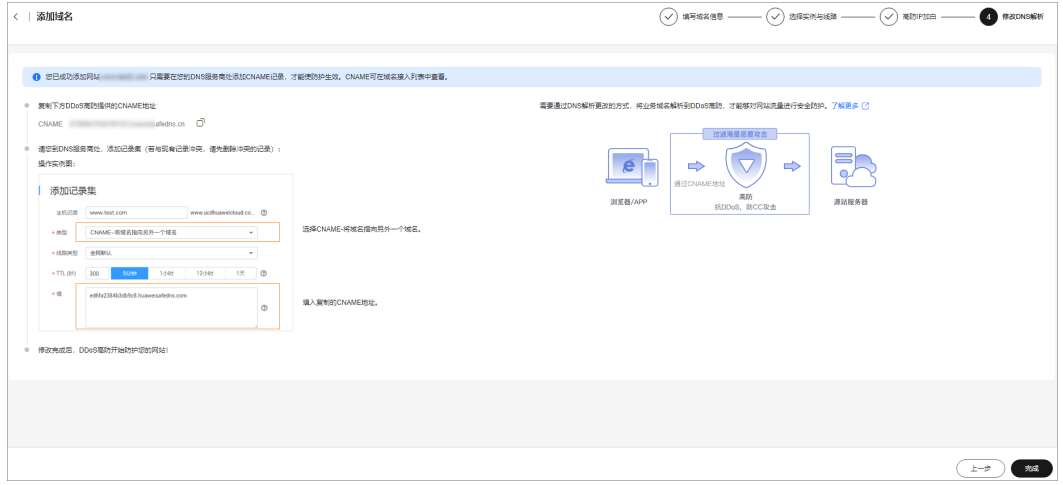

步骤**9** 单击"完成",完成防护域名配置。

域名配置完成,系统跳转至"域名接入"界面,您可以在域名列表中查看添加的防护 域名。

#### <span id="page-119-0"></span>图 **3-13** 高防回源 IP 段

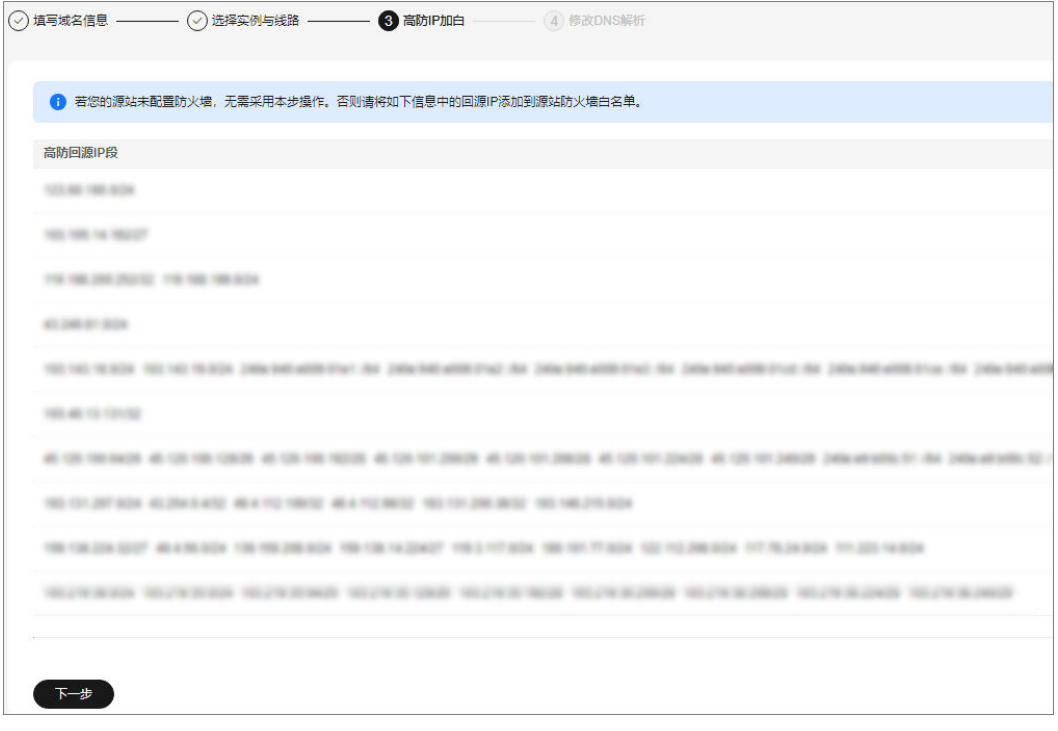

如果源站已配置防火墙或安装安全软件,请将高防回源IP地址段添加到源站的防火 墙、ACL或者其他任何安全软件,即对回源IP段设置为放行,以确保高防的回源IP不受 源站安全策略影响。有关放行回源IP的详细操作,请参见<mark>步骤二:放行高防回源IP段</mark>。

#### 须知

DDoS高防会替换真实用户IP并且将客户业务的访问流量汇聚到高防回源IP。

- 在没有启用DDoS高防时:对于源站来说真实客户端的地址是非常分散的,且正常 情况下每个源IP的请求量都不大。
- 在启用DDoS高防后:由于高防回源的IP段固定且有限,对于源站来说所有的请求 都是来自高防回源IP段,因此分摊到每个回源IP上的请求量会增大很多(可能被误 认为回源IP在对源站进行攻击)。此时,如果源站有其它防御DDoS的安全策略, 很可能对回源IP进行拦截或者限速。例如,最常见的502错误。

**----**结束

### 步骤二:放行高防回源 IP 段

### 步骤**1** [登录管理控制台](https://console.huaweicloud.com/?locale=zh-cn)。

- **步骤2** 在页面上方选择"区域"后,单击页面左上方的 ——, 选择"安全与合规 > DDoS防护 AAD",进入"Anti-DDoS流量清洗"界面。
- 步骤**3** 在左侧导航栏选择"DDoS高防 > 域名接入",进入"域名接入"页面。

图 **3-14** 域名接入页

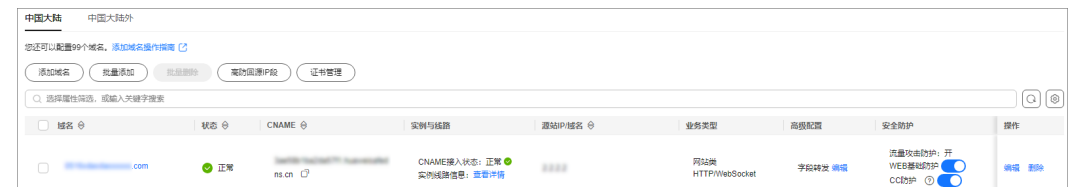

步骤**4** 在域名列表左上角,单击"高防回源IP段"。

步骤5 在弹出的"高防回源IP段"对话框中,查看高防回源IP段信息。

### 图 **3-15** 查看高防回源 IP 段

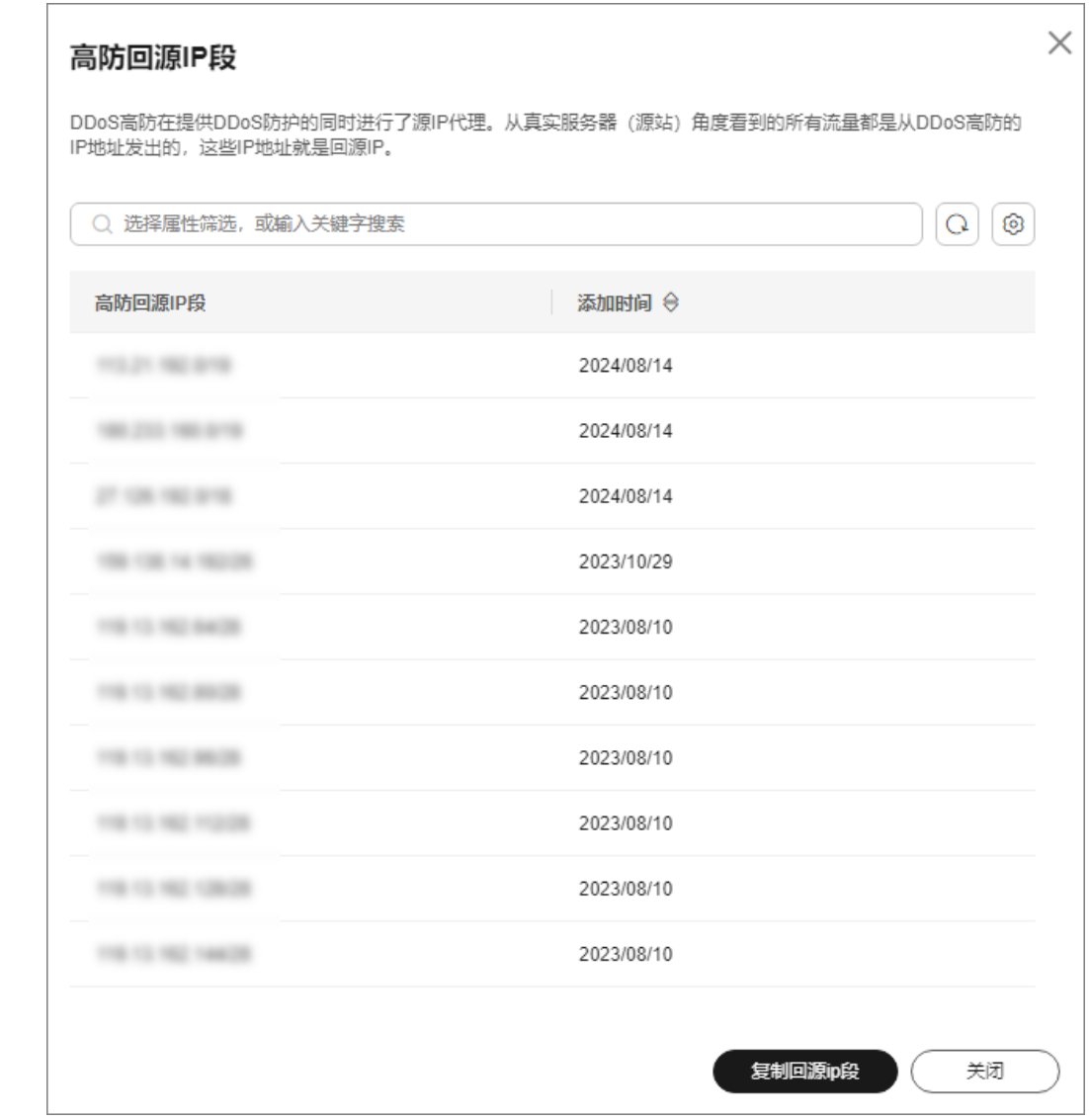

步骤**6** 将高防回源IP段添加到源站的防火墙或其它防护软件的白名单中。

**----**结束

### <span id="page-121-0"></span>步骤三: 验证域名接入状态

### 步骤**1** [登录管理控制台](https://console.huaweicloud.com/?locale=zh-cn)。

- 步骤**2** 在页面上方选择"区域"后,单击页面左上方的 ,选择"安全与合规 > DDoS防护 AAD",进入"Anti-DDoS流量清洗"界面。
- 步骤**3** 在左侧导航栏选择"DDoS高防 > 域名接入",进入"域名接入"页面。

图 **3-16** 域名接入页

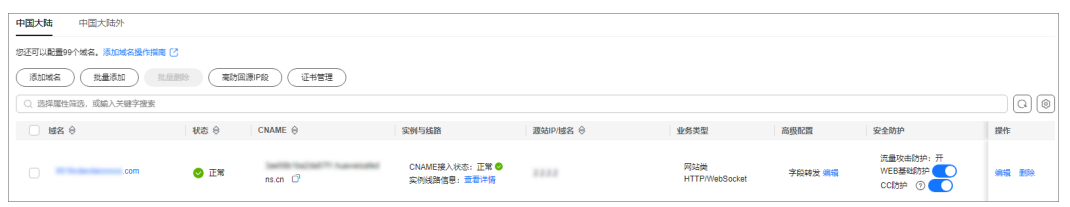

- 步骤4 在目标域名的"CNAME"列,单击<sup>口</sup>,复制域名的CNAME值。
- 步骤**5** 打开Telnet,执行以下命令,测试已接入DDoS高防的源站IP是否能成功建立连接。

#### **telnet** 源站**IP 80**

以源站IP对外开放的80端口为例。

- 如果可以连通,则说明Telnet公网地址在本机网络环境可用。
- 如果无法连通,则需要更换本地测试机网络环境,因为某些企业网有可能配置过 内部网络限制。例如连接手机Wi-Fi热点以切换为运营商网络。

步骤**6** 执行以下命令,测试域名接入DDoS高防配置是否正确。

**telnet** 在目标域名的"**CNAME**"列,单击,复制域名的**C...**中的CNAME值 **80**

- 如果可以连通,说明配置成功。
- 如果无法连通,请确认域名参数是否配置正确。

#### 说明

如您需测试防护域名是否配置正确,请参见: <mark>接入防护域名后,如何测试防护域名是否配置正</mark> [确?](https://support.huaweicloud.com/aad_faq/aad_01_0166.html)

如您需验证WAF基础防护是否正确开启,请参见:**WAF**[本地验证。](https://support.huaweicloud.com/usermanual-waf/waf_01_0002.html#section6)

**----**结束

### 步骤四:修改 **DNS** 解析

获取防护域名的高防CNAME后,您需要将该CNAME值添加到在云解析服务的记录集 中。

#### 步骤**1** [登录管理控制台](https://console.huaweicloud.com/?locale=zh-cn)。

**步骤2** 在页面上方选择"区域"后,单击页面左上方的 <sup>二</sup>,选择"安全与合规 > DDoS防护 AAD", 讲入"Anti-DDoS流量清洗"界面。

步骤**3** 在左侧导航栏选择"DDoS高防 > 域名接入",进入"域名接入"页面。

图 **3-17** 域名接入页

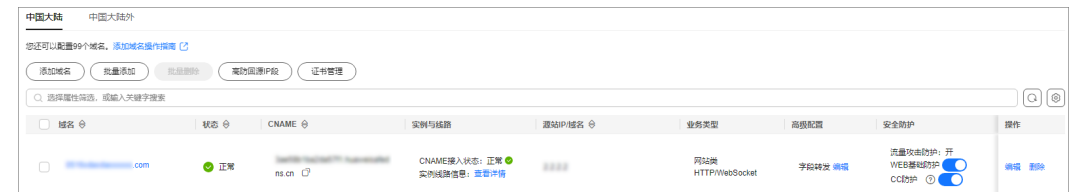

- <mark>步骤4</mark> 在目标域名的"CNAME"列,单击<sup>口</sup>,复制域名的CNAME值。
- 步骤**5** 单击页面左上方的 ,选择"网络 > 云解析服务 DNS"。
- 步骤**6** 参考添加**CNAME**[类型记录集](https://support.huaweicloud.com/usermanual-dns/dns_usermanual_0010.html)完成CNAME接入。

**----**结束

# **3.4.3** 非域名类业务接入 **DDoS** 高防

如果您的业务没有域名,仅通过公网IP对外提供服务,您可以通过配置转发规则将业 务接入DDoS高防。配置转发规则后,高防IP会自动将流量转发到源站IP。进而隐藏源 。<br>站,避免源站遭受大流量DDoS攻击。

### 约束与限制

- 同一个源站IP可以添加到多个转发规则中。
- 每个转发规则的"转发协议"和"转发端口"参数是唯一的,不能配置相同的参 数。
- 批量配置转发规则,导入文件仅支持".txt"格式文件。文件中添加的转发规则条 目数不允许超过当前配额限制。在配额限制内,单次最大导入条目为200条。

### **IP** 接入 **DDoS** 高防

- 步骤**1** [登录管理控制台](https://console.huaweicloud.com/?locale=zh-cn)。
- <mark>步骤2</mark> 在页面上方选择"区域"后,单击页面左上方的 <sup>——</sup>,选择"安全与合规 > DDoS防护 AAD",进入"Anti-DDoS流量清洗"界面。
- 步骤**3** 在左侧导航栏,选择"DDoS高防 > 转发配置"。
- 步骤**4** 选择需要添加转发规则的实例和线路,单击"添加"。

#### 图 **3-18** 选择实例和线路

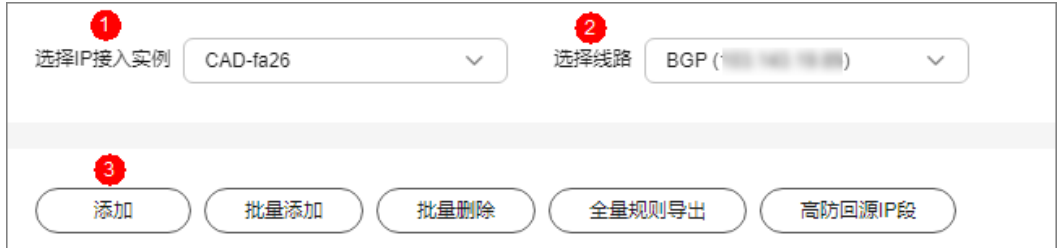

#### 步骤**5** 根据实际填写转发信息。

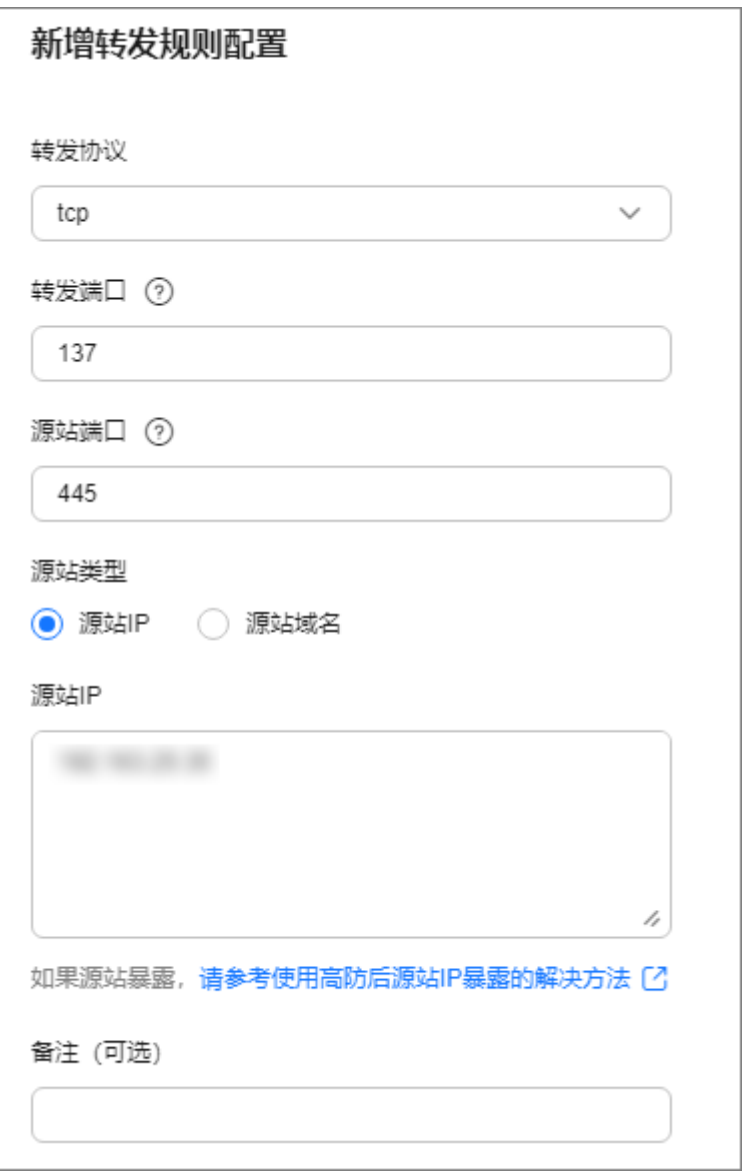

### 表 **3-10** 参数说明

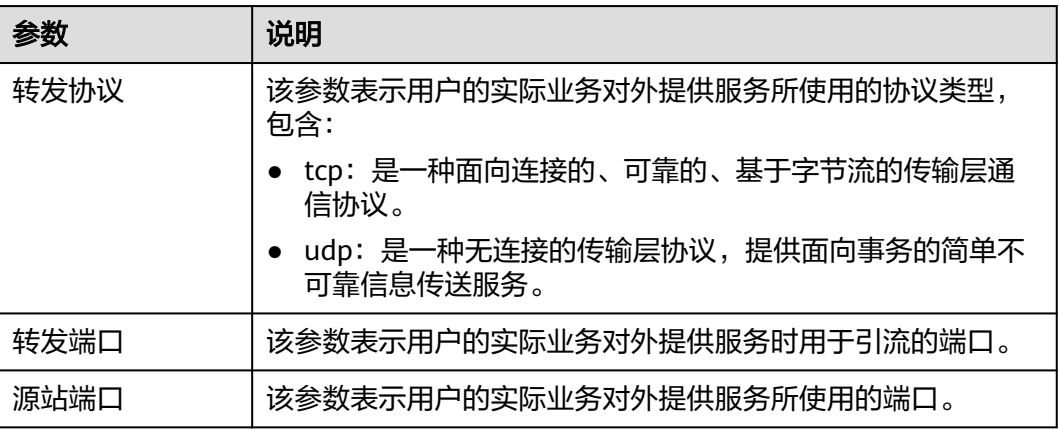

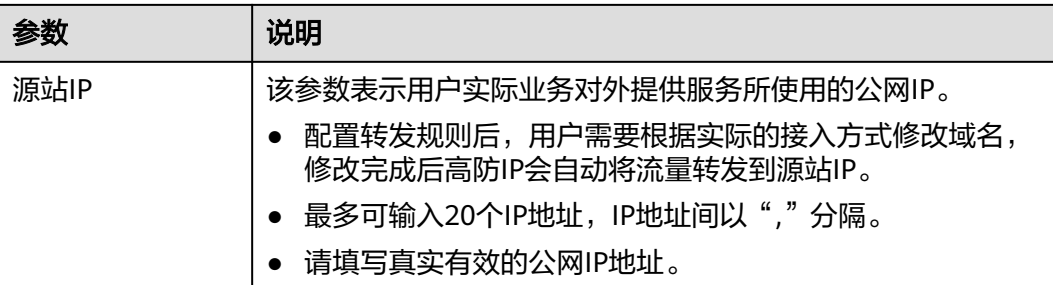

## 注意

出于安全因素考虑,部分运营商会对下列端口进行拦截,导致无法访问。建议避免使 用下列端口:

- TCP:42、135、137-139、444、445、593、1025、1068、1434、3127-3130、 3332、4444、4789、4790、5554、5800、5900、6669、9996。
- UDP:135-139、445、593、1026-1028、1068、1433、1434、4444、4789、 4790、5554、9996、17185。

步骤**6** 确认信息无误后,单击"确定"。

**----**结束

### 相关操作

- 如果不需要某条转发规则,参考<mark>删除转发规则</mark>。
- 如果需要备份转发规则或者快速修改转发规则的配置信息,参考**导出转发规则**。

# **3.4.4** 接入 **DDoS** 高防后的防护建议

当业务接入DDoS高防服务后,保障访问安全是非常重要的,因为这关系到源站的安全 和业务的连续性。

以下是一些具体的建议,用于保护源站服务器并提升业务的可用性。

### 防护建议

在不同环节,您可以采取以下措施来降低业务遭受DDoS攻击的风险,提升源站服务器 的安全性。主要方法如表**[3-11](#page-125-0)**和表**[3-12](#page-126-0)**所示。

### <span id="page-125-0"></span>图 **3-19** 业务架构示意图

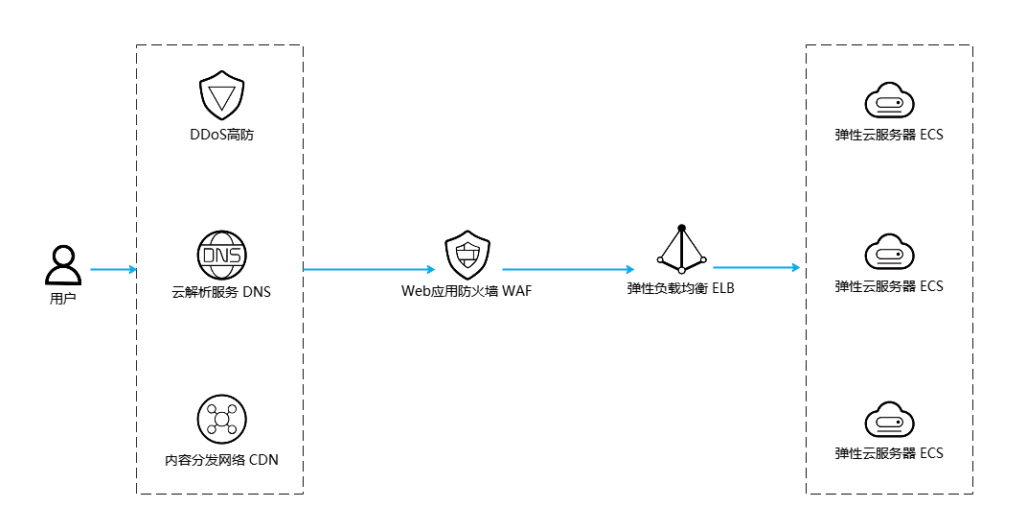

### 表 **3-11** 优化安全配置

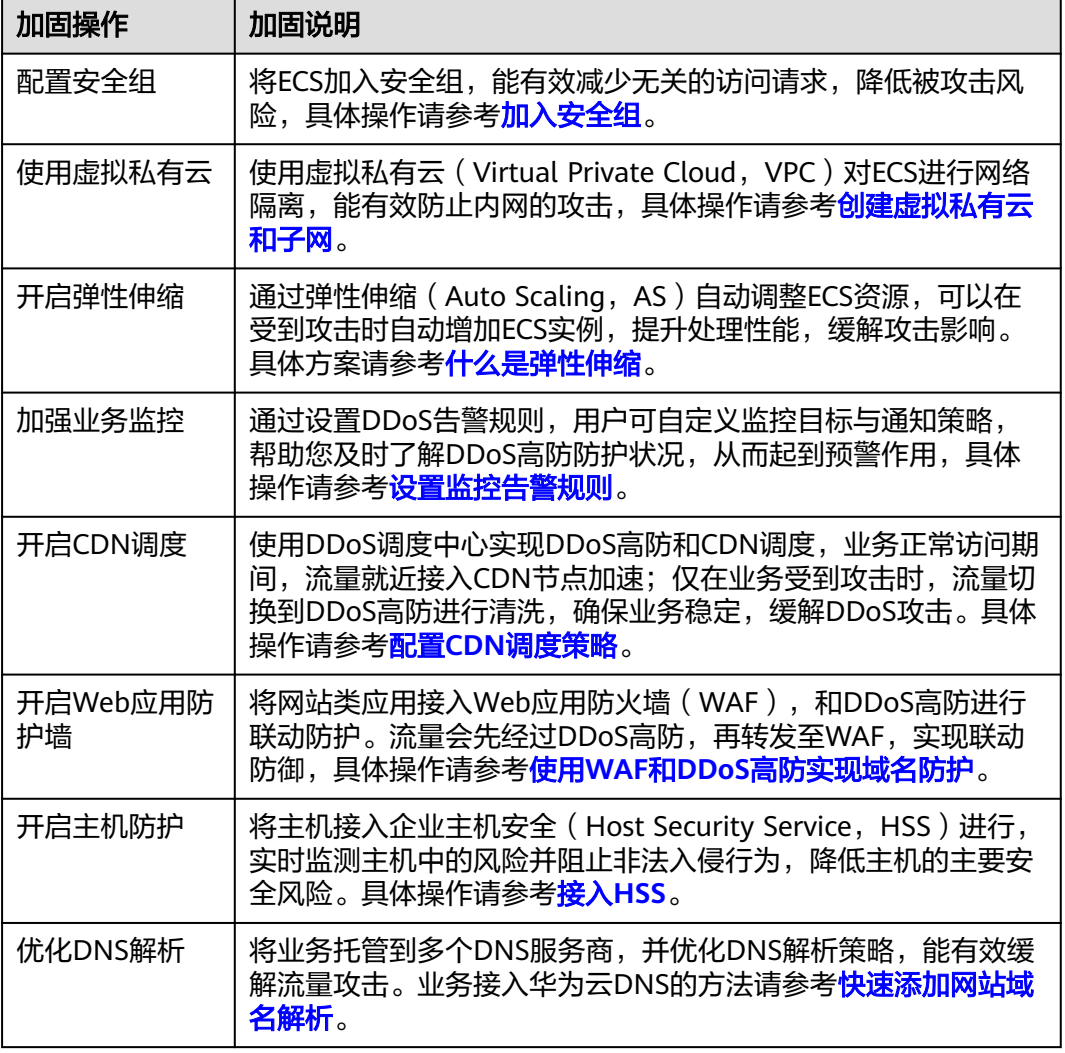

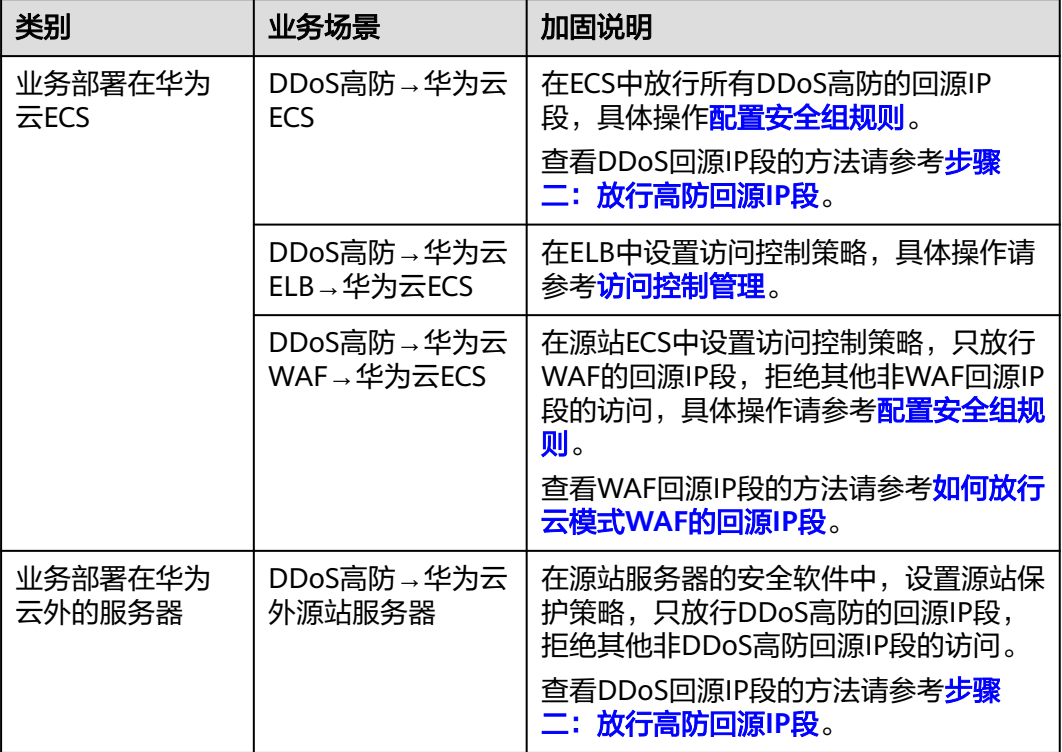

#### <span id="page-126-0"></span>表 **3-12** 加固源站服务器

# **3.5** 配置防护策略

# **3.5.1** 防护策略概述

DDoS高防提供了丰富的防护策略,购买实例后,您可以根据业务需要选择适合的防护 策略,如**表3-13**所示。

### 须知

防护策略设置错误可能导致攻击漏防或流量误清洗,请根据业务实际谨慎操作。

### 表 **3-13** 防护策略

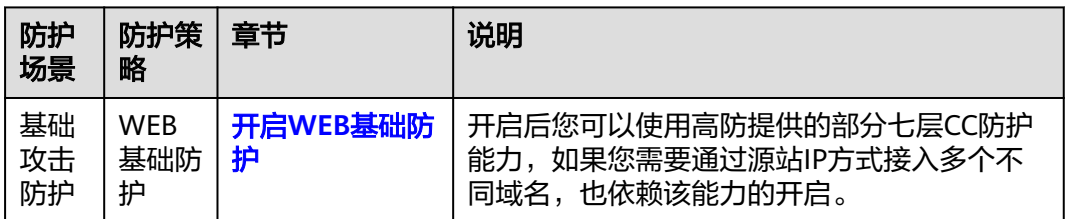

<span id="page-127-0"></span>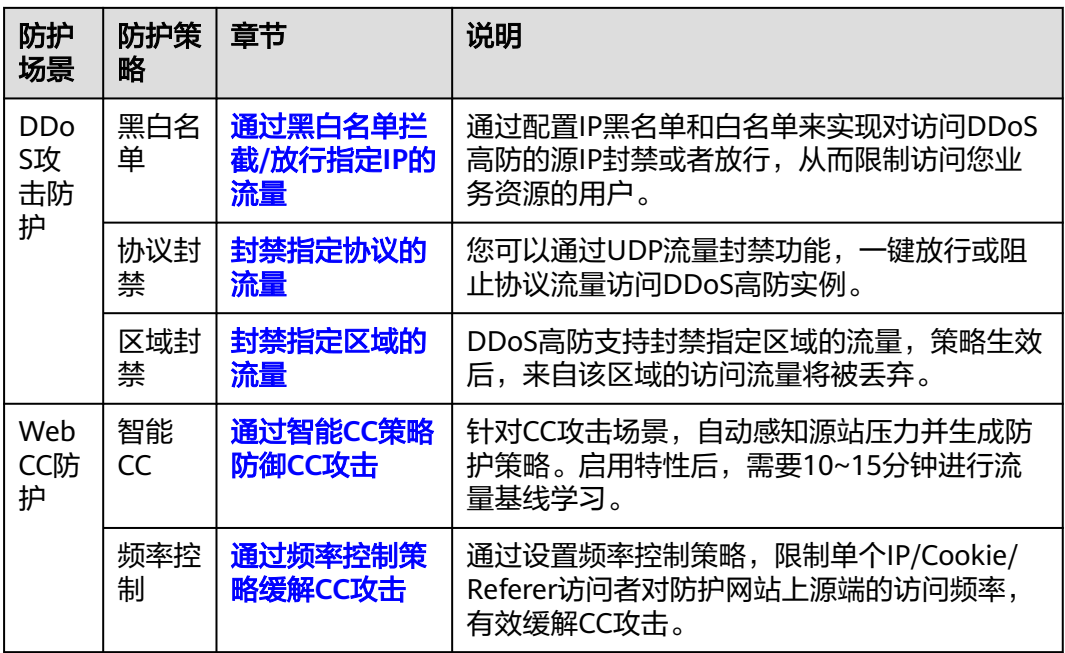

# **3.5.2** 开启 **WEB** 基础防护

接入防护域名后,可以为域名的源站IP开启WEB基础防护,开启后您可以使用高防提 供的部分七层CC防护能力。

### 须知

- 开启或关闭Web基础防护可能导致业务中断,建议离线配置,避免业务时在线操 作。
- 如果无法评估场景风险,请<mark>提交工单</mark>咨询。

### 约束与限制

WEB基础防护仅对"网站类"业务且源站类型为"源站IP"的转发规则生效。

### 开启 **WEB** 基础防护

### 步骤**1** [登录管理控制台](https://console.huaweicloud.com/?locale=zh-cn)。

- $\frac{1}{2}$ **\*骤2** 在页面上方选择"区域"后,单击页面左上方的 ——,选择"安全与合规 > DDoS防护 AAD",进入"Anti-DDoS流量清洗"界面。
- 步骤**3** 在左侧导航栏选择"DDoS高防 > 域名接入",进入"域名接入"页面。

### 图 **3-20** 域名接入页

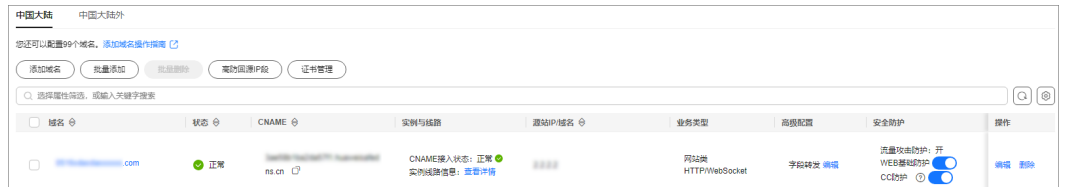

<span id="page-128-0"></span>步骤4 将"WEB基础防护"的状态设置为<sup>6660</sup>,开启WEB基础防护。

#### 说明

系统默认开启"流量攻击防护"。

#### **----**结束

## **3.5.3** 封禁指定区域的流量

DDoS高防支持封禁指定区域的流量,策略生效后,来自该区域的访问流量将被丢弃。

### 约束与限制

只支持一键放行或阻止海外流量访问, 不支持对某个国家或地区配置流量封禁。

### 开启区域封禁

- 步骤**1** [登录管理控制台](https://console.huaweicloud.com/?locale=zh-cn)。
- $\frac{1}{2}$ **\*骤2** 在页面上方选择"区域"后,单击页面左上方的 ——,选择"安全与合规 > DDoS防护 AAD",进入"Anti-DDoS流量清洗"界面。
- 步骤**3** 在左侧导航栏选择"DDoS高防 > 防护策略",进入DDoS高防"防护策略"页面。

图 **3-21** DDoS 高防防护策略页面

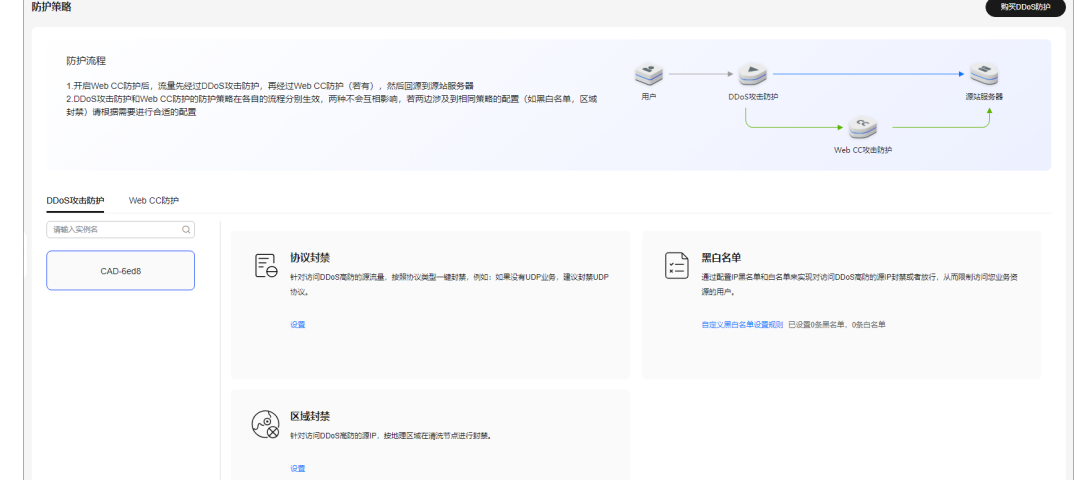

步骤**4** 选择需要配置区域封禁的实例。

步骤5 在区域封禁配置框中单击"设置"。

步骤**6** 在弹出的对话框中,选择需要设置区域封禁的路线,并且勾选需要封禁的区域。

#### <span id="page-129-0"></span>图 **3-22** 区域封禁设置

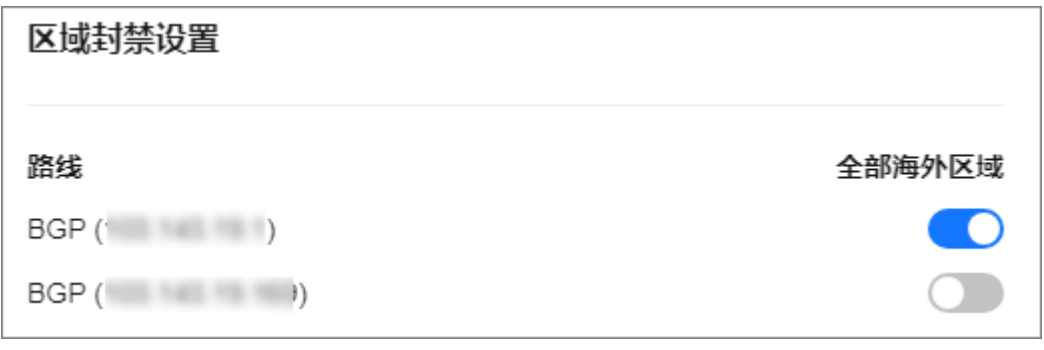

步骤**7** 单击"确定",完成区域封禁设置。

#### **----**结束

## **3.5.4** 封禁指定协议的流量

针对访问DDoS高防的流量,按照协议类型一键封禁。如果没有UDP业务,建议封禁 UDP协议。

开启UDP协议封禁后,当访问流量超过2Mbps,将对UDP协议的访问流量进行限速。

### 开启协议封禁

#### 步骤**1** [登录管理控制台](https://console.huaweicloud.com/?locale=zh-cn)。

- 步骤2 在页面上方选择"区域"后,单击页面左上方的<sup>三</sup>,选择"安全与合规 > DDoS防护 AAD", 讲入"Anti-DDoS流量清洗"界面。
- 步骤**3** 在左侧导航栏选择"DDoS高防 > 防护策略",进入DDoS高防"防护策略"页面。

图 **3-23** DDoS 高防防护策略页面

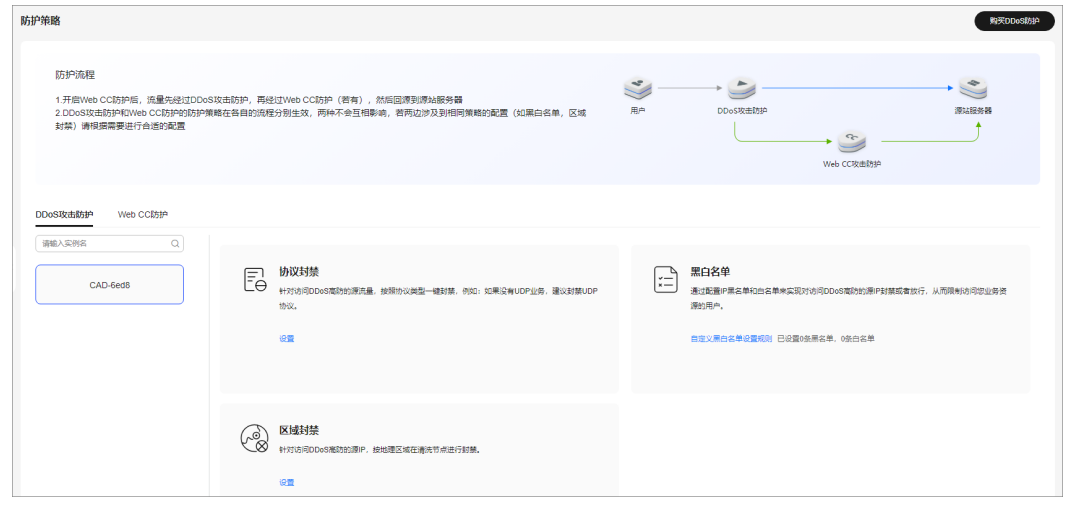

步骤**4** 选择需要配置协议封禁的实例。

步骤5 在协议封禁配置框中单击"设置"。

<span id="page-130-0"></span>**步骤6** 在弹出的对话框中选择需要配置协议封禁的路线,并且将开关调<mark>整至●</mark>。打开协议 禁用功能。

#### 图 **3-24** 协议封禁设置

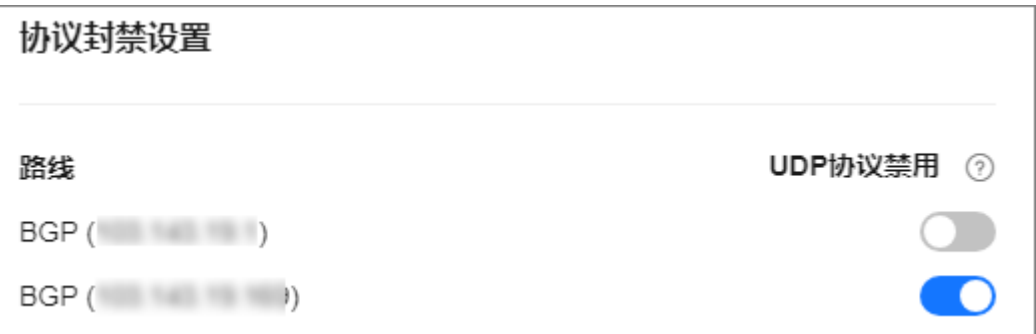

#### **----**结束

# **3.5.5** 通过黑白名单拦截**/**放行指定 **IP** 的流量

通过配置IP黑名单和白名单来实现对访问DDoS高防的源IP封禁或者放行,以拦截或放 行指定IP的访问请求。

### 配置黑白名单

#### 步骤**1** [登录管理控制台](https://console.huaweicloud.com/?locale=zh-cn)。

- <mark>步骤2</mark> 在页面上方选择"区域"后,单击页面左上方的 <sup>-----</sup> ,选择"安全与合规 > DDoS防护 AAD",进入"Anti-DDoS流量清洗"界面。
- 步骤**3** 在左侧导航栏选择"DDoS高防 > 防护策略",进入DDoS高防"防护策略"页面。

图 **3-25** DDoS 高防防护策略页面

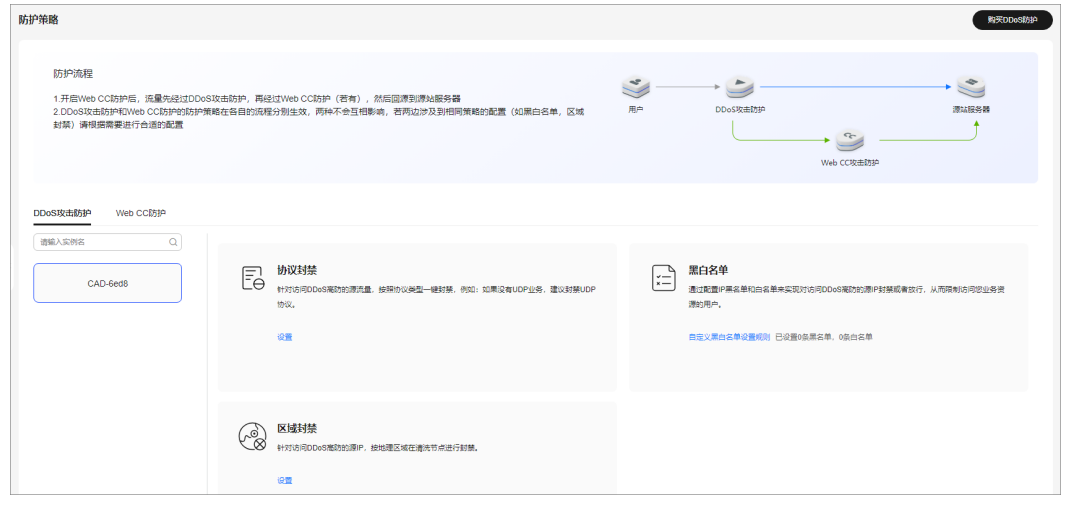

步骤**4** 选择需要配置黑名单或白名单的实例。

步骤**5** 配置黑白名单。

### ● 配置黑名单

- a. 在"黑白名单"配置框中,单击"自定义黑白名单设置规则"。
- b. 选择"黑名单"页签,单击"添加"。
- c. 在弹出的对话框中,输入需要进行拦截的IP或IP/掩码,如图**3-26**所示。

#### 图 **3-26** 添加黑名单 IP

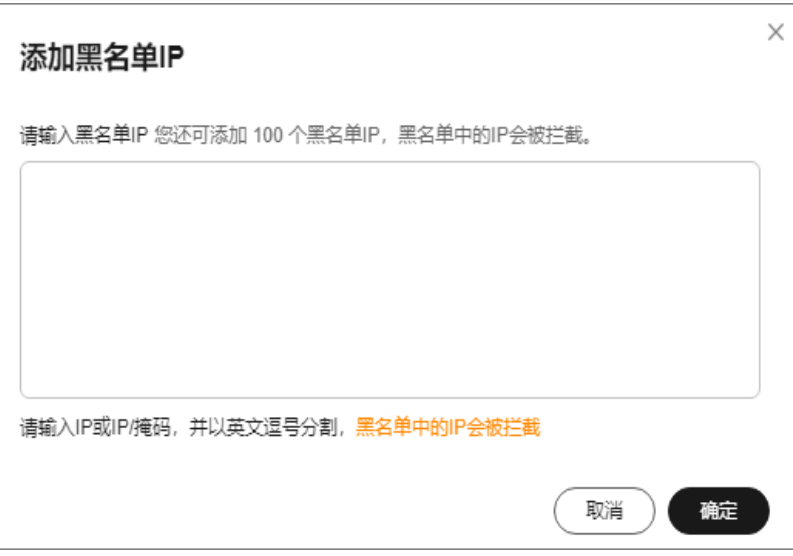

### 说明

每个实例可添加100个黑名单IP,黑名单中的IP会被拦截。

d. 单击"确定"。

在"黑名单IP"界面,单击操作列的"删除"或选择要删除的黑名单执行 "批量删除",被删除的黑名单IP,设备将不再拦截其访问流量。

- 配置白名单
	- a. 选择"白名单IP"页签,单击"添加"。
	- b. 在弹出的对话框中,输入需要被放行的IP或IP/掩码,如<mark>图[3-27](#page-132-0)所示</mark>。

#### <span id="page-132-0"></span>图 **3-27** 添加白名单 IP

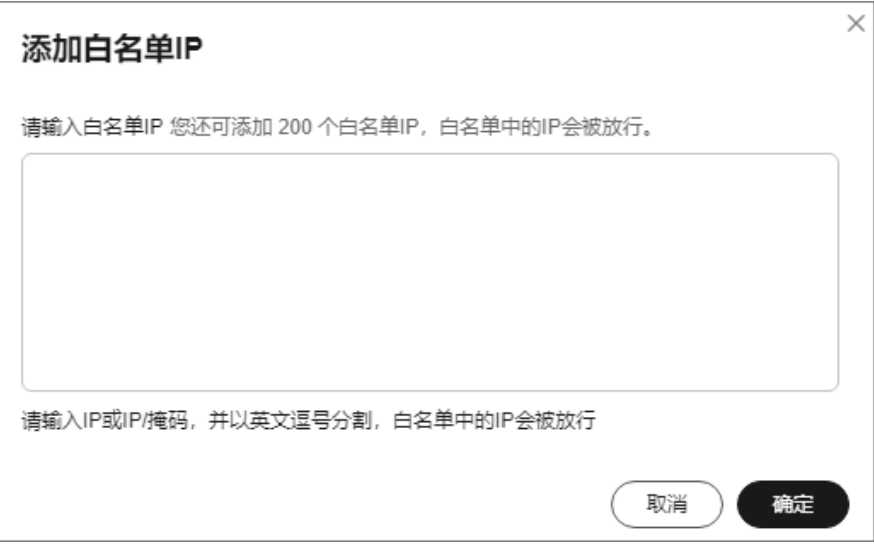

### 说明

- IP地址/范围以英文逗号隔开,不可重复,个数不能超过剩余配额数。
- 单条规则的掩码范围IPv4不能小于16,IPv6不能小于64,一次只能配置一个子网 段。
- c. 单击"确定"。

在"白名单IP"界面,单击操作列的"删除"或选择要删除的白名单执行 "批量删除", 被删除的白名单IP, 设备将不再直接放行其访问流量。

#### **----**结束

## **3.5.6** 通过频率控制策略缓解 **CC** 攻击

您可以通过设置频率控制策略,限制单个IP/Cookie/Referer访问者对防护网站上源端 的访问频率,同时支持策略限速、域名限速和URL限速,精准识别CC攻击以及有效缓 解CC攻击。

### 前提条件

网站类业务已开启"WEB基础防护",具体操作请参考开启**WEB**[基础防护](#page-127-0)。

#### 开启频率控制策略

- 步骤**1** [登录管理控制台](https://console.huaweicloud.com/?locale=zh-cn)。
- <mark>步骤2</mark> 在页面上方选择"区域"后,单击页面左上方的 <sup>-----</sup> ,选择"安全与合规 > DDoS防护 AAD",进入"Anti-DDoS流量清洗"界面。
- 步骤**3** 在左侧导航栏选择"DDoS高防 > 防护策略",进入DDoS高防"防护策略"页面。

图 **3-28** DDoS 高防防护策略页面

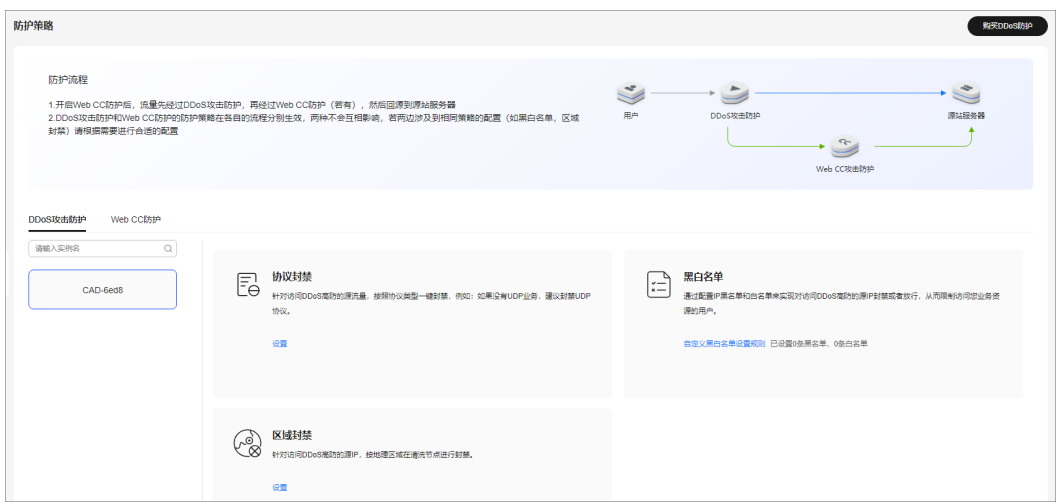

步骤**4** 单击"Web CC防护"页签。

步骤**5** 选择需要防护的区域和对象后,在"频率控制"下方单击"自定义频率控制规则"。

#### 图 **3-29** 频率控制

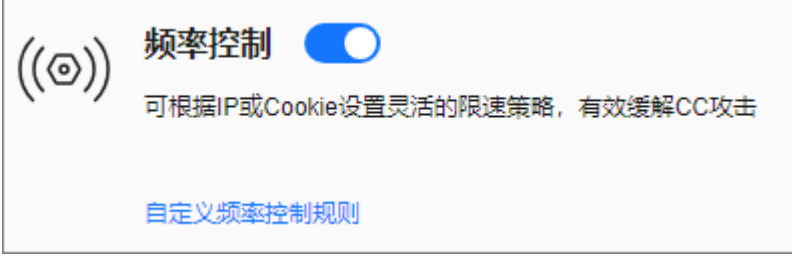

- 步骤**6** 单击"添加规则"。
- 步骤7 配置频率控制规则,如<mark>图[3-30](#page-134-0)</mark>所示。

### <span id="page-134-0"></span>图 **3-30** 添加频率控制规则

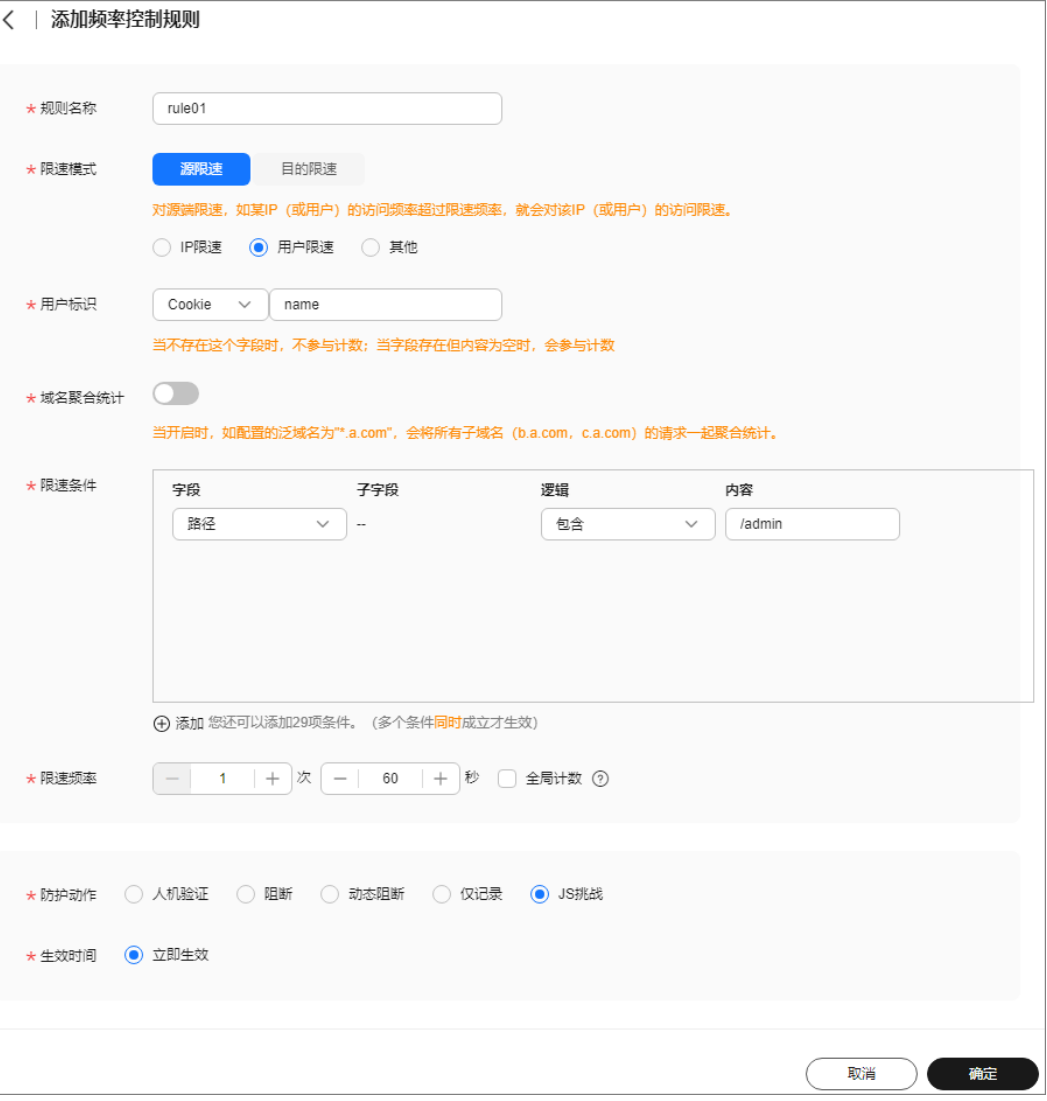

### 表 **3-14** 参数说明

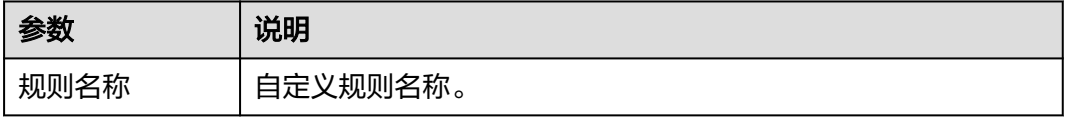

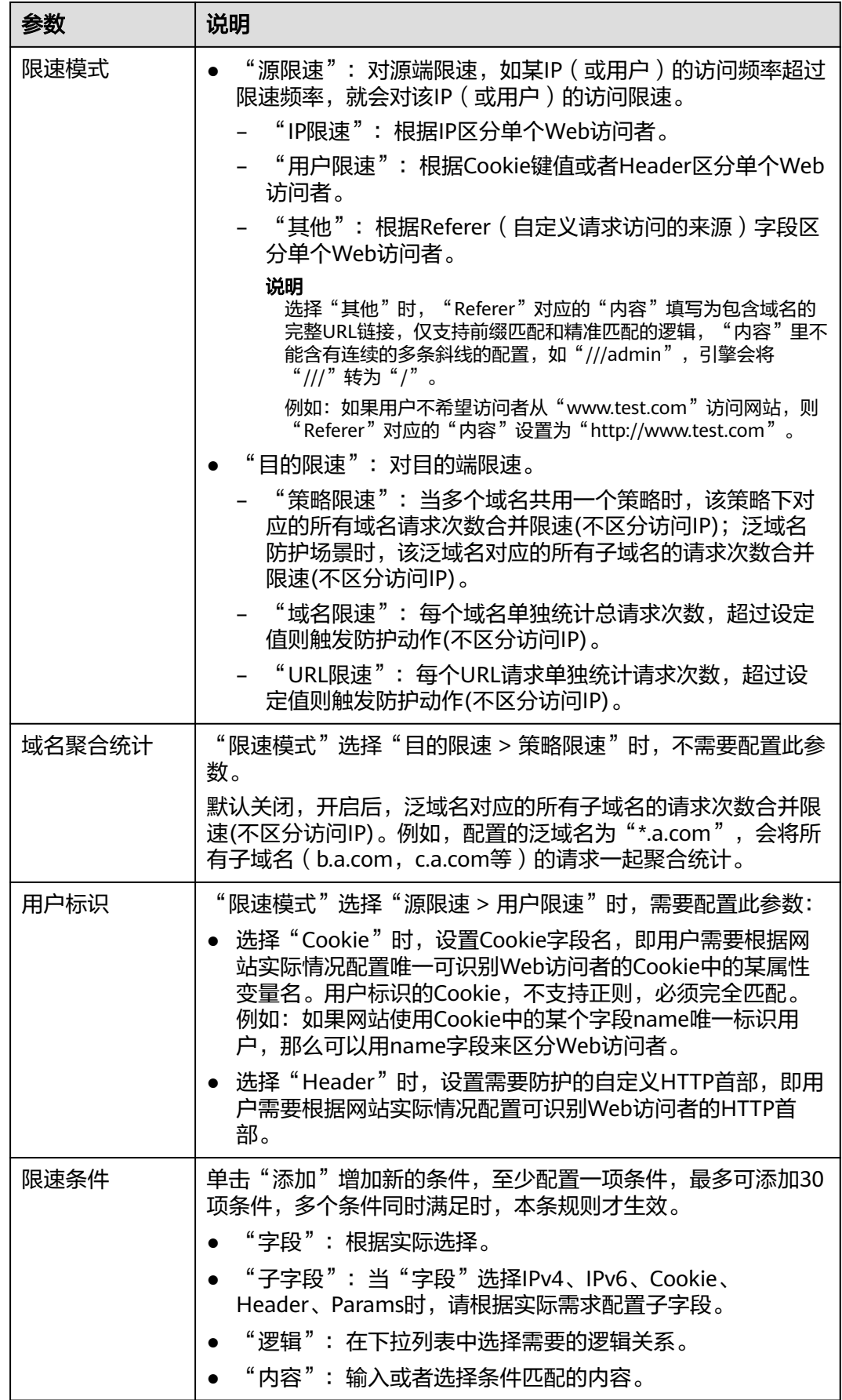

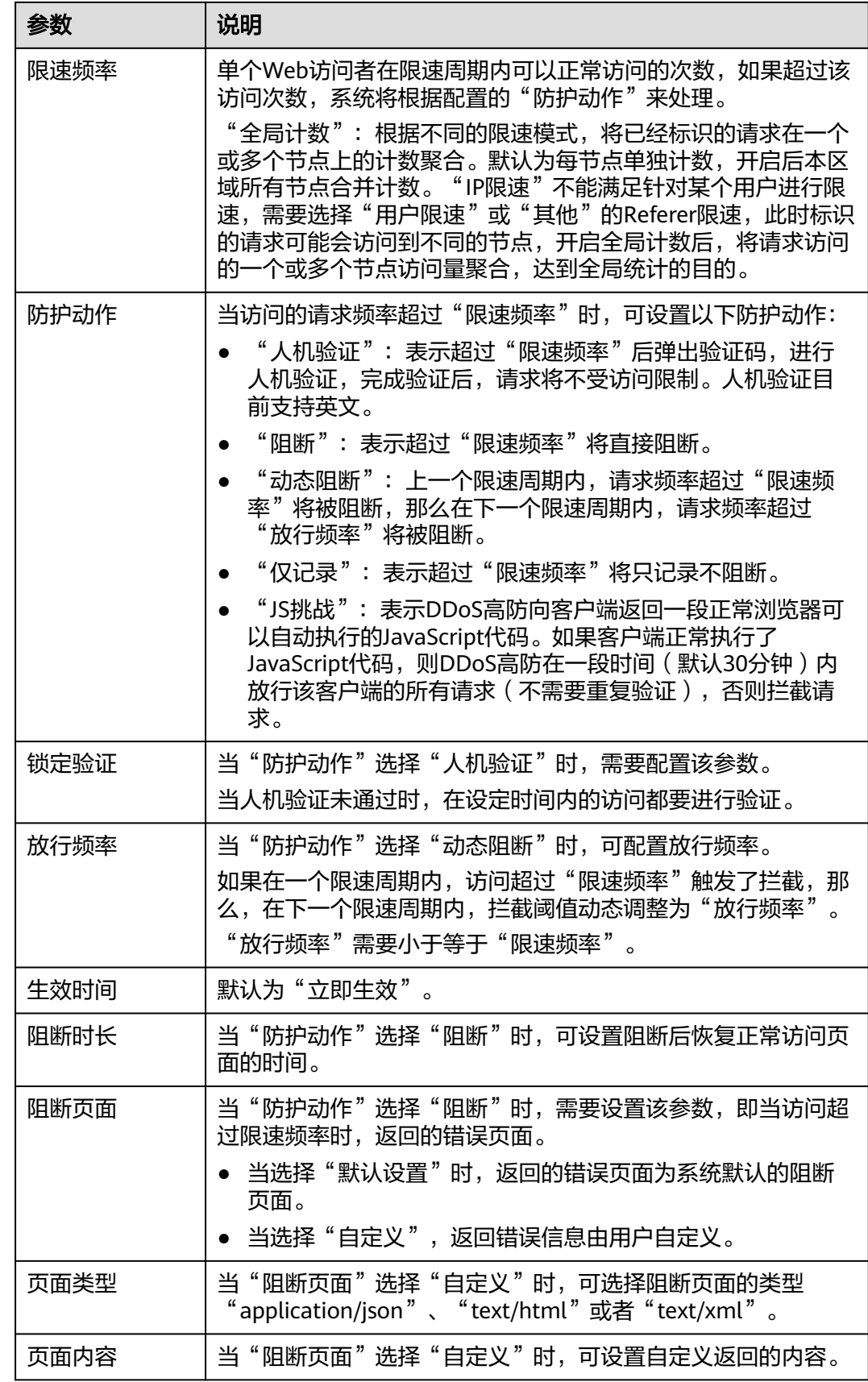

<span id="page-137-0"></span>步骤**8** 单击"确定"。

#### **----**结束

### 后续操作

- 开启频率控制防护: 在"Web CC防护"页面, 将"频率控制"状态设置为  $\circ$
- 关闭频率控制防护: 在"Web CC防护"页面, 将"频率控制"状态设置为  $\circ$

# **3.5.7** 通过智能 **CC** 策略防御 **CC** 攻击

开启智能CC防护后,DDoS高防中的压力学习模型会根据源站返回的HTTP状态码和时 延等来实时地感知源站的压力,从而识别源站是否被CC攻击了,DDoS高防再根据异常 检测模型实时地检测源站在HTTP协议上的特征的异常行为,然后基于这些异常特征, 使用AI算法生成精准防护规则和CC防护规则,来防御CC攻击。

### 约束与限制

该功能目前处于内测阶段,仅部分用户可以试用,其他用户需要<mark>提交工单</mark>申请开通。

### 前提条件

网站类业务已开启"WEB基础防护",具体操作请参考开启**WEB**[基础防护](#page-127-0)。

### 开启智能 **CC**

- 步骤**1** [登录管理控制台](https://console.huaweicloud.com/?locale=zh-cn)。
- 步**骤2** 在页面上方选择"区域"后,单击页面左上方的 ——, 选择"安全与合规 > DDoS防护 AAD", 讲入"Anti-DDoS流量清洗"界面。
- 步骤**3** 在左侧导航栏选择"DDoS高防 > 防护策略",进入DDoS高防"防护策略"页面。

#### 图 **3-31** DDoS 高防防护策略页面

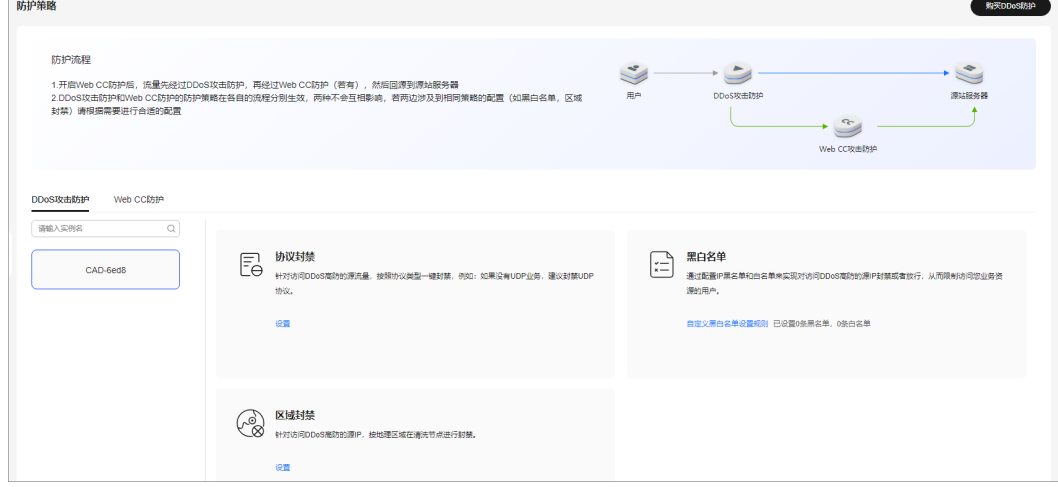

步骤**4** 单击"Web CC防护"页签。

步骤5 选择需要防护的区域和对象后, 在"智能CC"下方单击"设置"。

图 **3-32** 智能 CC

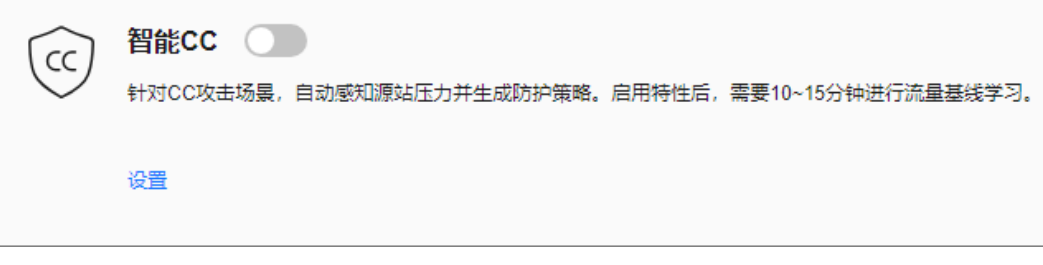

步骤**6** 根据实际设置防护策略,如表**3-15**所示。

### 图 **3-33** 智能 CC 设置

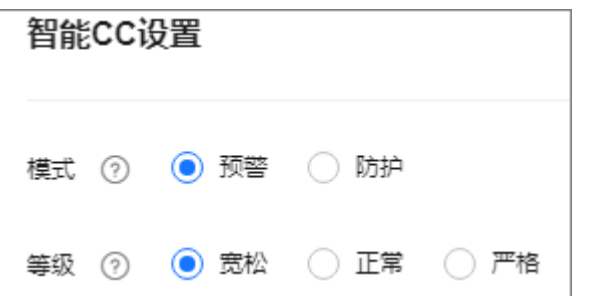

### 表 **3-15** 参数说明

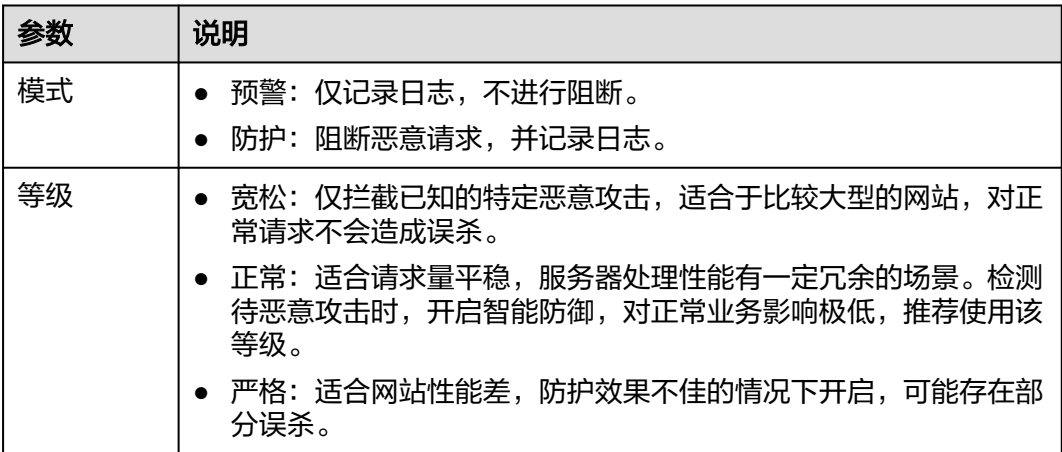

<mark>步骤7</mark> 在"Web CC防护"页面,将"智能CC"状态设<u>置为</u>●●, 开启防护。

### **----**结束

# **3.6** 开启 **DDoS** 攻击告警通知

开启DDoS高防告警通知后,当出现以下情况时,您将接收到告警通知信息(接收消息 方式由您设置):

- <span id="page-139-0"></span>● IP遭受DDoS攻击。
- DDoS攻击峰值超过保底防护带宽而产生弹性计费。

如果您需要详细地监控服务各项指标,推荐您使用云监控服务设置监控告警规则和事 件告警通知,具体操作请参考<mark>查看监控指标</mark>。

### 前提条件

- 消息通知服务为付费服务,价格详情请参见**SMN**[价格详情。](https://www.huaweicloud.com/pricing.html?tab=detail#/smn)
- 在开启告警诵知前,建议您先以管理员身份在"消息诵知服务"中创建"消息主 题",详细操作请参见<mark>如何发布主题消息</mark>。

### 开启告警通知

- 步骤**1** [登录管理控制台](https://console.huaweicloud.com/?locale=zh-cn)。
- 步骤**2** 在页面上方选择"区域"后,单击页面左上方的 ,选择"安全与合规 > DDoS防护 AAD",进入"Anti-DDoS流量清洗"界面。
- 步骤**3** 在左侧导航栏选择"DDoS高防 > 告警通知",进入"告警通知"页面。
- 步骤**4** 在"告警通知设置"页面,选中"DDoS攻击"。

图 **3-34** "告警通知设置"对话框

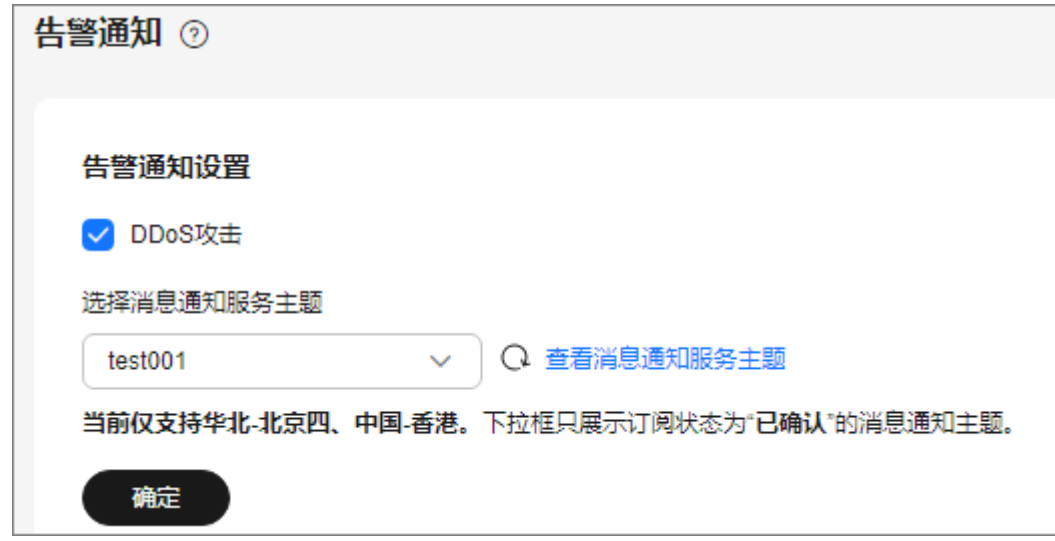

单击下拉列表选择已创建的主题或者单击"查看消息通知服务主题"创建新的主题, 用于配置接收告警通知的终端。

说明

只支持在华北-北京四、中国-香港创建的主题。

单击"查看主题"创建新主题的操作步骤如下:

- 1. 参见<mark>创建主题</mark>创建一个主题。
- 2. 配置接收告警通知的手机号码、邮件地址、函数、平台应用的终端、DMS或 HTTP(S)终端,即为创建的主题添加一个或多个订阅,具体操作请参见<mark>[添加订](https://support.huaweicloud.com/usermanual-smn/smn_ug_0008.html)</mark> [阅](https://support.huaweicloud.com/usermanual-smn/smn_ug_0008.html)。

3. 确认订阅。添加订阅后,完成订阅确认。

更多关于主题和订阅的信息,请参见《消息通知服务用户指南》。

步骤**5** 单击"确定",告警通知设置完成。

说明

如需关闭告警通知,在<mark>图[3-34](#page-139-0)</mark>中,取消勾选"DDoS攻击"后,单击"确定"。

**----**结束

# **3.7** 开启日志记录

启用DDoS高防功能后,您可以将攻击日志记录到云日志服务(Log Tank Service,简 称LTS)中,通过LTS记录的AAD日志数据,快速高效地进行实时决策分析、设备运维 管理以及业务趋势分析。

### 前提条件

已开通云日志服务, 具体操作请参考**[管理日志组](https://support.huaweicloud.com/usermanual-lts/lts_04_0003.html)和[管理日志流](https://support.huaweicloud.com/usermanual-lts/lts_04_0004.html)**。

### 开启 **DDoS** 高防日志

- 步骤**1** [登录管理控制台](https://console.huaweicloud.com/?locale=zh-cn)。
- **步骤2** 在页面上方选择"区域"后,单击页面左上方的 <sup>二</sup>,选择"安全与合规 > DDoS防护 AAD", 进入"Anti-DDoS流量清洗"界面。
- 步骤**3** 在左侧导航栏选择"DDoS高防 > 概览",进入"概览"页面。
- **步骤4** 单击"日志",开启全量日志 , , 并选择日志组和日志流,相关参数说明如[图](#page-141-0) **[3-35](#page-141-0)**所示。

### <span id="page-141-0"></span>图 **3-35** 配置 DDoS 高防日志

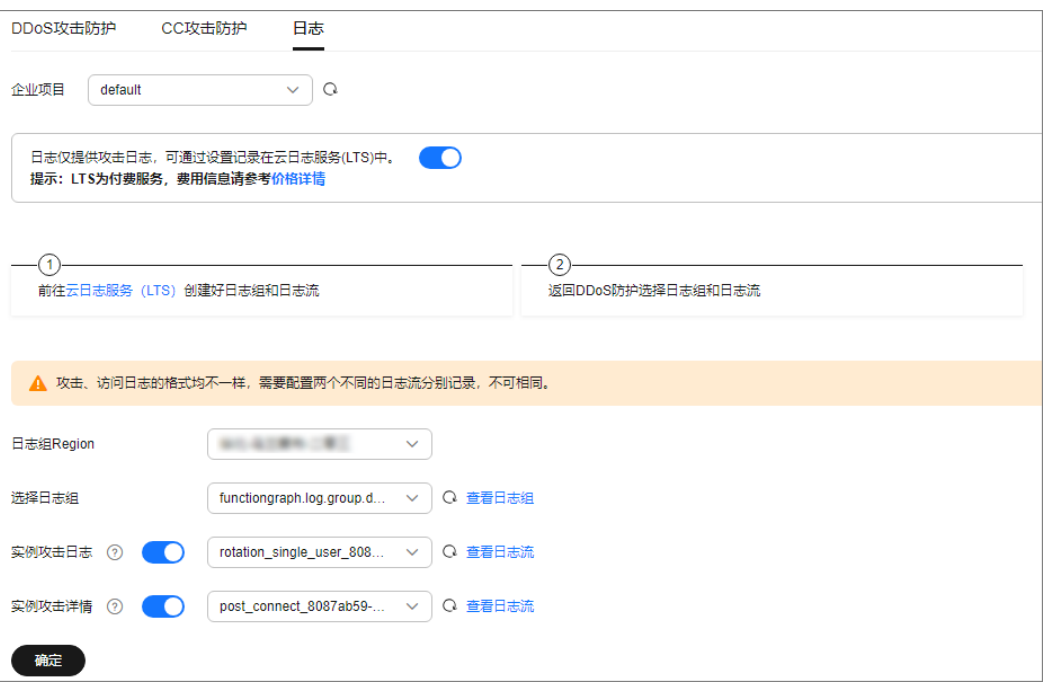

### 表 **3-16** 日志配置参数

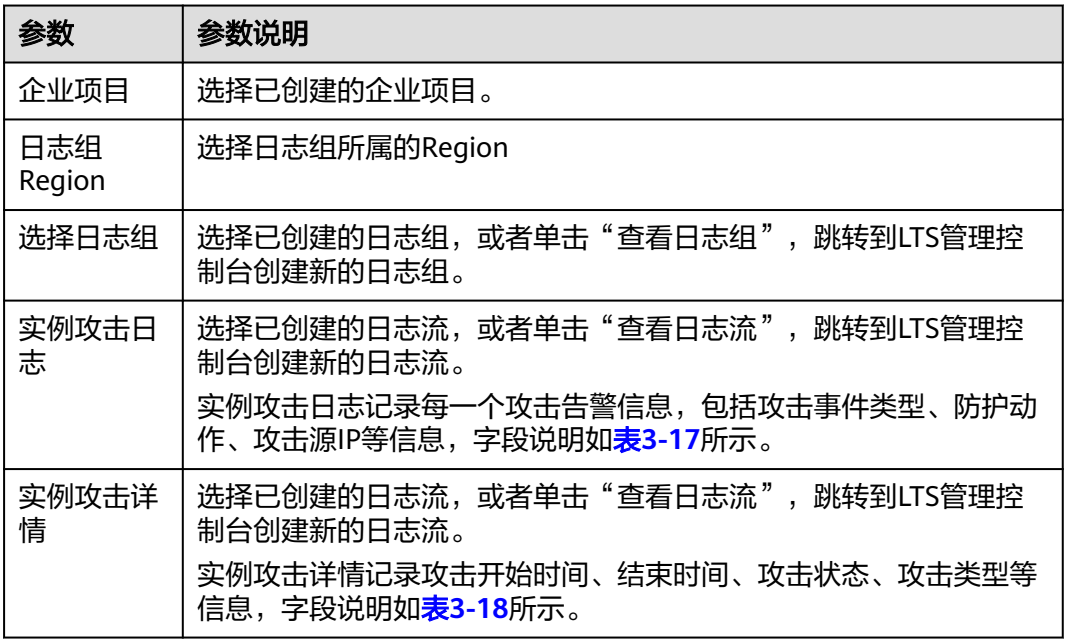

步骤**5** 单击"确定",日志配置成功。

您可以在LTS管理控制台查看防护日志。

### **----**结束

## 日志字段说明

本章节介绍了DDoS高防日志包含的日志字段。

### <span id="page-142-0"></span>表 **3-17** 实例攻击日志字段说明

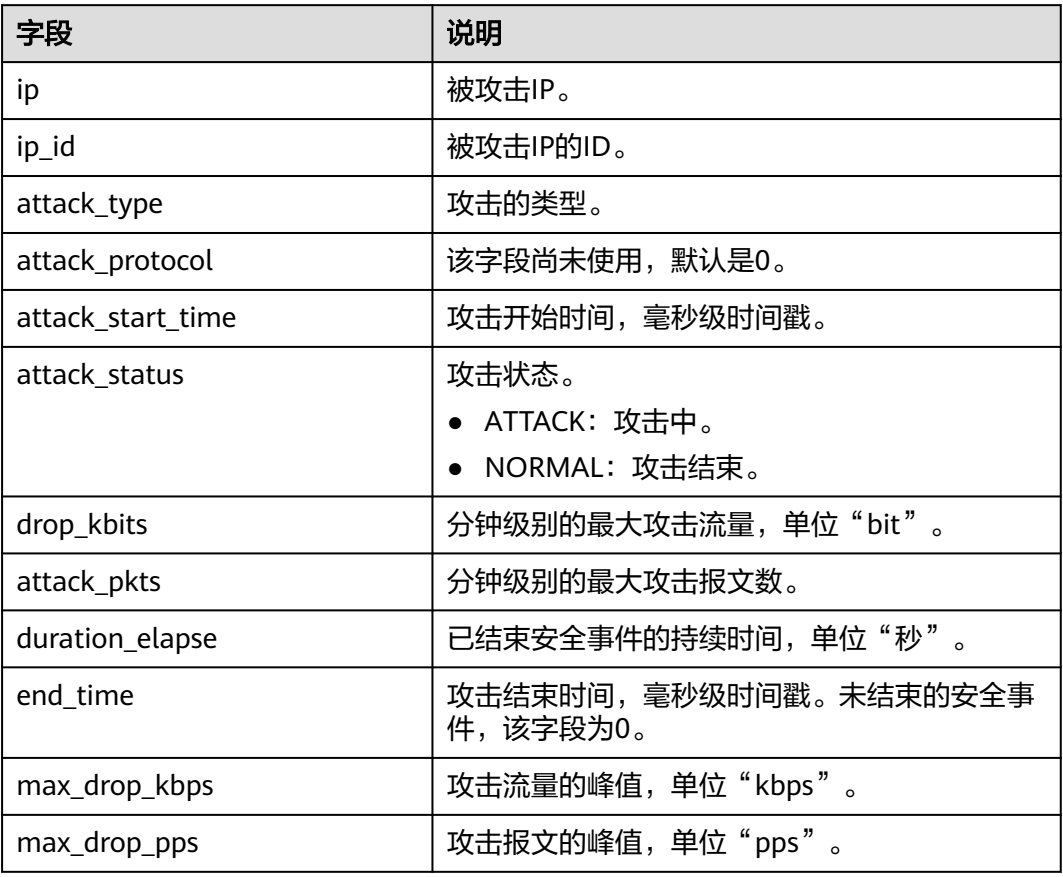

### 表 **3-18** 实例攻击详情字段说明

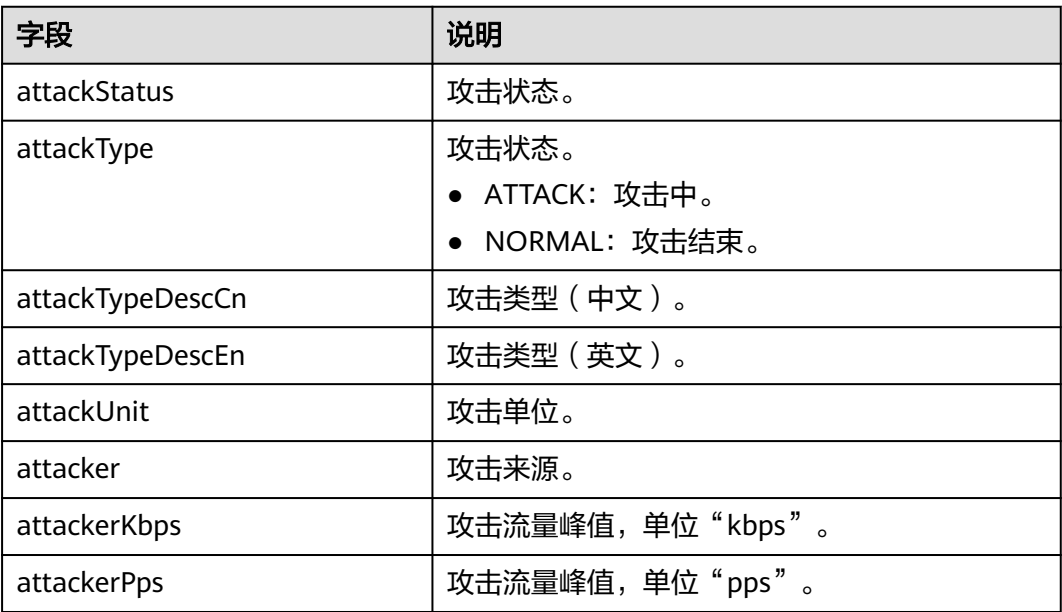

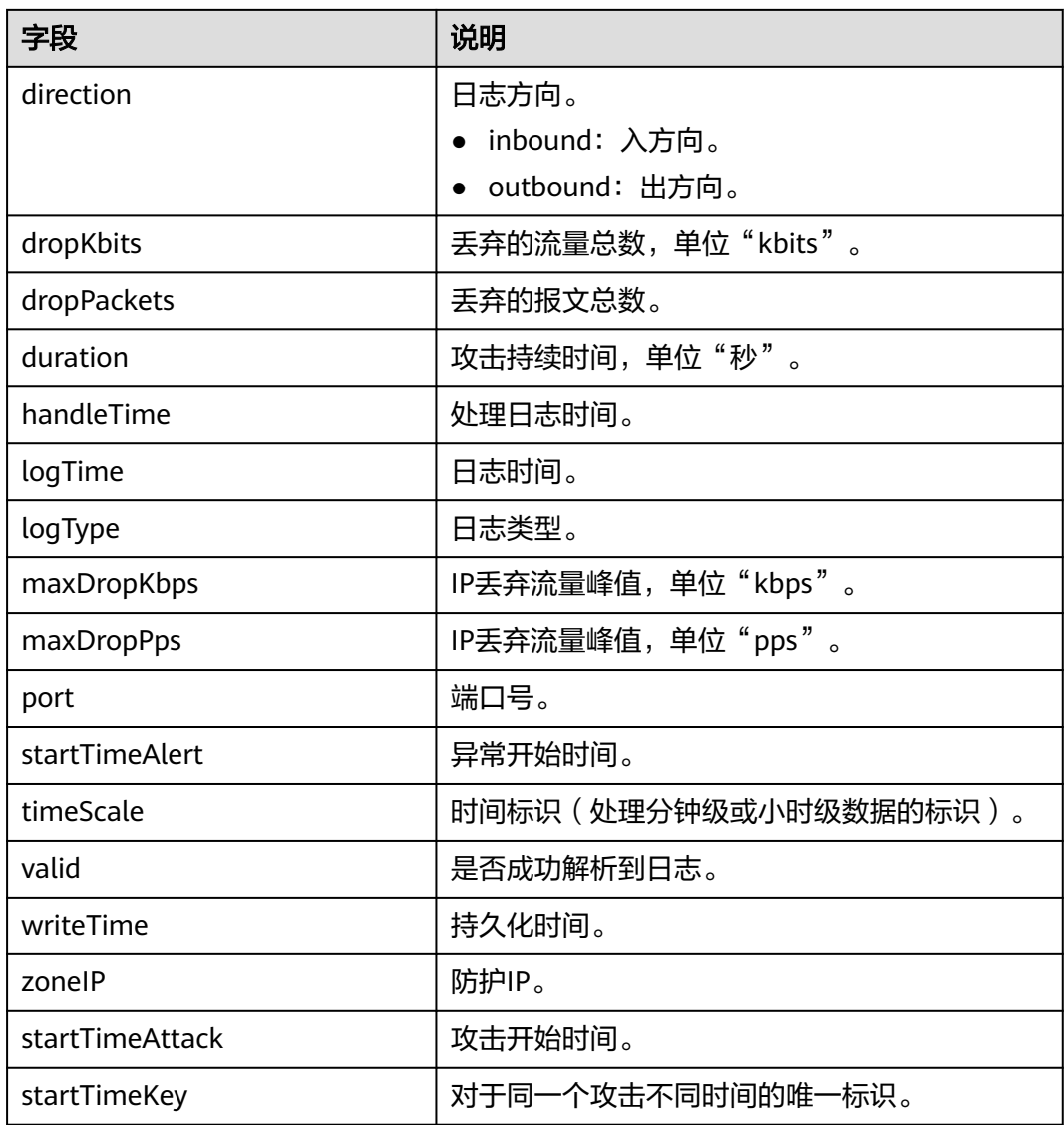

# **3.8** 查看数据报表

业务接入DDoS高防后,您可以通过查看DDoS攻击防护数据报表和CC攻击防护数据报 表,了解当前业务的网络安全状态。

在"概览"页面,您可以查看以下数据信息:

● DDoS攻击防护

可以查看指定时间段的安全总览信息、流量趋势、协议分布、连接数、攻击分 布、安全事件、黑洞事件等信息。

● CC攻击防护 可以查看指定时间段的请求次数、攻击次数、带宽、攻击分布、攻击源、攻击事 件等信息。
## 查看 **DDoS** 攻击防护报表

步骤**1** [登录管理控制台](https://console.huaweicloud.com/?locale=zh-cn)。

- 步骤**2** 在页面上方选择"区域"后,单击页面左上方的 ,选择"安全与合规 > DDoS防护 AAD",进入"Anti-DDoS流量清洗"界面。
- 步骤**3** 在左侧导航栏选择"DDoS高防 > 概览",进入"概览"页面。
- 步骤**4** 单击"DDoS攻击防护"页签。
- 步骤**5** 选择待查看的实例名称、线路地址和历史时间段(24小时、近3天、近7天、近30天、 自定义,其中,自定义可以查看90天内的防护日志),相关参数说明如表**[3-19](#page-145-0)**所示。

### 图 **3-36** DDoS 攻击防护

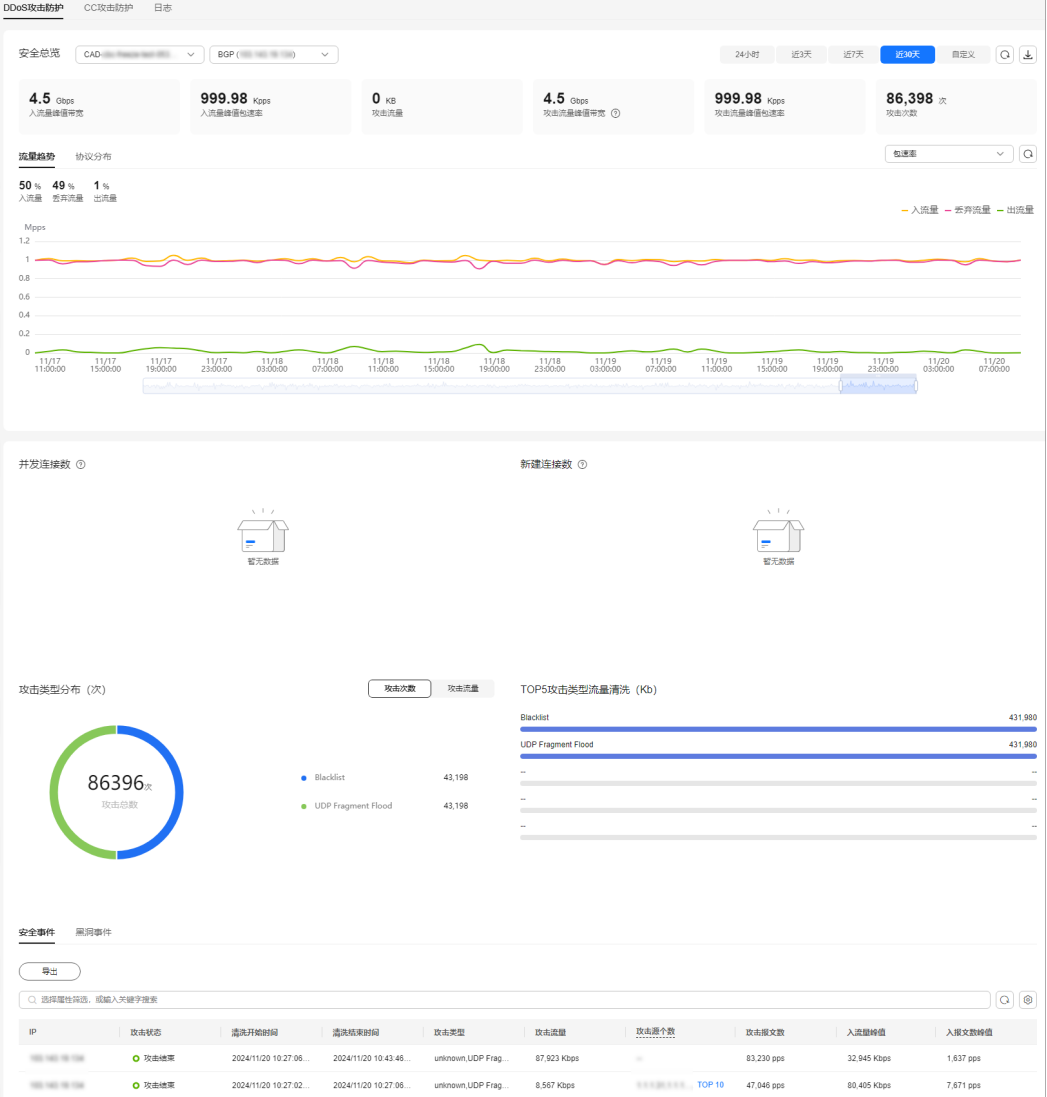

## <span id="page-145-0"></span>表 **3-19** DDoS 攻击参数说明

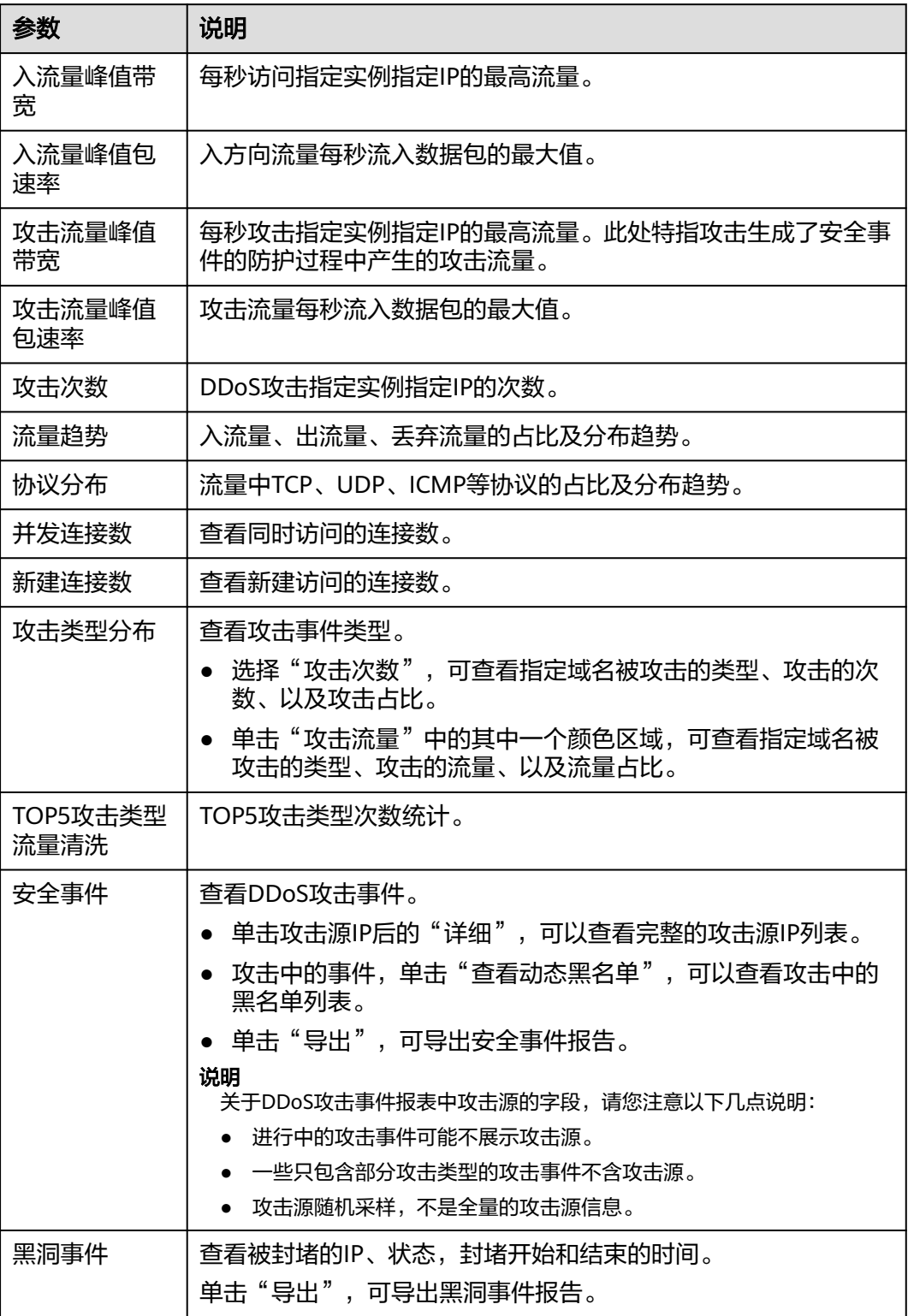

### 说明

在防护日志页面的流量或报文的图表中,不同的查询时间间隔对应的展示粒度不同,具体如下:

- 查询时间<20分钟:展示粒度为1分钟。
- 20分钟<查询时间<40分钟: 展示粒度为2分钟。
- 40分钟<查询时间<60分钟:展示粒度为3分钟。
- 1小时<查询时间≤6小时:展示粒度为5分钟。
- 6小时<查询时间≤24小时:展示粒度为10分钟。
- 1天<查询时间≤7天:展示粒度为30分钟。
- 7天<查询时间≤15天:展示粒度为1小时。
- 15天<查询时间≤30天:展示粒度为14小时。

**----**结束

### 查看 **CC** 攻击防护报表

- 步骤**1** [登录管理控制台](https://console.huaweicloud.com/?locale=zh-cn)。
- <mark>步骤2</mark> 在页面上方选择"区域"后,单击页面左上方的 <sup>二</sup>,选择"安全与合规 > DDoS防护 AAD",进入"Anti-DDoS流量清洗"界面。
- 步骤**3** 在左侧导航栏选择"DDoS高防 > 概览",进入"概览"页面。
- 步骤**4** 单击"CC攻击防护"页签。
- 步骤**5** 选择需要查看域名和时间范围,相关参数说明如表**[3-20](#page-147-0)**所示。

### <span id="page-147-0"></span>图 **3-37** CC 攻击防护

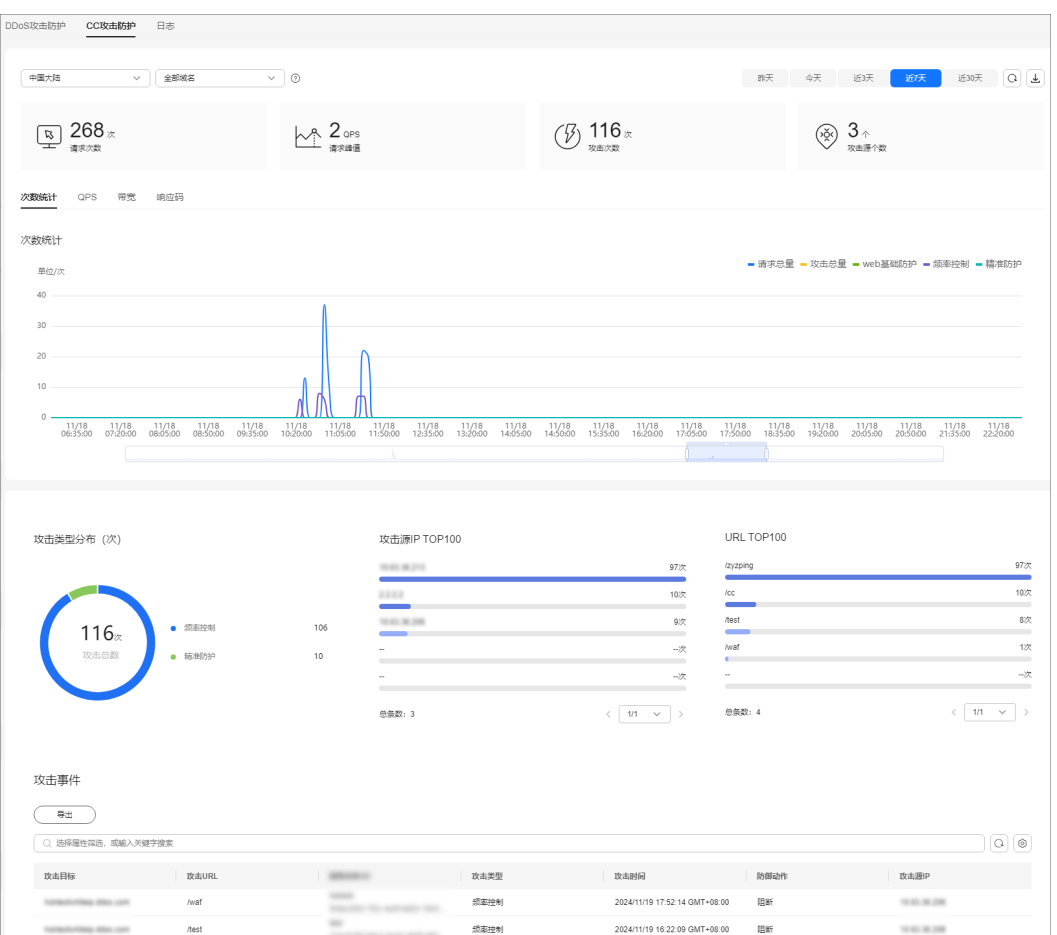

### 表 **3-20** CC 攻击防护参数说明

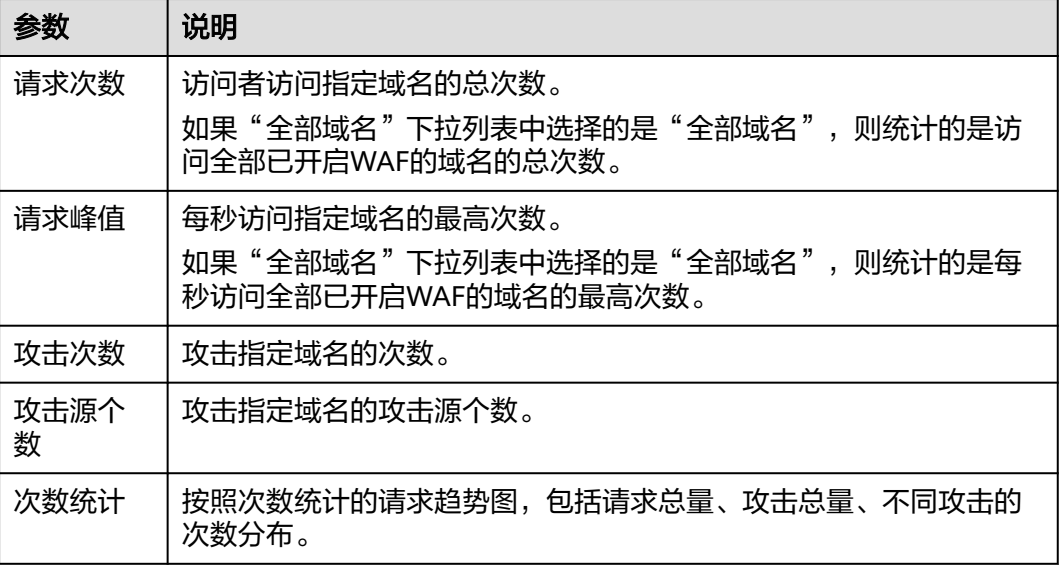

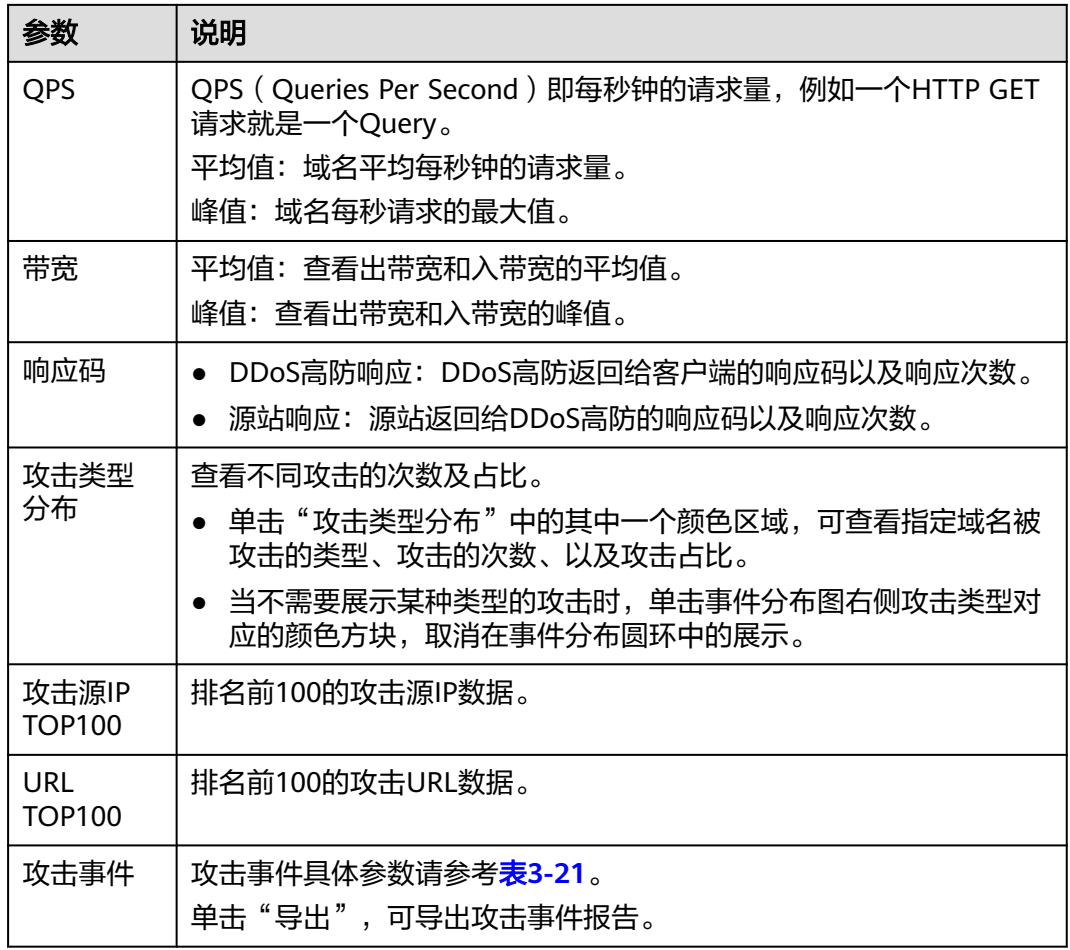

## 表 **3-21** 攻击事件参数说明

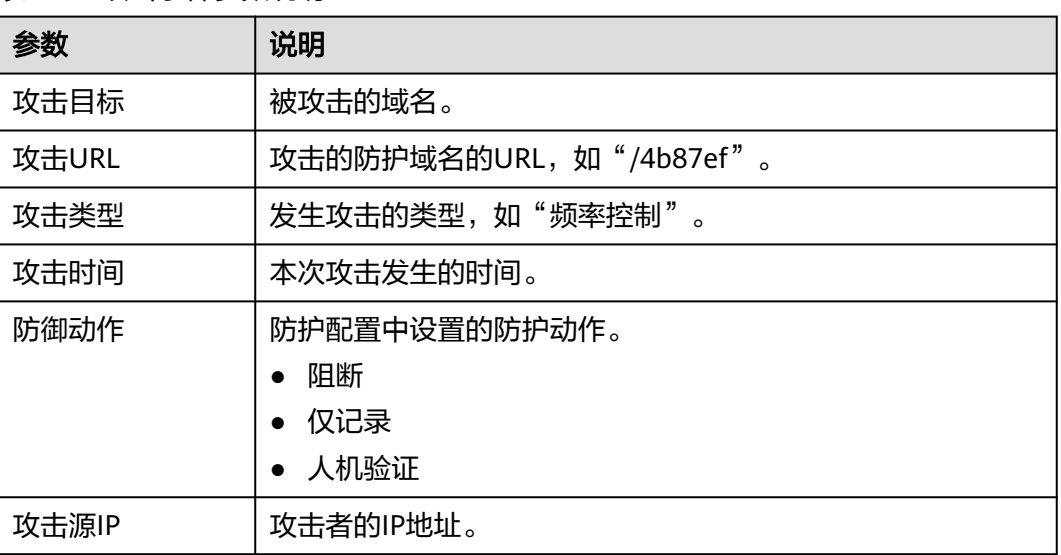

## **----**结束

# **3.9** 实例管理

# **3.9.1** 查看实例信息

开通DDoS高防后,您可以通过实例列表查看已购买的实例信息,确保实例状态正常。

## 查看 **DDoS** 高防实例信息

### 步骤**1** [登录管理控制台](https://console.huaweicloud.com/?locale=zh-cn)。

- 步骤**2** 在页面上方选择"区域"后,单击页面左上方的 ,选择"安全与合规 > DDoS防护 AAD",进入"Anti-DDoS流量清洗"界面。
- 步骤**3** 在左侧导航栏选择"DDoS高防 > 实例列表",进入"实例列表"页面。
- 步骤**4** 在实例列表界面,查看高防实例信息,相关参数说明如表**3-22**所示。

### 图 **3-38** 实例信息

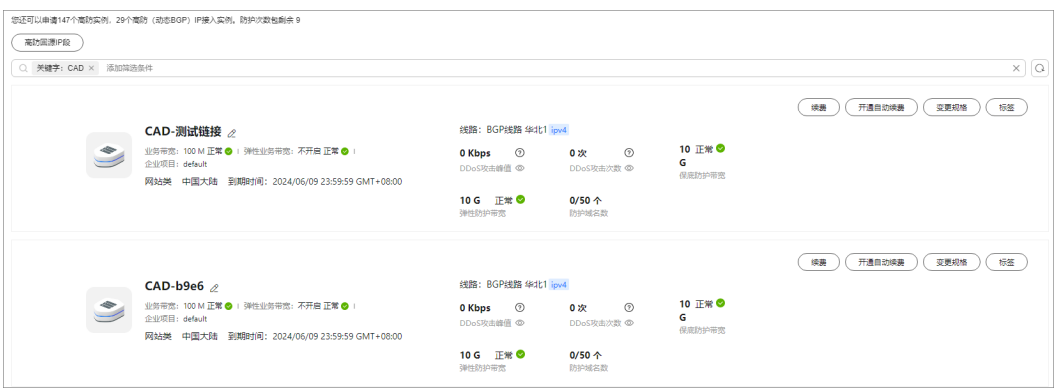

### 表 **3-22** 实例参数说明

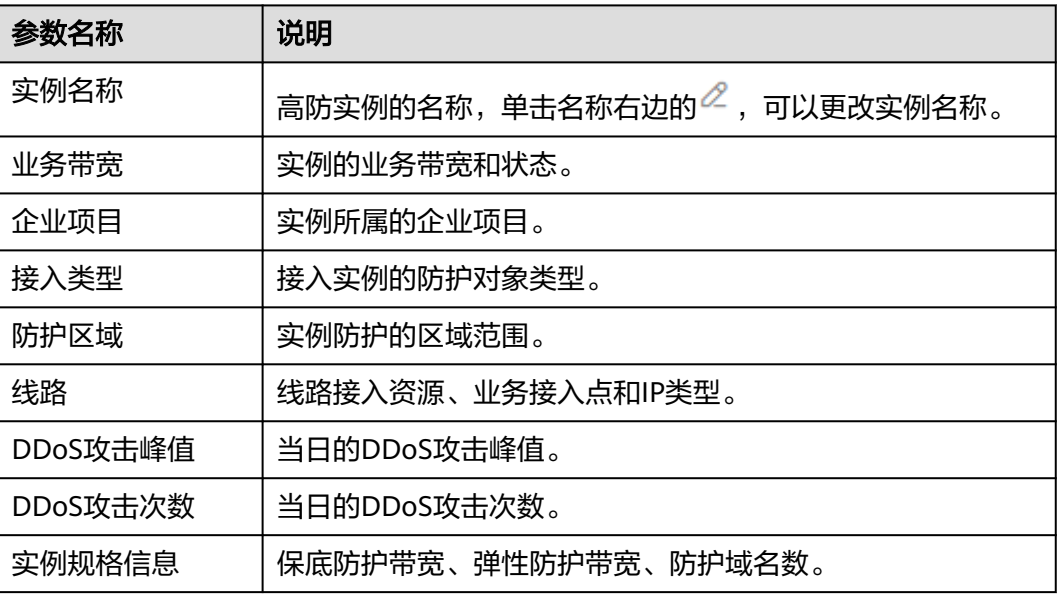

**----**结束

## **3.9.2** 升级实例规格

购买实例后,如果您的业务有变化,对实例规格有更高要求,您可以通过升级规格操 作,以满足更大的DDoS攻击防护需求。

### 费用说明

变更规格会引起费用的变化,详细的费用说明请参[见变更资源费用说明](https://support.huaweicloud.com/usermanual-billing/renewals_topic_60000001.html)。

### 约束与限制

- 如果客户购买的是非BGP线路的三线实例(当前已不售卖),不提供升级规格功 能,需要修改弹性带宽值请<mark>提交工单</mark>进行调整。
- 不支持升级时更换线路。
- 已到期的实例不支持升级。
- 已冻结的实例不支持升级。

### 升级 **DDoS** 高防实例规格

- 步骤**1** [登录管理控制台](https://console.huaweicloud.com/?locale=zh-cn)。
- $\frac{1}{2}$ **\*骤2** 在页面上方选择"区域"后,单击页面左上方的<sup>二二</sup>,选择"安全与合规 > DDoS防护 AAD", 讲入"Anti-DDoS流量清洗"界面。
- 步骤**3** 在左侧导航栏选择"DDoS高防 > 实例列表",进入"实例列表"页面。
- 步骤**4** 在目标实例"实例名称"所在行,单击"变更规格"。
- 步骤**5** 在"DDoS高防变更规格"界面,调整实例规格。

#### 图 **3-39** 域名接入类型实例

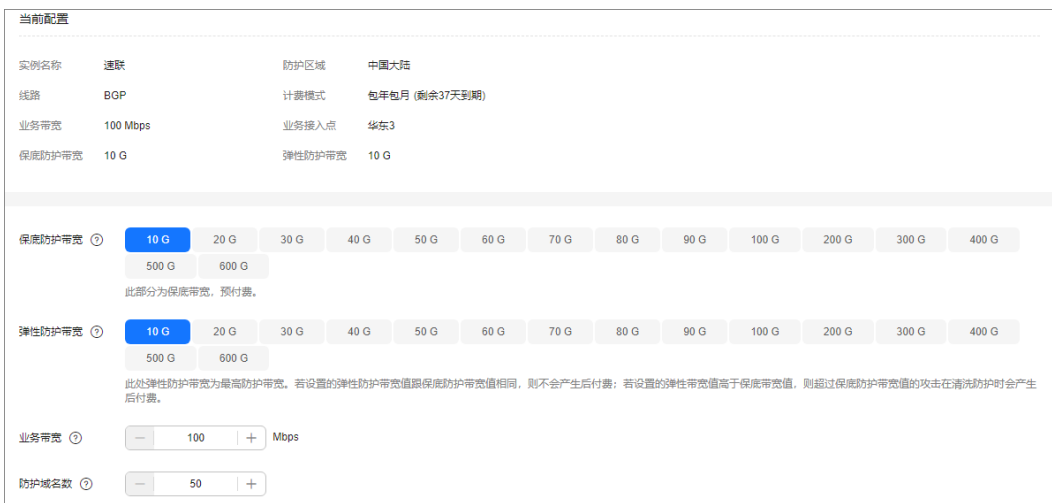

图 **3-40** IP 接入类型实例

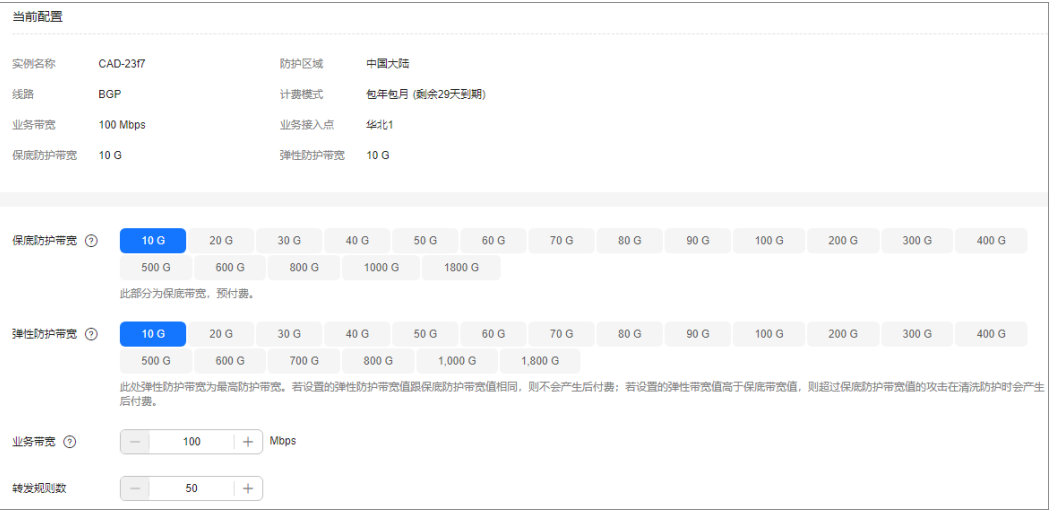

### 表 **3-23** 参数说明

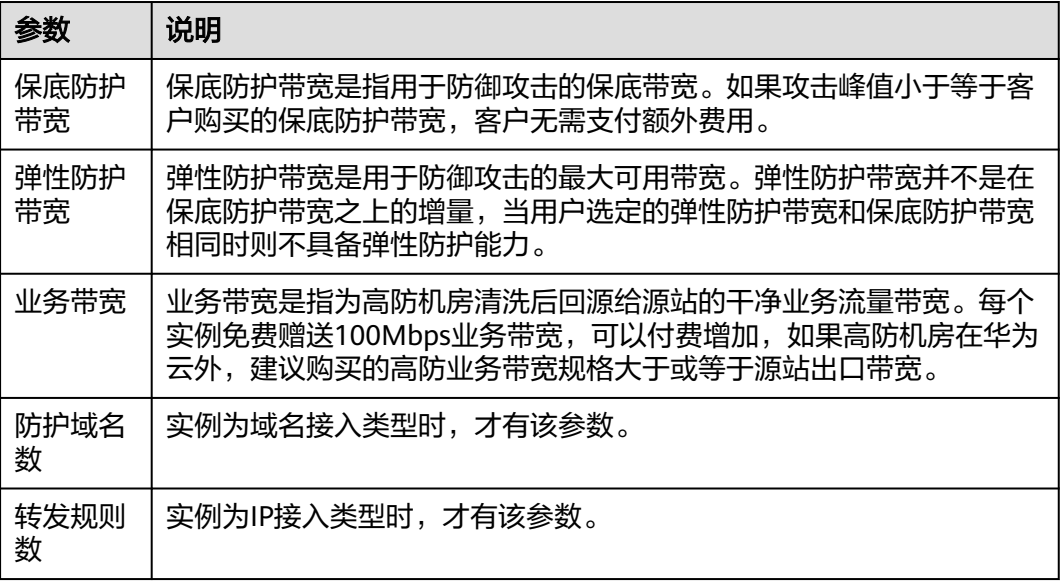

- 步骤6 单击"提交",界面会判断选择的规格是否有变化,如果没有变化则弹出提示"规格 无变化,无需升级"。否则跳转到下一步的确认界面。
- 步骤7 单击"去支付", 付款成功后, 系统跳转至"支付成功"的界面。

**----**结束

# **3.9.3** 开通自动续费

如果您购买实例时,开通了自动续费功能。当服务期满时,系统会自动按照购买的实 例周期进行续费。您可以根据业务需求,选择开通自动续费功能。

### 说明

开通自动续费的资源可随时进行手动续费,手动续费成功后自动续费依然有效,系统将在资源新 。<br>的到期时间前的第7天开始扣款。有关自动续费的详细介绍,请参见<mark>续费规则说明</mark>。

### 前提条件

请确认开通自动续费的账号同时具有"AAD FullAccess"和"BSS Administrator"角 色权限。

### 开通自动续费

### 步骤**1** [登录管理控制台](https://console.huaweicloud.com/?locale=zh-cn)。

- **步骤2** 在页面上方选择"区域"后,单击页面左上方的 ——, 选择"安全与合规 > DDoS防护 AAD", 进入"Anti-DDoS流量清洗"界面。
- 步骤**3** 在左侧导航栏选择"DDoS高防 > 实例列表",进入"实例列表"页面。
- 步骤**4** 在需要开通自动续费的实例所在行,单击"开通自动续费",进入"设为自动续费" 页面。
- 步骤**5** 选择续费时长和自动续费次数。

图 **3-41** 开通自动续费

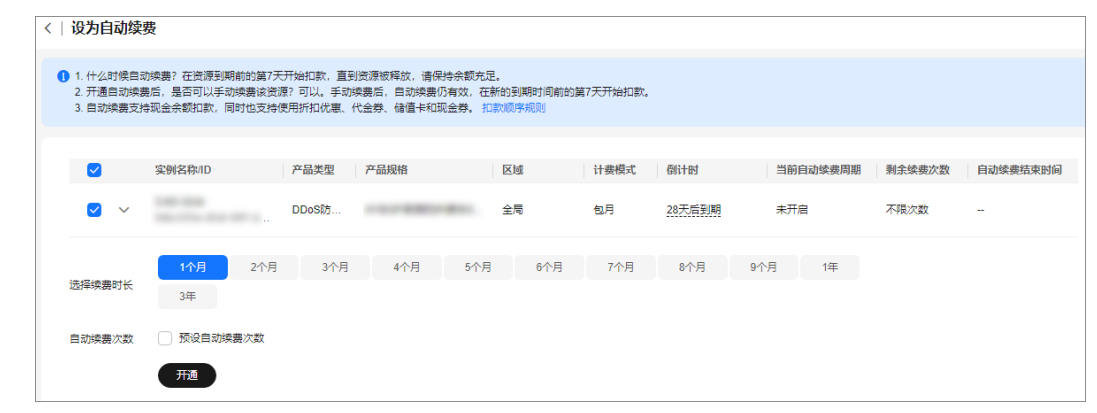

步骤6 单击"开通", 按界面提示信息开通自动续费。

**----**结束

## **3.9.4** 配置实例标签

标签由标签键和标签值组成,用于标识云资源。当您拥有相同类型的许多云资源时, 可以使用标签按各种维度(例如用途、所有者或环境)对云资源进行分类。DDoS实例 支持配置标签,方便管理实例。

### 配置 **DDoS** 高防实例标签

步骤**1** [登录管理控制台](https://console.huaweicloud.com/?locale=zh-cn)。

- 步骤2 在页面上方选择"区域"后,单击页面左上方的 ,选择"安全与合规 > DDoS防护 AAD",进入"Anti-DDoS流量清洗"界面。
- 步骤**3** 在左侧导航栏选择"DDoS高防 > 实例列表",进入"实例列表"页面。

步骤**4** 在目标实例所在行,单击"标签"。

图 **3-42** 设置标签

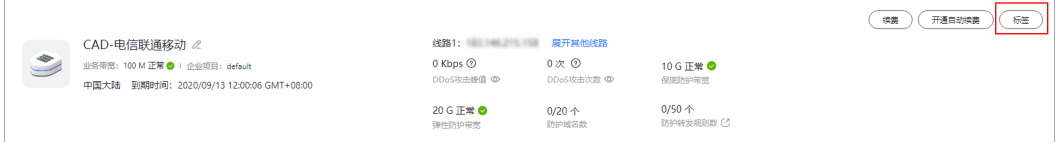

步骤**5** 在标签添加页面,单击"添加标签"。

步骤**6** 选择"标签键"和"标签值"。

- 手动设置标签:手动输入标签键和标签值。
- 选择已有标签:选择已有的标签。

图 **3-43** 添加标签

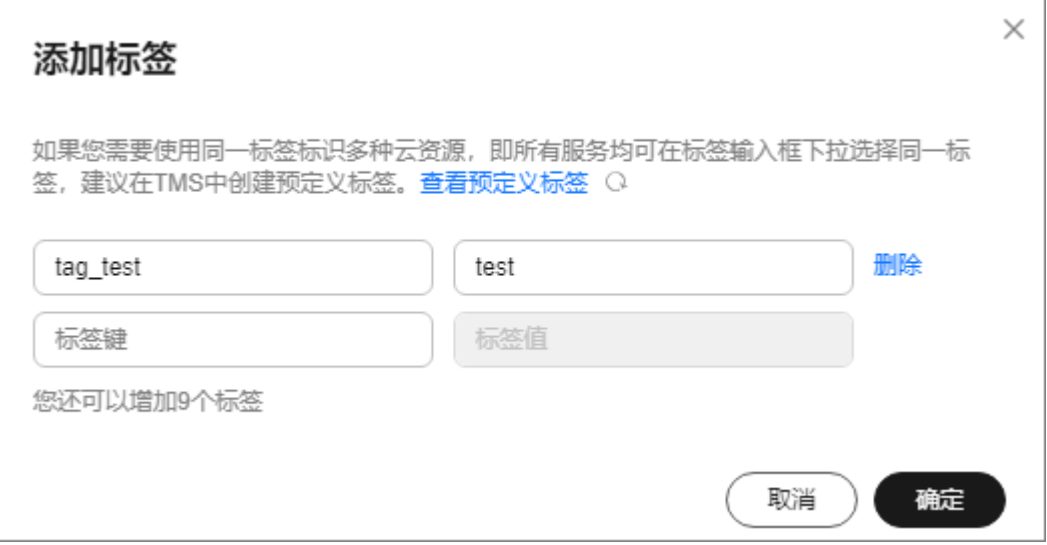

### 说明

如您的组织已经设定本服务的相关标签策略,则需按照标签策略规则为资源添加标签。标签如果 不符合标签策略的规则,则可能会导致标签添加失败,请联系组织管理员了解标签策略详情。

步骤**7** 单击"确定"。

**----**结束

# **3.10** 域名管理

## **3.10.1** 查看域名信息

域名接入DDoS高防后,您可以通过域名接入列表查看已接入的域名信息,确保防护状 态正常。

## 查看域名信息

### 步骤**1** [登录管理控制台](https://console.huaweicloud.com/?locale=zh-cn)。

- $\frac{1}{2}$ **\*骤2** 在页面上方选择"区域"后,单击页面左上方的 ——<br>,选择"安全与合规 > DDoS防护 AAD",进入"Anti-DDoS流量清洗"界面。
- 步骤**3** 在左侧导航栏选择"DDoS高防 > 域名接入",进入"域名接入"页面。

### 图 **3-44** 域名接入页

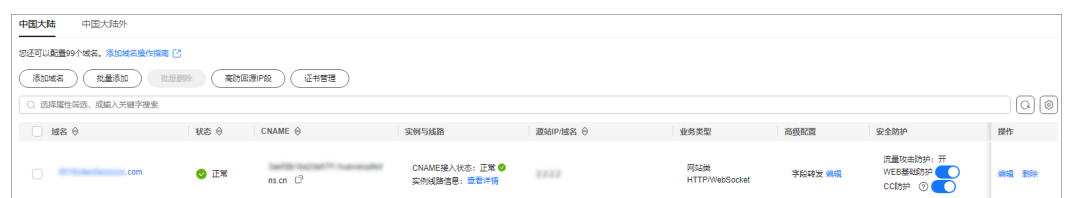

### 步骤**4** 查看域名信息。

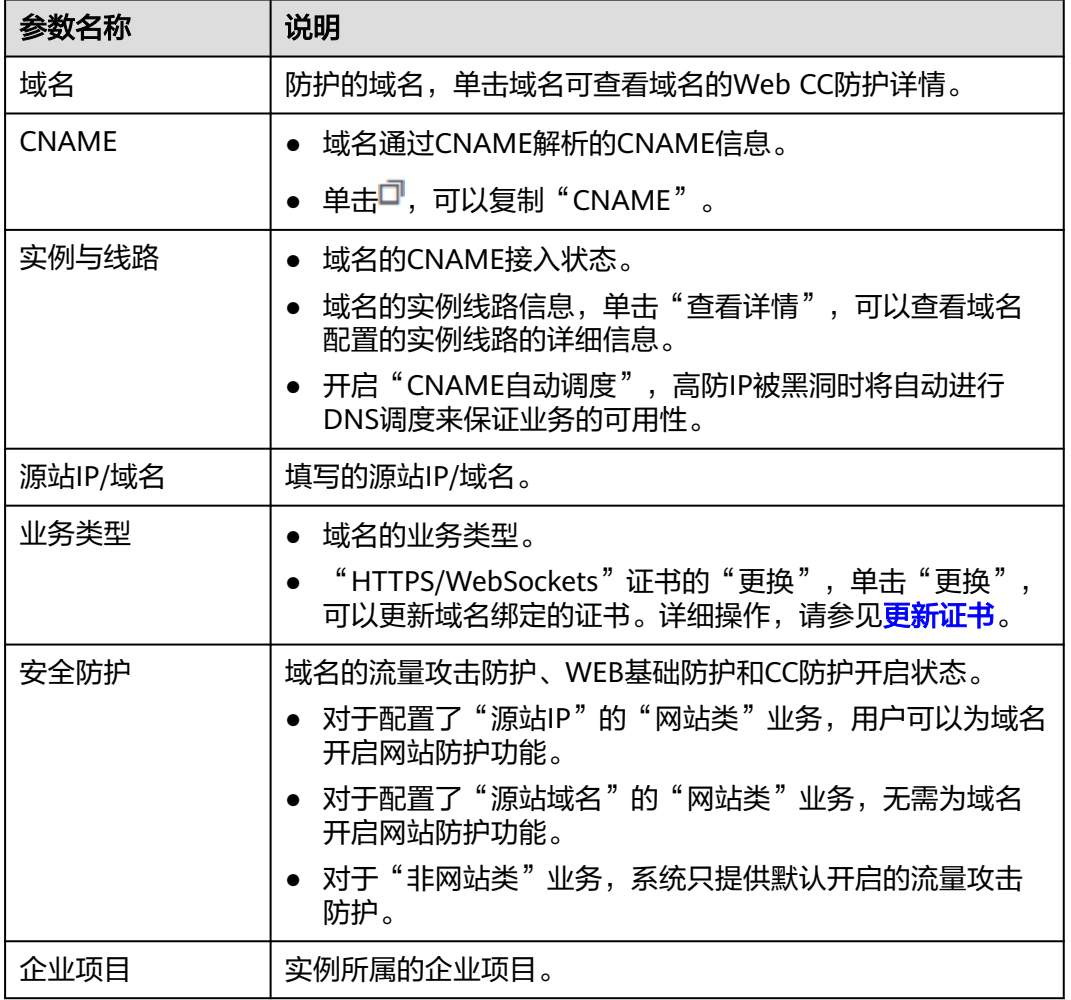

#### 表 **3-24** 参数说明

### **----**结束

# **3.10.2** 修改域名的高防 **IP** 解析线路

业务接入DDoS高防后,如果您需要将域名切换到其他解析线路进行防护,可以通过修 改域名的高防IP解析线路实现。

### 须知

- 修改高防IP解析线路可能导致防护失效或业务中断,建议在新线路验证通过之后再 进行线路解析修改。
- 如果无法评估场景风险,请<mark>提交工单</mark>咨询。

## 约束与限制

域名的高防IP解析线路修改后约5分钟后才能生效。

## 修改域名解析线路

- 步骤**1** [登录管理控制台](https://console.huaweicloud.com/?locale=zh-cn)。
- <mark>步骤2</mark> 在页面上方选择"区域"后,单击页面左上方的 <sup>——</sup>,选择"安全与合规 > DDoS防护 AAD",进入"Anti-DDoS流量清洗"界面。
- 步骤**3** 在左侧导航栏选择"DDoS高防 > 域名接入",进入"域名接入"页面。

### 图 **3-45** 域名接入页

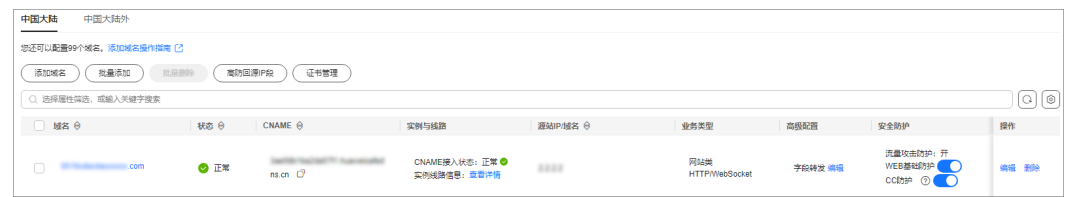

步骤**4** 在域名所在行的"实例与线路"列,单击"查看详情"。

步骤**5** 修改域名的高防IP解析线路,操作步骤如下:

● 关闭域名的高防IP解析线路。

在线路详情页面,将需要关闭的线路的"线路解析开关"变更为 ,关闭该 高防实例和线路下高防IP的域名解析功能。域名解析功能关闭后,用户仍然可以 使用该高防IP的A记录方式。

- 新增域名的高防解析线路。
	- a. 在线路详情页面,单击"新增实例线路"。
	- b. 在"新增实例线路"对话框中,勾选新增的实例和线路,单击"确定"。
	- c. 将"线路解析开关"变更为<sup>●●●●</sup>,开启新增的高防实例和线路下高防IP的域 名解析功能。
- 删除域名的高防解析线路。
	- a. 关闭待删除的线路。
- b. 在关闭后的线路所在行,单击"删除线路"。
- c. 单击"确定"。
- 全量规则导出。

在线路详情页面,单击"全量规则导出",即可导出该域名的所有线路转发规 则。

**----**结束

## **3.10.3** 修改域名业务配置

域名接入DDoS高防后,如果源站信息发生变更,可通过域名接入列表修改接入的源站 信息。

### 须知

- 修改源站IP等信息可能导致防护失效或业务中断,请谨慎操作。
- 如果无法评估场景风险,请<mark>提交工单</mark>咨询。

## 约束与限制

- $\,$  如果要与其它域名复用同一个高防IP与端口,请确保其它域名与当前域名的"源 站类型"相同。
- 如果要将域名的"源站类型"从"源站IP"改为"源站域名"时,请确保当前域 名的"WEB基础防护"处于关闭状态。

### 修改域名业务配置

- 步骤**1** [登录管理控制台](https://console.huaweicloud.com/?locale=zh-cn)。
- **步骤2** 在页面上方选择"区域"后,单击页面左上方的 <sup>二</sup>,选择"安全与合规 > DDoS防护 AAD",进入"Anti-DDoS流量清洗"界面。
- 步骤**3** 在左侧导航栏选择"DDoS高防 > 域名接入",进入"域名接入"页面。

#### 图 **3-46** 域名接入页

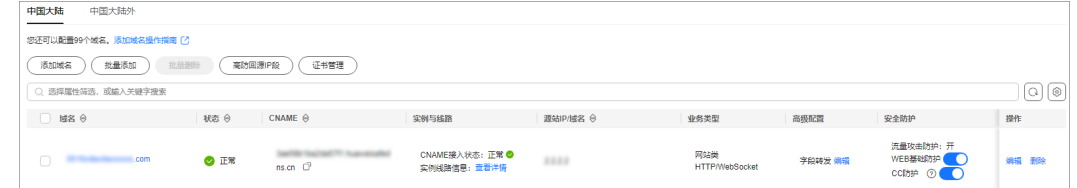

步骤4 在需要修改域名业务配置的域名所在行的"操作"列,单击"编辑"。

步骤**5** 在弹出的对话框"域名业务配置编辑"中,修改域名业务配置。

图 **3-47** 修改域名业务配置

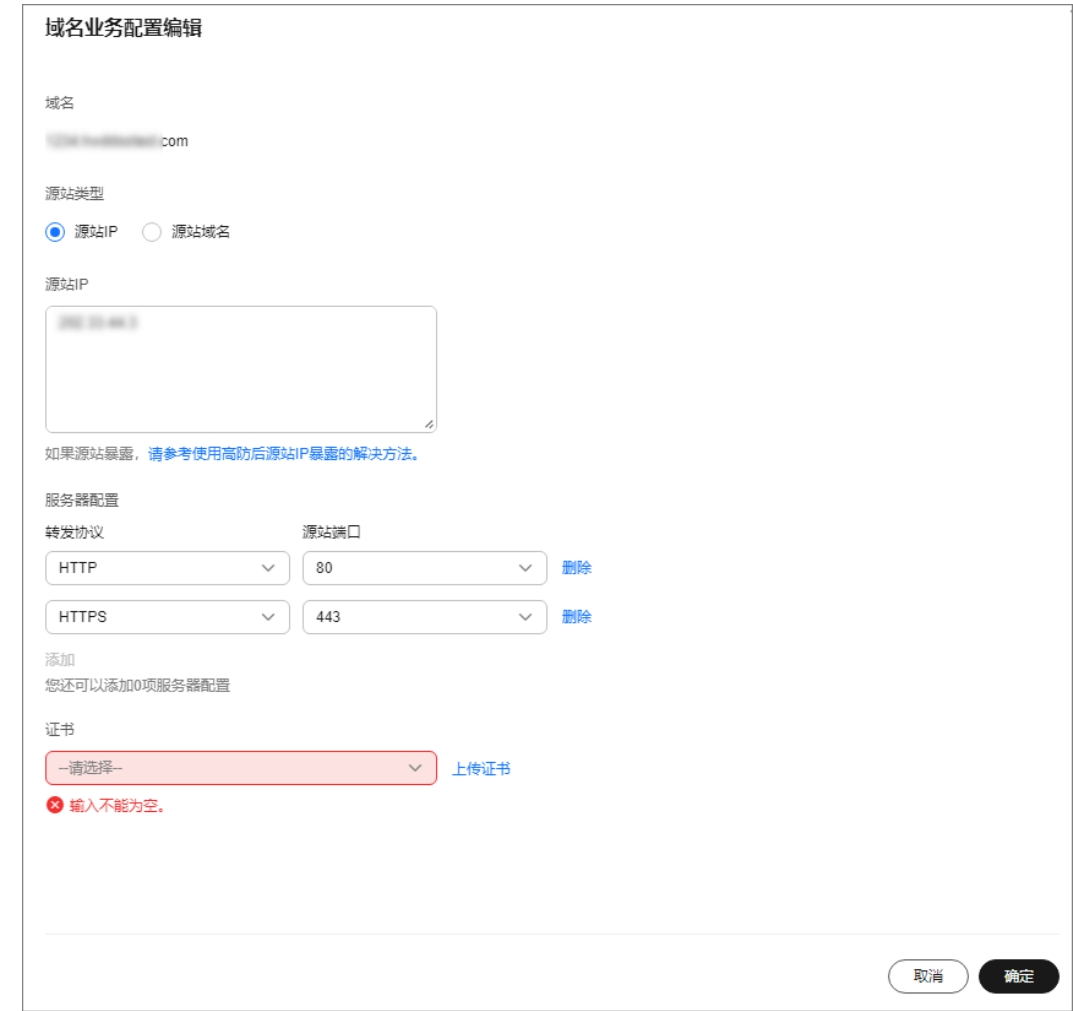

步骤**6** 单击"确定"。

**----**结束

## **3.10.4** 修改 **TLS** 配置

域名接入DDoS高防后,您可以通过域名接入列表,修改HTTPS证书配套的最低TLS版 本和加密算法。

说明

低于最低TLS版本的请求将无法正常访问。

## 修改 **TLS** 配置

- 步骤**1** [登录管理控制台](https://console.huaweicloud.com/?locale=zh-cn)。
- 步骤**2** 在页面上方选择"区域"后,单击页面左上方的 ,选择"安全与合规 > DDoS防护 AAD",讲入"Anti-DDoS流量清洗"界面。
- 步骤**3** 在左侧导航栏选择"DDoS高防 > 域名接入",进入"域名接入"页面。

图 **3-48** 域名接入页

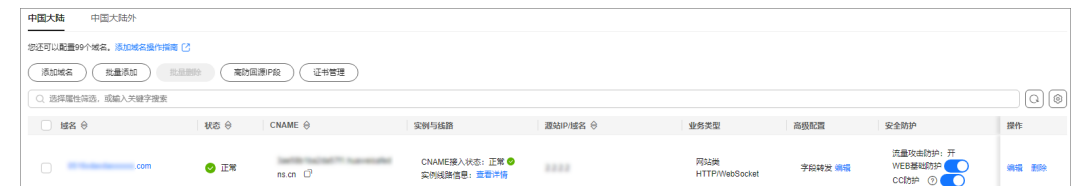

步骤4 在目标域名的"TLS配置"后,单击"编辑"。

步骤**5** 选择TLS版本和加密套件后,单击"确认"。

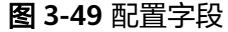

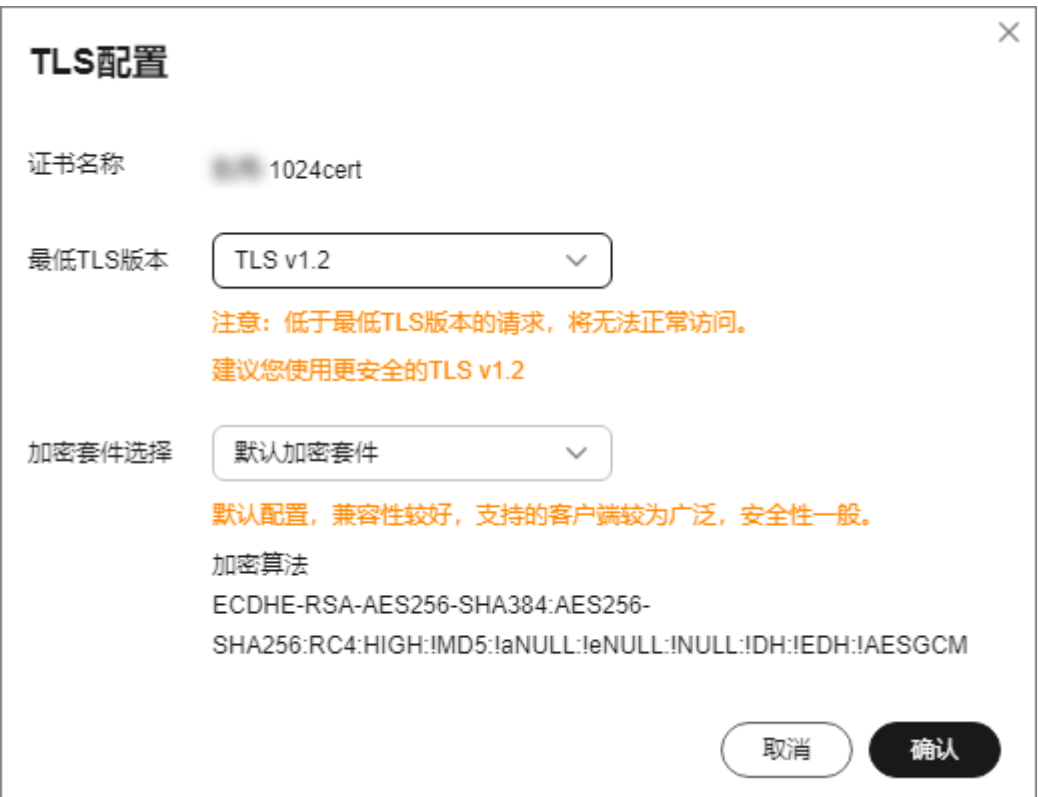

**----**结束

## **3.10.5** 设置 **HTTP2** 协议

如果您的域名支持HTTP2协议,您可以通过域名接入页面开启HTTP2防护。

## 约束与限制

- 只有转发协议为HTTPS且开启了WEB基础防护的域名才能设置HTTP2协议。
- 当客户端TLS版本不高于TLS 1.2时, HTTP2才生效。

### 前提条件

接入域名已开启WEB基础防护,具体操作请参考开启**WEB**[基础防护。](#page-127-0)

## 开启 **HTTP2** 协议

### 步骤**1** [登录管理控制台](https://console.huaweicloud.com/?locale=zh-cn)。

- 步骤**2** 在页面上方选择"区域"后,单击页面左上方的 ,选择"安全与合规 > DDoS防护 AAD", 进入"Anti-DDoS流量清洗"界面。
- 步骤**3** 在左侧导航栏选择"DDoS高防 > 域名接入",进入"域名接入"页面。

图 **3-50** 域名接入页

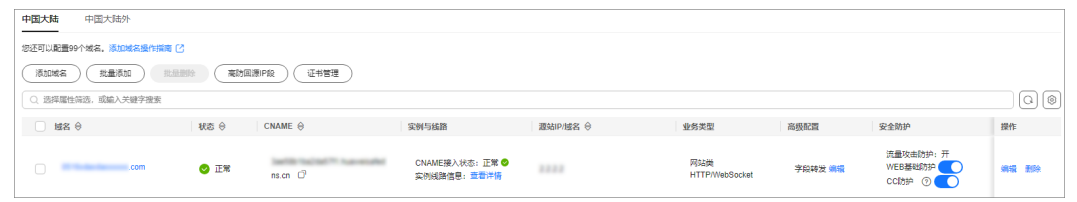

步骤4 在目标域名的"HTTP2协议"后,单击"编辑"。

步骤**5** 根据实际设置HTTP2协议。

图 **3-51** HTTP2 协议

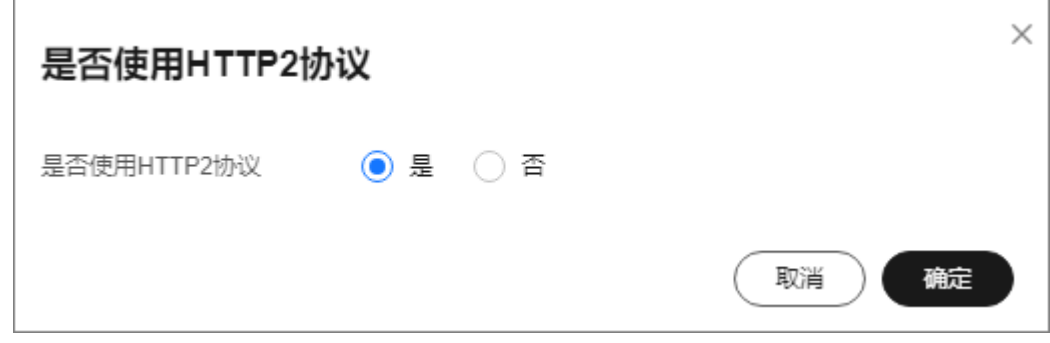

步骤**6** 单击"确定"。

**----**结束

## **3.10.6** 设置字段转发

DDoS高防支持为接入的域名配置header字段转发,将添加的字段插入到header中转 给源站。

通过在回源请求中添加header字段,可以标记经过DDoS高防的请求,用于服务统计分 析。

## 约束与限制

- 最多支持配置8个Key/Value值。
- 配置的Key值不能跟nginx原生字段重复。
- Value值可以自定义一个字符串,也可以配置为以\$开头的变量。以\$开头的变量仅 支持配置如下字段: \$time\_local \$request\_id

\$connection\_requests \$tenant\_id \$project\_id \$remote\_addr \$remote\_port \$scheme \$request\_method \$http\_host \$origin\_uri \$request\_length \$ssl\_server\_name \$ssl\_protocol \$ssl\_curves \$ssl\_session\_reused

## 设置字段转发

- 步骤**1** [登录管理控制台](https://console.huaweicloud.com/?locale=zh-cn)。
- 步骤2 在页面上方选择"区域"后,单击页面左上方的 <sup>-----</sup> ,选择"安全与合规 > DDoS防护 AAD",进入"Anti-DDoS流量清洗"界面。
- 步骤**3** 在左侧导航栏选择"DDoS高防 > 域名接入",进入"域名接入"页面。

图 **3-52** 域名接入页

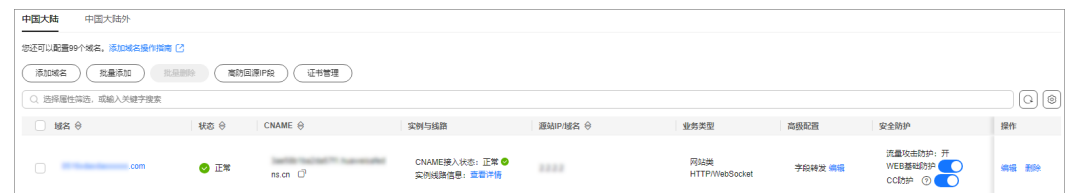

### 步骤4 在目标域名所在行的"高级配置"列,单击"编辑"。

步骤**5** 输入Key/Value值,单击"添加"。

图 **3-53** 配置字段

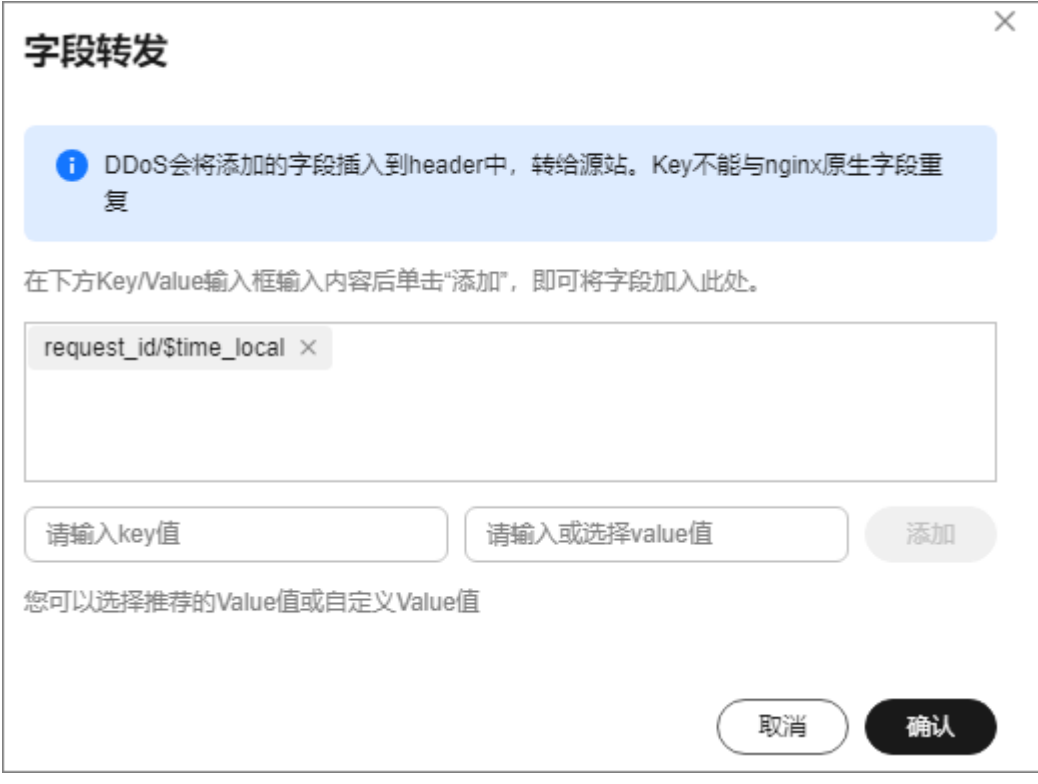

步骤**6** 单击"确认"。

**----**结束

## **3.10.7** 批量接入域名

如果您有多个域名需要接入DDoS高防,可以通过xml批量添加域名到DDoS高防。

## 批量接入域名到 **DDoS** 高防

步骤**1** 根据以下样例,提前准备需要批量接入的".xml"域名文件。

- <DomainList> <DomainConfig> <Domain>**example.domain.com**</Domain> <InstanceConfig> <InstanceList>**CAD-159**</InstanceList> </InstanceConfig> <RealServerConfig> <ServerPortList>**80,443**</ServerPortList> <ServerList>**xx.xx.xx.xx**</ServerList> </RealServerConfig> <CertificateConfig> <Certificate>**certificateName**</Certificate> </CertificateConfig> </DomainConfig> <DomainConfig> <Domain>**demo.domain.com**</Domain> <InstanceConfig> <InstanceList>**CAD-169,CAD-179**</InstanceList> </InstanceConfig> <RealServerConfig> <ServerPortList>**80,443**</ServerPortList>
	- <ServerList>**learn.domain.com**</ServerList>

</RealServerConfig>

- </DomainConfig>
- </DomainList>

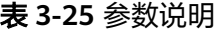

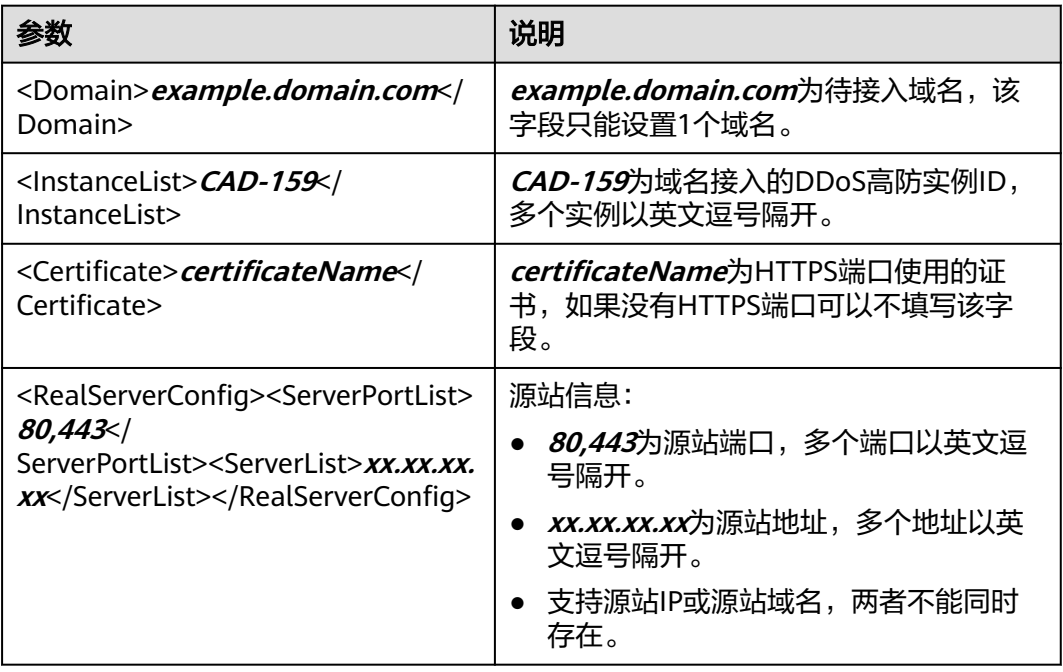

- 步骤**2** [登录管理控制台](https://console.huaweicloud.com/?locale=zh-cn)。
- **步骤3** 在页面上方选择"区域"后,单击页面左上方的 —, 选择"安全与合规 > DDoS防护 AAD",进入"Anti-DDoS流量清洗"界面。
- 步骤**4** 在左侧导航栏选择"DDoS高防 > 域名接入",进入"域名接入"页面。

图 **3-54** 域名接入页

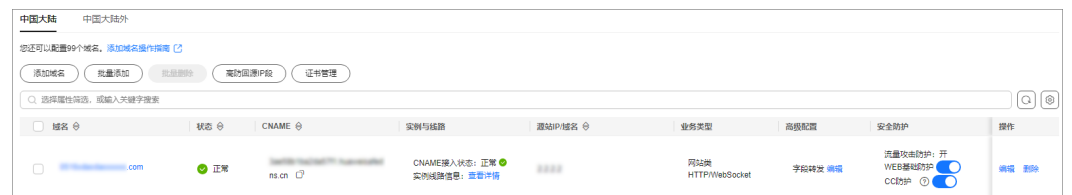

### 步骤**5** 单击"批量添加"。

步骤6 单击"上传文件",选择本地".xml"域名文件。

#### 图 **3-55** 上传文件

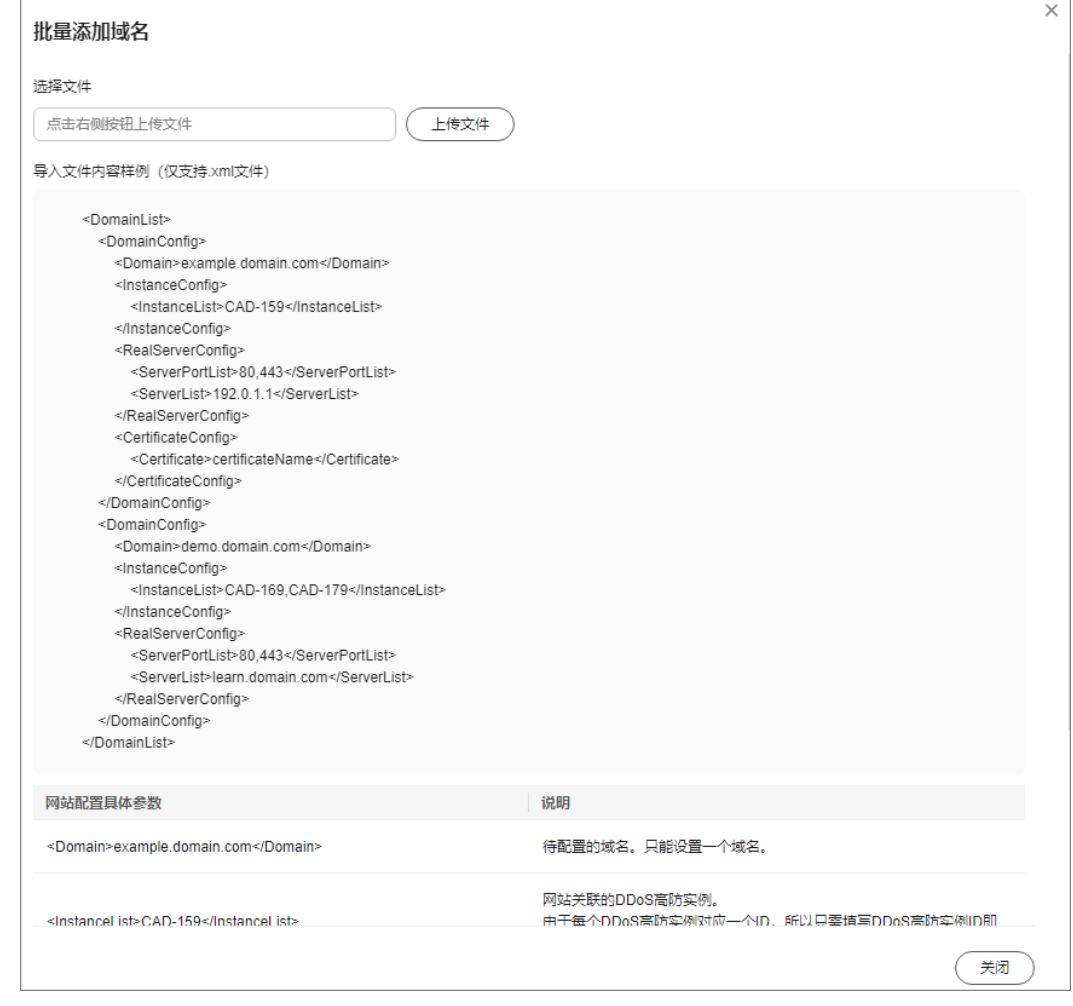

### 步骤**7** 单击"关闭"。

**----**结束

## **3.10.8** 删除域名

如果您的业务发生变化,不需要防护某个域名时,可以在域名接入页面删除该域名。

### 须知

删除域名前,用户需要确认DNS域名服务商处已将CNAME记录修改为CNAME对应的 真实的IP地址,确认该域名解析不经过高防。否则,直接删除域名将导致业务中断或 服务不可用。

### 删除域名

### 步骤**1** [登录管理控制台](https://console.huaweicloud.com/?locale=zh-cn)。

 $\frac{1}{2}$ **\*骤2** 在页面上方选择"区域"后,单击页面左上方的<sup>三</sup>,选择"安全与合规 > DDoS防护 AAD",进入"Anti-DDoS流量清洗"界面。

<span id="page-164-0"></span>步骤**3** 在左侧导航栏选择"DDoS高防 > 域名接入",进入"域名接入"页面。

图 **3-56** 域名接入页

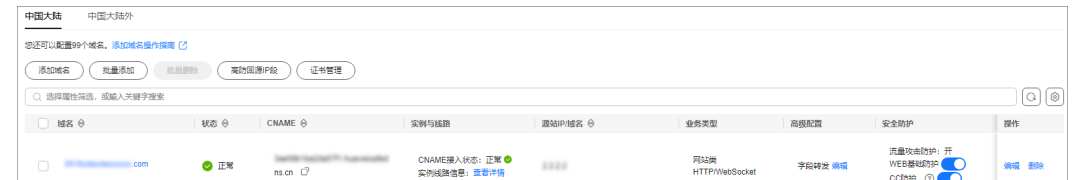

### 步骤**4** 根据实际需要选择删除方式。

- 删除单个域名:在需要删除的域名所在行的"操作"列,单击"删除"。
- 批量删除域名: 勾选需要删除的域名, 单击"批量删除"。

**步骤5** 在弹出的对话框中, 单击"确定"。

**----**结束

## **3.11** 证书管理

## **3.11.1** 更新证书

如果您购买的证书即将到期,为了不影响域名的使用,建议您在到期前重新购买证 书,并在DDoS高防上同步更新域名绑定的证书。

如果您需要更新域名绑定证书的信息,可以在DDoS高防上为域名绑定新的证书。

### 须知

- 证书更新1分钟后生效,为避免影响业务,建议您在业务量较少的时段进行更新操 作。
- 证书过期后,对源站的影响极大,建议您在证书到期前及时更新证书。
- 域名和证书需要一一对应,泛域名只能使用泛域名证书。如果您没有购买泛域名证 书,只有单域名对应的证书,则只能在DDoS高防中按照单域名的方式逐条添加域 名进行防护。

### 更新证书

### 步骤**1** [登录管理控制台](https://console.huaweicloud.com/?locale=zh-cn)。

- 步骤2 在页面上方选择"区域"后,单击页面左上方的<sup>二</sup>,选择"安全与合规 > DDoS防护 AAD",进入"Anti-DDoS流量清洗"界面。
- 步骤**3** 在左侧导航栏选择"DDoS高防 > 域名接入",进入"域名接入"页面。

图 **3-57** 域名接入页

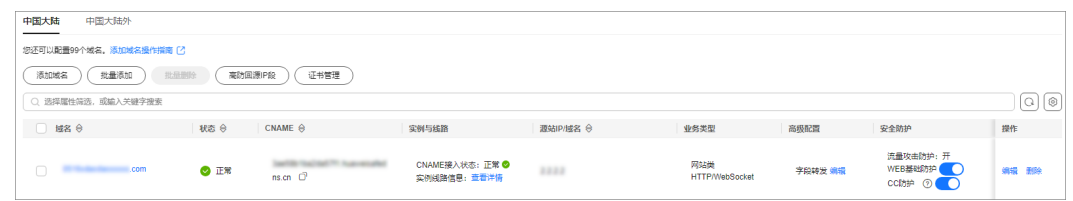

步骤4 在目标域名所在行的"业务类型"列,单击"更换"。

步骤**5** 在弹出的"更换证书"对话框中,上传新证书或者选择已有证书。

- 手动上传:输入证书名称,粘贴证书和私钥文本内容。当前仅支持PEM格式证 书,非PEM格式的证书请参考表**3-26**转换。
- 自动拉取:选择已签发的证书。
- 选择已有证书:选择当前已使用的证书。

### 图 **3-58** 更换证书

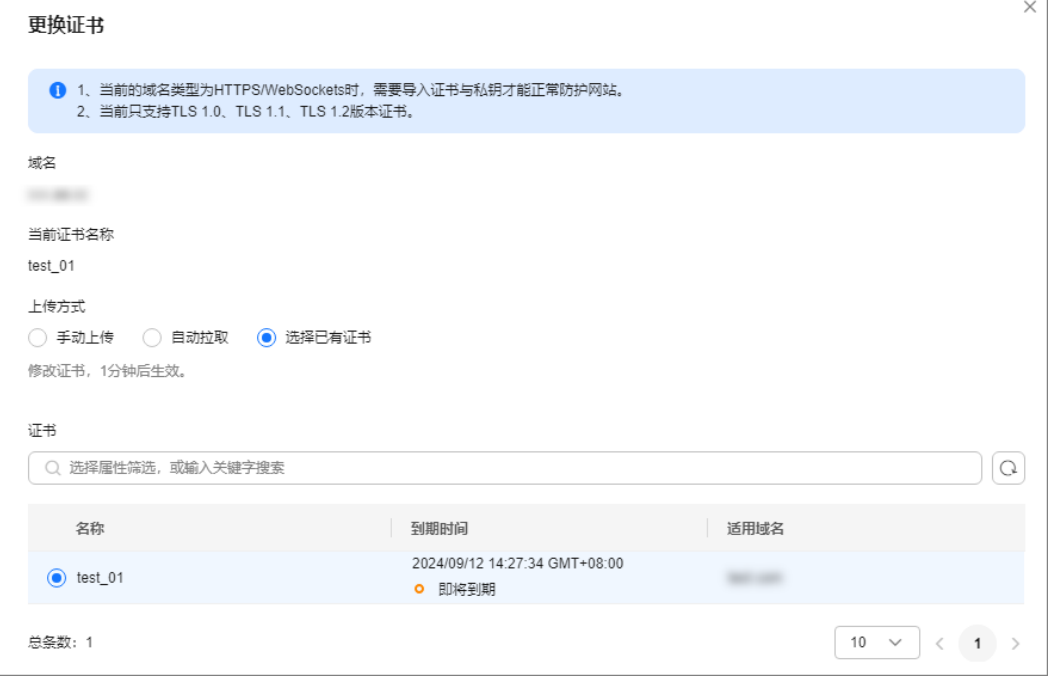

### 表 **3-26** 证书转换命令

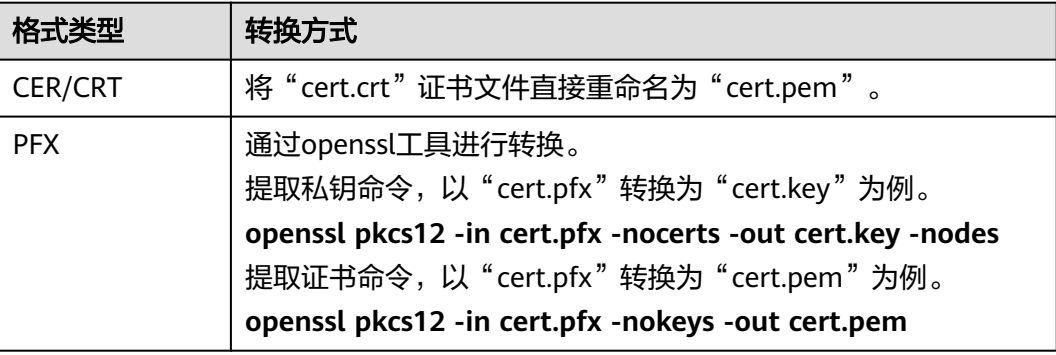

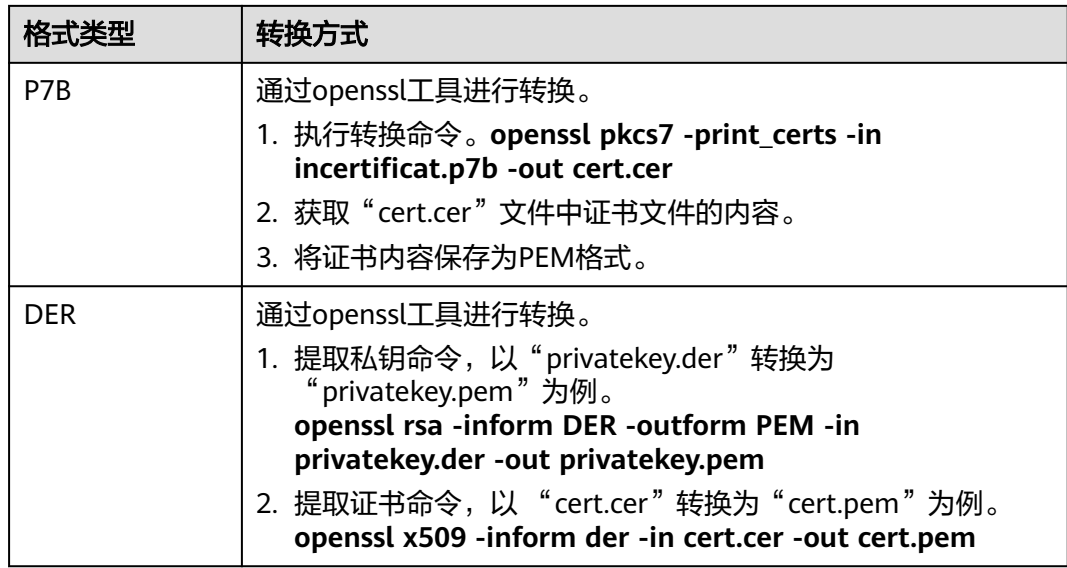

说明

在Windows操作系统上执行openssl命令,请确保您已安装**[openssl](https://www.openssl.org/)**工具。

步骤**6** 单击"确定",证书更新完成。

**----**结束

## **3.11.2** 查看证书

域名绑定证书后,您可以通过证书管理页面定期查看证书信息,及时更新,防止证书 到期后业务无法访问。

## 查看证书信息

- 步骤**1** [登录管理控制台](https://console.huaweicloud.com/?locale=zh-cn)。
- 步骤**2** 在页面上方选择"区域"后,单击页面左上方的 ,选择"安全与合规 > DDoS防护 AAD",进入"Anti-DDoS流量清洗"界面。
- 步骤**3** 在左侧导航栏选择"DDoS高防 > 域名接入",进入"域名接入"页面。

图 **3-59** 域名接入页

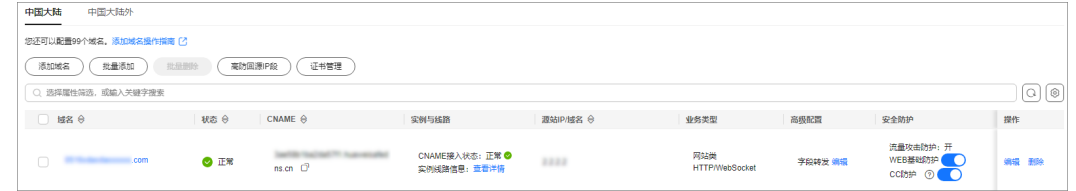

### 步骤**4** 单击"证书管理",即可查看证书信息。

### 图 **3-60** 查看证书

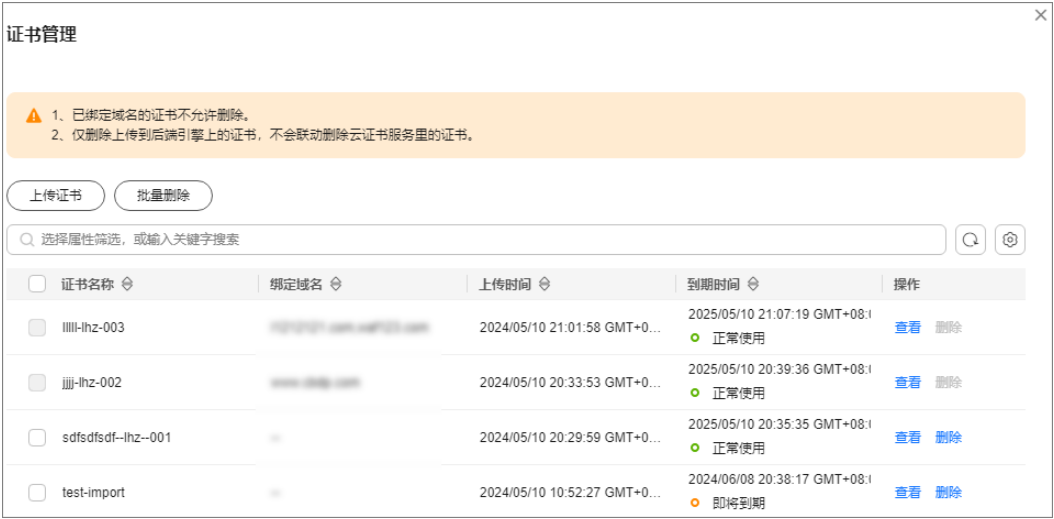

### 表 **3-27** 参数说明

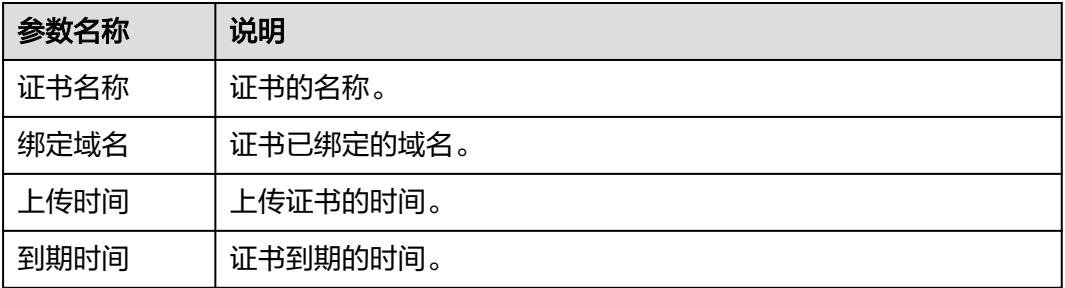

### 说明

在证书所在行,单击"查看",可以查看证书的内容。

### **----**结束

## **3.11.3** 上传证书

源站类型为IP且转发协议为HTTPS时,需要为防护域名绑定证书。您可以在绑定证书 前,通过证书管理页面提前上传需要的证书。

## 上传证书

### 步骤**1** [登录管理控制台](https://console.huaweicloud.com/?locale=zh-cn)。

- **步骤2** 在页面上方选择"区域"后,单击页面左上方的 <sup>二</sup>,选择"安全与合规 > DDoS防护 AAD", 进入"Anti-DDoS流量清洗"界面。
- 步骤**3** 在左侧导航栏选择"DDoS高防 > 域名接入",进入"域名接入"页面。

图 **3-61** 域名接入页

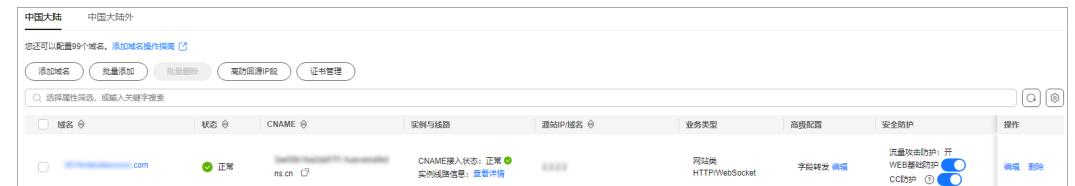

步骤4 单击"证书管理",进入证书列表。

### 图 **3-62** 查看证书

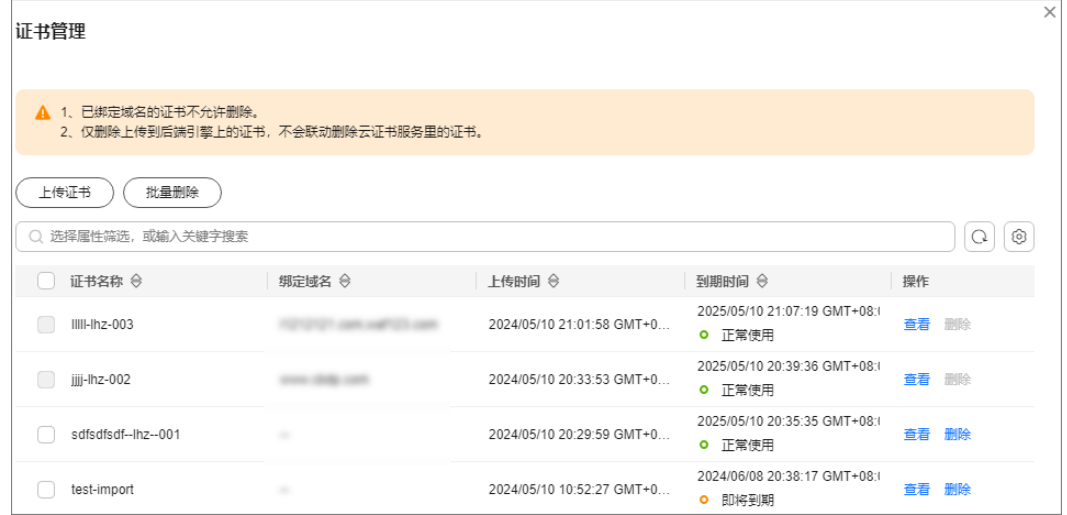

- 步骤**5** 单击"上传证书"。
- 步骤**6** 输入证书名称,粘贴证书和私钥文本内容。当前仅支持PEM格式证书,非PEM格式的 证书请参考表**[3-28](#page-169-0)**转换。

### <span id="page-169-0"></span>图 **3-63** 上传证书

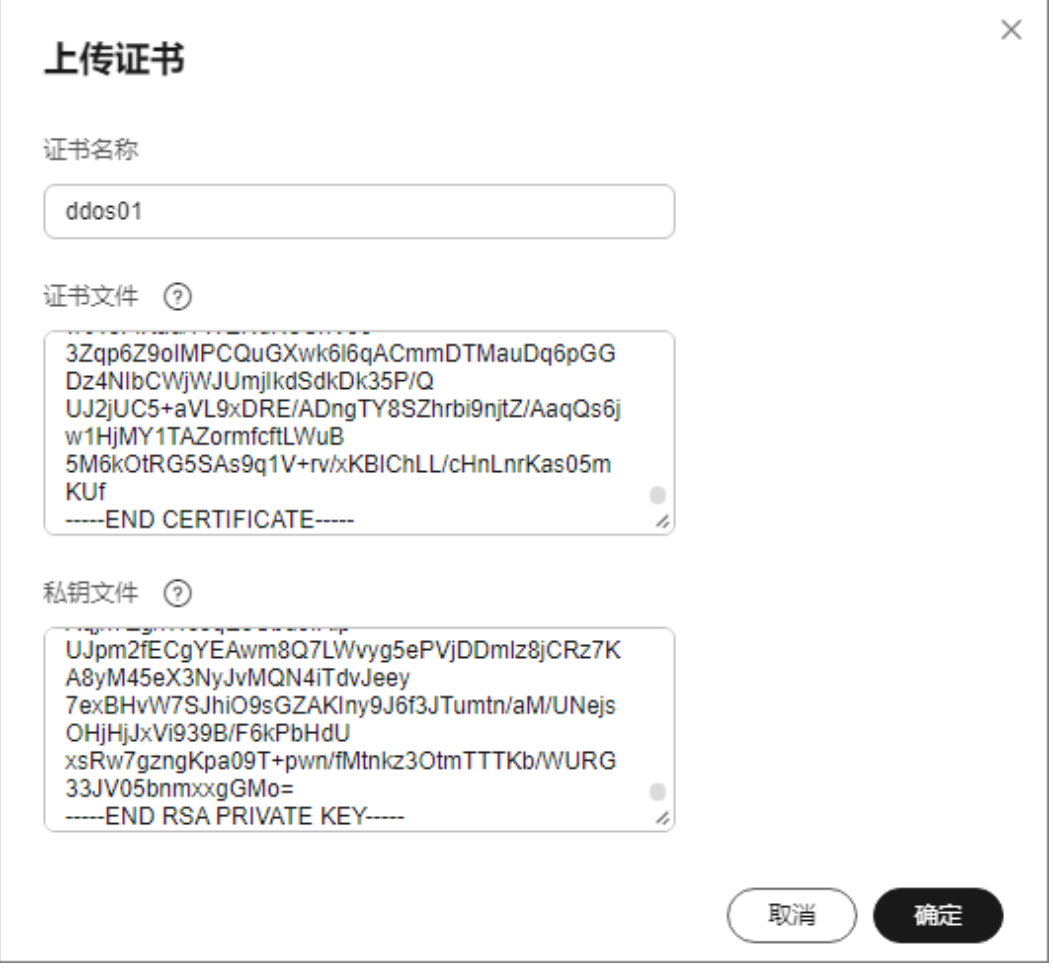

## 表 **3-28** 证书转换命令

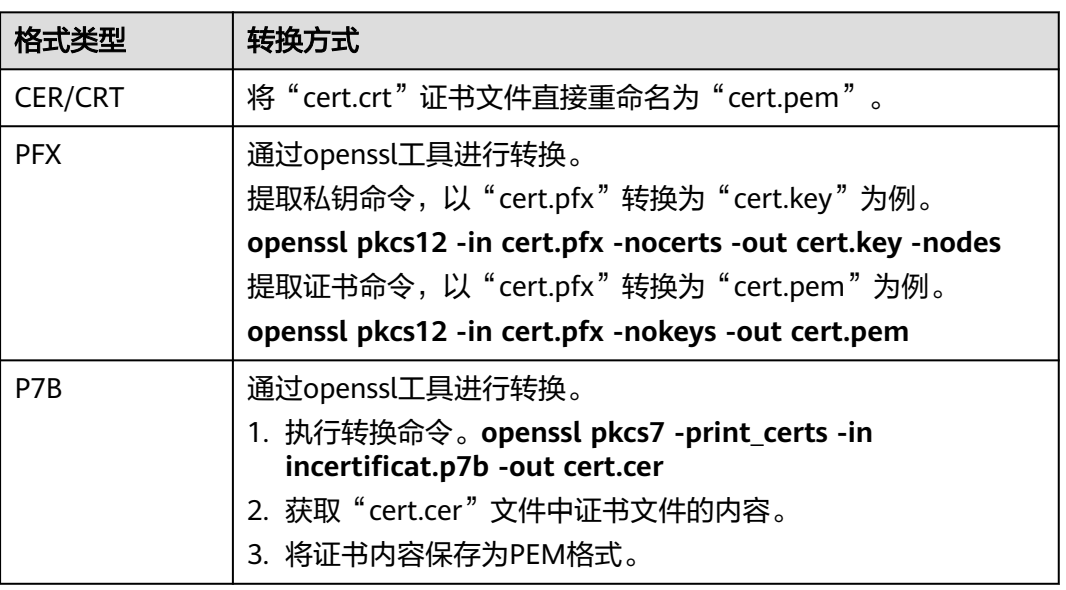

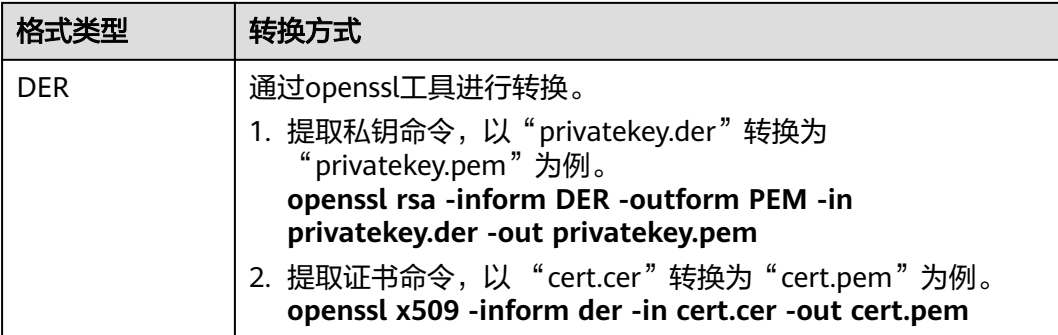

### 说明

在Windows操作系统上执行openssl命令,请确保您已安装**[openssl](https://www.openssl.org/)**工具。

步骤**7** 单击"确定",证书上传完成。

**----**结束

## **3.11.4** 删除证书

已上传DDoS高防的证书,如果不需要再使用,可以通过证书管理页面进行删除。

### 约束与限制

已经绑定域名的证书无法删除,请参考<mark>更新证书</mark>修改域名的证书。

### 删除证书

#### 步骤**1** [登录管理控制台](https://console.huaweicloud.com/?locale=zh-cn)。

- **步骤2** 在页面上方选择"区域"后,单击页面左上方的 <sup>二</sup>,选择"安全与合规 > DDoS防护 AAD",进入"Anti-DDoS流量清洗"界面。
- 步骤**3** 在左侧导航栏选择"DDoS高防 > 域名接入",进入"域名接入"页面。

### 图 **3-64** 域名接入页

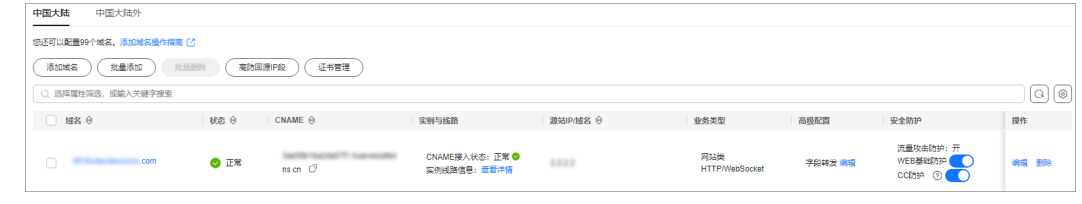

### 步骤**4** 单击"证书管理",进入证书列表。

#### 图 **3-65** 证书列表

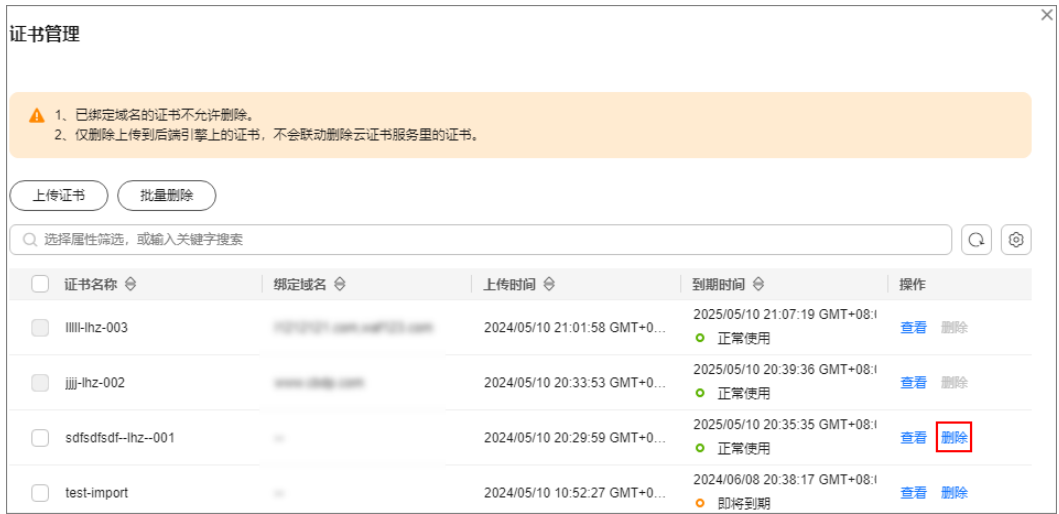

步骤**5** 在需要删除的证书所在行,单击"删除"。

步骤6 在弹窗中,单击"确定"。

### **----**结束

# **3.12** 转发规则管理

配置转发规则后,您可以查看转发规则信息、修改源站IP、批量导出转发规则以及删 除转发规则。

### 须知

删除转发规则可能导致业务中断,删除前请确认该转发规则没有被使用。

## 查看转发规则信息

- 步骤**1** [登录管理控制台](https://console.huaweicloud.com/?locale=zh-cn)。
- **步骤2** 在页面上方选择"区域"后,单击页面左上方的 <sup>二</sup>,选择"安全与合规 > DDoS防护 AAD", 进入"Anti-DDoS流量清洗"界面。
- 步骤**3** 在左侧导航栏选择"DDoS高防 > 转发配置",进入"转发配置"页面。
- 步骤**4** 查看转发规则信息。

#### 表 **3-29** 参数说明

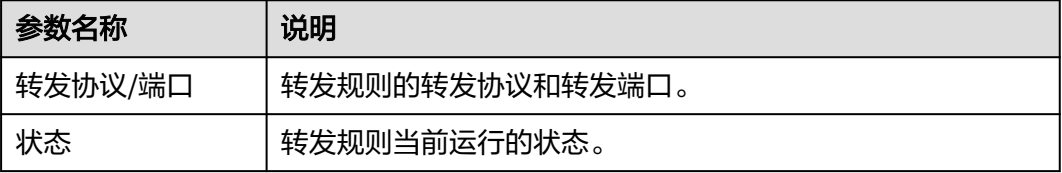

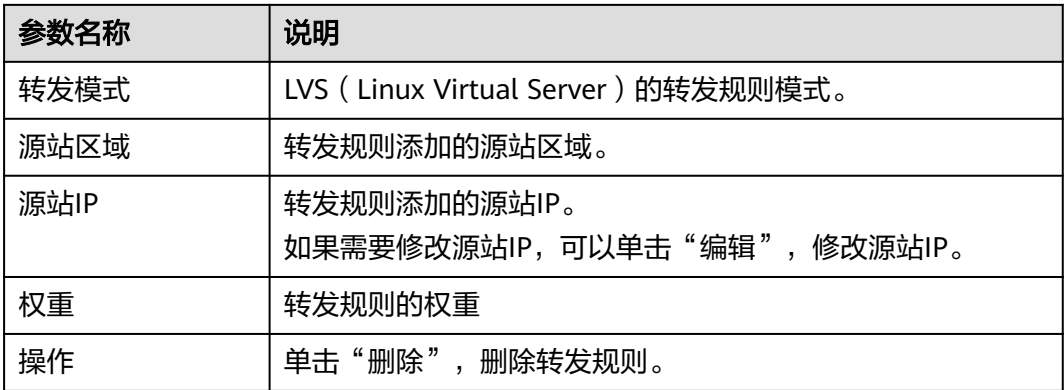

**----**结束

### 修改源站 **IP**

- 步骤**1** [登录管理控制台](https://console.huaweicloud.com/?locale=zh-cn)。
- 步骤**2** 在左侧导航栏,选择"DDoS高防 > 转发配置"。
- 步骤3 在待修改源站IP的转发规则所在行,单击"编辑"。

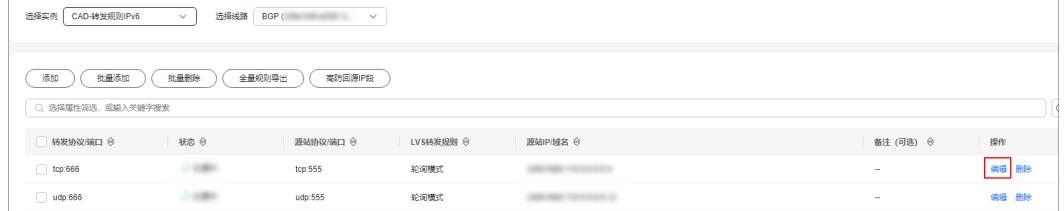

步骤4 在弹出的"修改源站IP"对话框中,修改该转发规则的源站IP。

### 须知

请您填写真实有效的公网IP地址。

步骤**5** 单击"确定"。

**----**结束

### 导出转发规则

导出转发规则后,您可以快速修改转发规则的配置信息,再批量添加转发规则。

- 步骤**1** 在转发规则列表上方,单击"规则导出"。
- 步骤**2** 查看导出的转发规则文件"rules.txt"。

### **----**结束

### 删除转发规则

当实例不需要某个转发规则时,您可以删除该转发规则。

- <span id="page-173-0"></span>单个删除转发规则:
	- a. 在待删除的转发规则所在行的"操作"列,单击"删除"。
	- b. 在弹出的对话框中,单击"确定"。
- 批量删除转发规则:
	- a. 勾选需要删除的转发规则,单击"批量删除"。

#### 说明

单次最多删除50条转发规则(由页面限制, Console单页最多展示50条转发规则)。 b. 在弹出的对话框中,单击"确定"。

# **3.13** 查看监控指标

## **3.13.1 DDoS** 高防监控指标说明

## 功能说明

本节定义了DDoS高防上报云监控服务的监控指标的命名空间和监控指标列表,用户可 以通过云监控服务提供管理控制台来检索DDoS高防产生的监控指标和告警信息。

## 命名空间

SYS.DDOS

### 说明

命名空间是对一组资源和对象的抽象整合。在同一个集群内可创建不同的命名空间,不同命名空 间中的数据彼此隔离。使得它们既可以共享同一个集群的服务,也能够互不干扰。

## 监控指标

表 **3-30** DDoS 高防服务支持的监控指标

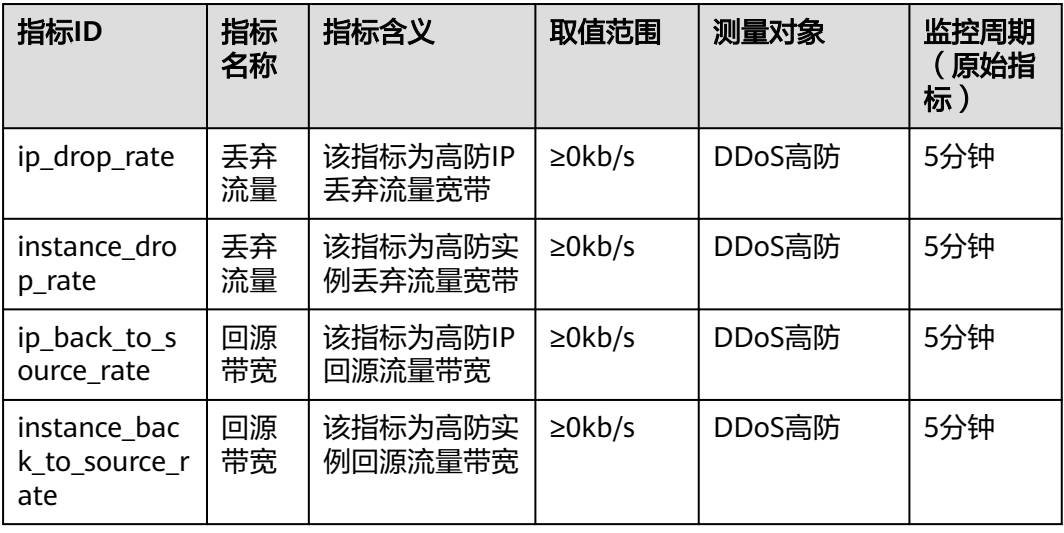

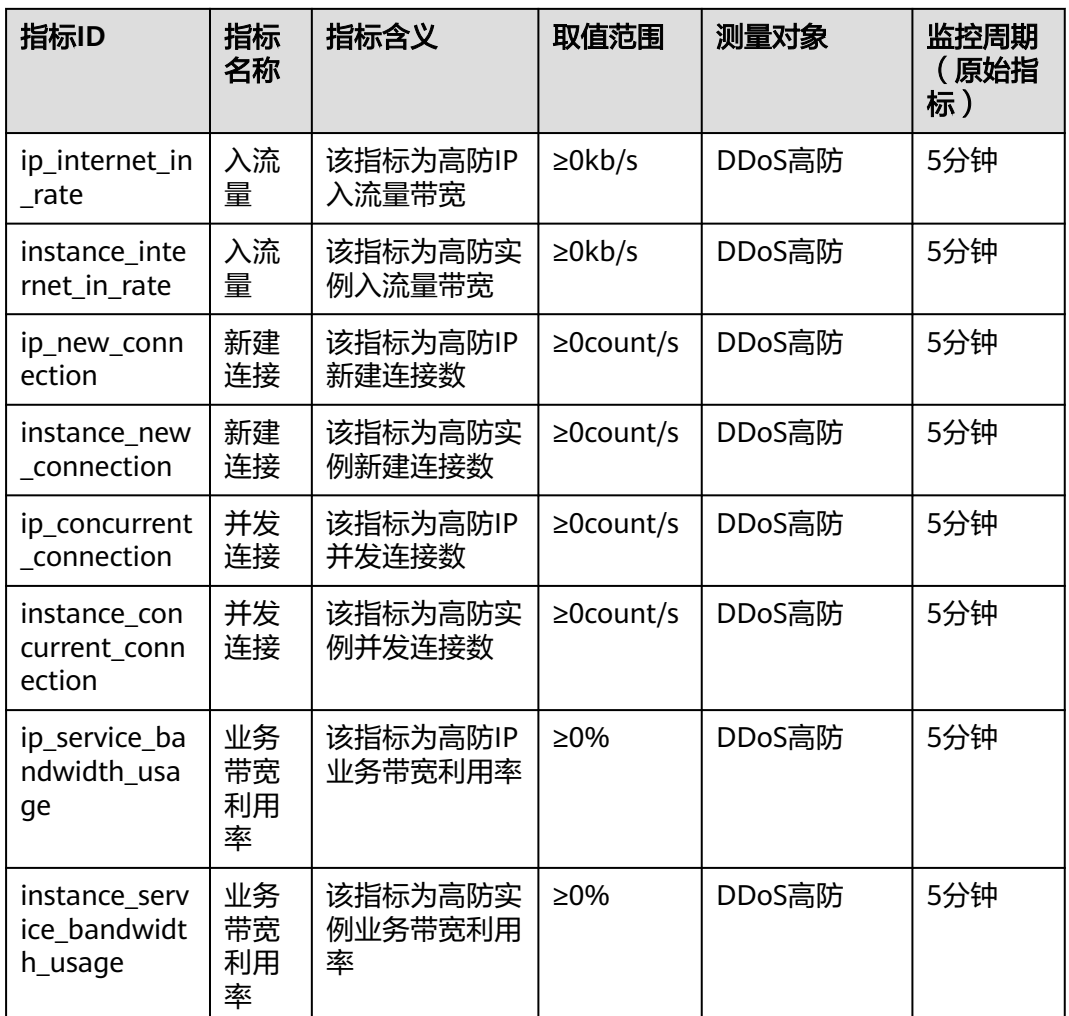

## 维度

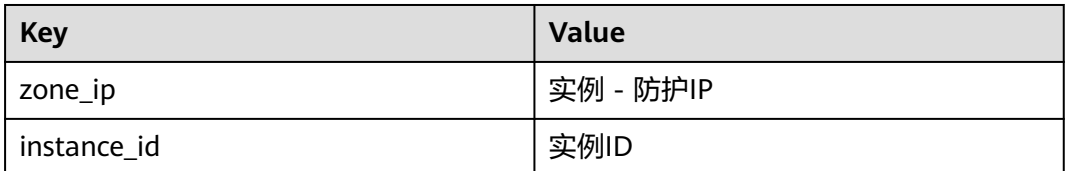

# **3.13.2** 查看监控指标

您可以通过管理控制台,查看DDoS高防的相关指标,及时了解DDoS高防的防护状 况,并通过指标设置防护策略。

## 前提条件

已在云监控页面设置监控告警规则。有关设置监控告警规则的详细操作,请参见<mark>设置</mark> [监控告警规则。](#page-175-0)

## <span id="page-175-0"></span>查看监控指标

- 步骤**1** [登录管理控制台](https://console.huaweicloud.com/?locale=zh-cn)。
- 步**骤2** 单击管理控制台左上角的<mark>8</mark>, 选择区域。
- 步骤3 单击页面左上方的 —,选择"管理与监管 > 云监控服务 CES"。

步骤**4** 在左侧导航树,选择"云服务监控 > DDoS服务"。

#### 图 **3-66** 选择服务

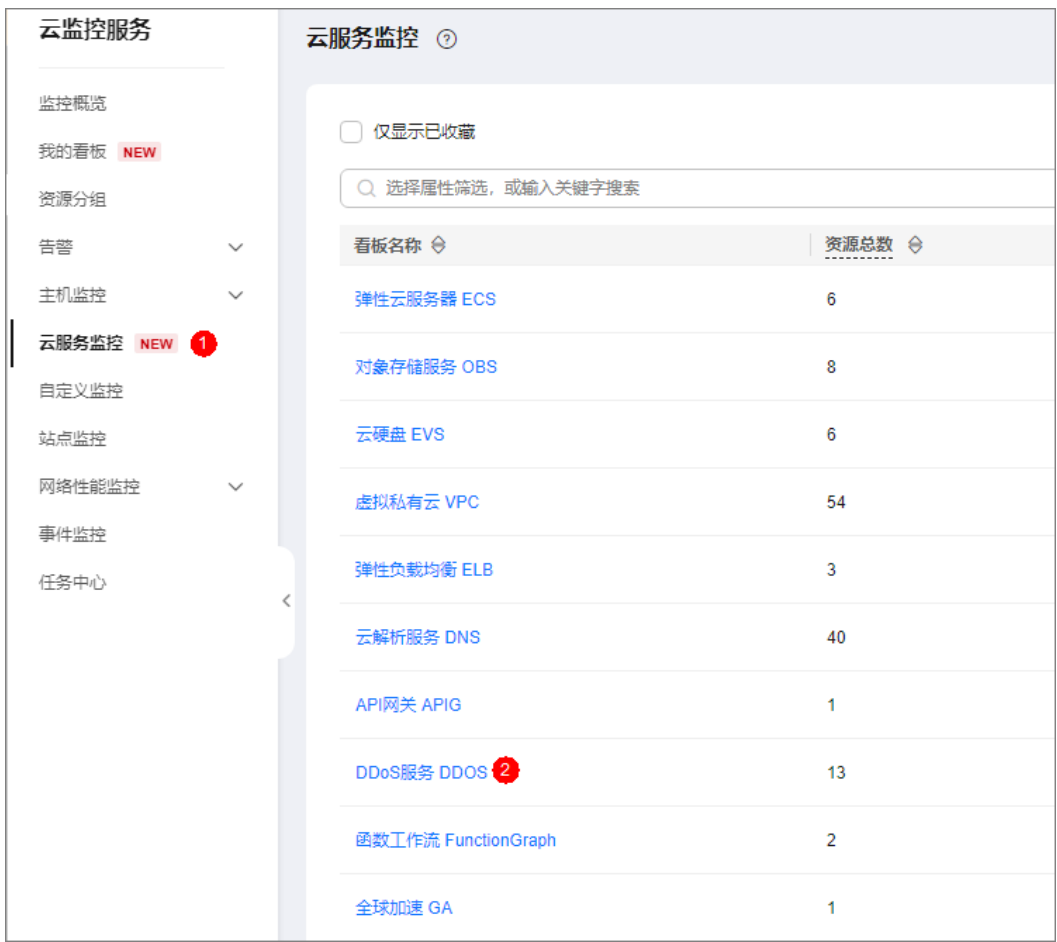

步骤**5** 在"云服务监控详情"页面,选择"DDoS服务 > 实例ID"。

步骤**6** 在需要查看的目标所在行,单击"查看监控指标",查看对象的指标详情。

#### **----**结束

## **3.13.3** 设置监控告警规则

通过设置DDoS告警规则,用户可自定义监控目标与通知策略,设置告警规则名称、监 控对象、监控指标、告警阈值、监控周期和是否发送通知等参数,帮助您及时了解 DDoS高防防护状况,从而起到预警作用。

为多个实例或实例防护的IP设置监控告警请参考<mark>批量设置监控告警规则</mark>;为某个指定 实例或实例防护的IP设置监控告警请参[考为单个指定资源设置监控告警规则。](#page-177-0)

如果您需要自主定义更多的监控指标,可通过API请求上报至云监控服务,具体操作请 参考[添加监控数据和](https://support.huaweicloud.com/api-ces/zh-cn_topic_0032831274.html)**DDoS**[高防监控指标说明。](#page-173-0)

## <span id="page-176-0"></span>批量设置监控告警规则

- 步骤**1** [登录管理控制台](https://console.huaweicloud.com/?locale=zh-cn)。
- 步骤2 单击管理控制台左上角的<sup>0</sup>,选择区域。
- **步骤3** 单击页面左上方的 —— ,选择"管理与监管 > 云监控服务 "。
- 步骤**4** 在左侧导航树,选择"告警 > 告警规则",进入"告警规则"页面。
- 步骤**5** 在页面右上方,单击"创建告警规则",进入"创建告警规则"界面。
- 步骤6 填写告警规则信息, 如图 设置AAD监控告警规则所示, 填写规则如表3-31所示。

#### 图 **3-67** 设置 AAD 监控告警规则

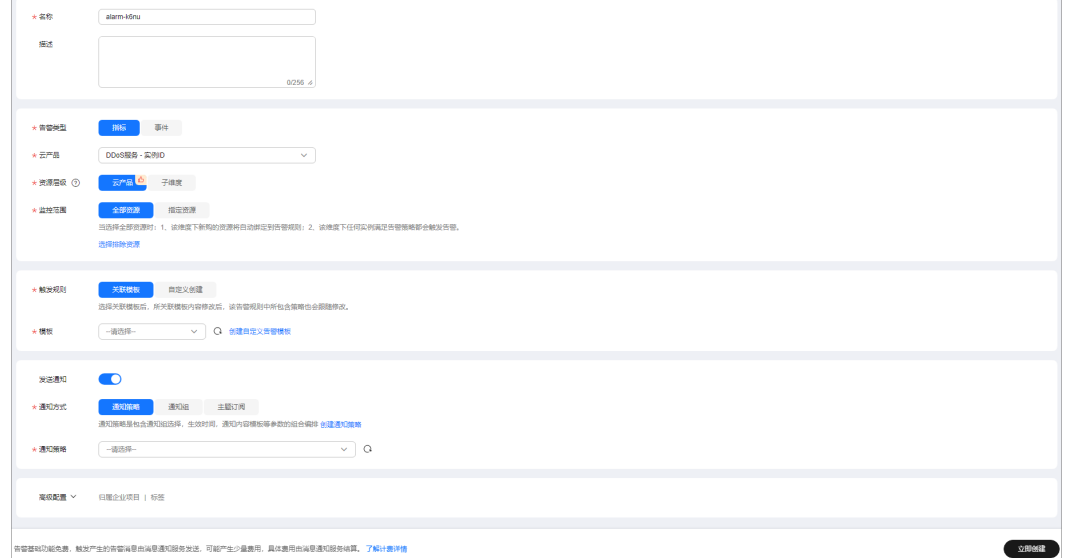

### 表 **3-31** DDoS 高防告警规则参数说明

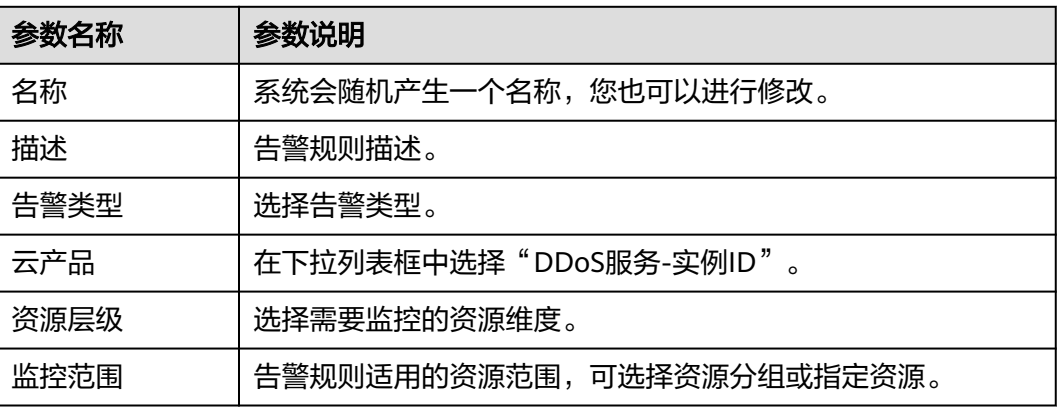

<span id="page-177-0"></span>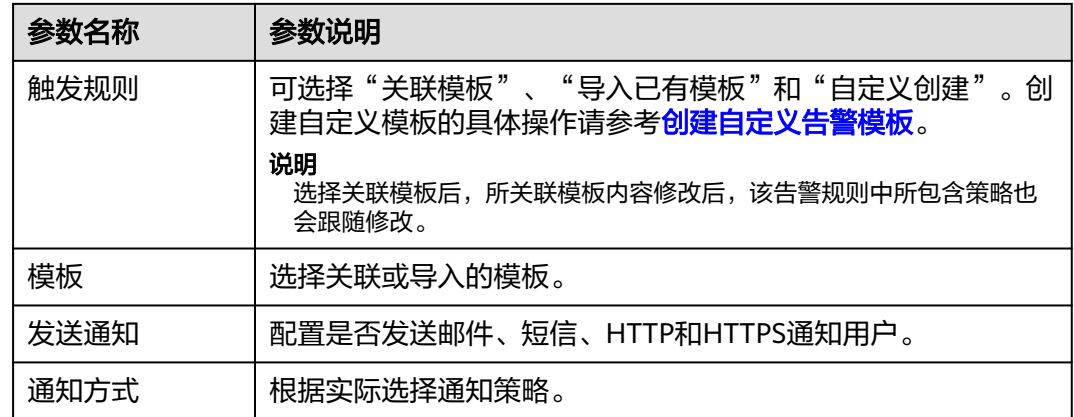

步骤7 单击"立即创建",在弹出的提示框中,单击"确定",告警规则创建成功。

### **----**结束

## 为单个指定资源设置监控告警规则

- 步骤**1** [登录管理控制台](https://console.huaweicloud.com/?locale=zh-cn)。
- 步骤**2** 单击管理控制台左上角的 ,选择区域。
- 步骤3 单击页面左上方的 <sup>| |</sup>| 选择"管理与监管 > 云监控服务 " 。
- 步骤**4** 在左侧导航树,选择"云服务监控 > DDoS服务"。

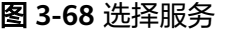

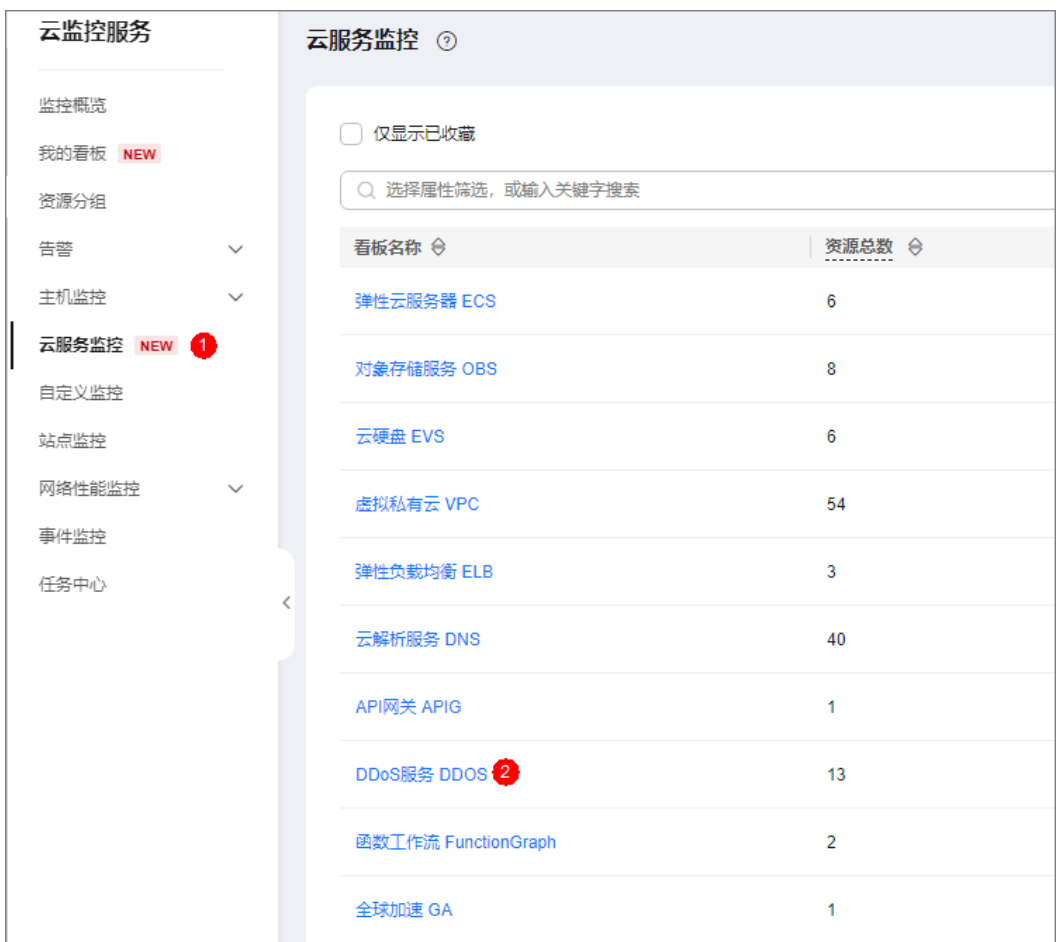

步骤**5** 在"云服务监控详情"页面,选择"DDoS服务 > 实例ID"。

步骤**6** 在需要监控的对象所在行,选择"更多 > 创建告警规则"。

步骤7 填写告警规则信息,如图 设置AAD[监控告警规则所](#page-179-0)示,填写规则如表[3-32](#page-179-0)所示。

### <span id="page-179-0"></span>图 **3-69** 设置 AAD 监控告警规则

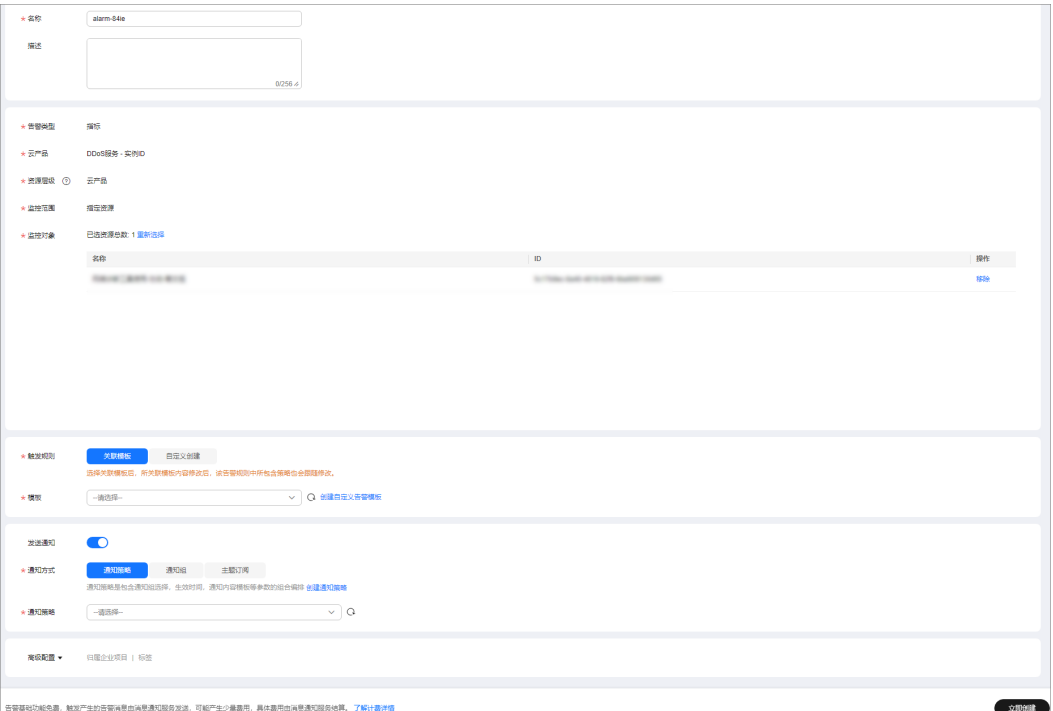

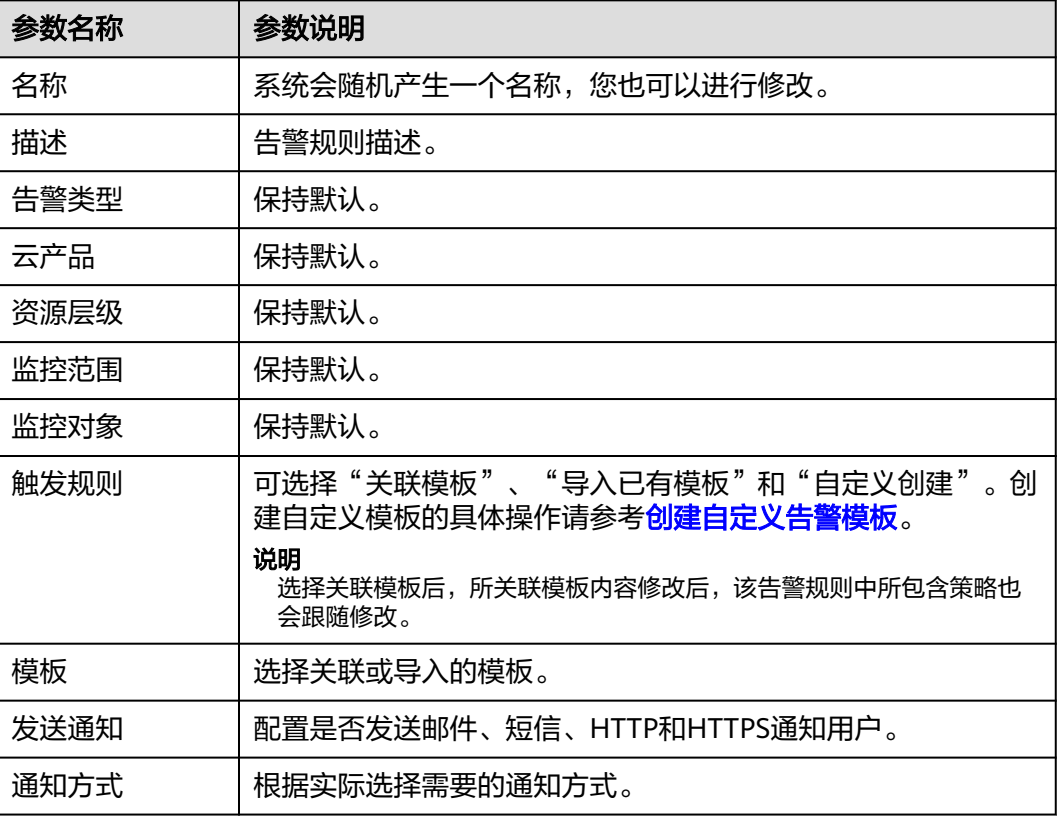

### 表 **3-32** DDoS 高防告警规则参数说明
步骤8 单击"立即创建",在弹出的提示框中,单击"确定",告警规则创建成功。

**----**结束

#### **3.13.4** 设置事件告警通知

通过云监控服务,对DDoS高防启用事件监控,当出现黑洞、调度、攻击等事件时进行 告警,方便您及时了解DDoS高防的防护情况。

开启事件告警通知后,出现相关事件时,即可在云监控服务的事件监控页面查看事件 详情。

#### 约束与限制

攻击流量超过10Mbps才会触发事件告警通知。

#### 设置 **DDoS** 高防事件告警通知

#### 步骤**1** [登录管理控制台](https://console.huaweicloud.com/?locale=zh-cn)。

- 步骤2 单击管理控制台左上角的<mark>8</mark>, 选择区域。
- 步**骤3** 单击页面左上方的 —— 选择"管理与监管 > 云监控服务"。
- 步骤**4** 根据实际选择方式。
	- 方法一: 在左侧导航树, 单击"事件监控", 进入"事件监控"页面。
	- 方法二: 在左侧导航树,选择"告警 > 告警规则",进入"告警规则"页面。
- **步骤5** 在页面右上方,单击"创建告警规则",进入"创建告警规则"页面。

步骤**6** 参考表**[3-33](#page-181-0)**配置告警参数。

#### 图 **3-70** 告警参数

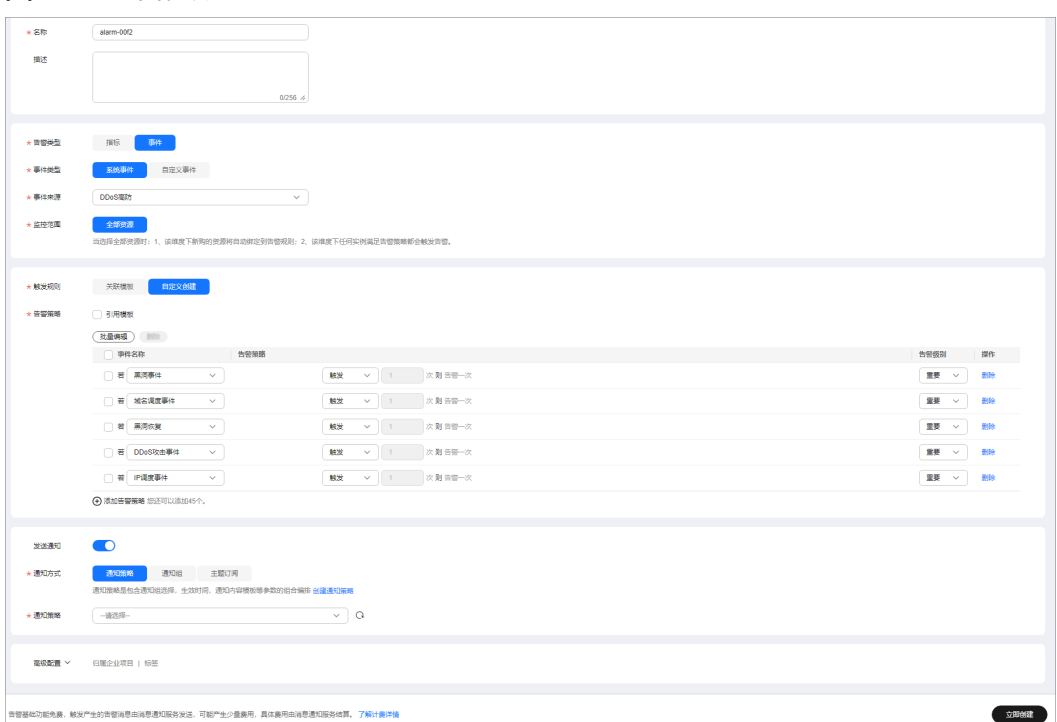

#### <span id="page-181-0"></span>表 **3-33** 参数说明

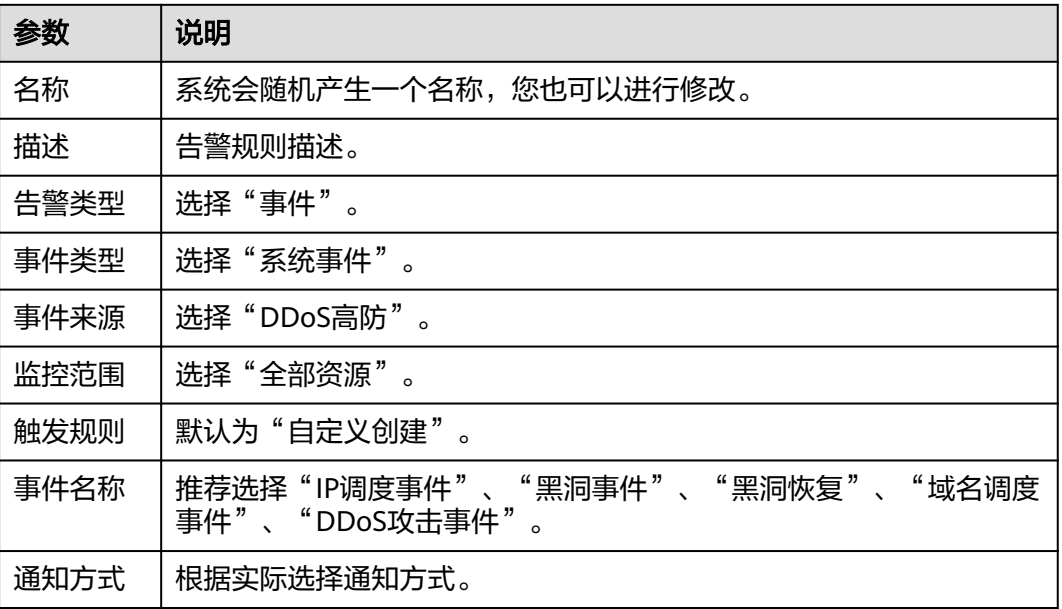

#### 说明

告警消息由消息通知服务SMN发送,可能产生少量费用。

步骤7 单击"立即创建",在弹出的窗口中单击"确定",告警通知创建成功。

**----**结束

## **3.14** 查询审计日志

## **3.14.1** 云审计服务支持的 **DDoS** 高防操作

云审计服务 (Cloud Trace Service, CTS)记录了DDoS高防相关的操作事件, 方便用 户日后的查询、审计和回溯,具体请参见[云审计服务用户指南](https://support.huaweicloud.com/cts/index.html)。

云审计服务支持的DDoS防护操作列表如表**3-34**所示。

表 **3-34** 云审计支持的 DDoS 高防操作列表

| 操作名称           | 事件名称             |
|----------------|------------------|
| 上传/修改证书        | domainCert       |
| 删除证书           | delCertificate   |
| 新增域名、域名接入、创建域名 | domainDns        |
| 导入域名           | importDomain     |
| 修改域名配置         | domainConfigEdit |

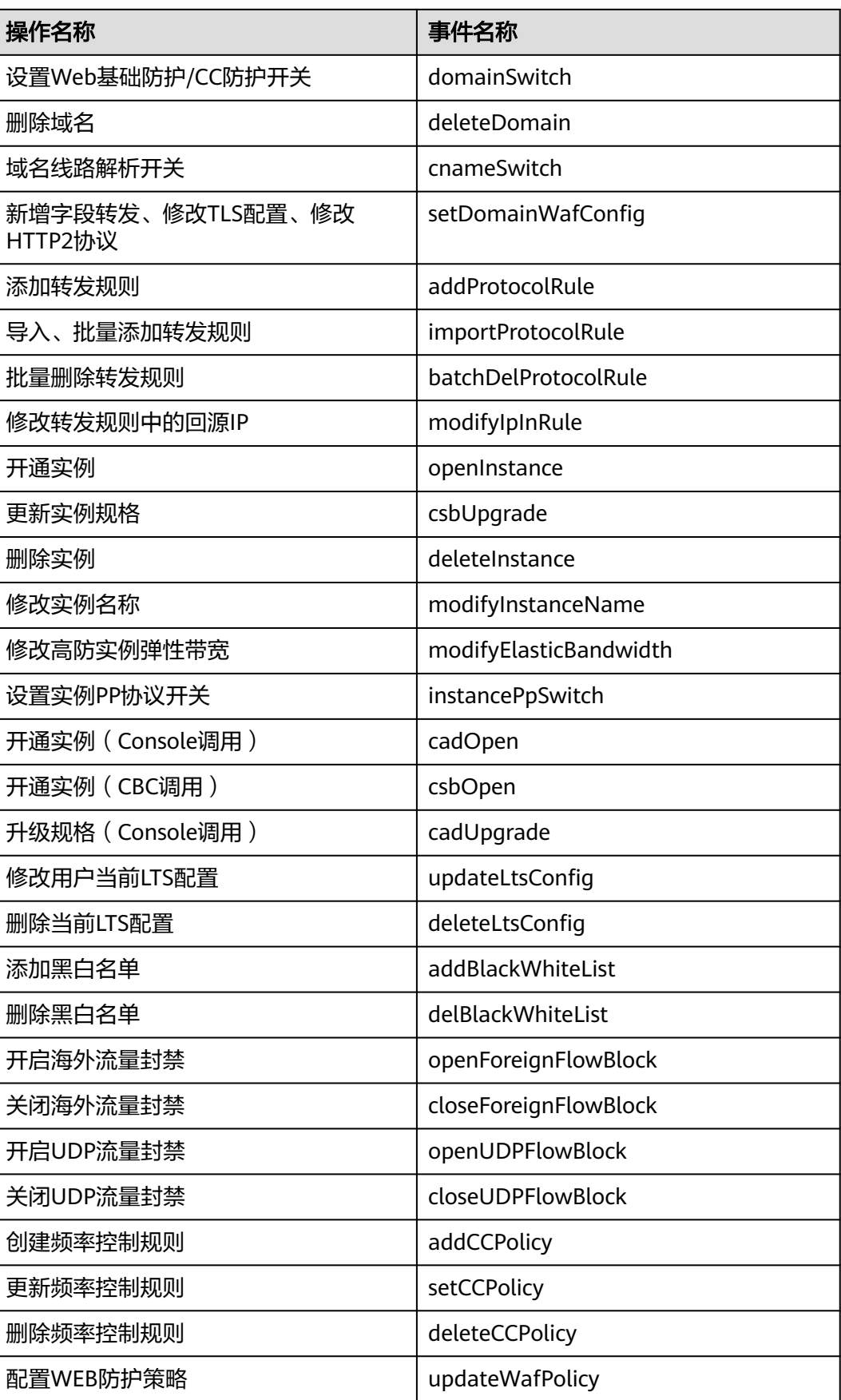

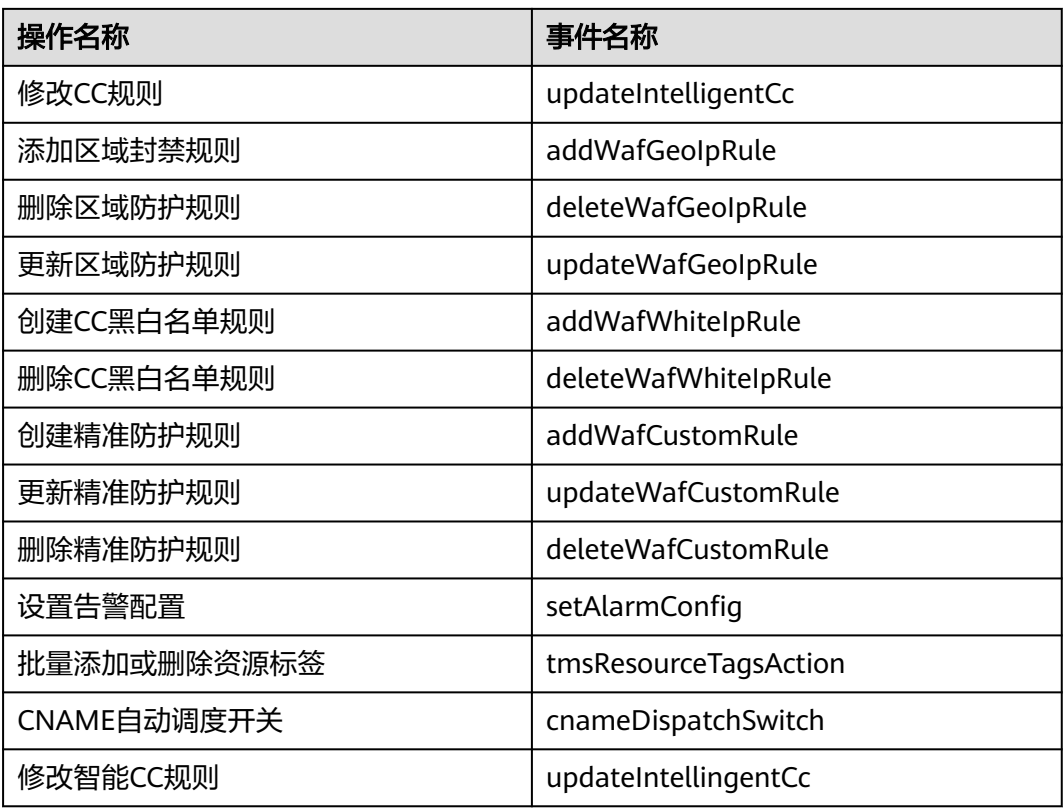

## **3.14.2** 查看云审计日志

开启了云审计服务后,系统开始记录DDoS防护资源的操作。云审计服务管理控制台保 存最近7天的操作记录。

#### 前提条件

已[开通云审计服务](https://support.huaweicloud.com/usermanual-cts/cts_02_0004.html#section3),具体操作请参考开通云审计服务。

#### 查看 **DDoS** 高防审计日志

步骤**1** [登录管理控制台](https://console.huaweicloud.com/?locale=zh-cn)。

- **步骤2** 单击页面左侧的 —— ,选择"管理与监管 > 云审计服务",进入云审计服务信息页 面。
- 步骤**3** 单击左侧导航树的"事件列表",进入事件列表信息页面。
- 步骤4 在下拉框中选择"云服务",输入"AAD",按"Enter"。
- 步骤**5** 在查询结果中单击事件名称,查看事件详情。

事件列表支持通过高级搜索来查询对应的操作事件,您可以在筛选器组合一个或多个 筛选条件:

- 事件名称、资源名称、资源ID、事件ID: 需要输入某个具体的名称或ID。
	- 资源名称:当该事件所涉及的云资源无资源名称或对应的API接口操作不涉及 资源名称参数时,该字段为空。
- 资源ID:当该资源类型无资源ID或资源创建失败时,该字段为空。
- 云服务、资源类型:在下拉框中选择对应的云服务名称或资源类型。
- 操作用户:在下拉框中选择一个或多个具体的操作用户。
- 事件级别:可选项为"normal"、"warning"、"incident",只可选择其中一 项。
	- normal:表示操作成功。
	- warning:表示操作失败。
	- incident:表示比操作失败更严重的情况,如引起其他故障等。
- 时间范围:可选择查询最近1小时、最近1天、最近1周的操作事件,也可以自定义 最近1周内任意时间段的操作事件。

**----**结束

# **4 DDoS** 调度中心防护配额

## **4.1** 购买 **DDoS** 调度中心防护

DDoS调度中心支持DDoS原生防护(或CDN服务)与DDoS高防进行联动防护,业务正 常访问期间,流量正常接入DDoS原生防护(或CDN服务);在业务受到海量攻击时, 流量切换到DDoS高防服务进行清洗,确保重要业务不被攻击中断。

#### 购买调度规则

#### 步骤**1** [登录管理控制台](https://console.huaweicloud.com/?locale=zh-cn)。

- 步骤**2** 在服务列表选择"安全与合规 > DDoS防护",进入DDoS防护服务界面。
- 步骤**3** 在左侧导航栏选择"DDoS调度中心 > 阶梯调度"。
- 步骤**4** 单击界面右上角的"购买DDoS防护"。
	- 实例类型:选择"DDoS调度中心"。
	- 规则数量:单个规则支持10个IP调度,购买多个规则可扩容IP调度总数。
	- 购买时长:根据实际选择。
	- 自动续费:是否自动续费。

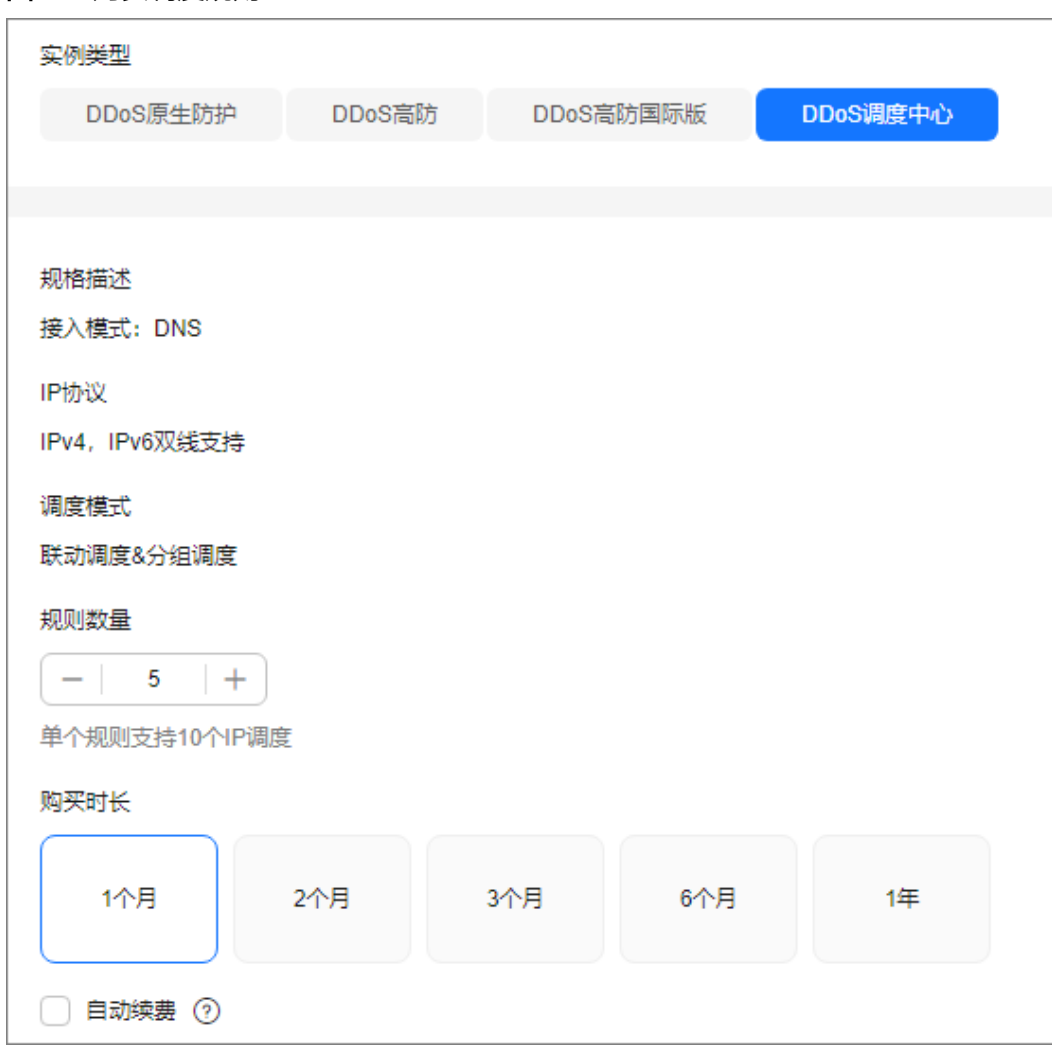

<span id="page-186-0"></span>图 **4-1** 购买调度规则

步骤5 确认规格无误后单击右下角"立即购买", 根据提示完成支付。

#### **----**结束

## **4.2** 配置 **DDoS** 阶梯调度策略

购买DDoS原生防护-全力防基础版后,通过配置DDoS阶梯调度策略,可以自动联动调 度DDoS高防对DDoS原生防护-全力防基础版防护的云资源进行防护,防御海量攻击。

#### 工作原理

DDoS原生高级防护自动联动调度DDoS高防的流程如图**[4-2](#page-187-0)**所示。

#### <span id="page-187-0"></span>图 **4-2** 联动调度流程图

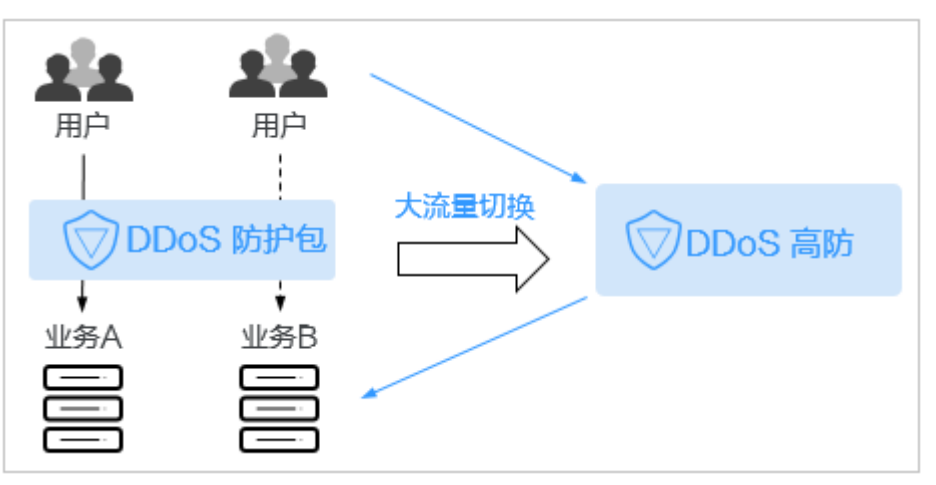

#### 约束与限制

- DDoS高防仅支持对DDoS原生高级防护对象中的云资源进行联动防护。
- DDoS原生高防和DDoS高防需要配置不同的源站IP。
- DDoS调度中心暂不支持添加IPv6 IP。

#### 配置阶梯调度策略

- 步骤**1** [登录管理控制台](https://console.huaweicloud.com/?locale=zh-cn)。
- 步骤**2** 在服务列表选择"安全与合规 > DDoS防护",进入DDoS防护服务界面。
- 步骤**3** 在左侧导航栏选择"DDoS调度中心 > 阶梯调度"。
- 步骤**4** 在阶梯调度列表框左上角,单击"添加规则"。
- 步骤**5** 在弹出的对话框中,设置调度规则参数,如图**4-3**所示,相关参数说明如表**[4-1](#page-188-0)**所示。

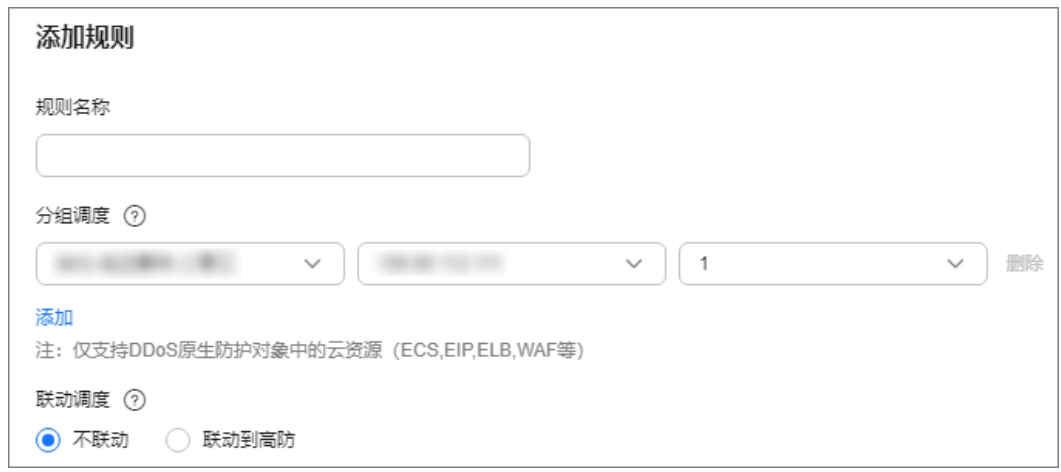

图 **4-3** 添加调度规则

<span id="page-188-0"></span>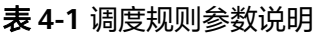

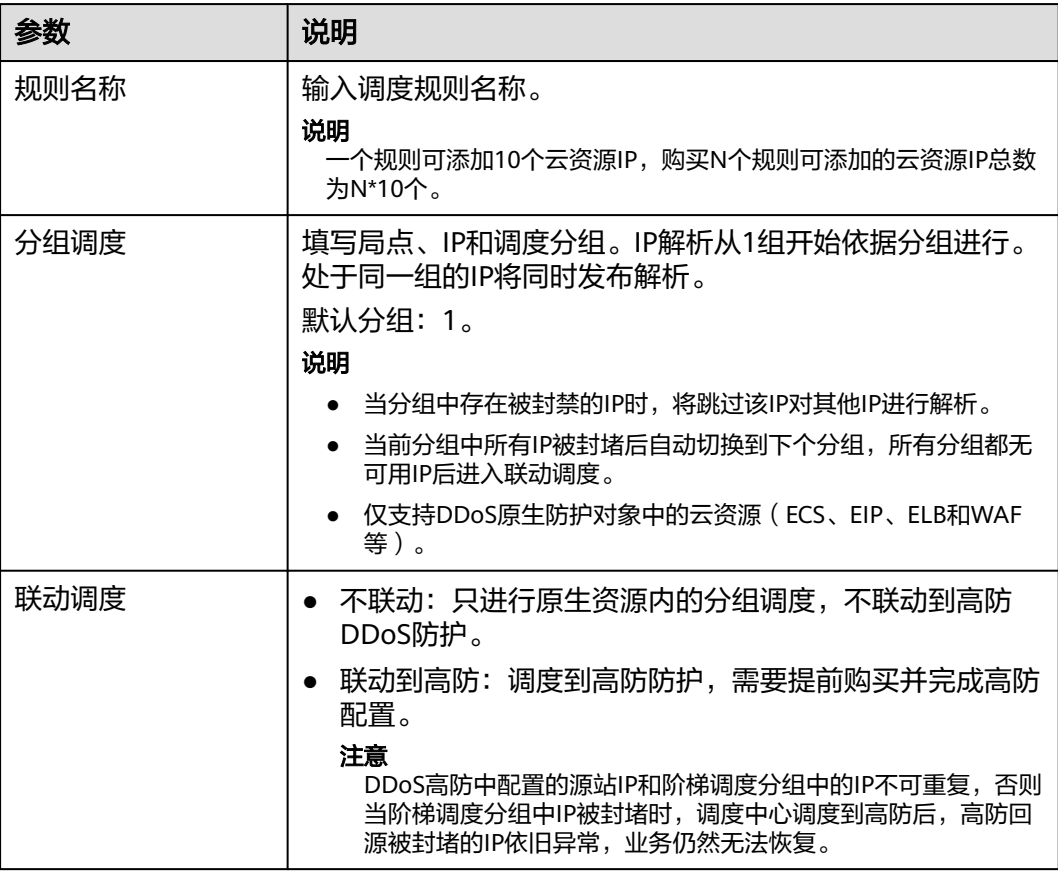

步骤**6** 单击"确定"完成配置。

**----**结束

#### 相关操作

- 在目标调度规则所在行"操作"列,单击"删除",可以删除该调度规则。
- 在目标调度规则所在行"操作"列,单击"查看详情"后,在弹出的页面中,可 以查看调度规则的详细信息和添加的云资源信息。
	- $\pm$ 基本信息后,单击 $\ell$ ,可以修改调度规则名称和是否联动调度。
	- 单击"添加资源",在弹出的"添加联动资源"对话框中,修改、添加或删 除云资源IP。
	- 在目标资源所在行的"操作"列,单击"删除"可以删除联动防护的云资 源;或者勾选待删除的云资源后,在列表左上角单击"删除",批量删除云 资源。

## **4.3** 开启阶梯调度告警通知

DDoS调度中心开启告警通知后,当防护IP发生以下事项时,您将接收到告警通知信息 (接收消息方式由您设置):

● 阶梯调度规则中的IP被封堵。

- 阶梯调度规则中的IP被解封。
- 某条阶梯调度规则中所有的IP被封堵后调度。
- 某条阶梯调度规则中所有的IP被封堵后,有一个IP被解封恢复调度。

#### 前提条件

- 在开启告警通知前,建议您在"消息通知服务"中[创建主题](https://support.huaweicloud.com/usermanual-smn/zh-cn_topic_0043961401.html)[并添加订阅](https://support.huaweicloud.com/usermanual-smn/smn_ug_0008.html)。
- 创建的主题需要订阅者确认,具体操作请参考<mark>请求订阅</mark>。
- 已成功配置DDoS阶梯调度策略,具体操作请参考配置**DDoS**[阶梯调度策略。](#page-186-0)

#### 开启阶梯调度告警通知

#### 步骤**1** [登录管理控制台](https://console.huaweicloud.com/?locale=zh-cn)。

- 步骤**2** 在服务列表选择"安全与合规 > DDoS防护",进入DDoS防护服务界面。在左侧导航 栏选择"DDoS调度中心 > 告警通知"。
- 步骤**3** 在"告警通知"页面中,开启告警通知,即将告警通知开关设置为 。
- 步骤**4** 在"通知主题"下拉列表选择已创建的主题,如图**4-4**所示。

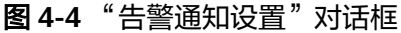

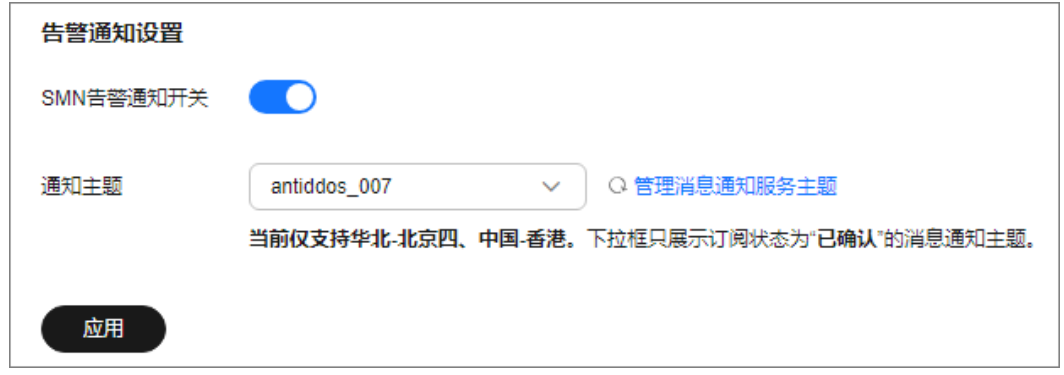

#### 说明

- 只有订阅状态为"已确认"的主题才能显示在下拉框。
- 只有和DDoS调度中心相同区域的主题才能显示在下拉框。
- 消息通知服务为付费服务,价格详情请参见**SMN**[价格详情](https://www.huaweicloud.com/pricing.html?tab=detail#/smn)。

步骤**5** 单击"应用",告警通知设置完成。

#### **----**结束

#### 相关操作

如需关闭告警通知,在<mark>图4-4</mark>中,关闭告警通知,即将告警通知开关设置为

## **4.4** 配置 **CDN** 调度策略

通过DDoS调度中心的自定义规则,联动使用DDoS高防和华为云CDN服务,从而实现 在业务正常访问期间,流量就近接入CDN节点加速;在业务受到攻击时,流量切换到 DDoS高防服务进行清洗。

#### 前提条件

- 已购买和使用CDN服务,具体操作请参考开通**[CDN](https://support.huaweicloud.com/qs-cdn/zh-cn_topic_0064907745.html)**服务。
- 已购买DDoS高防服务,具体操作请参考<mark>购买实例</mark>。

#### 约束与限制

您需要**提交工单**联系DDoS防护团队开通CDN调度功能权限。

#### 开启 **CDN** 调度

#### 步骤**1** [登录管理控制台](https://console.huaweicloud.com/?locale=zh-cn)。

- 步骤**2** 在页面上方选择"区域"后,单击页面左上方的 ,选择"安全与合规 > DDoS防护 AAD",进入"Anti-DDoS流量清洗"界面。
- 步骤**3** 在左侧导航栏选择"DDoS调度中心 > CDN调度"。
- 步骤**4** 在"CDN调度"页面中,单击上方的"添加规则"。

#### 图 **4-5** 添加 CDN 调度规则

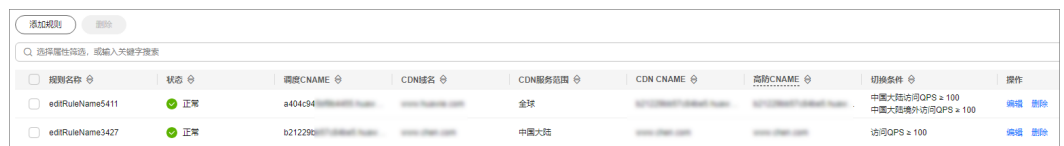

步骤**5** 在弹出的对话框中添加相关内容,具体填写规则见表**[4-2](#page-191-0)**。

#### <span id="page-191-0"></span>图 **4-6** 规则详情

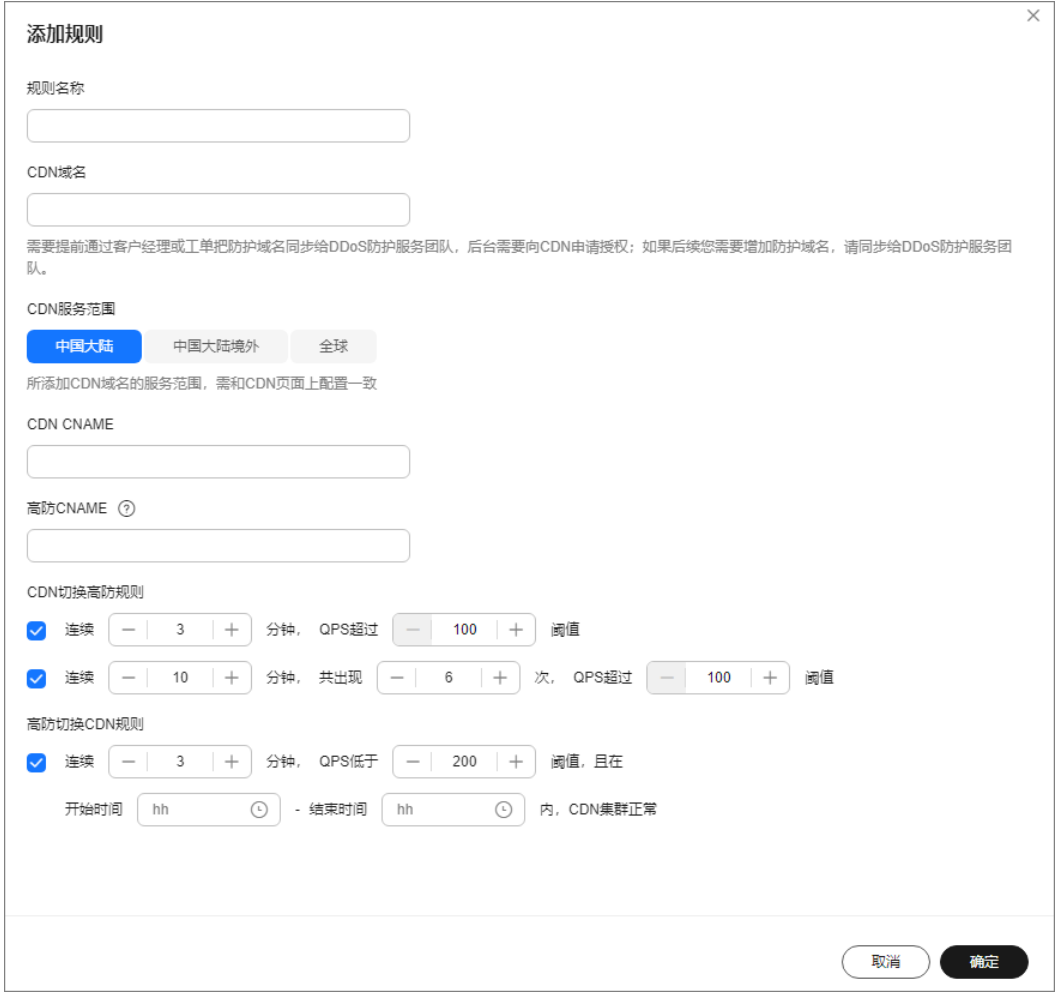

#### 表 **4-2** 规则填写详情

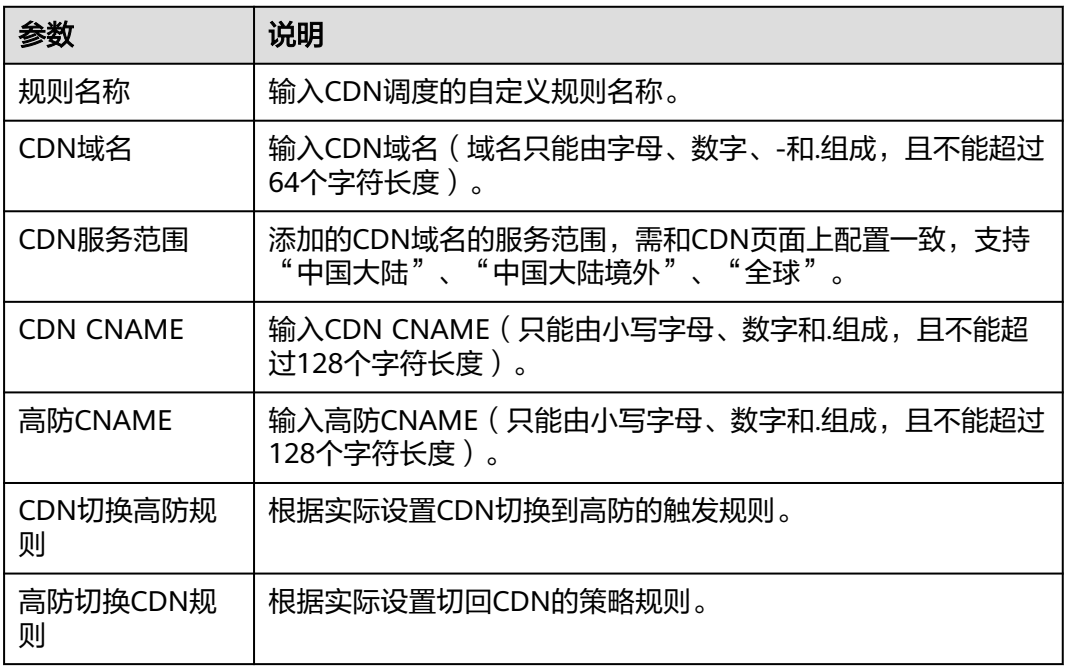

步骤**6** 单击"确定"完成规则添加。

#### **----**结束

#### 相关操作

- 编辑规则:在待编辑的规则所在行的"操作"列单击"编辑",在弹出的对话框 中修改相关参数。
- 删除规则:在待删除的规则所在行的"操作"列单击"删除",在弹出的对话框 中单击"确定"。

## <span id="page-193-0"></span>**5 DDoS** 解封中心防护配额

## **5.1** 购买自助解封配额

服务器(云主机)流量超出基础防御阈值时,华为云将屏蔽服务器(云主机)的外网 访问。购买自助解封配额后,您可以对进入封堵状态的防护IP提前解封黑洞,快速恢 复业务。

自助解封IP前请参考本章节购买自助解封配额。

#### 约束与限制

- 请确认购买自助解封配额的账号同时具有"CNAD FullAccess"和"BSS Administrator"角色权限。
- 自助解封配额不能重复购买,如果您已在"购买DDoS防护"页面购买了自助解封 包,则此处不能购买。
- 仅支持100次/月解封配额,每天分配4个配额。
- 购买自助解封配额后,不支持升级规格。

#### 购买自助解封配额

- 步骤**1** [登录管理控制台](https://console.huaweicloud.com/?locale=zh-cn)。
- **步骤2** 在页面上方选择"区域"后,单击页面左上方的 <sup>二</sup>,选择"安全与合规 > DDoS防护 AAD",进入"Anti-DDoS流量清洗"界面。
- 步骤**3** 在左侧导航栏选择"DDoS解封中心 > 自助解封",进入"自助解封"页面。
- **步骤4** 在界面右上角,单击"购买解封配额",进入"自助解封包"页面。
- **步骤5** 选择自助解封配额"业务规模"和"购买时长",如图[5-1](#page-194-0)所示。

#### <span id="page-194-0"></span>图 **5-1** 购买自助解封包

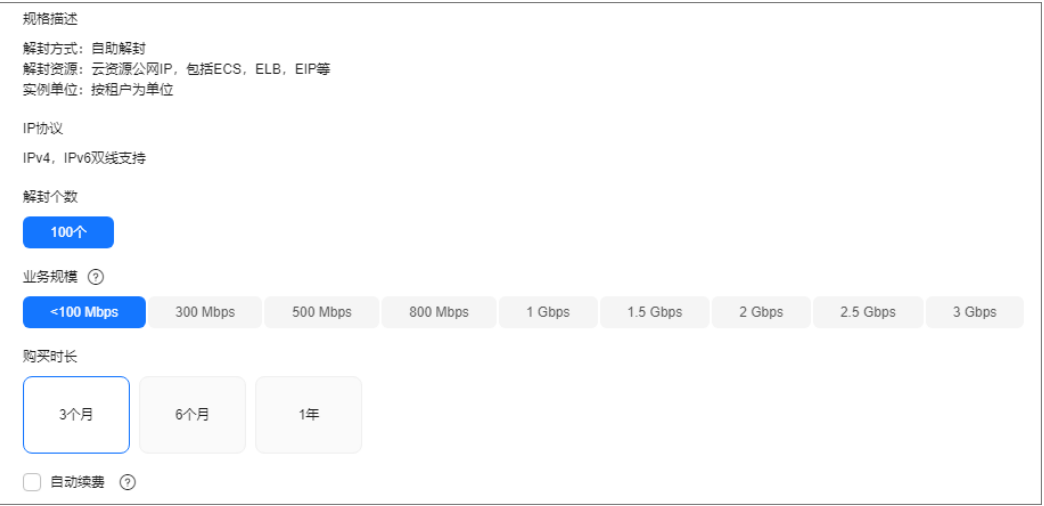

#### 说明

勾选"自动续费"后,当服务期满时,系统会自动按照购买周期进行续费。

- 步骤**6** 在界面右下角单击"立即购买"。
- 步骤7 在"订单详情"页面, 如果您确认订单无误, 单击"去支付"。
- 步骤**8** 在"购买DDoS防护"的支付界面,单击"确认付款",完成订单支付。

付款成功后,系统跳转至自助解封界面。当"解封总配额"显示"100 次/月"时, 说 明自助解封配额购买成功。

**----**结束

### **5.2** 自助解封封堵 **IP**

服务器(云主机)流量超出基础防御阈值时,华为云将屏蔽服务器(云主机)的外网 访问。对进入封堵状态的防护IP,您可以使用自助解封功能提前解封黑洞,快速恢复 业务。

#### 自助解封策略说明

自助解封策略规则说明如下:

- 对于同一防护IP,当日首次解封时间必须大于封堵时间30分钟以上才能解封。解 封时间=2(n-1)\*30分钟(n表示解封次数)。 例如,当日第一次解封需要封堵开始后30分钟,第二次解封需要封堵开始后60分 钟,第三次解封需要封堵开始后120分钟。
- 对于同一防护IP,如果上次解封时间和本次封堵时间间隔小于30分钟,则本次解 封时间的间隔=2<sup>n</sup> \*30分钟(n表示解封次数)。

例如,该IP已解封过一次,上次解封时间为10:20,本次发生封堵时间为10:40, 两者时间间隔小于30分钟,则本次需要封堵开始后120分钟才能解封,即12:40可 以解封(本次发生封堵时间10:40后120分钟)。

#### 须知

如果您在30分钟内解封过其他任一IP,即使满足以上条件,也不能对该IP进行解 封。

● DDoS防护会根据风控自动调整自助解封次数和间隔时长。

#### 约束与限制

仅支持100次/月解封配额,每天分配4个配额。

#### 前提条件

已购买自助解封配额, 具体操作请参考**购买自助解封配额**。

#### 自助解封封堵 **IP**

#### 步骤**1** [登录管理控制台](https://console.huaweicloud.com/?locale=zh-cn)。

- **步骤2** 在页面上方选择"区域"后,单击页面左上方的 ——, 选择"安全与合规 > DDoS防护 AAD",进入"Anti-DDoS流量清洗"界面。
- 步骤**3** 在左侧导航栏选择"DDoS解封中心 > 自助解封",进入"自助解封"页面。
- 步骤4 选择"封堵列表"页签后,在需要解封的防护IP所在行的"操作"列中,单击"解 封",如<mark>图5-2</mark>所示。

#### 图 **5-2** 自助解封

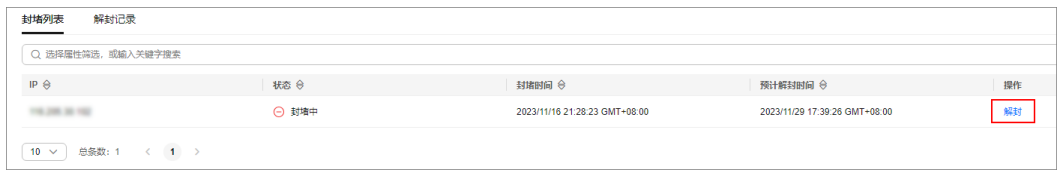

步骤5 在弹出的提示框中,单击"确定",解除封堵的防护IP。

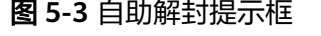

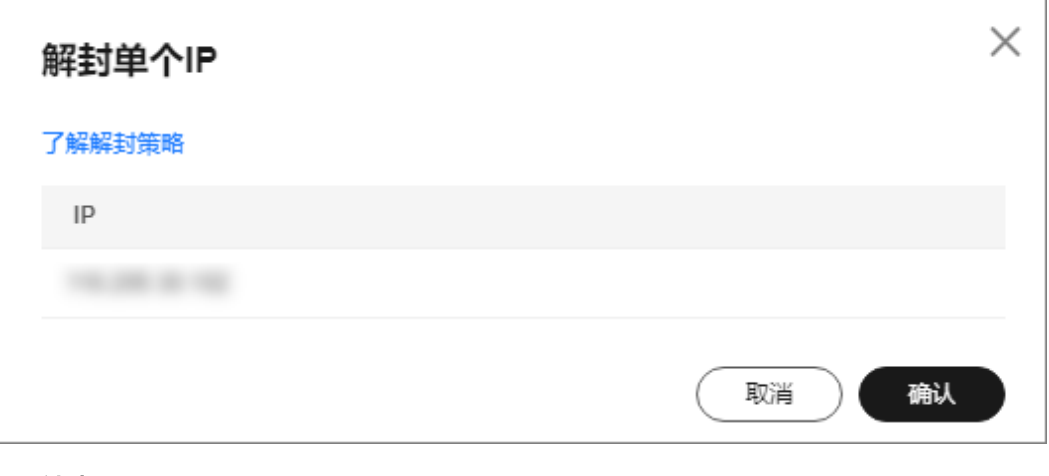

**----**结束

#### 相关操作

选择"解封记录"页签,可以在解封记录列表框中查看执行的自助解封的IP信息。

## **5.3** 查看解封配额和解封 **IP** 信息

您可以通过查看解封配额信息,了解解封配额统计信息;通过查看封堵信息,了解防 护IP的解封方式、解封状态等信息。

#### 约束与限制

每月剩余总配额(100次/月解封配额)会在每月1日凌晨刷新,每天剩余配额会每天刷 新。

#### 说明

每天剩余配额刷新次数说明如下:

- 如果用户该月使用次数为96次及以下,每日凌晨刷新配额为4次。
- 当该月已使用次数为98次,则刷新配额为2次。
- 当该月100次配额使用完时,该月不再更新配额。

#### 查看解封配额和解封记录

- 步骤**1** [登录管理控制台](https://console.huaweicloud.com/?locale=zh-cn)。
- <mark>步骤2</mark> 在页面上方选择"区域"后,单击页面左上方的 ━━ ,选择"安全与合规 > DDoS防护 AAD",进入"Anti-DDoS流量清洗"界面。
- 步骤**3** 在左侧导航栏选择"DDoS解封中心 > 自助解封",进入"自助解封"页面。
- 步骤**4** 在自助解封页面,查看"解封配额"(今日解封配额、今日剩余解封配额)和"封堵 统计"(总解封次数、手动解封次数、自动解封次数、当前封堵IP数)信息。

每月剩余总配额每月1日凌晨刷新,每天剩余配额每天刷新。

#### 说明

配额刷新说明如下:

- 如果该月使用次数为96次及以下,每日凌晨刷新4次配额。
- 如果该月已使用次数为98次,则之后只更新为2次配额。
- 如果该月100次配额使用完,则该月不再更新配额。
- 步骤**5** 选择"解封记录"页签,查看解封详细信息,如图**5-4**所示,相关参数说明如表**[5-1](#page-197-0)**所 示。

#### 图 **5-4** 解封记录

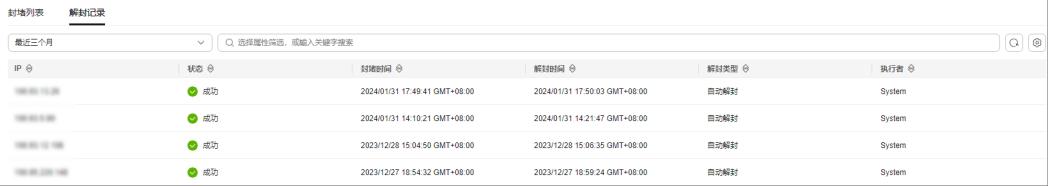

#### <span id="page-197-0"></span>表 **5-1** 解封记录参数说明

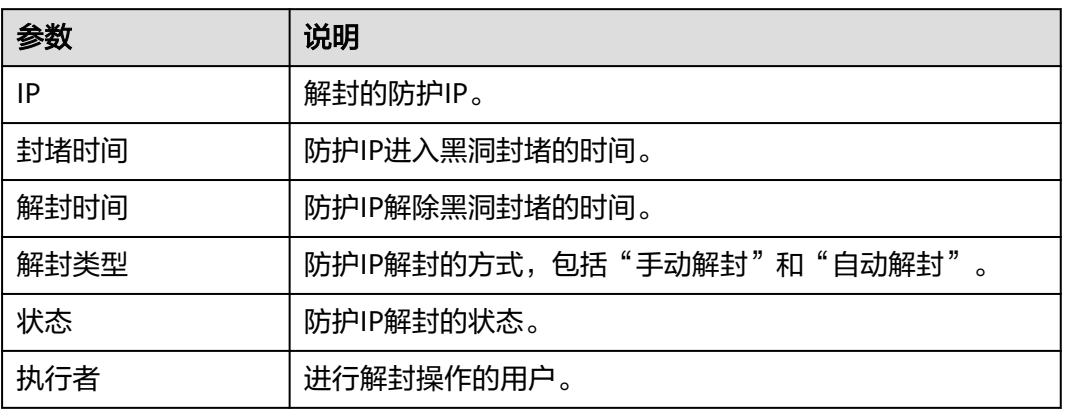

**----**结束